# ΕΘΝΙΚΟ ΜΕΤΣΟΒΙΟ ΠΟΛΥΤΕΧΝΕΙΟ

Σχολή Μηχανολόγων Μηχανικών Τοµέας Βιοµηχανικής ∆ιοίκησης και Επιχειρισιακής Έρευνας

# ∆ΙΠΛΩΜΑΤΙΚΗ ΕΡΓΑΣΙΑ

Μελέτη των αλλαγών της εφαρµογής **e-syntagografisi**  και αξιολόγηση της ευχρηστίας της

### ΜΟΥΦΛΟΥΖΕΛΛΗΣ ΑΝΤΩΝΙΟΣ Α.Μ. 02105012

Υπεύθυνος Καθηγητής**:** Ν**.** Μαρµαράς

Αθήνα**, I**ούνιος **2013** 

# Πίνακας Περιεχομένων

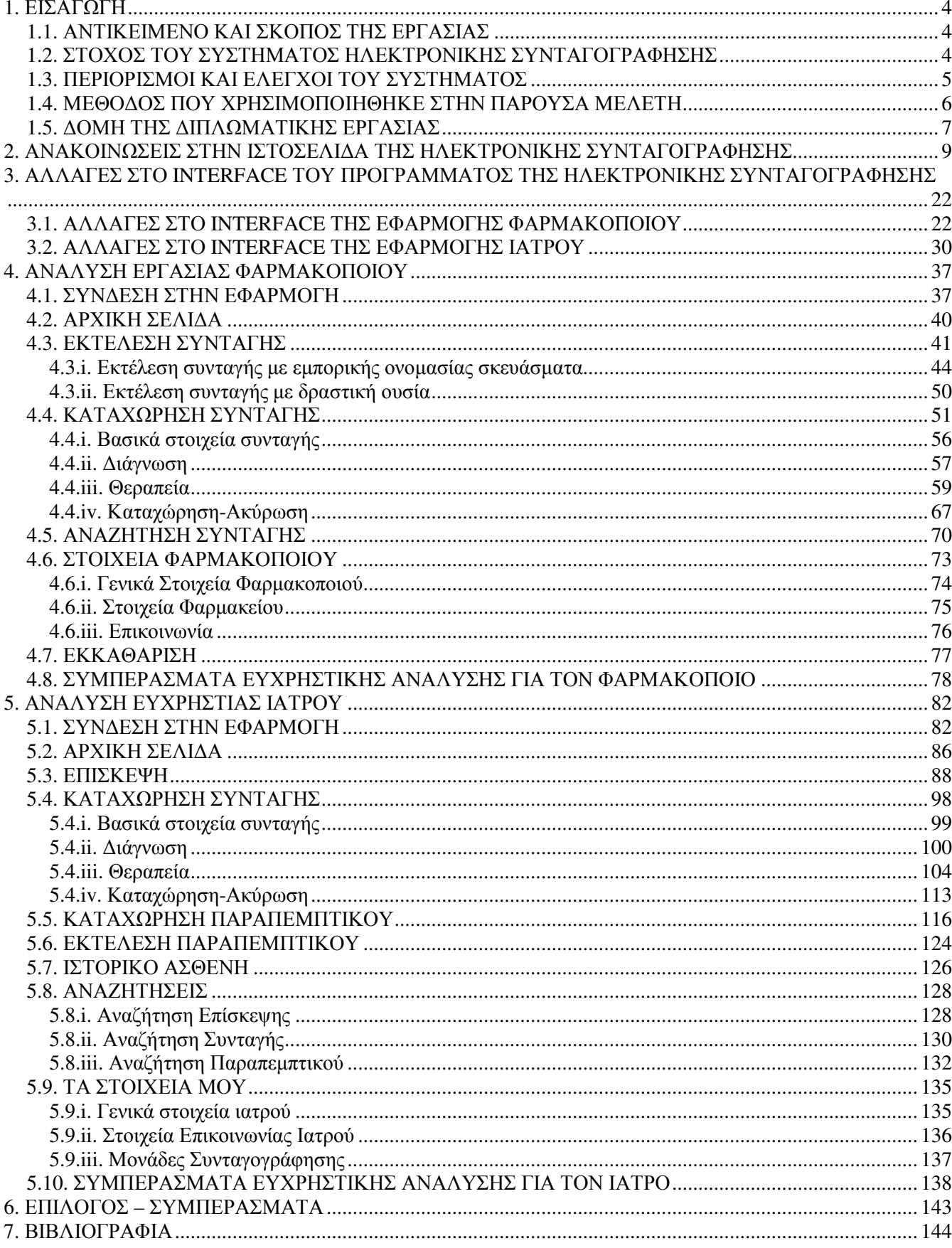

### 1. ΕΙΣΑΓΩΓΗ

#### 1.1. ΑΝΤΙΚΕΙΜΕΝΟ ΚΑΙ ΣΚΟΠΟΣ ΤΗΣ ΕΡΓΑΣΙΑΣ

Τα τελευταία χρόνια έχει τεθεί σε υποχρεωτική λειτουργία η εφαρμογή της Ηλεκτρονικής Συνταγογράφησης (e-syntagografisi). Με τον όρο «Ηλεκτρονική Συνταγογράφηση» ερμηνεύεται η παραγωγή, η διακίνηση, ο έλεγχος και η εκτέλεση ιατρικών συνταγών και παραπεμπτικών μέσω της τεχνολογίας Ηλεκτρονικών Υπολογιστών, με τέτοιο τρόπο ώστε να διασφαλίζεται η ασφάλεια, η εγκυρότητα και η διαφάνεια όλων των διακινούμενων πληροφοριών. Η εφαρμογή στο σύνολό της περιέχει διαδικασίες δημιουργίας, εκτέλεσης, ελέγχου, διαχείρησης, εκκαθάρισης και πληρωμής φαρμακευτικών συνταγών και ιατρικών πράξεων σε όλα τα δυνατά σημεία ενδιαφέροντος (ιδιωτικά ιατρεία, νοσοκομειακές μονάδες, κλινικές, φαρμακεία κτλ) ενώ ταυτόχρονα παρέχει δυνατότητες παρακολούθησης, έρευνας και ανάλυσης των διαδικασιών.

Το σύστημα της Ηλέκτρονικής Συνταγογράφησης παρουσιάστηκε στους χρήστες σε μια αρχική «ακατέργαστη» μορφή και από εκεί και έπειτα υποβάλεται συνεχώς σε αναδιαμορφώσεις. Οι αναδιαμορφώσεις αυτές γίνονται με βάση τις ανάγκες και τις αντιδράσεις του συνόλου των χρηστών. Η στρατηγική αυτή για την δημιουργία του προγράμματος ακολουθήθηκε λόγω της επιτακτικής ανάγκης για έλεγχο και διαφάνεια στις ιατρικές διαδικασίες αλλά και με την ελπίδα άμεσης αποκόμισης οικονομικών οφελών για την αντιμετώπιση της οικονομικής κρίσης στην Ελλάδα.

Αντικείμενο της συγκεκριμένης διπλωματικής εργασίας είναι η μελέτη των αλλαγών που έχουν γίνει στην εφαρμογή κατά τη διάρκεια λειτουργίας της καθώς και η αξιολόγηση της ευχρηστίας της. Μελετούνται ανά οθόνη οι αλλαγές που έχουν γίνει στο interface της εφαρμογής και οι επιπτώσεις που είχαν αυτές στην ευχρηστία του συστήματος. Επίσης μελετάται η τωρινή μορφή της εφαρμογής συνολικά (ροή ενεργειών) και αναλυτικά (ανά οθόνη) σχετικά με την ευχρηστία της και την συμβατότητά της με τον πραγματικό κόσμο.

Ο σκοπός της εργασίας είναι αρχικά η αξιολόγηση των αλλαγών που έχουν γίνει έως τώρα για την βελτίωση του συστήματος της Ηλεκτρονικής Συνταγογράφησης και στη συνέχεια η βελτίωση του συστήματος μέσω της ευχρηστικής αξιολόγησης. Παρουσιάζονται προτάσεις βελτίωσης στα σημεία που κρίνεται σκόπιμο, με βάση τις αρχές ευχρηστίας που ορίζει η Εργονομία.

#### 1.2. ΣΤΟΧΟΣ ΤΟΥ ΣΥΣΤΗΜΑΤΟΣ ΗΛΕΚΤΡΟΝΙΚΗΣ ΣΥΝΤΑΓΟΓΡΑΦΗΣΗΣ

Το σύστημα της Ηλεκτρονικής Συνταγογράφησης δημιουργήθηκε και τέθηκε σε εφαρμογή από το κράτος με στόχο να υπάρχει πλήρης έλεγχος όλων των διαδικασιών που σχετίζονται με την διακίνηση φαρμάκων και του τρόπου αντιμετώπισης των ασθενών από ιατρούς και φαρμακοποιούς. Πιο συγκεκριμένα, ελέγχονται από το Υπουργείο Υγείας και Κοινωνικής Αλληλεγγύης όλοι οι γιατροί, οι φαρμακοποιοί καθώς και οι ασθενείς μέσω του συστήματος.

Επιμέρους έλεγχοι πραγματοποιούνται σε:

• Φάρμακα: Εξετάζονται ποια φάρμακα πωλούνται και σε ποιο βαθμό. Με τον ποσοστιαίο περιορισμό για συνταγογράφηση με εμπορικής ονομασίας σκευάσματα, καθώς και με την υποχρεωτική αιτιολόγηση αυτού του τρόπου συνταγογράφησης, ελέγχεται η διακίνηση των φαρμάκων και ειδικά αυτών που ανήκουν στην κατηγορία υψηλού κόστους.

• Συνταγές: Εξετάζονται οι «συναλλαγές» μεταξύ ιατρών και φαρμακοποιών. Δηλαδή αν υπάρχουν συνεργασίες μεταξύ συγκεκριμένων ιατρών και φαρμακοποιών, φαινόμενο το οποίο τιμωρείται κυρίως στις περιπτώσει κρατικών νοσοκομείων και ιατρών.

Στο σύστημα της Ηλεκτρονικής Συνταγογράφησης όλη η «διαδρομή» μιας συνταγής ή ενός παραπεμπτικού, από την επίσκεψη του ασθενή στον ιατρό, στην καταχώρηση τους και τέλος στην εκτέλεση τους από τον φαρμακοποιό ή τον ιατρό αντίστοιχα, είναι πλήρως αυτοματοποιημένη. Η όλη διαδικασία γίνεται ηλεκτρονικά προσφέροντας ευκολίες στους χρήστες, όπως είναι η αναζήτηση φαρμάκων ή η προβολή του ιστορικού ασθενούς. Επίσης, το σύστημα ενισχύει την ασφάλεια και την εγκυρότητα καθώς η χρήση πλαστών barcode για τα φάρμακα είναι πλέον πολύ δύσκολη. Το σύστημα ζητάει το barcode του φαρμάκου αλλά και το barcode της συσκευασίας.

Άλλοι βασικοί στόχοι του κράτους με την εισαγωγή του συστήματος της Ηλέκτρονικής Συνταγογράφησης είναι:

- Ο εκσυγχρονισμός του συστήματος φαρμακευτικής περίθαλψης
- Η ταυτοποίηση και αντιμετώπιση των παραγόντων εκείνων που διασφαλίζουν την ευρεία και επιτυχή επιχειρησιακή της λειτουργία
- Η διευκόλυνση εισαγωγής και αξιοποίησης διαδικασιών Ηλεκτρονικής Συνταγογράφησης στην καθημερινή πρακτική
- Η επίτευξη ευνοϊκού περιβάλλοντος λειτουργίας που θα βασίζεται στην διαφάνεια και την ευρεία αποδοχή και συμμετοχή των εμπλεκομένων στις σχετικές διαδικασίες.
- Η ανάδειξη και αξιοποίηση των υφισταμένων ή εν εξελίξει συναφών δράσεων

### 1.3. ΠΕΡΙΟΡΙΣΜΟΙ ΚΑΙ ΕΛΕΓΧΟΙ ΤΟΥ ΣΥΣΤΗΜΑΤΟΣ

Για την χρήση της εφαρμογής Ηλεκτρονικής Συνταγογράφησης υπάρχουν τρεις βασικοί περιορισμοί. Αρχικά, η χρήση της εφαρμογής γίνεται μέσω του διαδικτύου (Internet). Μπορούν να την χρησιμοποιήσουν μόνο εξουσιοδοτημένοι χρήστες, οι οποίοι έχουν αποκτήσει λογαριασμό χρήσης στην υπηρεσία. Τέλος, εάν ο ασφαλισμένος δεν διαθέτει ΑΜΚΑ δεν είναι δυνατή η καταχώρηση της ηλεκτρονικής συνταγής και άρα η εκτέλεση συνταγών φαρμάκων.

Δεν απαιτείται η προμήθεια κάποιου ειδικού λογισμικού για την χρήση του συστήματος. Η εφαρμογή της Ηλεκτρονικής Συνταγογράφησης είναι διαδικτυακή και πρόσβαση σε αυτήν επιτυγχάνεται μέσω οποιουδήποτε προγράμματος πλοήγησης στο Διαδίκτυο. Όμως απαιτείται οι χρήστες να διαθέτουν τον ακόλουθο εξοπλισμό.

Στο Ιατρείο:

- Ηλεκτρονικός Υπολογιστής τελευταίας 5-ετίας, με λειτουργικό σύστημα MS Windows (XP, Vista, Win7) ή Linux ή MacOSX, ένα πρόγραμμα πλοήγησης στο διαδίκτυο και το λογισμικό Adobe Acrobat Reader.
- Σύνδεση με το Διαδίκτυο (ADSL, Mobile Internet).
- Εκτυπωτής Inkjet ή Laser με δυνατότητα εκτύπωσης τουλάχιστον στα 300dpi

Στο Φαρμακείο:

- Ηλεκτρονικός Υπολογιστής τελευταίας 5-ετίας, με λειτουργικό σύστημα MS Windows (XP, Vista, Win7) ή Linux ή MacOSX, ένα πρόγραμμα πλοήγησης στο διαδίκτυο και το λογισμικό Adobe Acrobat Reader.
- Σύνδεση με το Διαδίκτυο (ADSL, Mobile Internet).
- Εκτυπωτής Inkjet ή Laser με δυνατότητα εκτύπωσης τουλάχιστον στα 300dpi
- Bar Code Scanner για την ανάγνωση του γραμμωτού κώδικα των σκευασμάτων με δυνατότητα ανάγνωσης κωδικοποίησης EAN 13

Το σύστημα πραγματοποιεί κάποιους βασικούς ελέγχους για την εξασφάλισης της σωστής λειτουργίας.

Δεν επιτρέπει την καταχώρηση μιας συνταγής ή παραπεμπτικού εάν προηγουμένως δεν έχουν καταγραφεί σε αυτήν από τον Ιατρό τα εξής:

- Στοιχεία ασθενή, βάσει του ΑΜΚΑ και ΑΜ στο ανάλογο ταμείο που ανήκει ο ασφαλισμένος
- Διάγνωση
- Θεραπεία (τα φάρμακα που θα πρέπει να λάβει ο ασθενής)
- Δοσολογία φαρμάκων
- Εξετάσεις (για την περίπτωση του παραπεμπτικού)

Καταγράφει την ημερομηνία έναρξης μιας συνταγής, υπολογίζοντας αυτόματα και την ημερομηνία λήξης. Η ημερομηνία λήξης είναι 5 ημέρες ή 5+3 ημέρες για σταδιακή/μερική εκτέλεση. Αν παρέλθει ο χρόνος λήξης της συνταγής, το σύστημα την ακυρώνει αυτόματα.

#### 1.4. ΜΕΘΟΔΟΣ ΠΟΥ ΧΡΗΣΙΜΟΠΟΙΗΘΗΚΕ ΣΤΗΝ ΠΑΡΟΥΣΑ ΜΕΛΕΤΗ

Η μελέτη του συστήματος της Ηλεκτρονικής Συνταγογράφησης ξεκίνησε με την επίσκεψη στην ιστοσελίδα του (www.e-syntagografisi.gr). Εκεί υπάρχουν διαθέσιμες πληροφορίες για την εφαρμογή καθώς και οι στόχοι τους οποίους αποσκοπεί να επιτύχει το σύστημα. Επίσης στην ιστοσελίδα υπάρχουν διαθέσιμα για όλους εγχειρίδια χρήσης, από τα οποία έγινε και η πρώτη επαφή με το σύστημα. Τα εγχειρίδια αυτά όμως είναι αρκετά αναχρονισμένα και περιγράφουν μια παλαιότερη έκδοση της εφαρμογής. Παρ' όλα αυτά, το μεγαλύτερο μέρος των ενεργειών που χρειάζονται για κάθε διαδικασία παραμένει το ίδιο και στην σημερινή έκδοση οπότε αποκτήθηκε μια ικανοποιητική αρχική αντίληψη της λειτουργίας του συστήματος, κυρίως από την πλευρά του χρήστηφαρμακοποιού. Το σύστημα από την πλευρά του χρήστη-ιατρού έχει αλλάξει σε σημαντικό βαθμό από αυτό που περιγράφεται στο εγχειρίδιο χρήσης στην ιστοσελίδα, όμως οι οδηγίες που περιέχονται στις ανακοινώσεις της ιστοσελίδας του συστήματος βοήθησαν στην αρχική κατανόηση της ροής ενεργειών που απαιτούνται από τον ιατρό.

Στη συνέχεια, προκειμένου να γίνει πλήρης κατανόηση της κατάστασης του συστήματος, απαιτήθηκε πρόσβαση στο σύστημα. Η πρόσβαση όμως επιτρέπεται μόνο σε εξουσιοδοτημένους χρήστες, δηλαδή ιατρούς και φαρμακοποιούς με μοναδικό username και password. Για αυτό το λόγο κανονίστηκαν συναντήσεις με χρήστες ιατρούς και φαρμακοποιούς στο χώρο εργασίας τους, ώστε να παρατηρηθεί η λειτουργία του προγράμματος σε συνθήκες καθημερινής λειτουργίας. Κατά τη διάρκεια των συναντήσεων αυτών παρατηρήθηκε όλη η διαδικασία που ακολουθούν οι χρήστες και στις δύο περιπτώσεις, όλες οι οθόνες και ο τρόπος που εμφανίζονται τα μηνύματα και οι ειδοποιήσεις. Μέσω των παρατηρήσεων αυτών, εντοπίστηκαν αδυναμίες του συστήματος, σημεία που δυσκολεύουν τον χρήστη αλλά και σημεία στα οποία ο χρήστης αποκλίνει από την «ορθή» χρήση του προγράμματος. Τέλος, υπήρξαν συζητήσεις με του ιατρούς και τους φαρμακοποιούς σχετικά με την εφαρμογή και τον τρόπο που αντιμετωπίζεται από τους ίδιους και τους συναδέλφους τους.

Με το τέλος των αρχικών συναντήσεων ξεκίνησε η συγγραφή της εργασίας. Πρώτα καταγράφηκαν οι ανακοινώσεις που αναρτώνται στην ιστοσελίδα της Ηλεκτρονικής Συνταγογράφησης, έγινε σχολιασμός αυτών σε σχέση με τις επιδράσεις τους στο σύστημα και στους χρήστες και κατηγοριοποιήθηκαν ανάλογα με το περιεχόμενο τους. Έπειτα έγινε σύγκριση του interface μεταξύ παλαιότερης και της νέας έκδοσης της εφαρμογής. Τα δεδομένα για την παλαιότερη έκδοση πάρθηκαν από τα εγχειρίδια χρήσης στην ιστοσελίδα του συστήματος ενώ για την νέα έκδοση είτε με απευθείας screenshot από την χρήση της εφαρμογής είτε από νεότερες μεμονωμένες οδηγίες. Στη συνέχεια έγινε καταγραφή όλων των ενεργειών που ακολουθούν οι χρήστες για την ολοκλήρωση των διαφόρων διαδικασιών (π.χ. Εκτέλεση Συνταγής, Καταχώρηση Συνταγής). Ταυτόχρονα γινόταν αξιολόγηση της ευχρηστίας του συστήματος, ανά οθόνη και διαδικασία. Η αξιολόγηση της ευχρηστίας βασίστηκε στις 13 αρχές ευχρηστίας του Nielsen και στη γνώμη του επιβλέποντος καθηγητή. Τυχόν απορίες που προέκυπταν σχετικά με το πρόγραμμα κατά τη διαδικασία συγγραφής της διπλωματικής εργασίας, επιλύνονταν με συναντήσεις ή τηλεφωνική επικοινωνία με τους χρήστες.

#### 1.5. ΔΟΜΗ ΤΗΣ ΔΙΠΛΩΜΑΤΙΚΗΣ ΕΡΓΑΣΙΑΣ

Η παρούσα διπλωματική εργασία χωρίζεται σε έξι κεφάλαια-ενότητες.

Το πρώτο κεφάλαιο αποτελεί την εισαγωγή της εργασίας. Εδώ παρουσιάζεται το αντικείμενο και ο σκοπός της. Στη συνέχεια γίνεται μια σύντομη παρουσίαση του συστήματος της Ηλεκτρονικής Συνταγογράφησης καθώς και των στόχων που επιβλέπει να πετύχει το κράτος με την εφαρμογή της. Μέσω της παρουσίασης τονίζονται κάποια βασικά πλεονεκτήματα του συστήματος αυτού. Επίσης δίνονται οι περιορισμοί και οι έλεγχοι που πραγματοποιεί το σύστημα, καθώς και ο απαραίτητος εξοπλισμός για την χρήση της εφαρμογής.

Στο δεύτερο κεφάλαιο έχει γίνει καταγραφή των ανακοινώσεων που έχουν αναρτηθεί στην ιστοσελίδα της Ηλεκτρονικής συνταγογράφησης (www.e-syntagografisi.gr) μαζί με την σχέση της κάθε μίας με την εφαρμογή και τις συνέπειες της σε ιατρούς και φαρμακοποιούς. Στη συνέχεια έχει γίνει κατηγοριοποίηση των ανακοινώσεων αυτών σε σχέση με το περιεχόμενο τους και έχουν δωθεί σχόλια ή συμπεράσματα που μπορούν να βγουν από την κάθε κατηγορία.

Στο τρίτο κεφάλαιο γίνεται σύγκριση μεταξύ παλαιότερου και του νέου interface της εφαρμογής της Ηλεκτρονικής Συνταγογράφησης. Παρατίθεται σύντομος σχολιασμός για τις αλλαγές που έχουν γίνει καθώς και πώς αυτές βοήθησαν ή όχι την ευχρηστία του συστήματος.

Στο τέταρτο κεφάλαιο γίνεται ανάλυση της εργασίας του φαρμακοποιού στο σύστημα και αξιολόγηση της ευχρηστίας αυτού. Οι διαδικασίες που ακολουθεί ο φαρμακοποιός παρουσιάζονται βήμα-βήμα, ανά οθόνη και ανά διαδικασία, ενώ η πορεία των διαδικασιών παρουσιάζεται με διαγράμματα ροής. Ταυτόχρονα, επισημαίνονται τα προβλήματα του συστήματος και δίνονται προτάσεις για την επίλυση τους. Στο τέλος του κεφαλαίου παρουσιάζονται τα αποτελέσματα της

αξιολόγησης και δίνεται συγκεντρωτικός πίνακας με τα προβλήματα που εντοπίστηκαν και τις προτάσεις για την επίλυση τους.

Στο πέμπτο κεφάλαιο γίνεται ανάλυση της εργασίας του ιατρού στο σύστημα και αξιολόγηση της ευχρηστίας αυτού. Οι διαδικασίες που ακολουθεί ο ιατρός παρουσιάζονται βήμα-βήμα, ανά οθόνη και ανά διαδικασία, ενώ η πορεία των διαδικασιών παρουσιάζεται με διαγράμματα ροής. Ταυτόχρονα, επισημαίνονται τα προβλήματα του συστήματος και δίνονται προτάσεις για την επίλυση τους. Στο τέλος του κεφαλαίου παρουσιάζονται τα αποτελέσματα της αξιολόγησης και δίνεται συγκεντρωτικός πίνακας με τα προβλήματα που εντοπίστηκαν και τις προτάσεις για την επίλυση τους.

Το έκτο κεφάλαιο αποτελεί τον επίλογο της διπλωματικής. Εδώ παρουσιάζονται τα βασικά ευρήματα της εργασίας, η χρησιμότητα της μελέτης, οι αδυναμίες της καθώς και το πώς θα μπορούσε να συνεχιστεί.

Τέλος, στο έβδομο κεφάλαιο δίνονται οι πηγές που χρησιμοποιήθηκαν για τη συγγραφή της διπλωματικής εργασίας, από βιβλία και από το διαδίκτυο.

# 2. ΑΝΑΚΟΙΝΩΣΕΙΣ ΣΤΗΝ ΙΣΤΟΣΕΛΙΔΑ ΤΗΣ ΗΛΕΚΤΡΟΝΙΚΗΣ ΣΥΝΤΑΓΟΓΡΑΦΗΣΗΣ (www.e-syntagografisi.gr)

Στην ιστοσελίδα της Ηλεκτρονικής Συνταγογράφησης εμφανίζονται ανά τακτά χρονικά διαστήματα ανακοινώσεις που αφορούν ιατρούς και φαρμακοποιούς. Οι ανακοινώσεις αυτές περιλαμβάνουν οδηγίες σχετικά με τη χρήση του προγράμματος, πληροφορίες για αλλαγές στο πρόγραμμα, νομικές υποχρεώσεις ιατρών και φαρμακοποιών και αλλαγές σχετικά με αυτές, γενικά νεα και επικαιρότητα στον τομέα της υγείας και άλλα. Στον *Πίνακα 2.1* που ακολουθεί έχει γίνει καταγραφή αυτών των ανακοινώσεων με χρονολογική σειρά. Έχει δωθεί σύντομη περιγραφή για κάθε ανακοίνωση, η σχέση της με το πρόγραμμα της e-syntagografisi καθώς και συνέπειες που έχει στον χρήστη, ιατρό ή φαρμακοποιό.

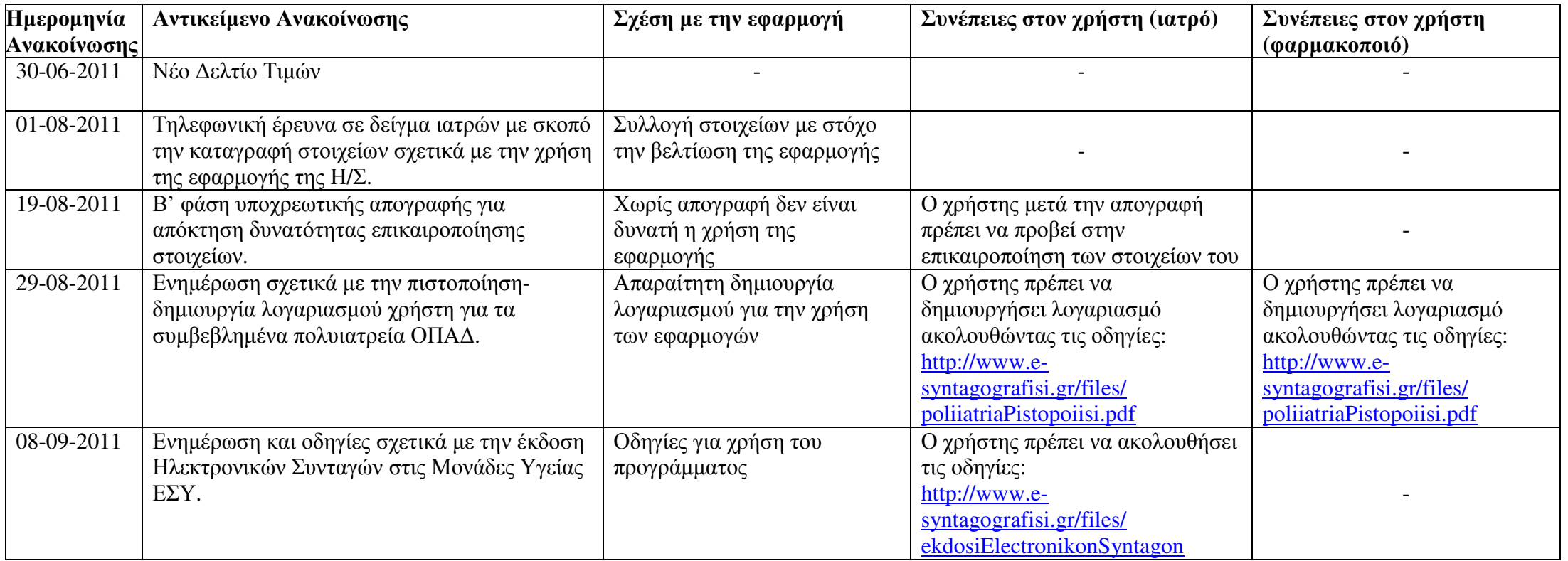

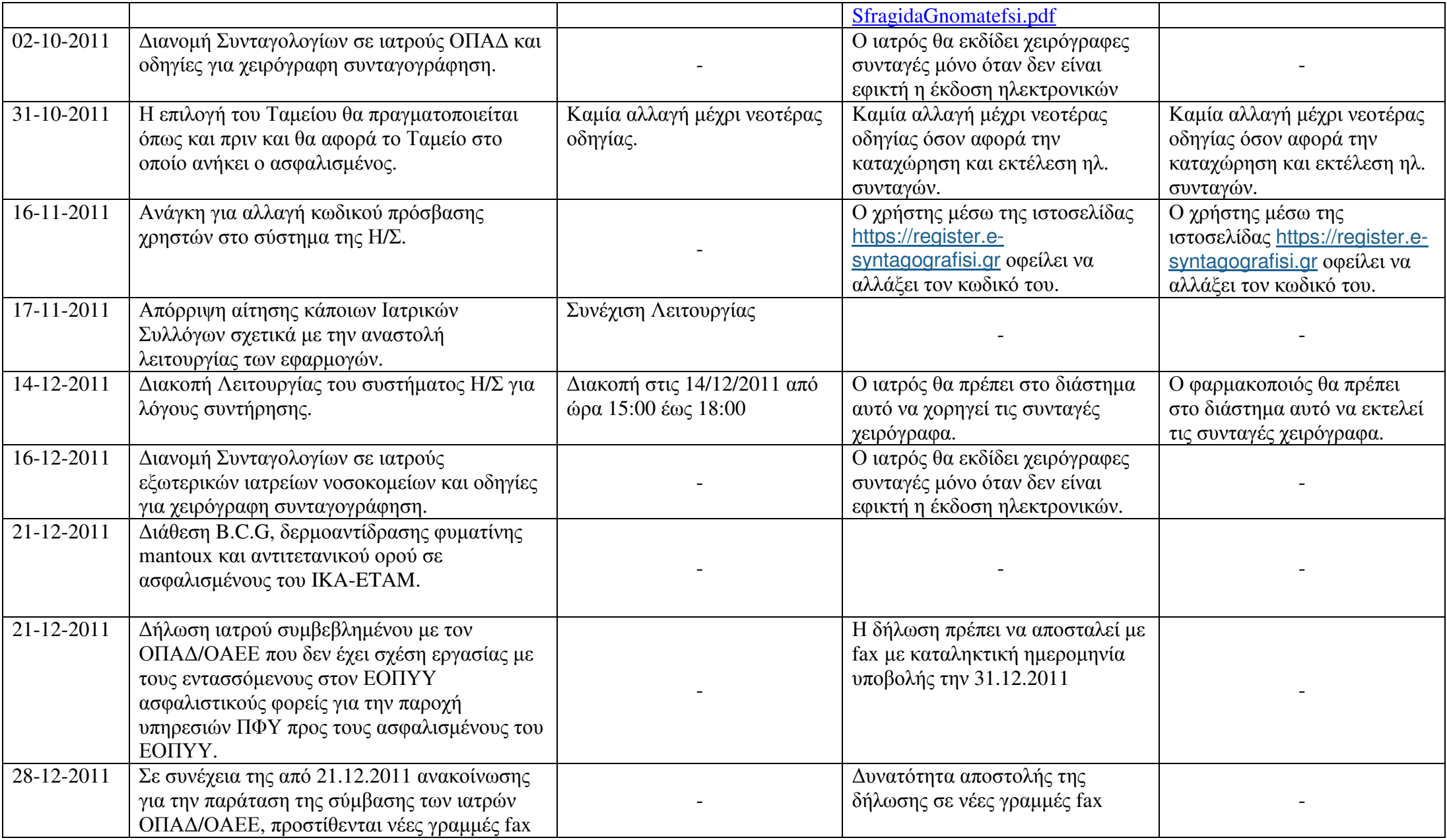

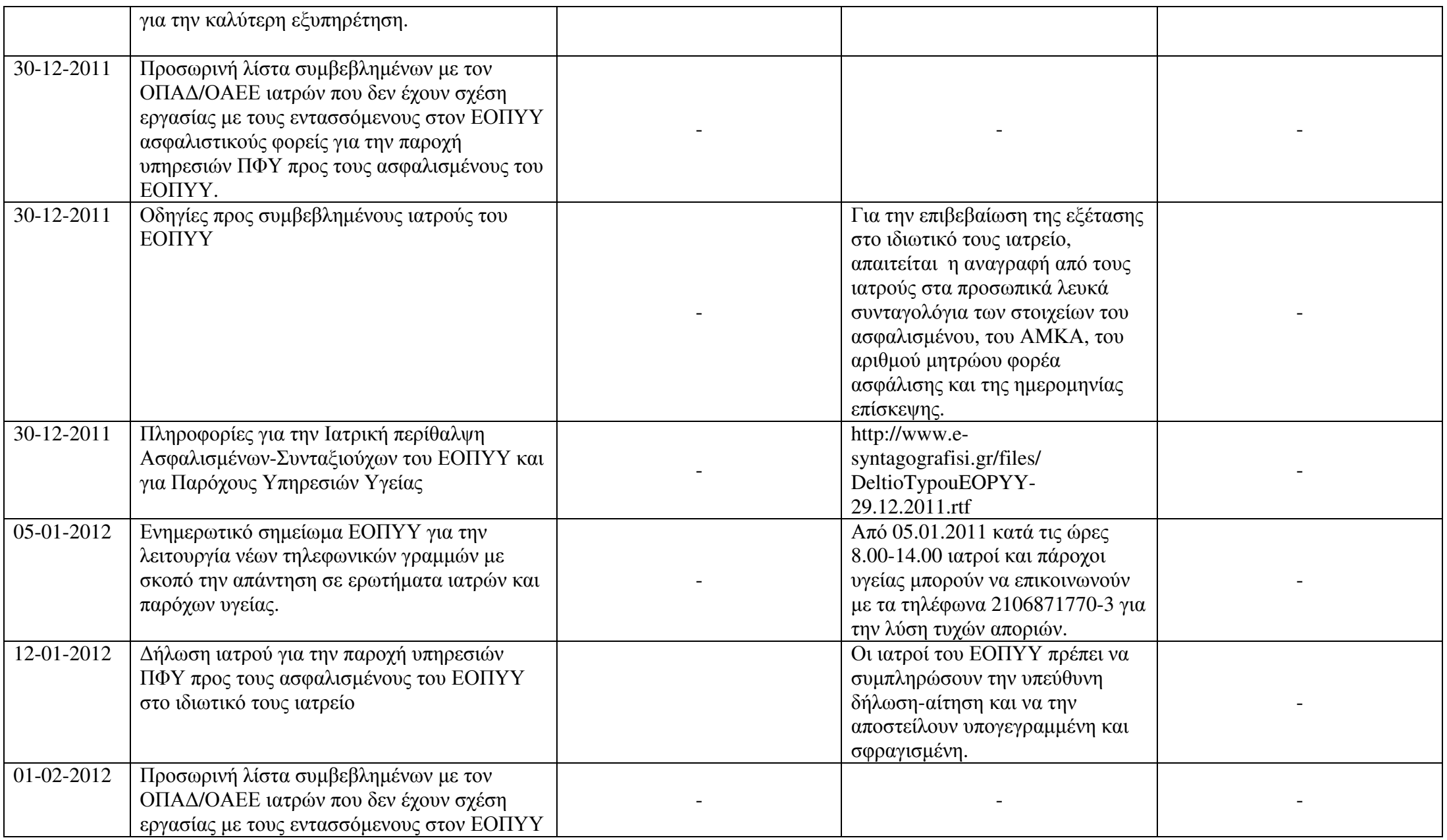

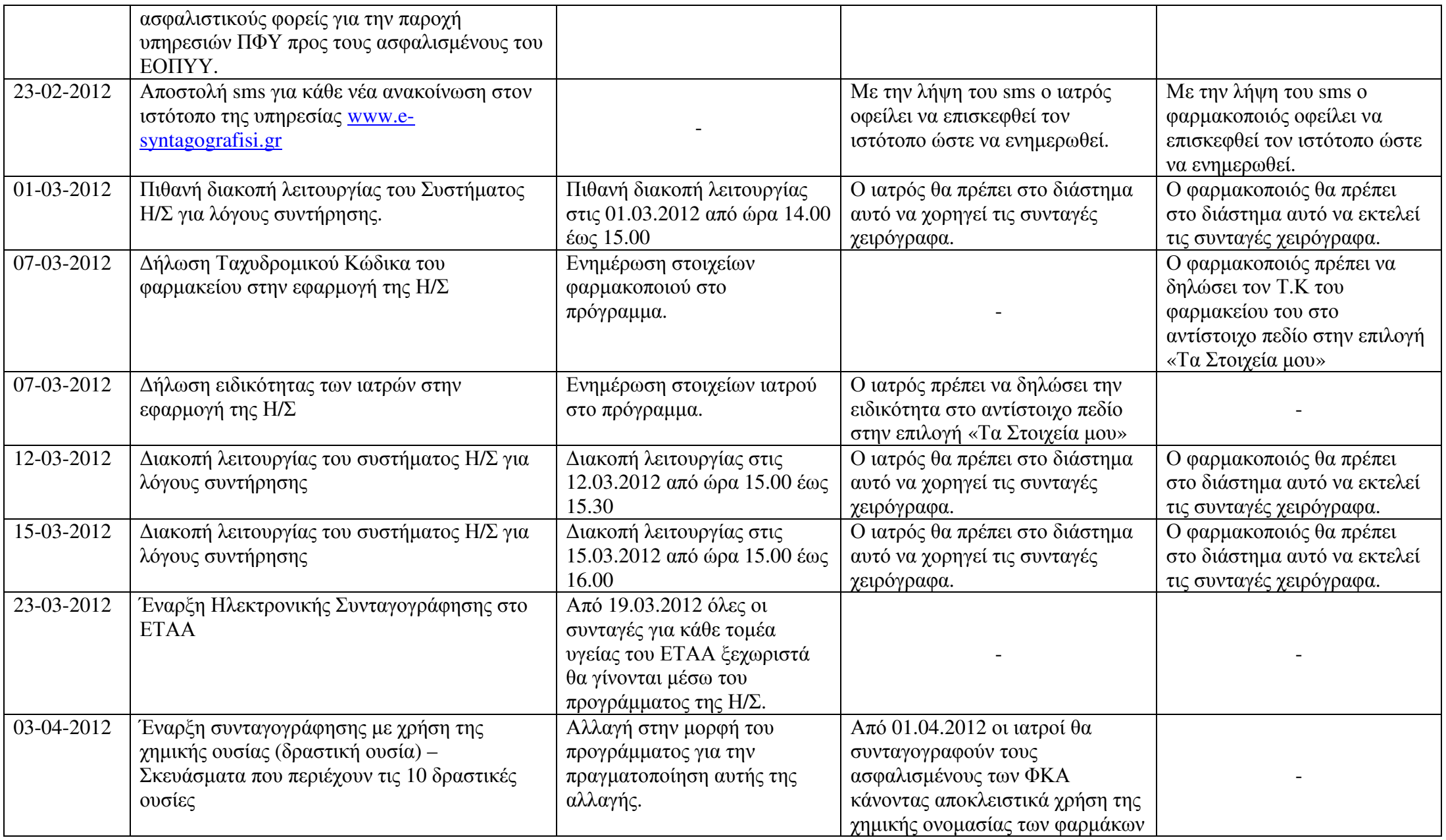

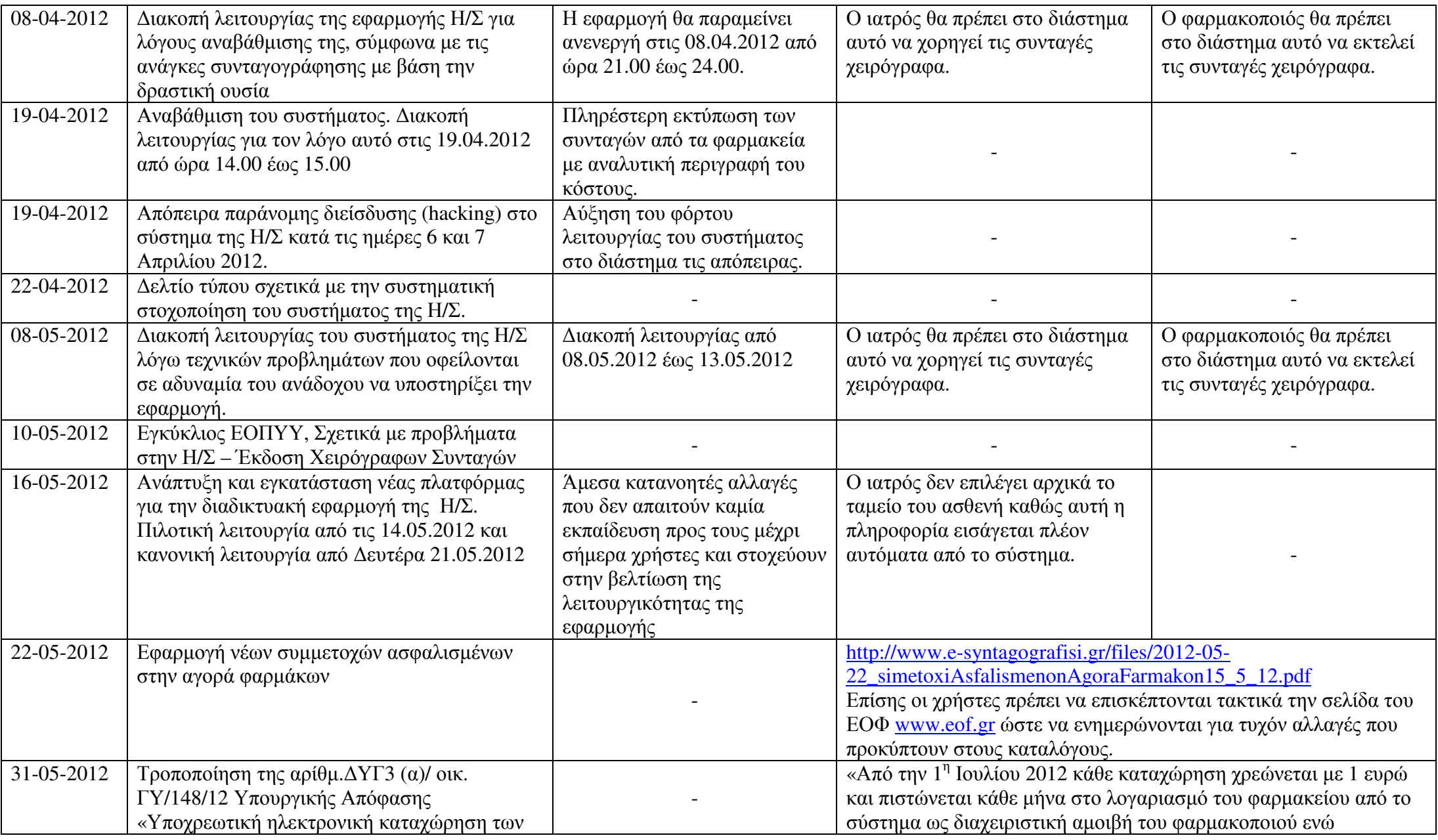

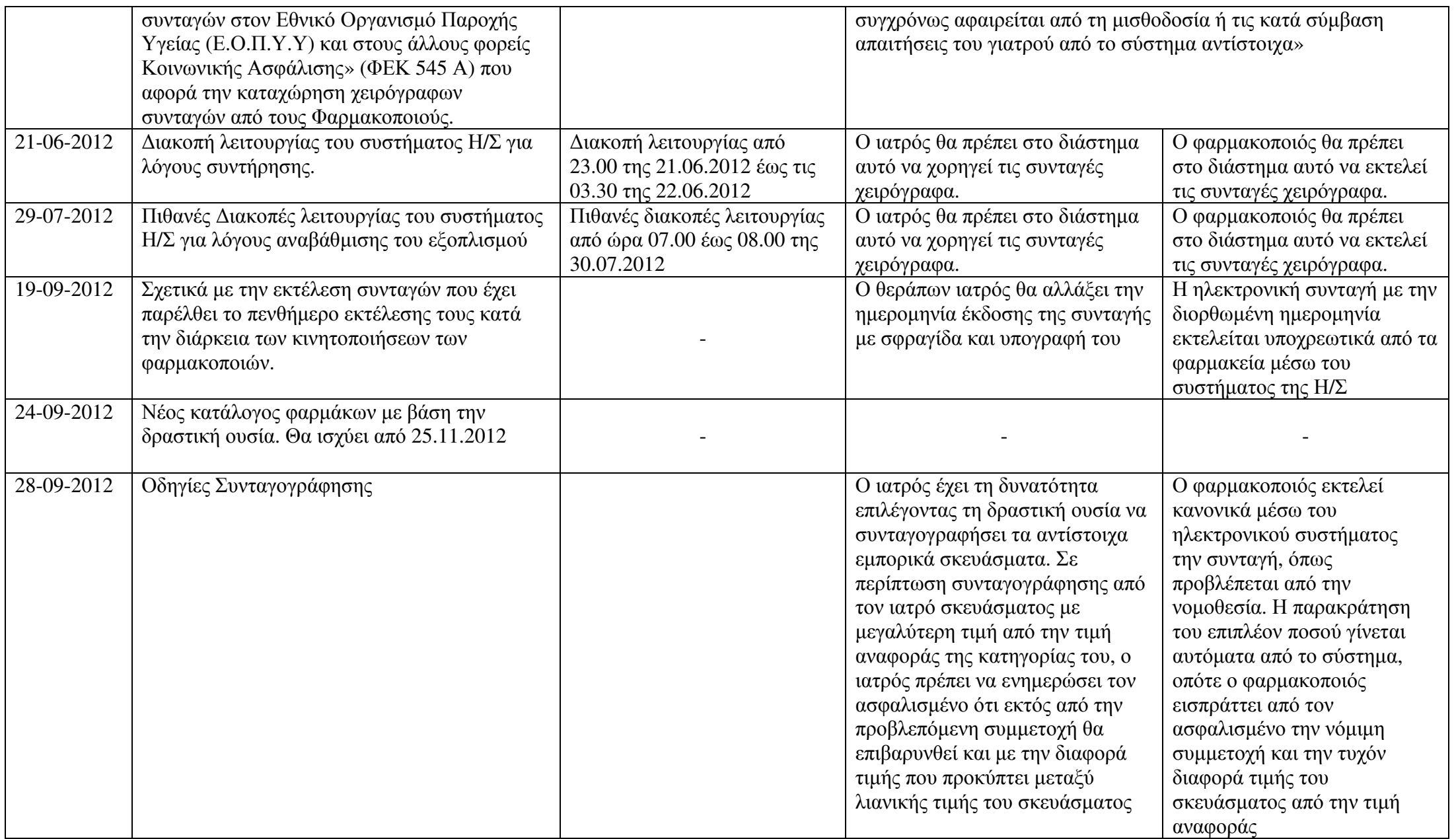

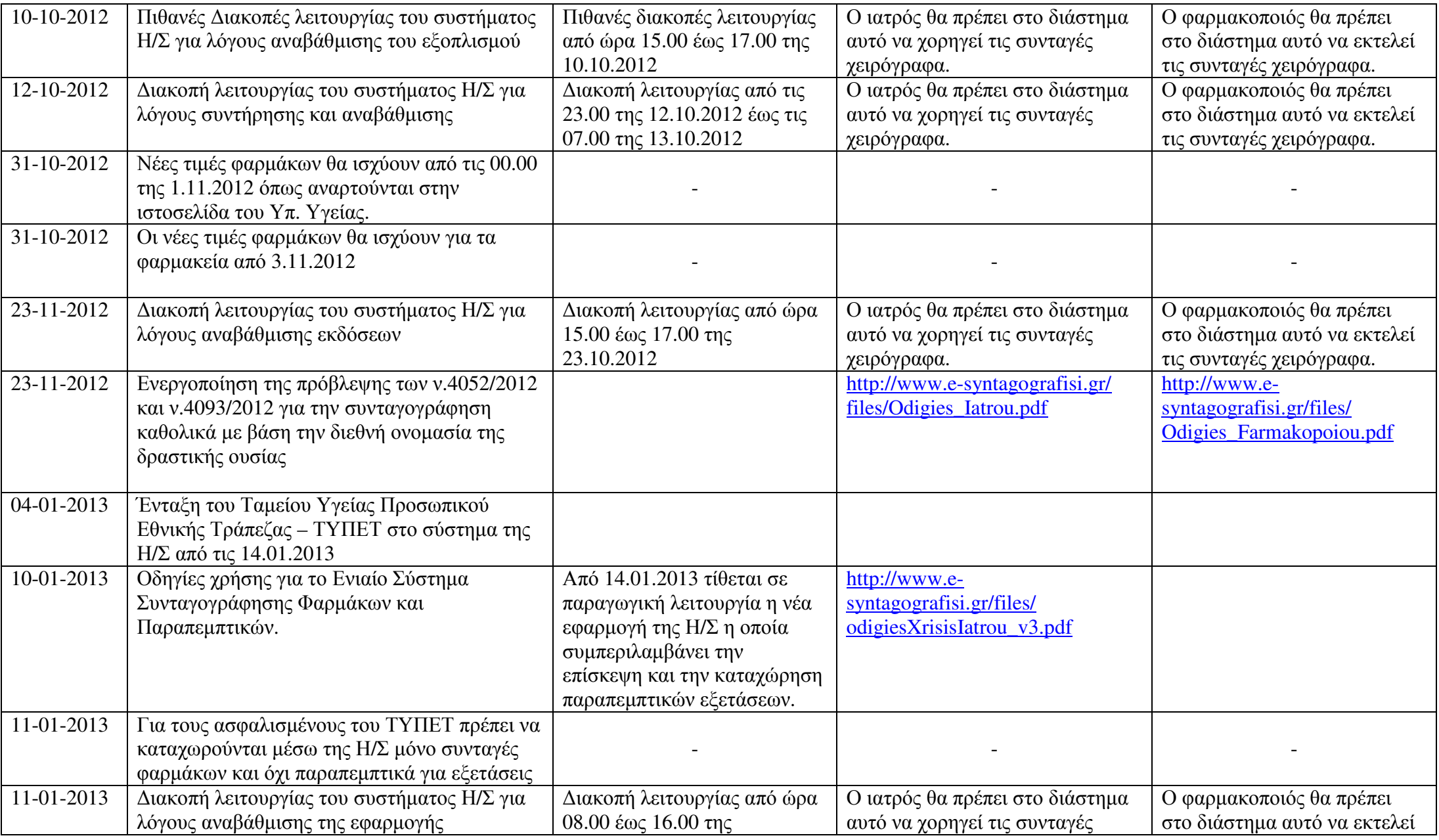

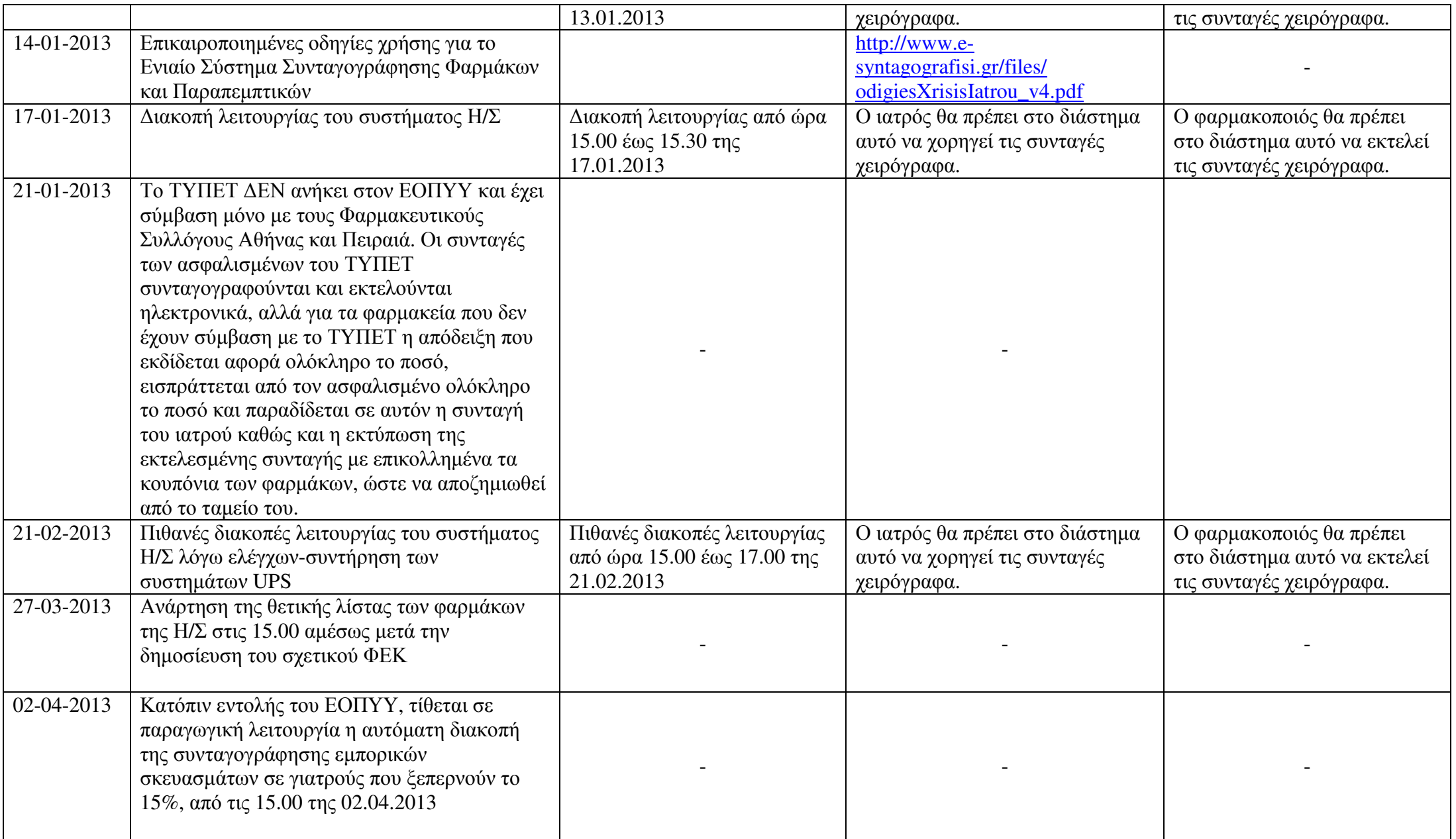

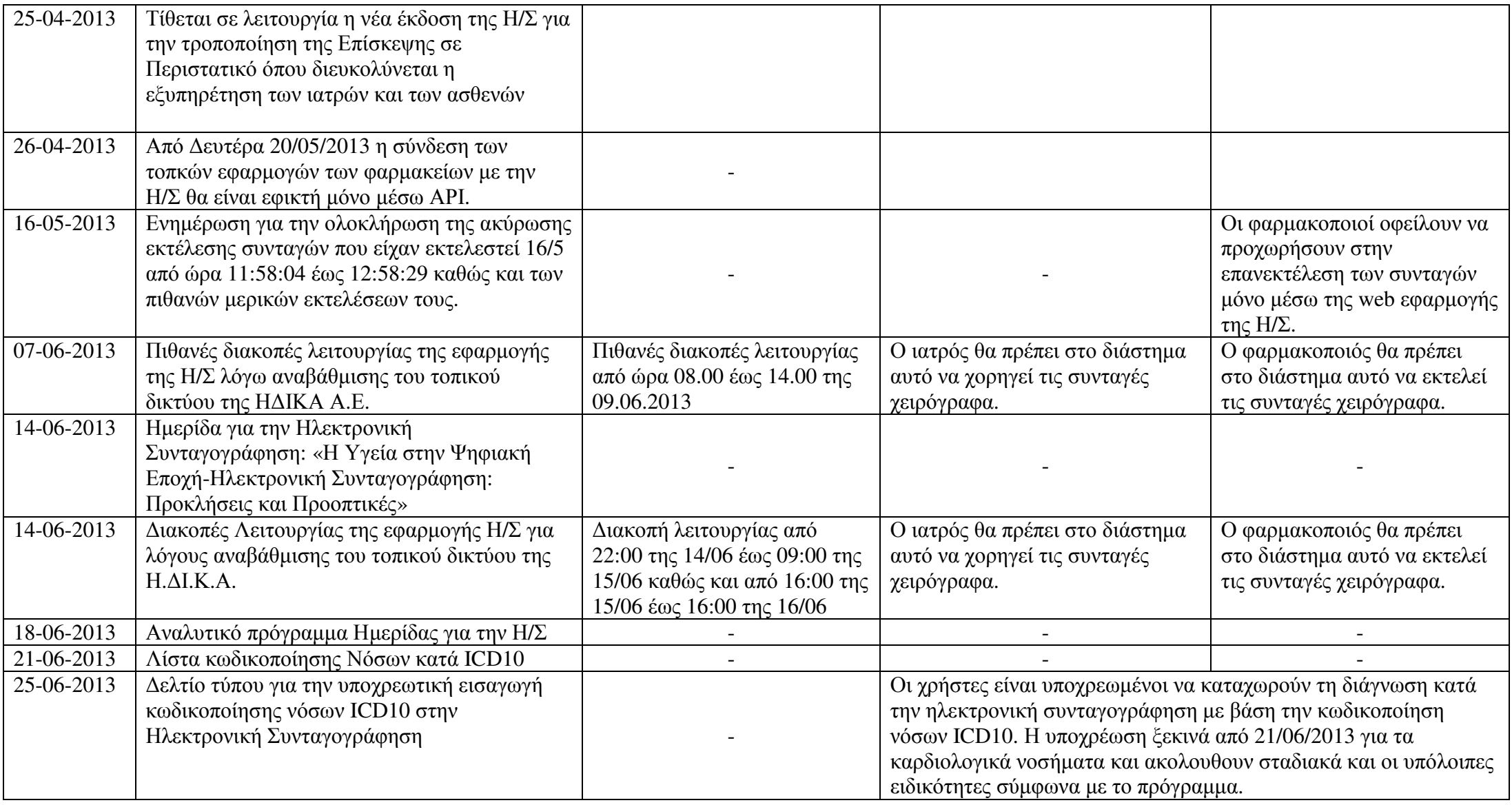

Οι παραπάνω ανακοινώσεις μπορούν να χωριστούν σε 6 κατηγορίες ανάλογα με το περιεχόμενό τους και παρουσιάζονται στον Πίνακα 2.2που ακολουθεί. Οι κατηγορίες αυτές είναι οι εξής:

- **Διακοπές Λειτουργίας**, ανακοινώσεις σχετικά με προγραμματισμένες διακοπές λειτουργίας στο σύστημα
- Οδηγίες σχετικά με την χρήση του προγράμματος της Η/Σ
- Οδηγίες για ενημερώσεις και προσθήκες στο πρόγραμμα της Η/Σ
- Εχεμύθεια και Ασφάλεια
- Φαρμακευτικά Νέα και Επικαιρότητα
- Υποχρεώσεις Ιατρών και Φαρμακοποιών εκτός του προγράμματος της Η/Σ

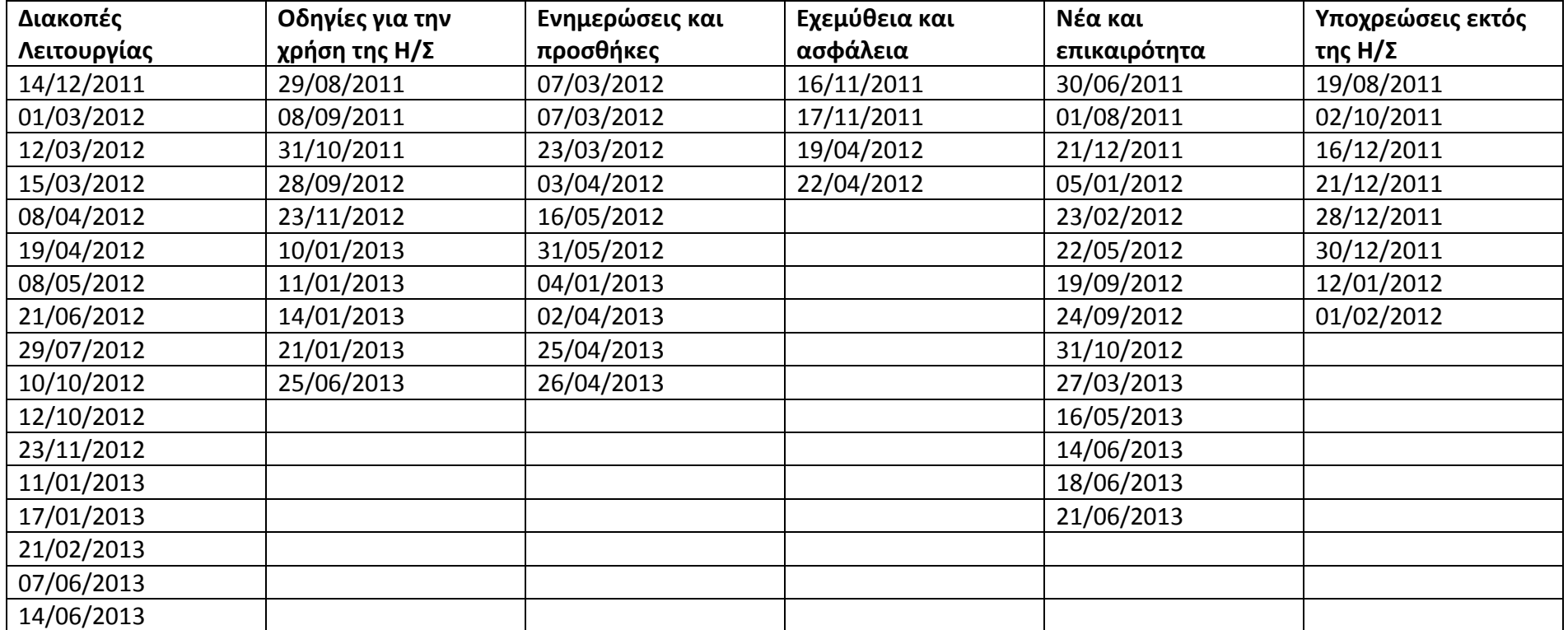

### Διακοπές Λειτουργίας

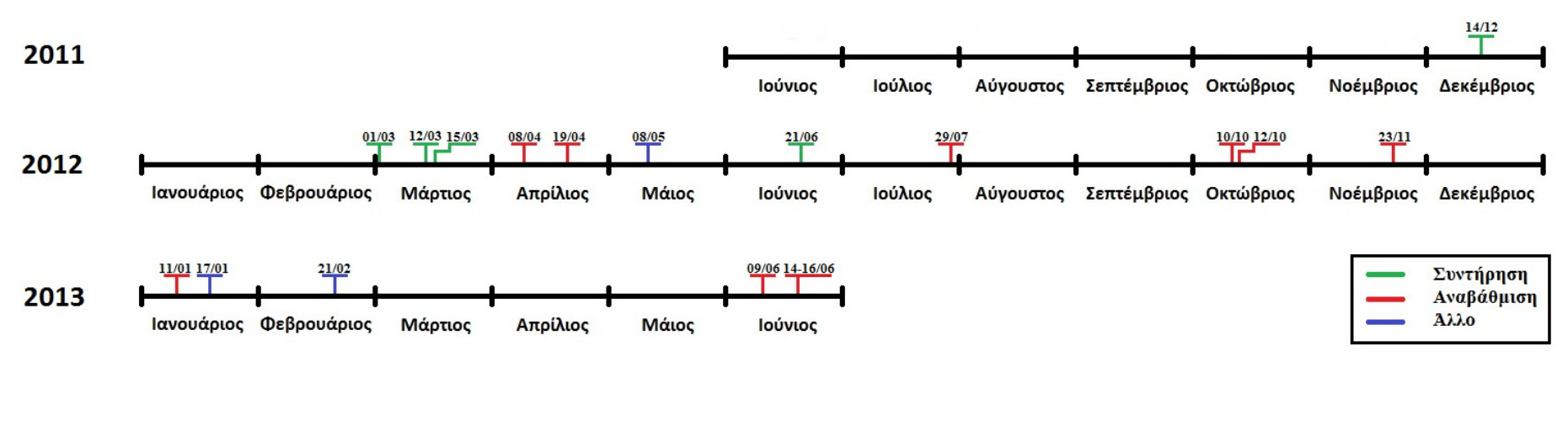

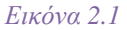

Όπως παρατηρείται στην Εικόνα 2.1, έχουν υπάρξει αρκετές διακοπές στη διάρκεια λειτουργίας του προγράμματος της Ηλεκτρονικής Συνταγογράφησης. Παρατηρήθηκαν με μεγαλύτερη συχνότητα στα αρχικά στάδια λειτουργίας του, κυρίως για λόγους συντήρησης. Στη συνέχεια οι διακοπές γίνονταν αρκετά πιο αραιά και κατα κύριο λόγο για την αναβάθμιση του συστήματος. Το συμπέρασμα που μπορεί να βγει είναι ότι το πρόγραμμα γίνεται ολοένα και πιο σταθερό καθώς και ότι με τις αναβαθμίσεις πλησιάζει συνεχώς στις απαιτήσεις και τις ανάγκες των χρηστών.

### Ανακοινώσεις για την Ηλεκτρονική Συνταγογράφηση

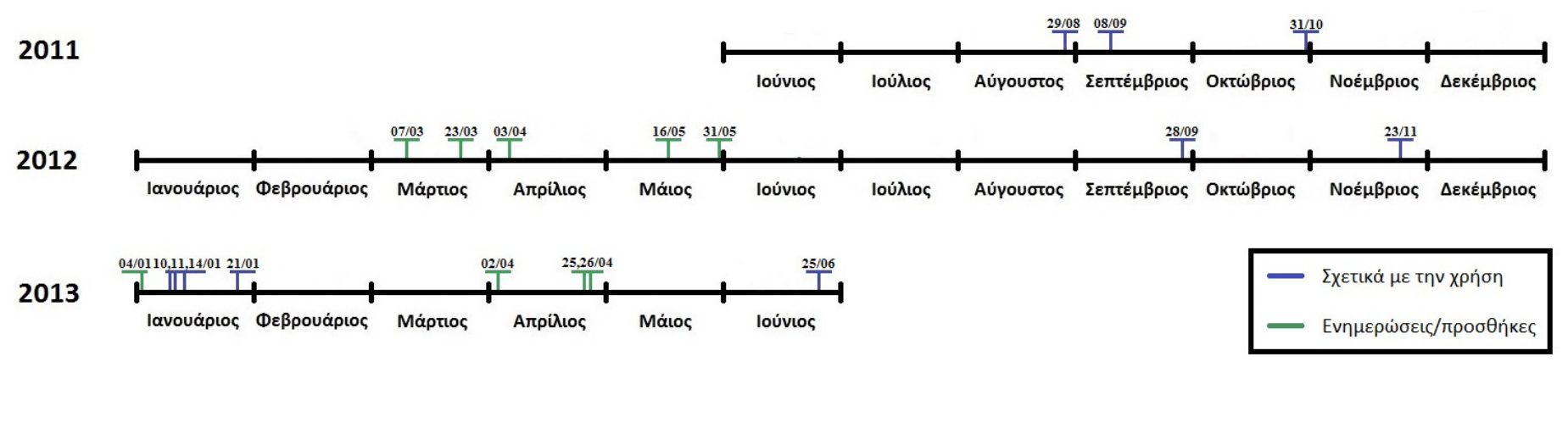

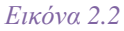

Στην Εικόνα 2.2 παρατηρείται ότι κατά τη διάρκεια του χρόνου, η συχνότητα των οδηγιών σχετικά με την χρήση της εφαρμογής της Ηλεκτρονικής Συνταγογράφησης είναι μικρή. Οι οδηγίες εμφανίζονται συμπυκνωμένες σε συγκεκριμένα χρονικά διαστήματα, λόγω μεγάλων αλλαγών στο πρόγραμμα ή στη λειτουργία του τις συγκεκριμένες ημερομηνίες. Οι οδηγίες αυτές περιλαμβάνουν μεταξύ άλλων οδηγίες σύνδεσης στην εφαρμογή και οδηγίες χρήσης των διαφόρων λειτουργιών της. Αντίθετα, μικρότερες προσθήκες και ενημερώσεις στο σύστημα παρατηρούνται πιο διάσπαρτα μέσα στο χρόνο. Οι προσθήκες/ενημερώσεις αυτές περιλαμβάνουν μεταξύ άλλων την εισαγωγή ασφαλιστικών ταμείων στο σύστημα, την ενημέρωση των στοιχείων χρηστών και αλλαγές στον τρόπο λειτουργίας του συστήματος.

# Θέματα εχεμύθειας και ασφάλειας

Σχετικά με το πρόγραμμα της Ηλεκτρονικής Συνταγογράφησης έχουν έρθει στην επιφάνεια θέματα όσον αφορά την εχεμύθεια και την ασφάλεια του. Για παράδειγμα, στις 16/11/2011 ζητήθηκε από τους χρήστες να αλλάξουν τους κωδικούς πρόσβασης τους, πιθανώς λόγω διείσδυσης τρίτων στην βάση δεδομένων της εφαρμογής. Αυτό είχε σαν αποτέλεσμα οι Ιατρικοί Σύλλογοι Αργολίδος και Πατρών υπέρ των οποίων παρενέβησαν και οι Ιατρικοί Σύλλογοι Πειραιά και Θεσσαλονίκης, να αιτηθούν την αναστολή λειτουργίας του συστήματος επικαλούμενοι έλλειψη ασφάλειας και παραβίασης ευαίσθητων προσωπικών δεδομένων ιατρών και ασθενών. Στην συνέχεια, στις 6 και 7 Απριλίου 2012 υπήρξε απόπειρα παράνομης διείσδυσης στο σύστημα της Ηλεκτρονικής Συνταγογράφησης. Η απόπειρα αυτή ήταν ανεπιτυχής, προκάλεσε όμως δραματική αύξηση του φόρτου εργασίας με αποτέλεσμα την επιβράδυνση ανταπόκρισης του συστήματος. Η Η.ΔΙ.Κ.Α προέβει σε Δελτίο Τύπο όπου καθησύχασε χρήστες και ασθενής όσον αφορά την εξασφάλιση ενός υψηλότατου επιπέδου προστασίας των καταχωρούμενων προσωπικών δεδομένων. Έπειτα από αυτό το γεγονός δεν έχει παρατηρηθεί κάτι ανάλογο, πράγμα που επιβεβαιώνει τους ισχυρισμούς της Η.ΔΙ.Κ.Α όσον αφορά την ασφάλεια.

Η Ηλεκτρονική Συνταγογράφηση προσφέρει επίσης την επιλογή στον ιατρό να εμφανίσει το ιστορικό του ασθενούς, συνταγές και μεμονωμένα φάρμακα. Κάθε τέτοια κίνηση όμως καταγράφεται, οπότε τυχόν χρήση προσωπικών δεδομένων για μη ιατρικούς λόγους μέσω αυτής της επιλογής, μπορεί να εντοπιστεί. Το ιστορικό δίνει τη δυνατότητα καταγραφής επιτυχημένων διαδικασιών ίασης, τυχών λαθών προς αποφυγή στο μέλλον καθώς και διαφάνεια στις συναλλαγές.

## Φαρμακευτικά Νεα και Επικαιρότητα

Στην ιστοσελίδα της Ηλεκτρονικής Συναγογράφησης εμφανίζονται στις ανακοινώσεις νεα και επικαιρότητα που αφορούν την φαρμακευτική κοινότητα. Τα νέα αυτά περιλαμβάνουν δελτία τιμών και λίστες των διαθέσιμων φαρμάκων, ενημερώσεις για ημερίδες, ενημερώσεις ή οδηγίες για μεμονωμένα γεγονότα που αφορούν ιατρούς και φαρμακοποιούς, αλλαγές στην ιστοσελίδα της Η/Σ και άλλα.

# Υποχρεώσεις Ιατρών και Φαρμακοποιών εκτός του προγράμματος της Η/Σ

Στην κατηγορία αυτή περιλαμβάνονται ανακοινώσεις που αφορούν ενέργειες στις οποίες θα πρέπει να προβούν ιατροί και φαρμακοποιοί και έχουν έμμεση σύνδεση με το πρόγραμμα της Η/Σ. Αυτές αφορούν διαδικασίες απογραφής, διανομή συνταγολογίων, δηλώσεις που πρέπει να υποβάλουν ιατροί ή/και φαρμακοποιοί και λίστες με συμβεβλημένους ιατρούς. Παρατηρείται ότι οι ανακοινώσεις αυτές εμφανίστηκαν τον πρώτο καιρό λειτουργίας της εφαρμογής και μετά τις 01/02/2012 δεν εμφανίστηκαν ξανά.

### 3. ΑΛΛΑΓΕΣ ΣΤΟ INTERFACE ΤΟΥ ΠΡΟΓΡΑΜΜΑΤΟΣ ΤΗΣ ΗΛΕΚΤΡΟΝΙΚΗΣ ΣΥΝΤΑΓΟΓΡΑΦΗΣΗΣ

 Στους Πίνακες 3.1 και 3.2 που ακολουθούν γίνεται σύγκριση μεταξύ παλαιότερου και του νέου interface της εφαρμογής της Ηλεκτρονικής Συνταγογράφησης για τον φαρμακοποιό και τον ιατρό αντίστοιχα, παράτίθεται σύντομος σχολιασμός. Οι εικόνες της παλαιάς μορφής πάρθηκαν από τις οδηγίες χρήσης του προγράμματος στην ιστοσελίδα της Ηλεκτρονικής Συνταγογράφησης (www.e-syntagografisi.gr) ενώ οι εικόνες της νέας μορφής πάρθηκαν είτε με απευθείας screenshot από την εφαρμογή είτε από οδηγίες χρήσης στις Ανακοινώσεις της ιστοσελίδας της Ηλεκτρονικής Συνταγογράφησης. Παρατηρείται εδώ ότι οι οδηγίες χρήσης που υπάρχουν στην επίσημη ιστοσελίδα του προγράμματος είναι άκρως παρωχημένες και δίνουν οδηγίες για διαδικασίες που είτε έχουν αλλάξει είτε έχουν καταργηθεί τελείως. Κρίνεται επιτακτική λοιπόν η ανάγκη αλλαγής αυτών των οδηγιών με νέες που ανταποκρίνονται στην σημερινή μορφή και λειτουργία της εφαρμογής. Η σύγκριση έγινε με γνώμονα τις αρχές ευχρηστίας του Nielsen (1993).

#### 3.1. ΑΛΛΑΓΕΣ ΣΤΟ INTERFACE ΤΗΣ ΕΦΑΡΜΟΓΗΣ ΦΑΡΜΑΚΟΠΟΙΟΥ

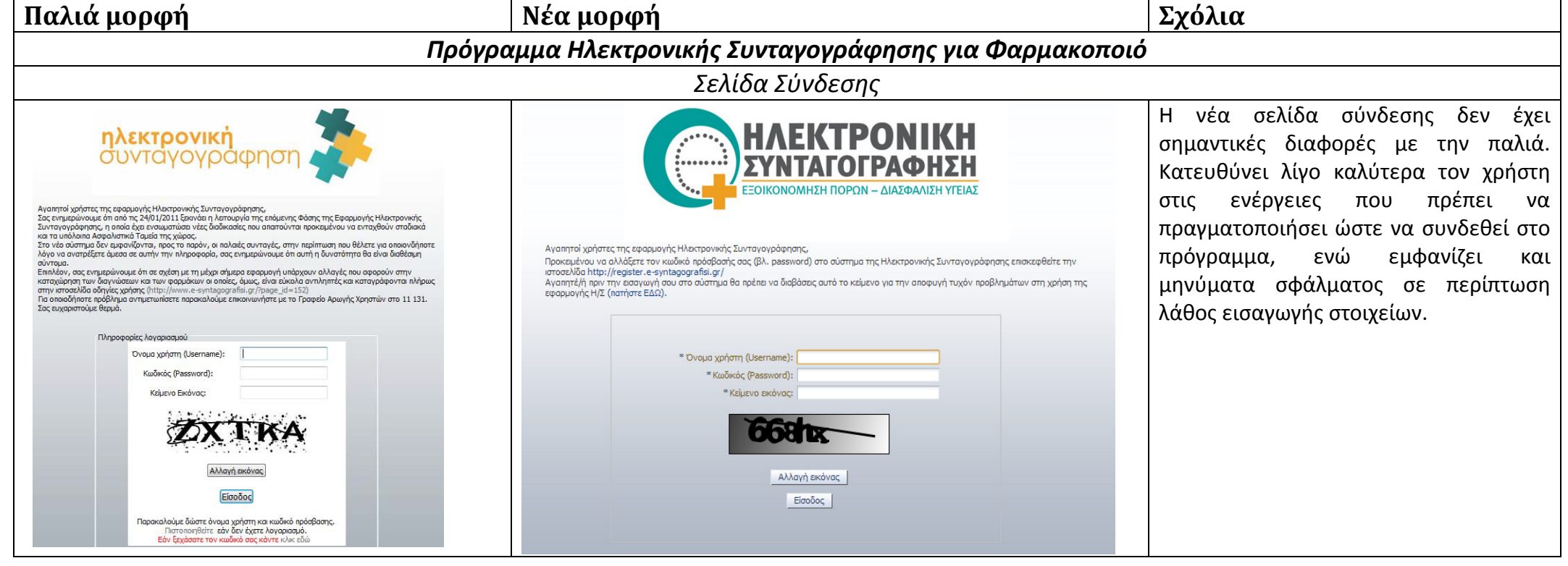

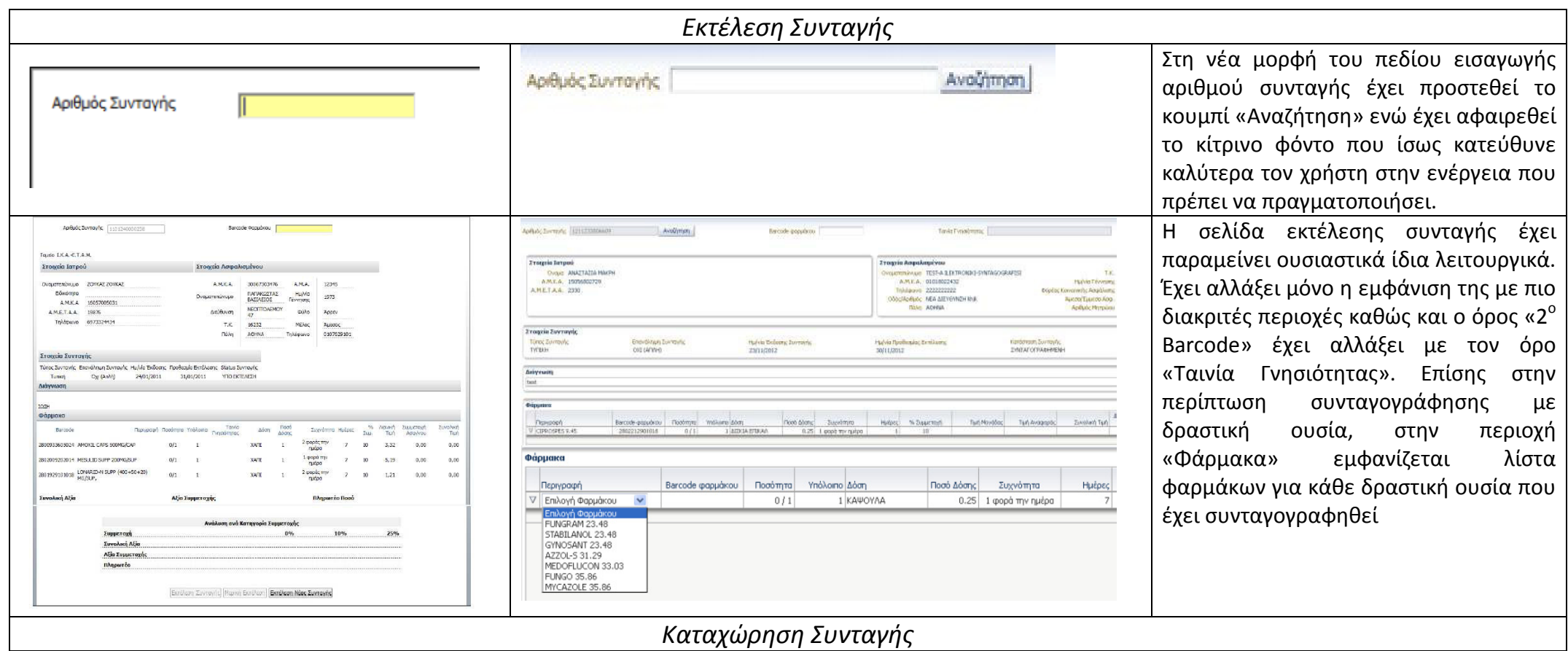

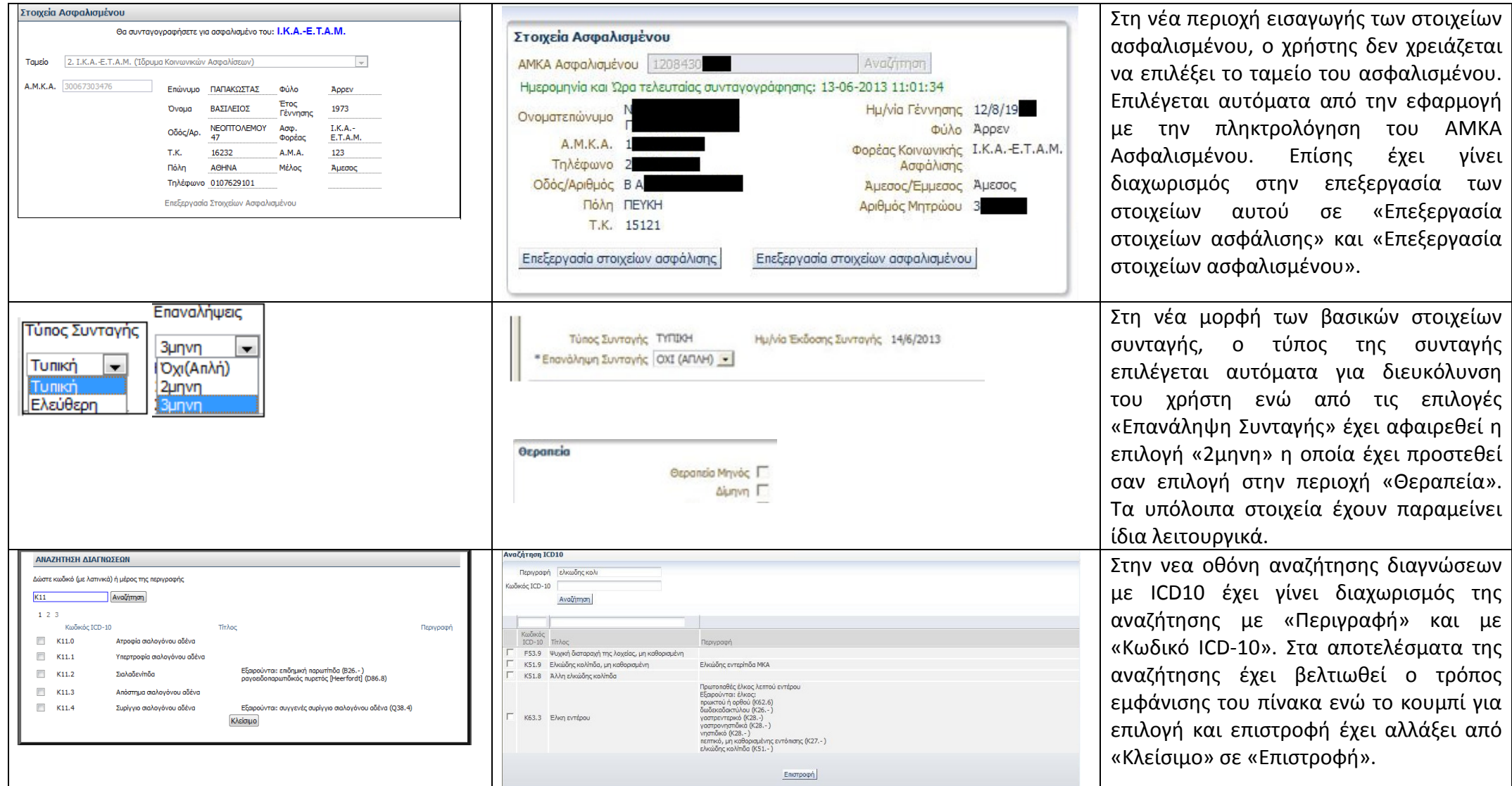

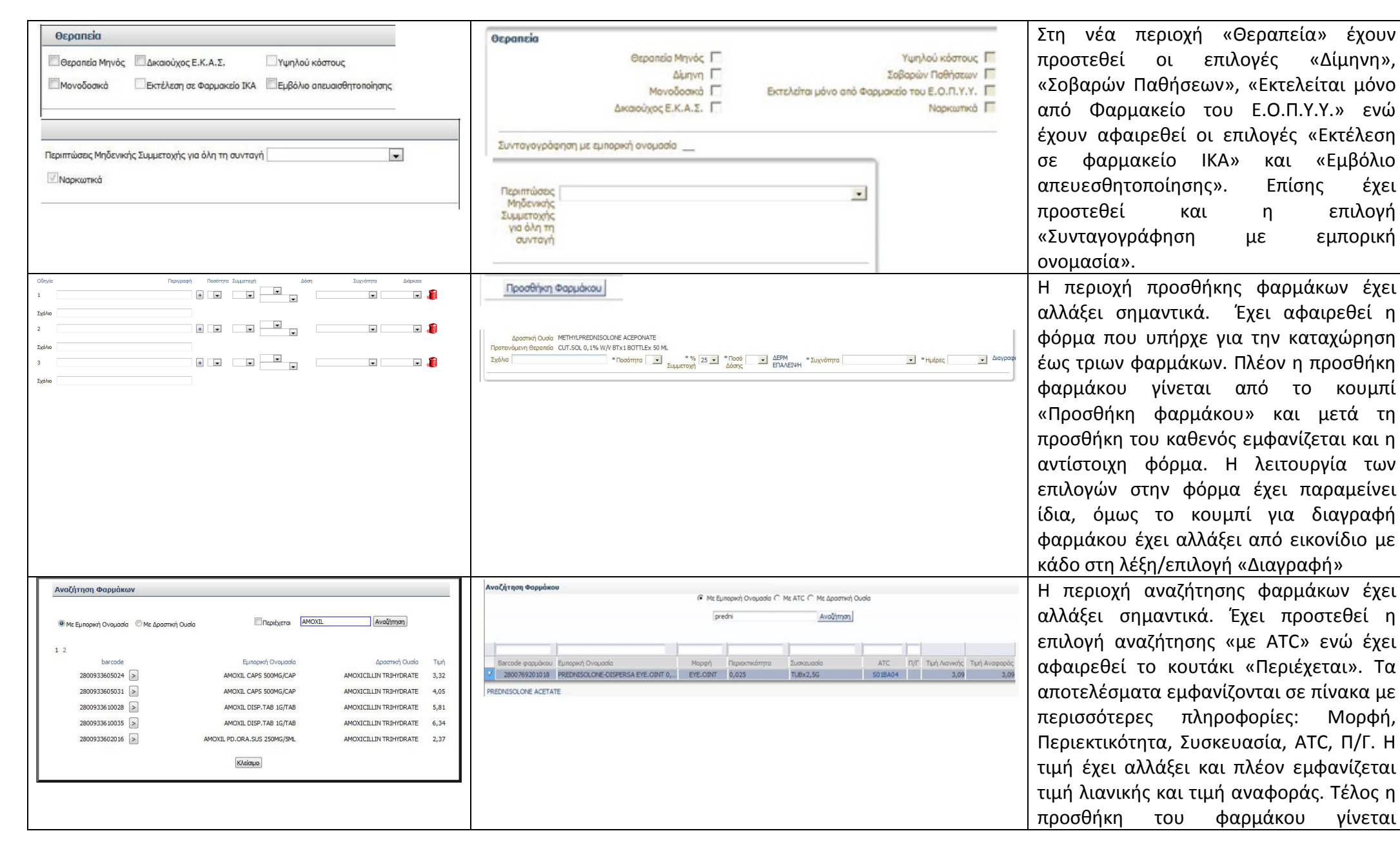

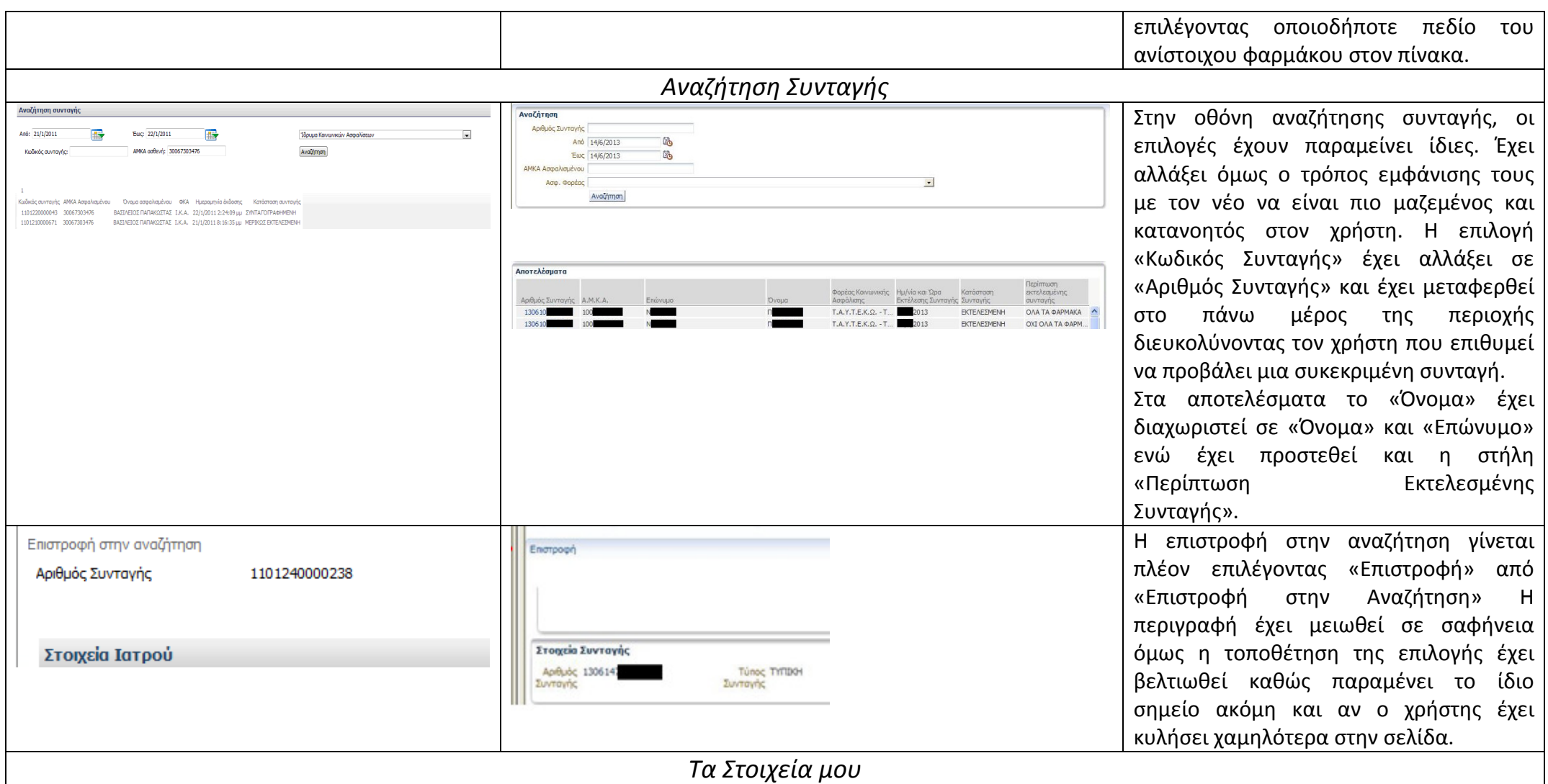

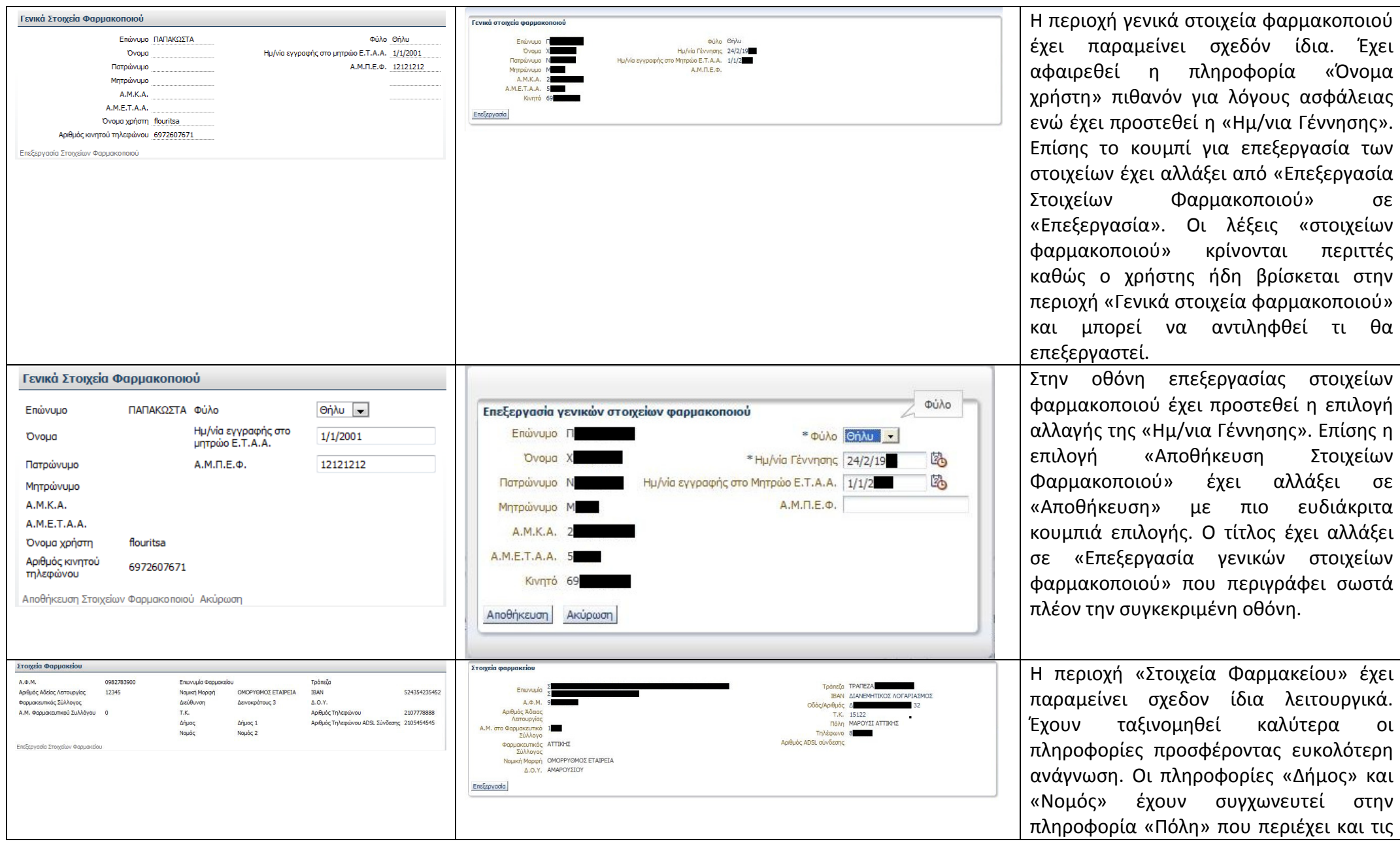

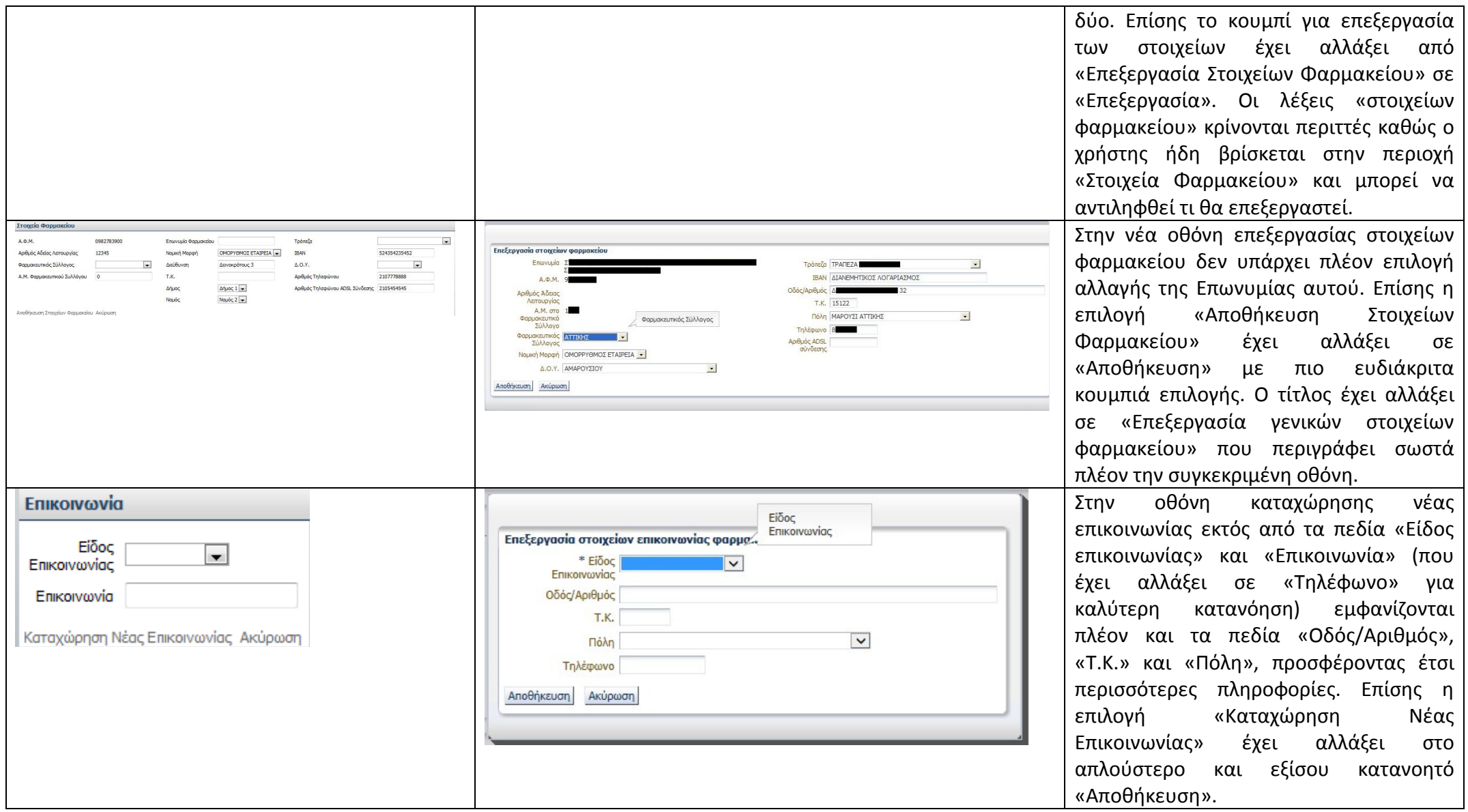

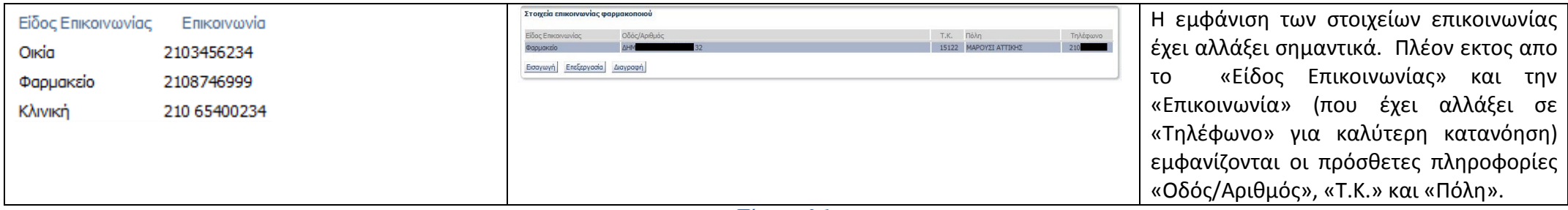

Πίνακας *3.1* 

Παρατηρείται οτι το interface της εφαρμογής έχει αλλάξει αρκετά. Σε πολλά σημεία έχει απλοποιηθεί η εργασία του χρήστη καθώς το πρόγραμμα είτε προβαίνει μόνο του σε ενέργειες σύμφωνα με στοιχεία που εισήγαγε προηγουμένως ο χρήστης, όπως στην περίπτωση επιλογής ταμείου ασφαλισμένου στην Καταχώρηση Συνταγής, είτε εμφανίζει τις πληροφορίες και τα πεδία προς συμπλήρωση με μεγαλύτερη συνάφεια προς τη ροή εργασίας που απαιτείται σε κάθε διαδικασία. Επίσης πλέον εμφανίζονται προειδοποιητικά μηνύματα που υποβοηθούν τους χρήστες στον εντοπισμό και την διόρθωση τυχόν λαθών, όπως στην οθόνη σύνδεσης ή κατα την διαδικασία εισαγωγής φαρμάκου στην Καταχώρηση Συνταγής. Οι διαφορετικές περιοχές για κάθε διαδικασία διαχωρίζονται ευκρινέστερα σε όλο το πρόγραμμα και πολλές από τις διαδικασίες έχουν απλουστευτεί βοηθώντας τον χρήστη να κατανοήσει καλύτερα την ροή λειτουργίας του και να αποφύγει τα λάθη. Σε πολλά σημεία, όπως τα αποτελέσματα των αναζητήσεων ή τα στοιχεία επικοινωνίας, παρέχονται περισσότερες χρήσιμες πληροφορίες. Τέλος η γενική εμφάνιση των οθονών, αν και λιγότερο μινιμαλιστική, είναι σαφέστατα ευκρινέστερη και η αισθητική της πιο ευχάριστη στο μάτι του χρήστη.

#### 3.2. ΑΛΛΑΓΕΣ ΣΤΟ INTERFACE ΤΗΣ ΕΦΑΡΜΟΓΗΣ ΙΑΤΡΟΥ

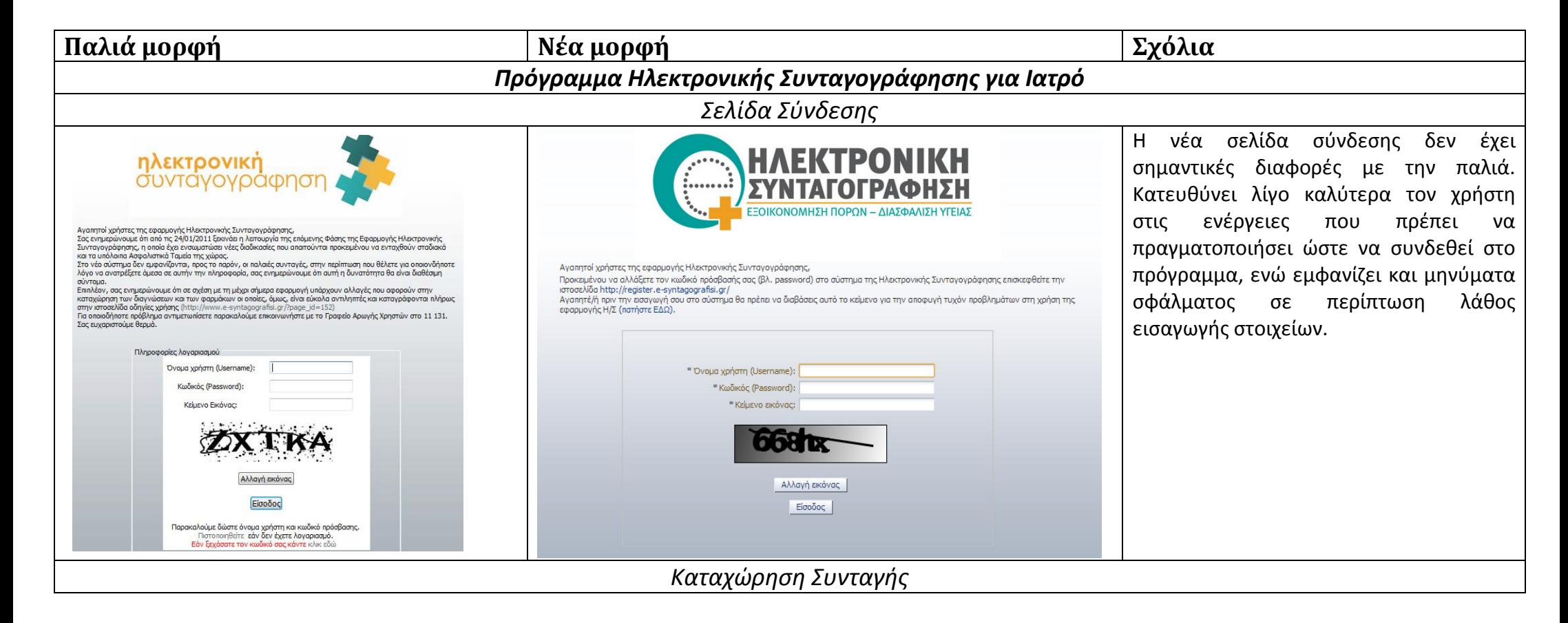

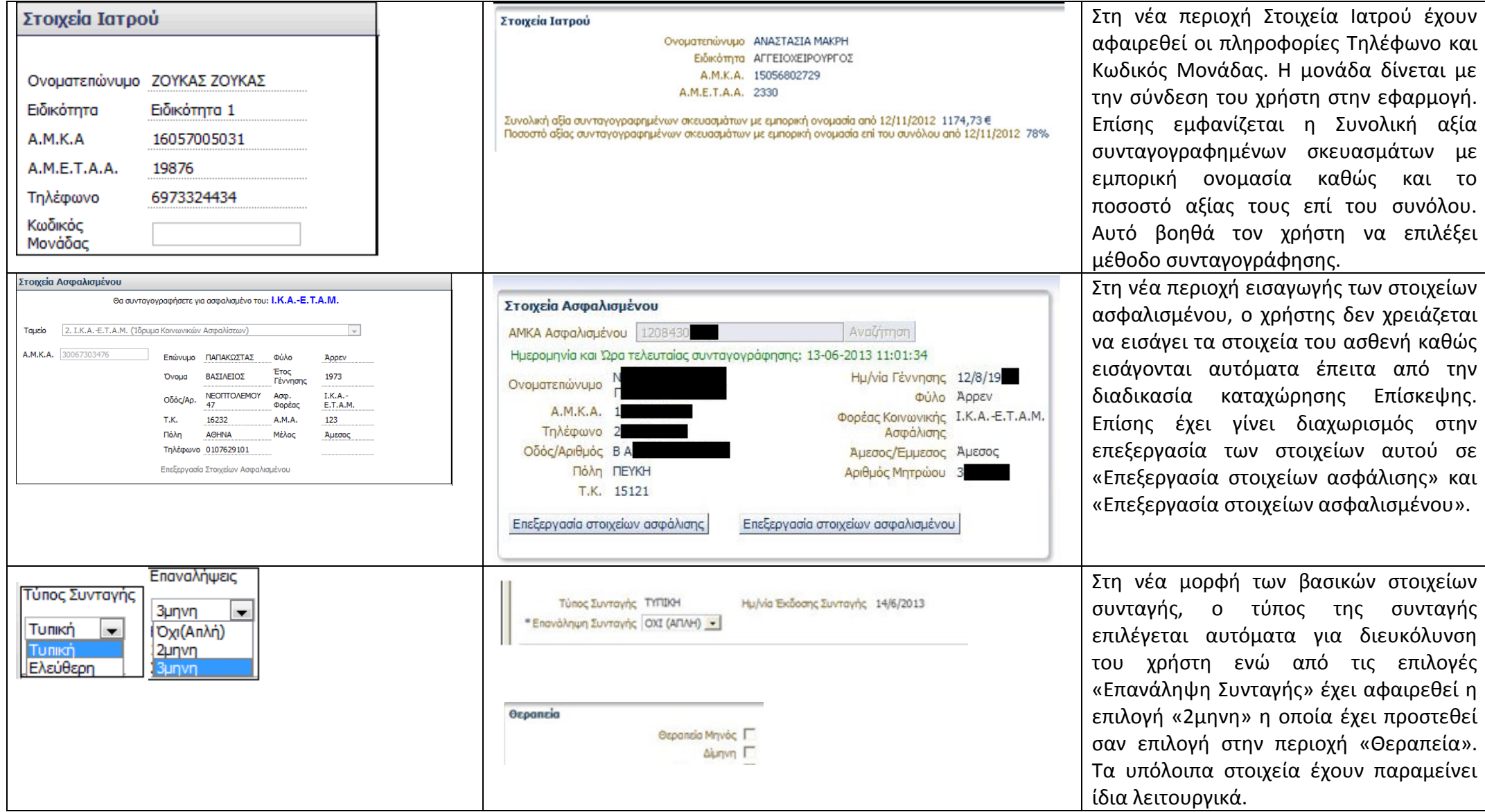

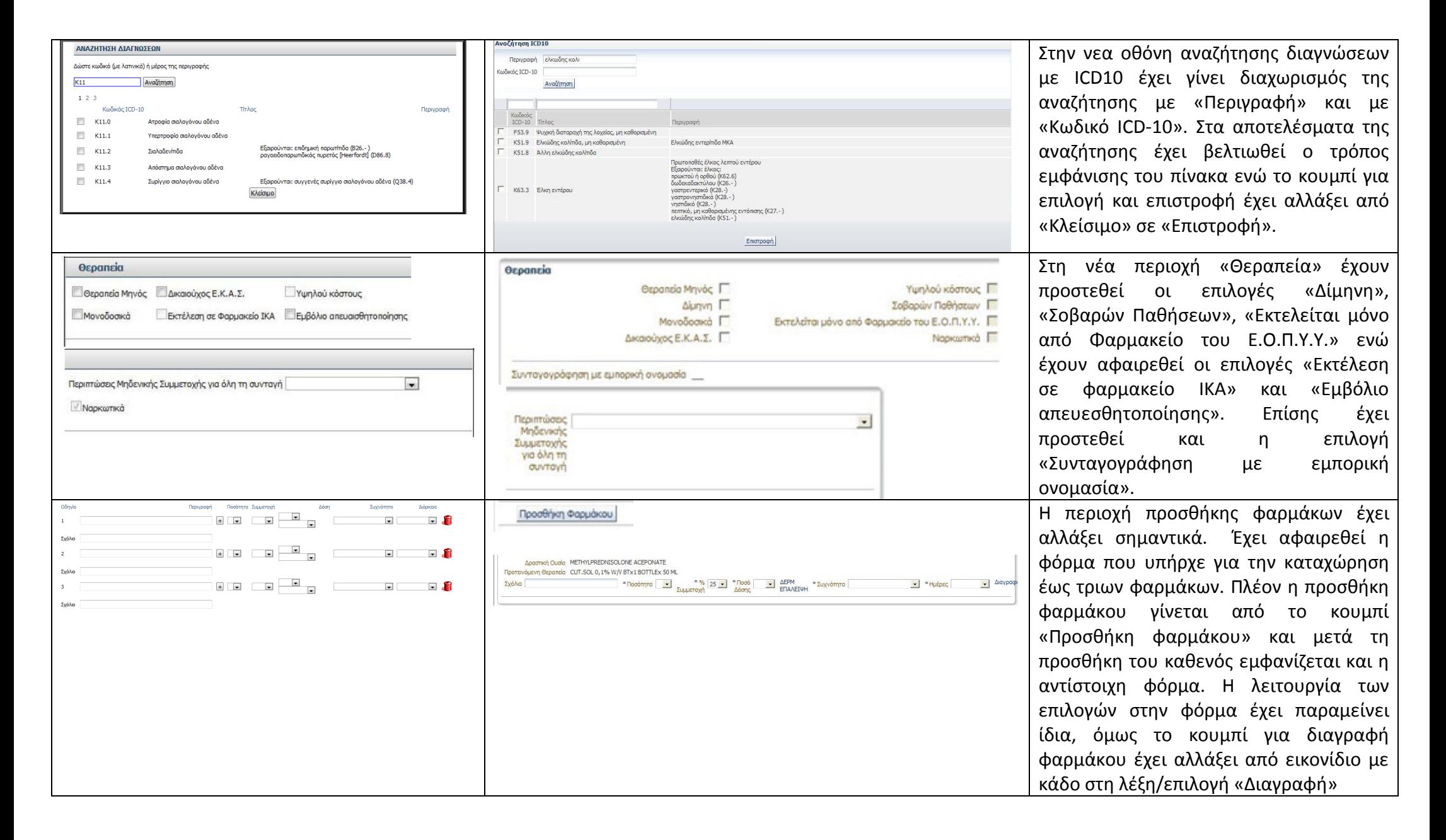

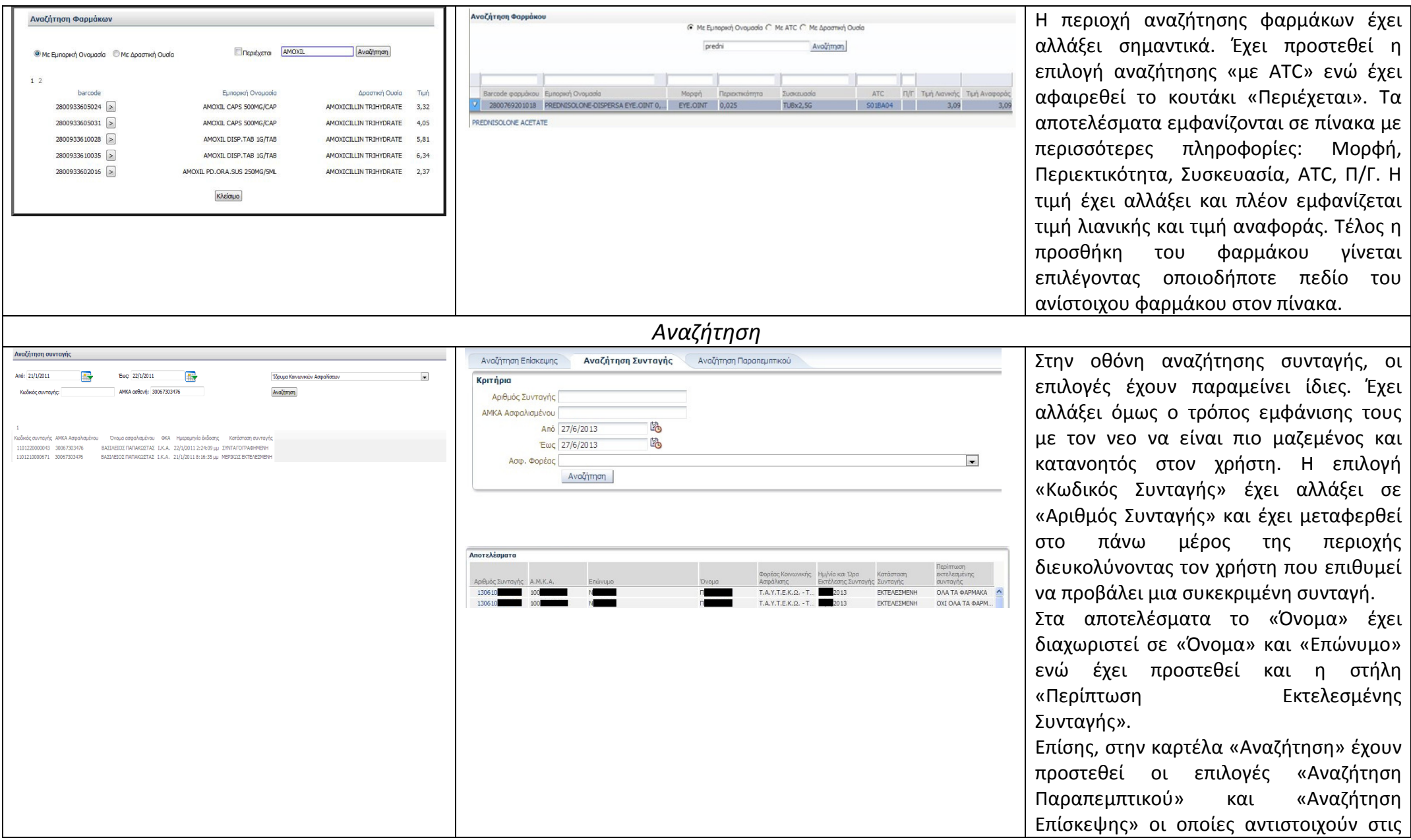

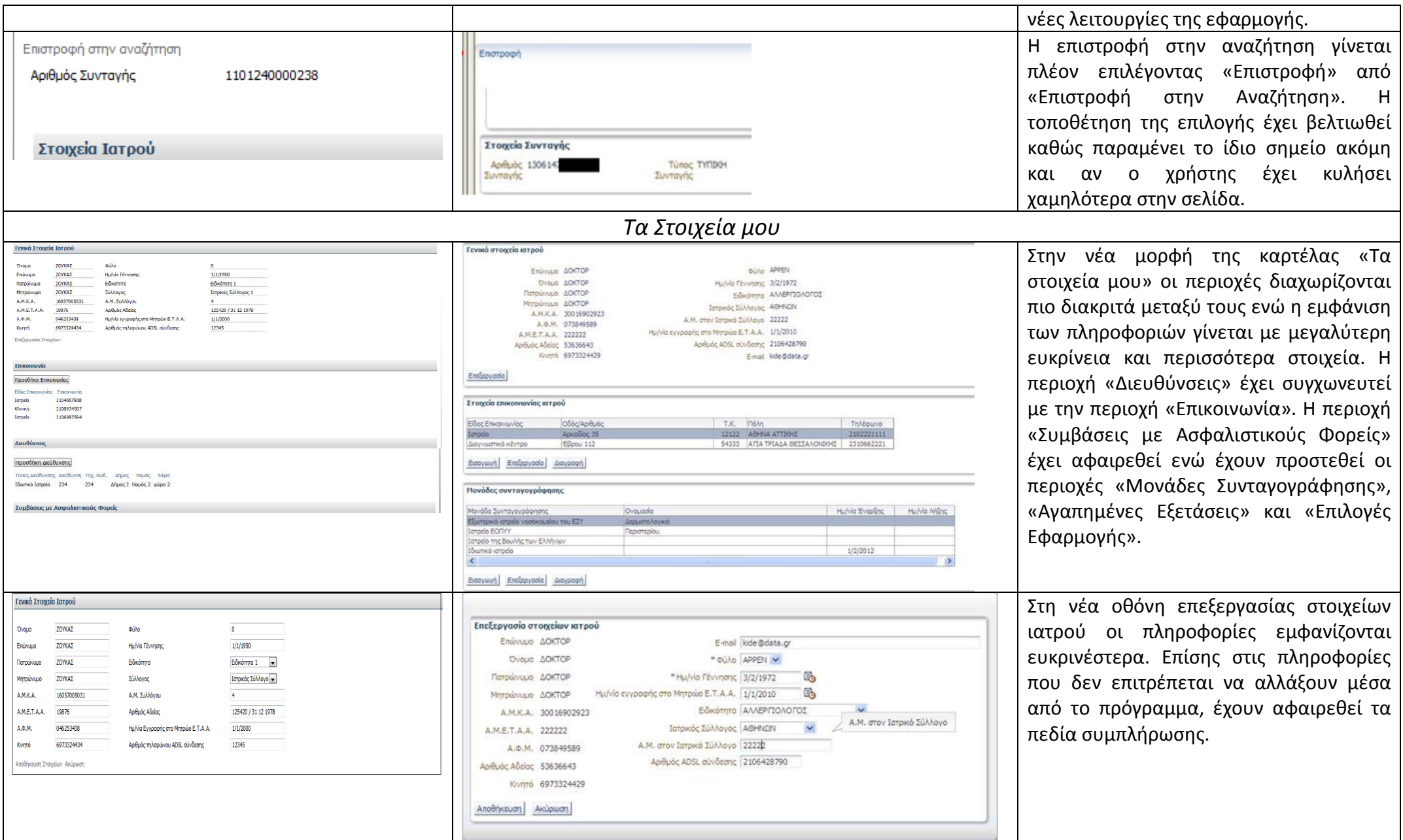

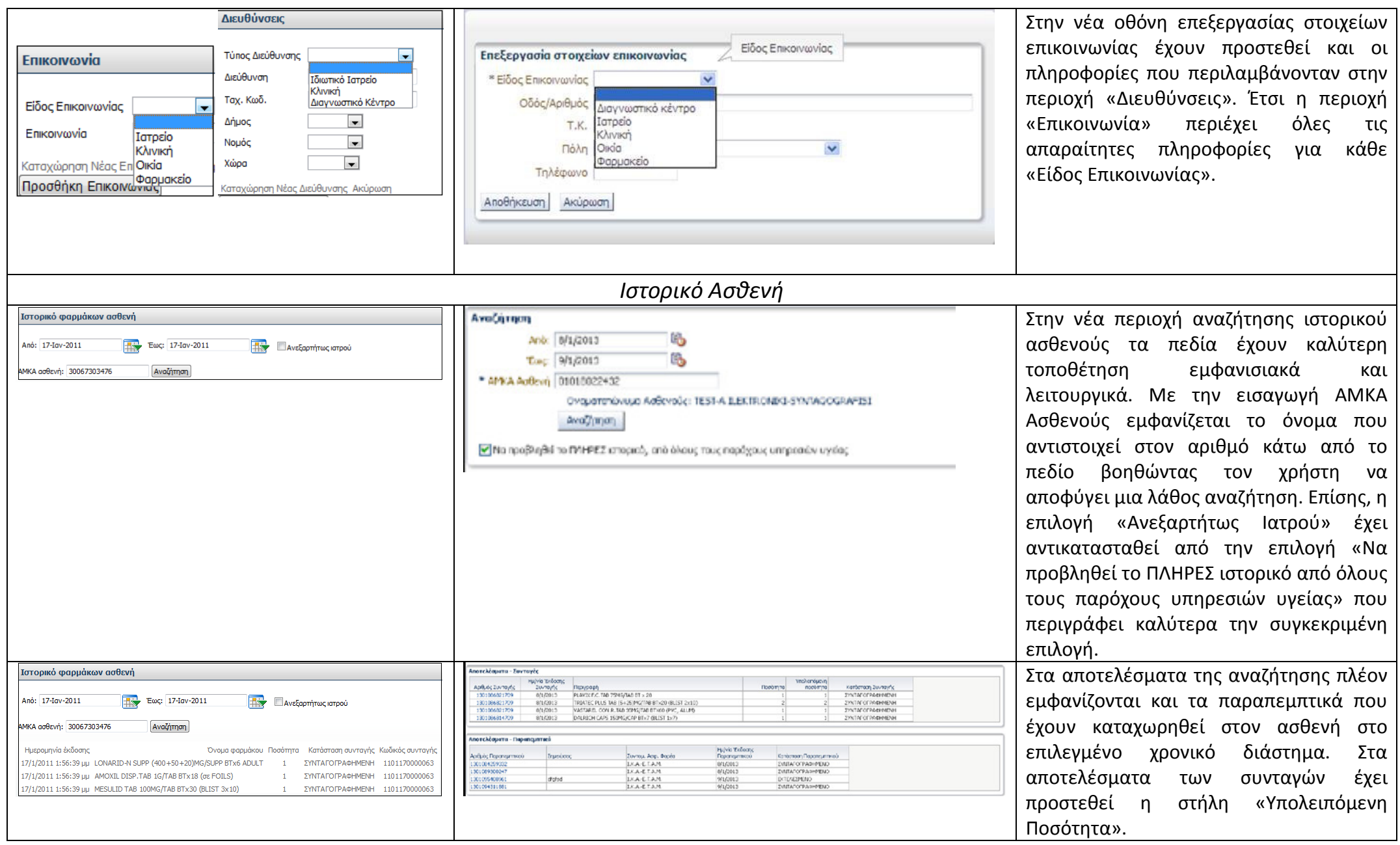

#### Πίνακας *3.2*

Παρατηρείται ότι το interface της εφαρμογής για τον ιατρό έχει αλλάξει πολύ. Έχουν προστεθεί νέες διαδικασίες: «Επίσκεψη», «Καταχώρηση Παραπεμπτικού» και «Εκτέλεση Παραπεμπτικού» που εκτός από νέες καρτέλες έχουν φέρει και αλλαγές σε παλαιότερες καρτέλες και διαδικασίες όπως η «Αναζήτηση» (έχει προστεθεί αναζήτηση για Επισκέψεις και Παραπεμπτικά) και το «Ιστορικό Ασθενούς» (στα αποτελέσματα εμφανίζονται και τα καταχωρημένα παραπεμπτικά για τον ασθενή). Η εργασία του ιατρού έχει απλοποιηθεί σε αρκετά σημεία. Εμφανίζονται αρκετά νέα προειδοποιητικά μηνύματα που βοηθούν τον χρήστη στον εντοπισμό και διόρθωση τυχόν λαθών καθώς και στην αποφυγή τους, όπως στην οθόνη σύνδεσης ή στην αναζήτηση ιστορικού ασθενούς. Ο διαχωρισμός των διαφορετικών περιοχών σε κάθε καρτέλα γίνεται με μεγαλύτερη ευκρίνεια και η τοποθέτησή τους βοηθά τον χρήστη να κατανοήσει καλύτερα την ροή λειτουργίας της διαδικασίας. Σε σημεία όπως τα αποτελέσματα των αναζητήσεων ή τα στοιχεία επικοινωνίας, εμφανίζονται περισσότερες χρήσιμες πληροφορίες. Η γενική εμφάνιση των οθονών, αν και λιγότερο μινιμαλιστική είναι σαφέστατα ευκρινέστερη και η αισθητική της πιο ευχάριστη στο μάτι του χρήστη.
# 4. ΑΝΑΛΥΣΗ ΕΡΓΑΣΙΑΣ ΦΑΡΜΑΚΟΠΟΙΟΥ

# 4.1. ΣΥΝΔΕΣΗ ΣΤΗΝ ΕΦΑΡΜΟΓΗ

Το πρώτο βήμα που πρέπει να κάνει ο/η φαρμακοποιός είναι να πραγματοποιήσει συναλλαγή με το σύστημα πιστοποίησης στοιχείων στην ιστοσελίδα http://register.e-syntagografisi.gr/, ακολουθώντας τις οδηγίες που παρέχονται εκεί. Έπειτα θα παραλάβει Όνομα Χρήστη(Username) και Κωδικό Πρόσβασης(Password) τα οποία είναι μοναδικά για τον κάθε φαρμακοποιό.

Στη συνέχεια πρέπει να εισάγει τα στοιχεία που παρέλαβε στην σελίδα σύνδεσης της εφαρμογής μαζί με το Κείμενο Εικόνας ώστε να ολοκληρωθεί η είσοδος στο σύστημα (Εικόνα 4.1).

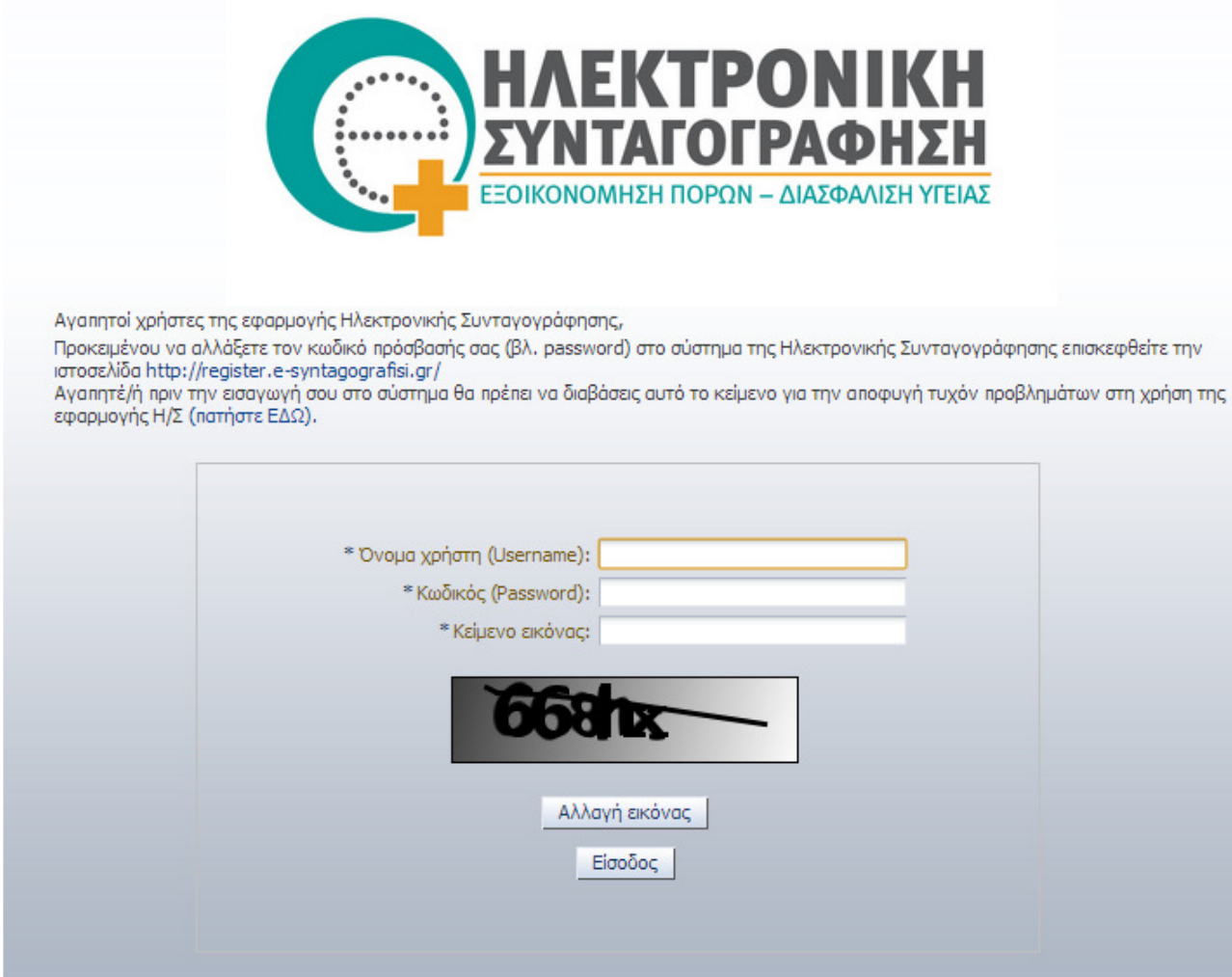

Εικόνα *4.1.* Σελίδα Σύνδεσης

Σε περίπτωση αδράνειας του προγράμματος για 30 λεπτά, απαιτείται επανασύνδεση στο σύστημα. Ο χρήστης ενημερώνεται με σχετικό μήνυμα (Εικόνα 4.2) και μεταφέρεται στην σελίδα σύνδεσης ώστε να εισάγει ξανά τα στοιχεία του.

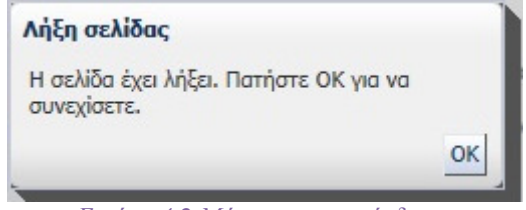

Εικόνα *4.2* Μήνυµα επανασύνδεσης

Το μήνυμα ενημερώνει τον χρήστη για την λήξη της σελίδας όμως δεν τον καθοδηγεί στο να εισάγει ξανά τα στοιχεία του.

Πρόταση: Το κείμενο του παραπάνω μηνύματος να αλλάξει σε: «Η σελίδα έχει λήξει. Πατήστε ΟΚ για να συνεχίσετε και εισάγετε ξανά τα στοιχεία σας.»

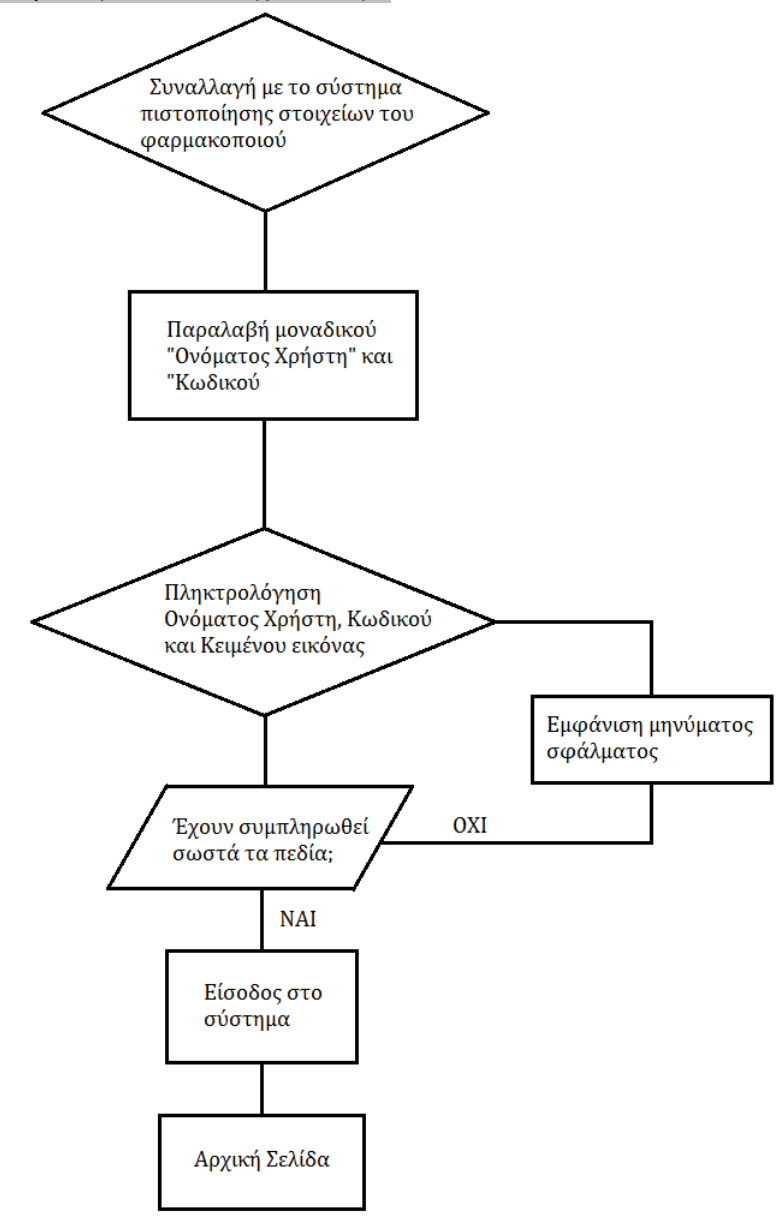

Σχήµα *4.1* ∆ιάγραµµα ροής για την παραλαβή των στοιχείων σύνδεσης και για την σύνδεση στο πρόγραµµα

Σε αυτή τη σελίδα (Εικόνα 4.1) είναι εμφανές πού και πώς πρέπει να γίνουν οι ενέργειες. Τα πεδία συμπλήρωσης παρουσιάζονται με τη σωστή σειρά: «Όνομα Χρήστη», «Κωδικός», «Κείμενο Εικόνας» και κάτω από αυτά το κείμενο εικόνας που ζητείται. Οι αστερίσκοι δίπλα από τα πεδία δηλώνουν την υποχρεωτική συμπλήρωση τους, κάτι που χρησιμοποιείται κατά κανόνα για αυτές τις περιπτώσεις. Επίσης, υπάρχει δυνατότητα αλλαγής της εικόνας κειμένου στην περίπτωση που αυτή δεν είναι κατανοητή από τον χρήστη, με την επιλογή του κουμπιού «Αλλαγή Εικόνας». Μετά την συμπλήρωση των πεδίων, η είσοδος στο σύστημα πραγματοποιείται με την επιλογή του κουμπιού «Είσοδος».

Στο πάνω μέρος της οθόνης αναγράφει «Προκειμένου να αλλάξετε τον κωδικό πρόσβασής σας (βλ. password) στο σύστημα της Ηλεκτρονικής Συνταγογράφησης επισκεφθείτε την ιστοσελίδα http://register.e-syntagografisi.gr/». Δεν αναφέρεται όμως τι πρέπει να κάνει ο χρήστης στην περίπτωση που δεν έχει λογαριασμό πρόσβασης ή έχει ξεχάσει τον κωδικό του. Και στις δύο αυτές περιπτώσεις πρέπει να επισκεφθεί την σελίδα που αναφέρεται προηγουμένως.

Πρόταση: Αλλαγή του ανωτέρω κειμένου σε «Προκειμένου να αποκτήσετε πιστοποιημένο λογαριασμό, να αλλάξετε τον κωδικό πρόσβασής σας (βλ. password) στο σύστημα της Ηλεκτρονικής Συνταγογράφησης ή έαν έχετε ξεχάσει τον κωδικό πρόσβασής σας επισκεφθείτε την ιστοσελίδα http://register.e-syntagografisi.gr/». Επίσης με αυτή την αλλαγή, η λογική στη σειρά ενεργειών που πρέπει να ακολουθήσει ο χρήστης (Σχήμα 4.1) ώστε να συνδεθεί θα συμπίπτει με την λογική εμφάνισης τών οδηγιών.

Στην περίπτωση λάθων στην εισαγωγή των στοιχείων εμφανίζονται τα ανάλογα προειδοποιητικά μηνύματα που αντιστοιχούν στο λάθος σε κάθε πεδίο.

Εάν εισαχθεί λάθος κωδικός πρόσβασης εμφανίζεται το εξής μήνυμα:

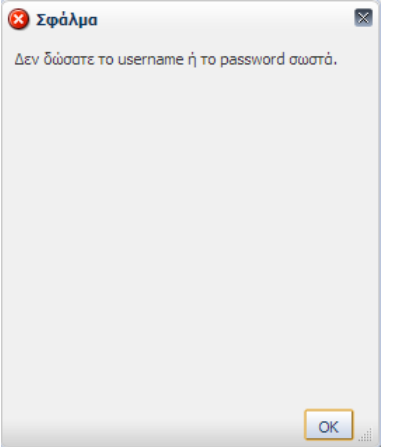

Το μήνυμα είναι σαφές και κατευθύνει άμεσα τον χρήστη ώστε να διορθώσει το σημείο που έχει γίνει το λάθος.

Εάν εισαχθεί username μή πιστοποιημένου χρήστη εμφανίζεται το μήνυμα:

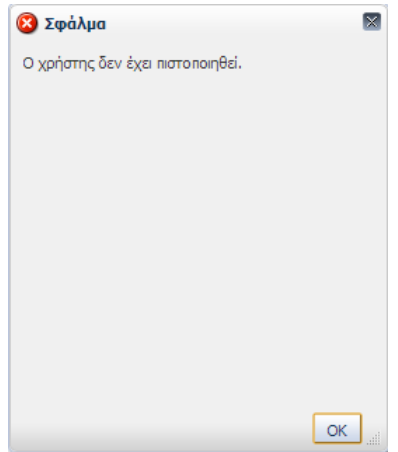

Το μήνυμα κατευθύνει τον χρήστη στη δημιουργία πιστοποιημένου λογαριασμού. Όμως υπάρχει η περίπτωση ο χρήστης να διαθέτει πιστοποιημένο λογαριασμό και απλά να έχει πληκτρολογηθεί λάθος το username. Το μήνυμα σφάλματος θα έπρεπε να καλύπτει και τις δύο περιπτώσεις καθώς και να κατευθύνει τον χρήστη στην ιστοσελίδα δημιουργίας πιστοποιημένου λογαριασμού.

Πρόταση: Αλλαγή του κειμένου σφάλματος σε «Το Όνομα Χρήστη δεν έχει πιστοποιηθεί. Εισάγετε το σωστό Όνομα Χρήστη ή επισκεφθείτε την σελίδα http://register.e-syntagografisi.gr/ ώστε να δημιουργήσετε πιστοποιημένο λογαριασμό».

Εάν εισαχθεί λάθος κείμενο εικόνας εμφανίζεται το εξής μήνυμα:

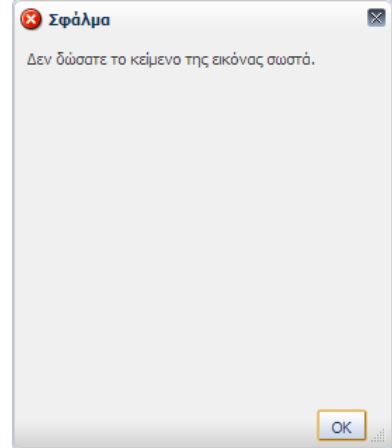

Το μήνυμα είναι σαφές και κατευθύνει άμεσα τον χρήστη ώστε να διορθώσει το σημείο που έχει γίνει το λάθος.

## 4.2. ΑΡΧΙΚΗ ΣΕΛΙΔΑ

Στην αρχική σελίδα του συστήματος (Εικόνα 4.3) εμφανίζονται στο χρήστη χρήσιμες επικαιροποιημένες πληροφορίες που ανανεώνονται διαρκώς ανά κατηγορία:

- Βοήθεια στη χρήση του συστήματος
- Όροι χρήσεις και πληροφορίες
- Σύνδεσμοι

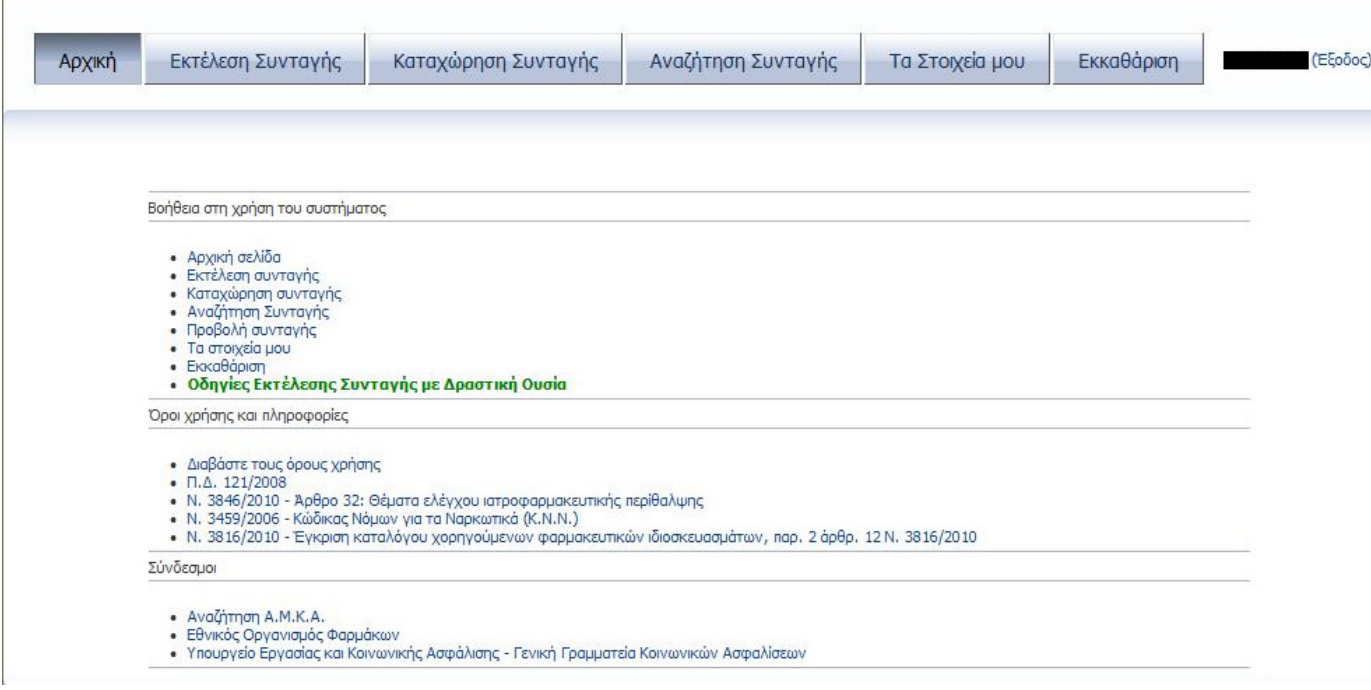

Εικόνα *4.3.* Αρχική Σελίδα

Οι πληροφορίες εμφανίζονται με σωστή κατηγοριοποίηση που επιτρέπει στον χρήστη να βρει εύκολα αυτό που ψάχνει. Επίσης ο χρήστης έχει την δυνατότητα να αποθηκεύσει στον ηλεκτρονικό υπολογιστή του τους σχετικούς νόμους και εγκυκλίους.

#### 4.3. ΕΚΤΕΛΕΣΗ ΣΥΝΤΑΓΗΣ

Στο Σχήμα 4.2 που ακολουθεί δίνεται η ροή ενεργειών που πρέπει να ακολουθήσει ο φαρμακοποιός για να εκτελέσει μια συνταγή.

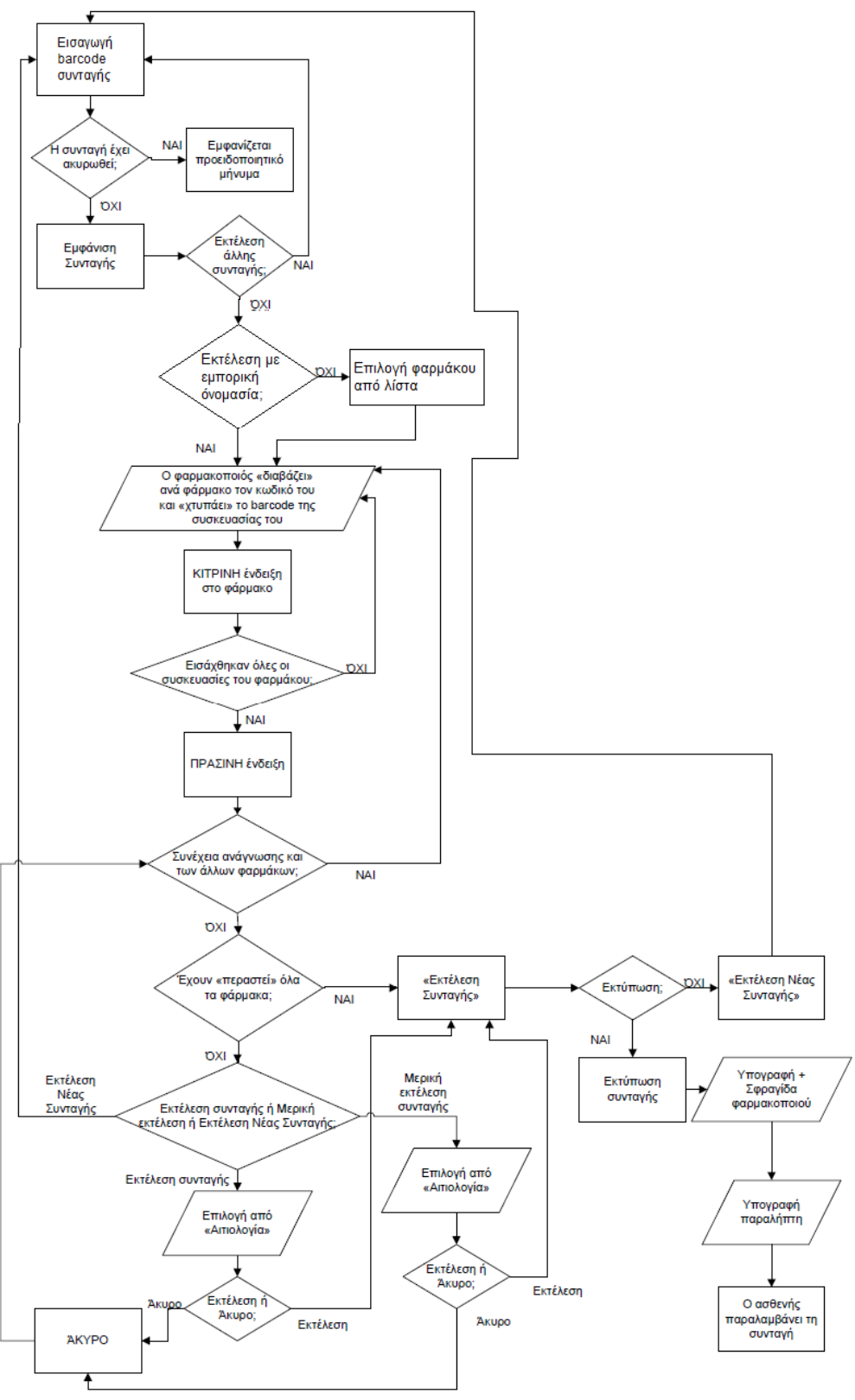

Σχήµα *4.2* ∆ιάγραµα ροής για την εκτέλεση συνταγής

Αρχικά στην φόρμα εμφανίζεται μόνο το πεδίο «Αριθμός συνταγής». Στο πεδίο αυτό ο/η φαρμακοποιός εισάγει τον αντίστοιχο αριθμό, είτε διαβάζοντας το barcode της συνταγής με τον οπτικό αναγνώστη, είτε πληκτρολογώντας τον (Εικόνα 4.4). Μετά την εισαγωγή πατάει το κουμπί «Αναζήτηση». Εφόσον η ανάγνωση του Αριθμου Συνταγής είναι επιτυχής, το πεδίο απενεργοποιείται καθώς μέχρι την ολοκλήρωση της εκτέλεσης δεν απαιτείται ξανά η χρήση του.

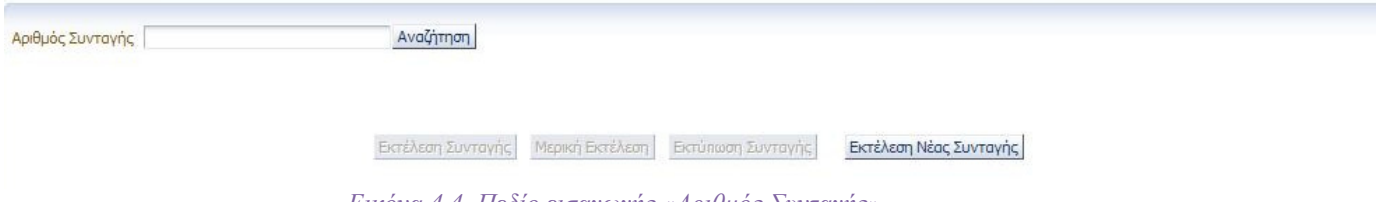

Εικόνα *4.4.* Πεδίο εισαγωγής *«*Αριθµός Συνταγής*»* 

Στην οθόνη αυτή ο χρήστης αναγνωρίζει άμεσα ότι πρέπει να καταχωρήσει τον αριθμό της συνταγής καθώς είναι το μόνο πεδίο διαθέσιμο για συμπλήρωση. Η εισαγωγή του αριθμού με barcode ελαχιστοποιεί (μηδενίζει) την πιθανότητα λάθους. Βέβαια υπάρχει πιθανότητα λάθους αν ο αριθμός εισαχθεί πληκτρολογώντας τον.

Σε περίπτωση που η συνταγή έχει ακυρωθεί είτε από το σύστημα είτε από τον ιατρό, για παράδειγμα λόγω του πέρατος της ημερομηνίας εκτέλεσης είτε λόγω προβλήματος με τα χορηγημένα φάρμακα, εμφανίζεται προειδοποιητικό μήνυμα (Εικόνα 4.5).

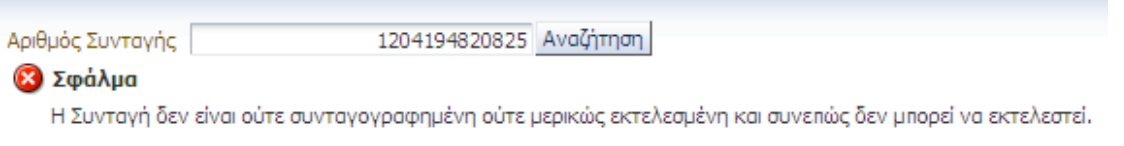

Εικόνα *4.5.* Προειδοποιητικό µήνυµα ακύρωσης συνταγής

Το μήνυμα αυτό είναι αρκετά σαφές για την περίπτωση ακυρωμένης συνταγής. Δεν αναφέρει όμως κάτι για την περίπτωση που έχει γίνει λάθος στην πληκτρολόγηση του αριθμού.

Πρόταση: Προσθήκη της πρότασης: «Ελέγξτε τον αριθμό συνταγής για τυχόν λάθος κατα την πληκτρολόγηση» στο κειμένο σφάλματος.

Στην περίπτωση που εισαχθεί αριθμός που δεν αντιστοιχεί σε συνταγή εμφανίζεται προειδοποιητικό μήνυμα (Εικόνα 4.6).

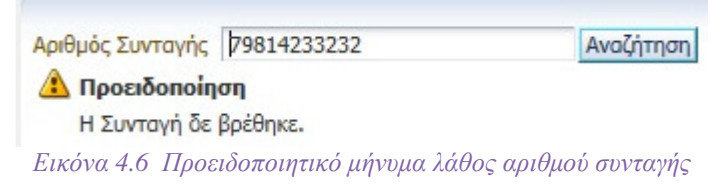

Πρόταση: Το κείμενο του μηνύματος να γίνει: «Ο αριθμός που πληκτρολογήσατε δεν αντιστοιχεί σε συνταγή. Παρακαλώ εισάγετε τον σωστό αριθμό συνταγής».

Επίσης υπάρχει πιθανότητα πληκτρολόγησης αριθμού που αντιστοιχεί σε άλλη συνταγή. Η πιθανότητα αυτή όμως είναι πολύ μικρή και το λάθος μπορεί να γίνει άμεσα αντιληπτό από τον χρήστη παρατηρώντας τα στοιχεία του ιατρού και του ασφαλισμένου καθώς και τα συνταγογραφημένα φάρμακα στη συνταγή που θα εμφανιστεί στη συνέχεια.

Πλέον υπάρχουν δύο τρόποι εκτέλεσης συνταγής: Εκτέλεση συνταγής με εμπορικής ονομασίας σκευάσματα και Εκτέλεση συνταγής με δραστική ουσία, ανάλογα με τον τρόπο συνταγογράφησης

από τον ιατρό. Είναι πολύ εύκολο για τον χρήστη να διαχωρίσει αυτούς τους δύο τρόπου εκτέλεσης. Στην περίπτωση συνταγογράφησης με εμπορικής ονομασίας σκευάσματα, στην περιοχή «Φάρμακα» εμφανίζονται οι εμπορικές ονομασίες των φαρμάκων που έχει συνταγογραφήσει ο ιατρός. Στην περίπτωση συνταγογράφησης με δραστική ουσία, στην περιοχή «Φάρμακα» εμφανίζονται οι δραστικές ουσίες των φαρμάκων που έχει συνταγογραφήσει ο ιατρός. Δεν υπάρχει λοιπόν ανάγκη εμφάνισης κάποιου μηνύματος που να πληροφορεί για το είδος εκτέλεσης της συνταγής.

## 4.3.i. Εκτέλεση συνταγής με εμπορικής ονομασίας σκευάσματα

Έπειτα από την επιτυχή ανάγνωση από το σύστημα του Αριθμού Συνταγής, εμφανίζεται η συνταγή (Εικόνα 4.7).

| <b>Trogola Tarpoù</b><br><b>OVOLD ANALTAZIA MAKPH</b><br>A.M.E.A. 15056502729.<br>AMETAA: 2330. |                                   |          |               |                |                         |                      |            | Σταχεία Ασφαλαμένου<br>A.M.E.A. 01010022432<br>Trikippys 2222222222<br>ODOG/ADRESO F/EA ΔΙΕΥΘΥΝΩΗ RNK<br><b><i>ROAD ACHINA</i></b> | OVOLUTIONALIS TEST-A-B.EKTROND(I-5YNTAGOGRAPIST |                                                        | T.K<br><b>Huivia Tevrumi</b><br>Dopelor, Konvernments: Actual Austral<br>ALCOY ELECTOROL<br>ApDube Phyrpinus |
|-------------------------------------------------------------------------------------------------|-----------------------------------|----------|---------------|----------------|-------------------------|----------------------|------------|----------------------------------------------------------------------------------------------------|-------------------------------------------------|--------------------------------------------------------|----------------------------------------------------------------------------------------------------|
| Στοιχεία Συνταγός                                                                               |                                   |          |               |                |                         |                      |            |                                                                                                    |                                                 |                                                        |                                                                                                    |
| Τύπος Συνταγής<br><b>TYPERH</b>                                                                 | Energinhum Zummunic<br>COL DAYYER |          |               | 23/11/2012     | Ημένει Εκύσσης Συντανής |                      | 30/11/2017 | Ημήνα Προϋπαιος Εκπίλεσες                                                                                                    |                                                 | κατάσταση Συνταγίν.<br><b><i>EMITAL OFFAIRMENT</i></b> |                                                                                                    |
| <b>Drivewing</b>                                                                                |                                   |          |               |                |                         |                      |            |                                                                                                    |                                                 |                                                        |                                                                                                    |
| tant                                                                                            |                                   |          |               |                |                         |                      |            |                                                                                                    |                                                 |                                                        |                                                                                                    |
| <b><i><u>Disputors</u></i></b>                                                                  |                                   |          |               |                |                         |                      |            |                                                                                                    |                                                 |                                                        |                                                                                                    |
| <b>Figureoon</b>                                                                                | Barcode gappadecou                | Flootmm: | Williams Abon |                | Poro Mong               | $-2$ usvámno         | Hutper.    | % Zusarment                                                                                                    | Taith Novočino                                  | Tun Avageptic                                          | 79<br>Zuvolant Turi                                                                                          |
| CIPROSPES 9.45                                                                                  | 2002212901014                     | 0/11     |               | J REDGA ETBOLA |                         | 0.25 Leoph Tornatipo | -11        | $-120$                                                                                                    |                                                 |                                                        |                                                                                                    |

Εικόνα *4.7.* Αρχική εµφάνιση συνταγής

 Η συνταγή εμφανίζεται όπως την έχει καταχωρήσει στο σύστημα ο ιατρός. Στην συνταγή εμφανίζονται τα στοιχεία του Ιατρού που πραγματοποίησε την συνταγογράφηση καθώς και τα στοιχεία του ασφαλισμένου. Στο πεδίο «Στοιχεία Συνταγής» εμφανίζεται ο τύπος της συνταγής, εάν είναι επαναλαμβανόμενη ή όχι (Επανάληψη Συνταγής), η ημερομηνία έκδοσης, η ημερομηνία προθεσμίας εκτέλεσής της και η κατάσταση στην οποία βρίσκεται. Στην περιοχή «Φάρμακα» εμφανίζονται τα φάρμακα που έχει συνταγογραφήσει ο ιατρός με την εμπορική τους ονομασία.

 Στη συνέχεια ο/η φαρμακοποιός εισάγει αρχικά τον κωδικό του φαρμάκου και μετά το barcode της κάθε συσκευασίας(Ταινία Γνησιότητας). Κατά την ανάγνωση του barcode του φαρμάκου, αυτό σημειώνεται με κίτρινη ένδειξη πάνω στην συνταγή μέχρι να εισαχθούν όλες οι συσκευασίες του (Εικόνα 4.8).

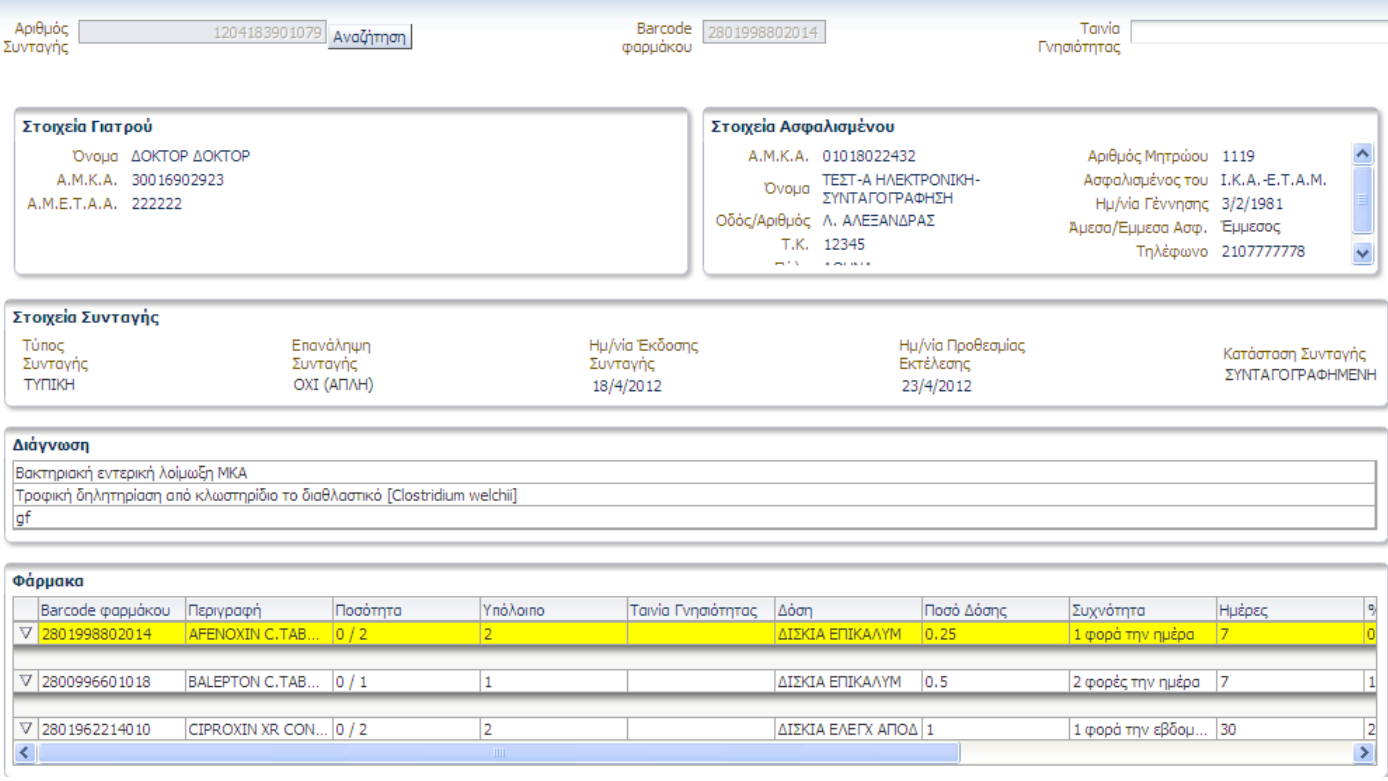

#### Εικόνα *4.8.* Κίτρινη ένδειξη φαρµάκου

 Η σελίδα αυτή περιέχει πολλά στοιχεία και πεδία. Είναι όμως εύκολα κατανοητό από τον χρήστη πώς να προχωρήσει καθώς το πεδίο Barcode Φαρμάκου είναι το μόνο διαθέσιμο προς συμπλήρωση. Ταυτόχρονα, η φράση «Barcode Φαρμάκου» είναι σαφής και ενημερώνει επαρκώς για τη συμπλήρωση του πεδίου. Η συμπλήρωση αυτού γίνεται είτε με ανάγνωση του barcode από τον οπτικό αναγνώστη είτε με πληκτρολόγησή του. Στην πρώτη περίπτωση η πιθανότητα λάθους είναι μηδενική. Κατά την πληκτρολόγηση όμως υπάρχει περίπτωση να γίνει λάθος.

 Με την αυτόματη σημείωση του φαρμάκου με κίτρινη ένδειξη (Εικόνα 4.8) έπειτα από την επιτυχή ανάγνωση του barcode του, γίνεται εύκολα κατανοητό από τον χρήστη ποιο φάρμακο καταχωρεί την συγκεκριμένη χρονική στιγμή. Επίσης, το πεδίο Barcode Φαρμάκου γίνεται γκρι/απενεργοποιείται, ενώ παράλληλα το πεδίο Ταινία Γνησιότητας γίνεται άσπρο/ενεργοποιείται. Ο χρήστης πάλι κατανοεί εύκολα πώς θα προχωρήσει καθώς το πεδίο Ταινία Γνησιότητας είναι το μόνο διαθέσιμο προς συμπλήρωση και ταυτόχρονα η φράση «Ταινία Γνησιότητας» είναι σαφής και ενημερώνει επαρκώς για την συμπλήρωση του πεδίου. Το πεδίο αυτό συμπληρώνεται είτε με ανάγνωση της ταινίας γνησιότητας από τον οπτικό αναγνώστη είτε με πληκτρολόγηση του αριθμού της. Στην πρώτη περίπτωση η πιθανότητα λάθους είναι μηδενική. Κατά την πληκτρολόγηση όμως υπάρχει περίπτωση να γίνει λάθος. Με την εισαγωγή της κάθε ταινίας γνησιότητας στην περιοχή «Φάρμακα» παρατηρούνται οι εξής αλλαγές: αυξάνει κατά ένα ο αριθμός στο πεδίο «Ποσότητα» ενώ ταυτόχρονα μειώνεται κατά ένα ο αριθμός στο πεδίο «Υπόλοιπο» για το φάρμακο που εισάγεται. Εμφανίζονται λοιπόν άμεσα αποτελέσματα των ενεργειών του χρήστη (ανάδραση του συστήματος).

Με την ολοκλήρωση εισαγωγής όλων των συσκευασιών του φαρμάκου, η ένδειξη γίνεται πράσινη (Εικόνα 4.9).

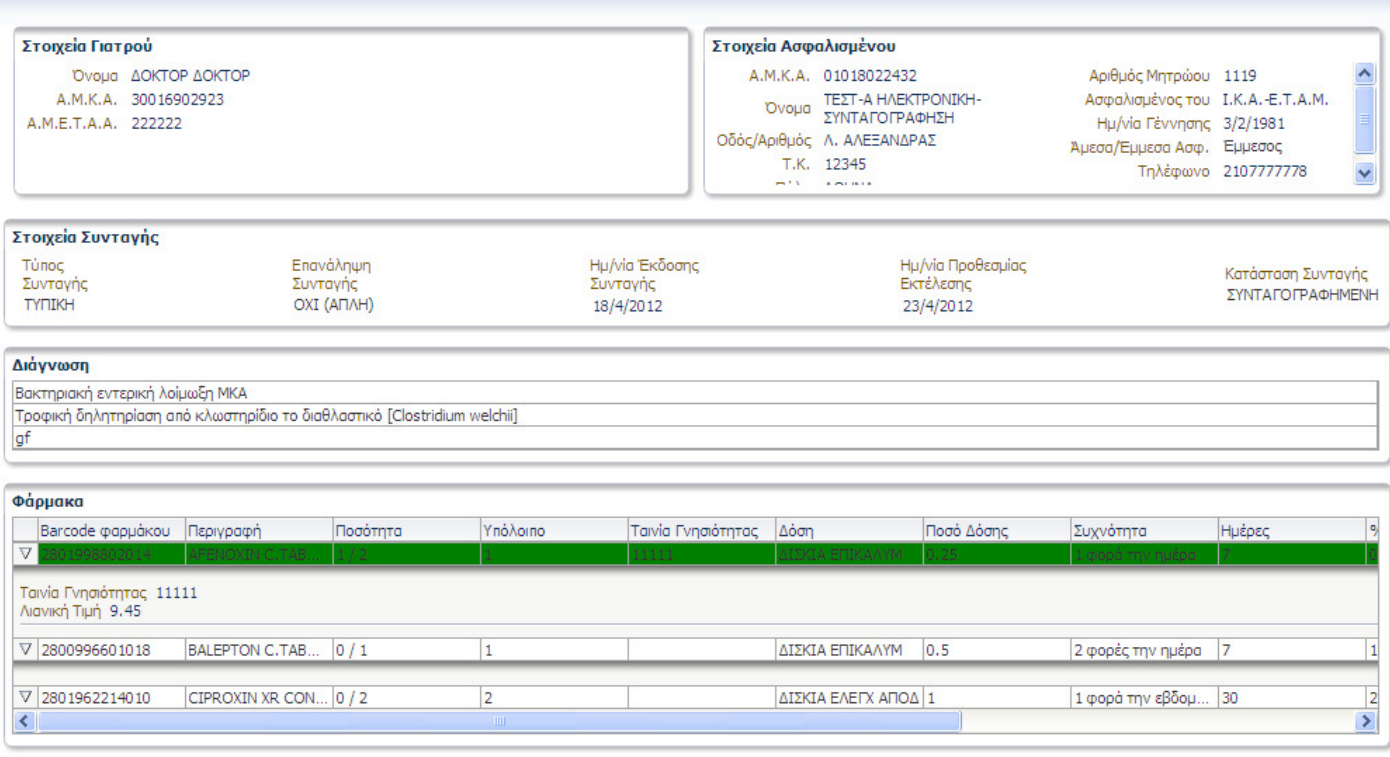

Εικόνα *4.9.* Πράσινη ένδειξη φαρµάκου

 Ταυτόχρονα με την αλλαγή σε πράσινη ένδειξη για το φάρμακο συμπληρώνονται και τα πεδία Ταινία Γνησιότητας, Συμμετοχή Ασφαλισμένου, Συνολική Τιμή ενώ ανανεώνονται τα πεδία Ποσότητα και Υπόλοιπο. Ακόμη, κάτω από τη γραμή του φαρμάκου εμφανίζεται η ταινία Γνησιότητας καθώς και η λιανική τιμή αυτού. Η ανάδραση του συστήματος στο να πληροφορήσει τον χρήστη για την ολοκλήρωση εισαγωγής όλων των συσκευασιών ενός φαρμάκου κρίνεται επαρκής.

Από τη στιγμή που ένα φάρμακο έχει πλέον την πράσινη ένδειξη, εμφανίζονται στον φαρμακοποιό οι εξής επιλογές στο κάτω μέρος της σελίδας (Εικόνα 4.10):

- «Εκτέλεση Συνταγής» πραγματοποίηση εκτέλεσης της συνταγής
- «Μερική εκτέλεση» πραγματοποίηση μερικής εκτέλεσης συνταγής
- «Εκτέλεση Νέας Συνταγής» εκτέλεση μιας άλλης συνταγής.

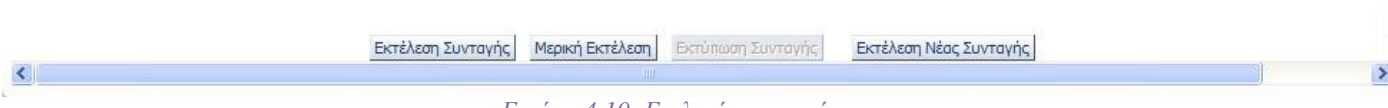

Εικόνα *4.10.* Επιλογές συνταγής

Στην περίπτωση που ο φαρμακοποιός επιθυμεί να εκτελέσει πλήρως την συνταγή, αγνοεί προσωρινά τις παραπάνω επιλογές, συνεχίζει την ανάγνωση των barcode των υπόλοιπων φαρμάκων και την εισαγωγή όλων των συσκευασιών τους ομοίως με πριν και την εκτελεί πατώντας το κουμπί «Εκτέλεση Συνταγής» όπως φαίνεται στο *Σχήμα 4.2*.

Αν, για παράδειγμα, ο/η φαρμακοποιός επιθυμεί να εκτελέσει την συνταγή με μόνο ένα φάρμακο χωρίς δυνατότητα συμπλήρωσης και των υπόλοιπων φαρμάκων αργότερα, μετά την ανάγνωση του αντίστοιχου barcode και την εισαγωγή των συσκευασιών του, επιλέγει το κουμπί «Εκτέλεση Συνταγής». Τότε εμφανίζεται το εξής παράθυρο (Εικόνα 4.11):

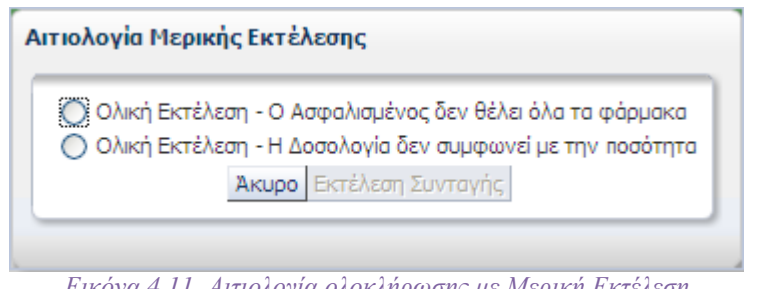

Εικόνα *4.11.* Αιτιολογία ολοκλήρωσης µε Μερική Εκτέλεση

Στο παράθυρο αυτό, ο/η φαρμακοποιός επιλέγει μία από τις δύο αιτιολογίες:

- «Ολική Εκτέλεση Ο Ασφαλισμένος δεν θέλει όλα τα φάρμακα»
- «Ολική Εκτέλεση Η δοσολογία δεν συμφωνεί με την ποσότητα»

Παρατηρούμε ότι το σύστημα αναγνωρίζει ότι ο φαρμακοποιός δεν έχει εισάγει όλα τα φάρμακα που αναγράφονται στη συνταγή και παρότι έχει εκτελέσει μερικώς την συνταγή, επιθυμεί να την εκτελέσει οριστικά. Οι επιλογές που εμφανίζει διευκρινίζουν καθαρά τους λόγους της μερικής/ολικής εκτέλεσης. Όμως ο όρος «ολική εκτέλεση» δεν κρίνεται αρκετά σαφής.

Πρόταση: Αντικατάσταση στο παράθυρο (Εικόνα 4.11) της λέξης «ολική» με την λέξη «οριστική» για καλύτερη κατανόηση.

Έπειτα, επιλέγοντας το κουμπί «Εκτέλεση Συνταγής» μπορεί να ολοκληρώσει την εκτέλεση της, ή επιλέγοντας το κουμπί «Άκυρο» να ακυρώσει την εκτέλεση. Τα κουμπιά αυτά πληροφορούν επαρκώς για το αποτέλεσμα που θα έχει η επιλογή τους. Όμως η τοποθέτηση τους δεν είναι συνεπής με την υπόλοιπη εφαρμογή. Σε όλα σχεδόν τα κομμάτια της το κουμπί που παραπέμπει σε «ακύρωση» ή «καθαρισμό» ή «επιστροφή» βρίσκεται στα δεξιά.

Πρόταση: Αντιστροφή τοποθέτησης των κουμπιών «Εκτέλεση Συνταγής» και «Άκυρο» για λόγους συνέπειας με την υπόλοιπη εφαρμογή (Εικόνα 4.11).

Στην περίπτωση που ο χρήστης πατήσει κατά λάθος το κουμπί «Εκτέλεση Συνταγής» στη σελίδα της συνταγής, μπορεί στο παραπάνω παράθυρο (Εικόνα 4.11) να επιστρέψει στην συνταγή πατώντας το «Άκυρο». Η περίπτωση να πατήσει ξανά κατά λάθος το κουμπί «Εκτέλεση συνταγής» στο παράθυρο, είναι πολύ περιορισμένη οπότε δεν υπάρχει λόγος προσθήκης παραθύρου επιβεβαίωσης εκτέλεσης μετά το παράθυρο της Εικόνας 4.11.

Πατώντας το «**Εκτέλεση**», το σύστημα χαρακτηρίζει την συνταγή **Εκτελεσμένη**, δεν προσφέρει τη δυνατότητα ολοκλήρωσης της και την εμφανίζει στον κατάλογο εκκαθαρίσεων. Εμφανίζεται επίσης και το μήνυμα επιβεβαίωσης της εκτέλεσης (Εικόνα 4.12):

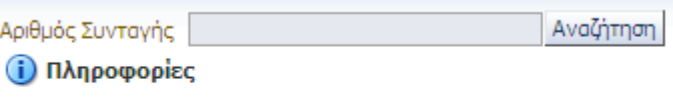

Η Συνταγή εκτελέστηκε επιτυχώς

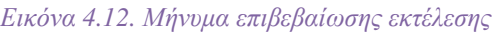

Το μήνυμα επιβεβαίωσης πληροφορεί επαρκώς τον χρήστη για την ολοκλήρωση της εκτέλεσης.

Παράλληλα, υπάρχει και η επιλογή μερικής εκτέλεσης της συνταγής, πατώντας το κουμπί «Μερική Εκτέλεση». Τότε εμφανίζεται το εξής παράθυρο (Εικόνα 4.13):

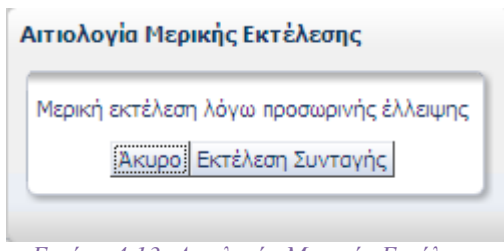

Εικόνα *4.13.* Αιτολογία Μερικής Εκτέλεσης

Επιλέγοντας το κουμπί «Εκτέλεση Συνταγής», ο/η φαρμακοποιός ολοκληρώνει την μερική εκτέλεση της συνταγής με την αιτιολογία «Μερική εκτέλεση λόγω προσωρινής έλλειψης». Επιλέγοντας το κουμπί «Άκυρο», ακυρώνει την μερική εκτέλεση. Τα κουμπιά αυτά πληροφορούν επαρκώς για το αποτέλεσμα που θα έχει η επιλογή τους. Όμως η τοποθέτηση τους δεν είναι συνεπής με την υπόλοιπη εφαρμογή. Σε όλα σχεδόν τα κομμάτια της το κουμπί που παραπέμπει σε «ακύρωση» ή «καθαρισμό» ή «επιστροφή» βρίσκεται στα δεξιά.

Πρόταση: Αντιστροφή τοποθέτησης των κουμπιών «Εκτέλεση Συνταγής» και «Άκυρο» για λόγους συνέπειας με την υπόλοιπη εφαρμογή (Εικόνα 4.13).

Στην περίπτωση που ο χρήστης πατήσει κατά λάθος το κουμπί «Μερική Εκτέλεση» στη σελίδα της συνταγής, μπορεί στο παραπάνω παράθυρο (Εικόνα 4.13) να επιστρέψει στην συνταγή πατώντας το «Άκυρο». Η περίπτωση να πατήσει ξανά κατά λάθος το κουμπί «Εκτέλεση συνταγής» στο παράθυρο, είναι πολύ περιορισμένη οπότε δεν υπάρχει λόγος προσθήκης παραθύρου επιβεβαίωσης εκτέλεσης μετά το παράθυρο της Εικόνας 4.13.

Πατώντας «Εκτέλεση Συνταγής», το σύστημα θεωρεί την συνταγή Μερικώς Εκτελεσμένη και δίνει δυνατότητα ολοκλήρωσης της μέσα στο νόμιμο χρονικό διάστημα. Η εκτέλεση της συνταγής βασίζεται στην ισχύουσα νομοθεσία και η τήρηση των χρονικών διαστημάτων εκτέλεσης συνταγών ισχύει και ηλέκτρονικά. Το σύστημα, με σχετικά μηνύματα, ενημερώνει τον φαρμακοποιό. Εμφανίζεται επίσης και το μήνυμα επιβεβαίωσης της εκτέλεσης (Εικόνα 4.14):

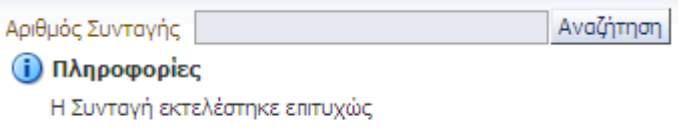

Εικόνα *4.14.* Μήνυµα επιβεβαίωσης εκτέλεσης

Το μήνυμα επιβεβαίωσης είναι πληροφορεί τον χρήστη για την εκτέλεση της συνταγής όμως δεν διευκρινίζει ότι συνταγή εκτελέστηκε μερικώς.

Πρόταση: Αντικατάσταση του μηνύματος επιβεβαίωσης με «Η Συνταγή εκτελέστηκε μερικά επιτυχώς».

Τέλος, ο/η φαρμακοποιός πατώντας το κουμπί «Εκτύπωση» μπορεί να εκτυπώσει την συνταγή, ή πατώντας το κουμπί «Εκτέλεση Νέας Συνταγής» να προχωρήσει στην εκτέλεση μιας άλλης συνταγής χωρίς να εκτελέσει την τρέχουσα. Ο όρος «Εκτέλεση Νέας Συνταγής» δεν είναι αρκετά σαφής καθώς η επιλογή του προκαλεί ακύρωση των έως τώρα ενεργειών του φαρμακοποιού στην συνταγή.

Πρόταση: Αντικατάσταση του όρου «Εκτέλεση Νέας Συνταγής» με τον όρο «Ακύρωση» για καλύτερη υποδήλωση στον χρήστη ότι η διαδικασία θα ακυρωθεί. Επίσης προτείνεται η εμφάνιση μηνύματος επιβεβαίωσης της ακύρωσης της διαδικασίας για αποφυγή του κατα λάθος πατήματος αυτής της επιλογής. Για παράδειγμα «Η πρόοδος σας έως τώρα θα χαθεί. Επιθυμείτε να συνεχίσετε;».

Πατώντας «Εκτύπωση», υπάρχει επιλογή για άνοιγμα ή αποθήκευση του αρχείου της συνταγής. Επιλέγοντας άνοιγμα, η συνταγή εμφανίζεται έτοιμη για εκτύπωση και εκτυπώνεται πατώντας το αντίστοιχο κουμπί εκτύπωσης. Επιλέγοντας αποθήκευση, η συνταγή αποθηκεύεται στο αρχείο, διαθέσιμη για εκτύπωση σε μετέπειτα ημερομηνία.

Μετά την εκτύπωση, ο/η φαρμακοποιός οφείλει να υπογράψει, να σφραγίσει και να παραδώσει την συνταγή στον ασθενή (Εικόνα 4.15).

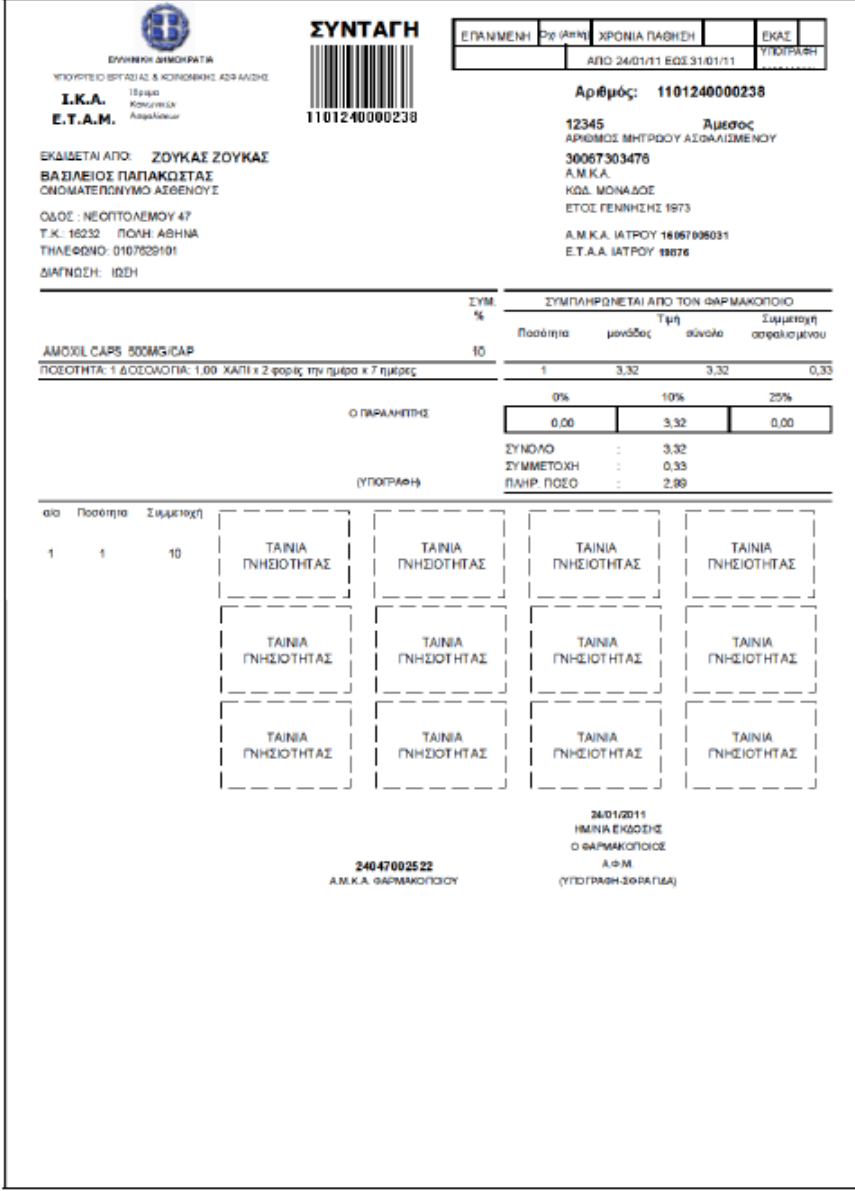

Εικόνα *4.15.* Εκτυπωµένη Συνταγή

# 4.3.ii. Εκτέλεση συνταγής με δραστική ουσία

 Στην περίπτωση εκτέλεσης συνταγής με δραστική ουσία στην περιοχή «Φάρμακα» εμφανίζεται στο πεδίο «Περιγραφή» η λίστα φαρμάκων με την δραστική ουσία που δήλωσε κατά την καταχώρηση συνταγής ο Ιατρός (Εικόνα 4.16). Η λίστα εμφανίζει το όνομα του φαρμάκου και δίπλα την τιμή του, με αύξουσα σειρά τιμής. Ο φαρμακοποιός επιλέγει το φάρμακο από την λίστα και τότε ενεργοποιείται το πεδίο «Barcode φαρμάκου». Σε περίπτωση περισσοτέρων από ένα φάρμακα στη συνταγή, εμφανίζεται για κάθε δραστική ουσία που δήλωσε κατά την καταχώρηση συνταγής ο ιατρός, η αντίστοιχη λίστα φαρμάκων (Εικόνα 4.17). Μετά την επιλογή ενός φαρμάκου πρέπει να συμπληρωθούν όλα τα πεδία του καθώς και να εισαχθούν όλες οι συσκευασίες του προτού μπορέσει ο φαρμακοποιός να επιλέξει/εισάγει και τα υπόλοιπα φάρμακα. Με αυτό τον τρόπο η εφαρμογή καθοδηγεί ικανοποιητικά τον χρήστη στα βήματα που πρέπει να ακολουθήσει για την ολοκλήρωση της διαδικασίας.

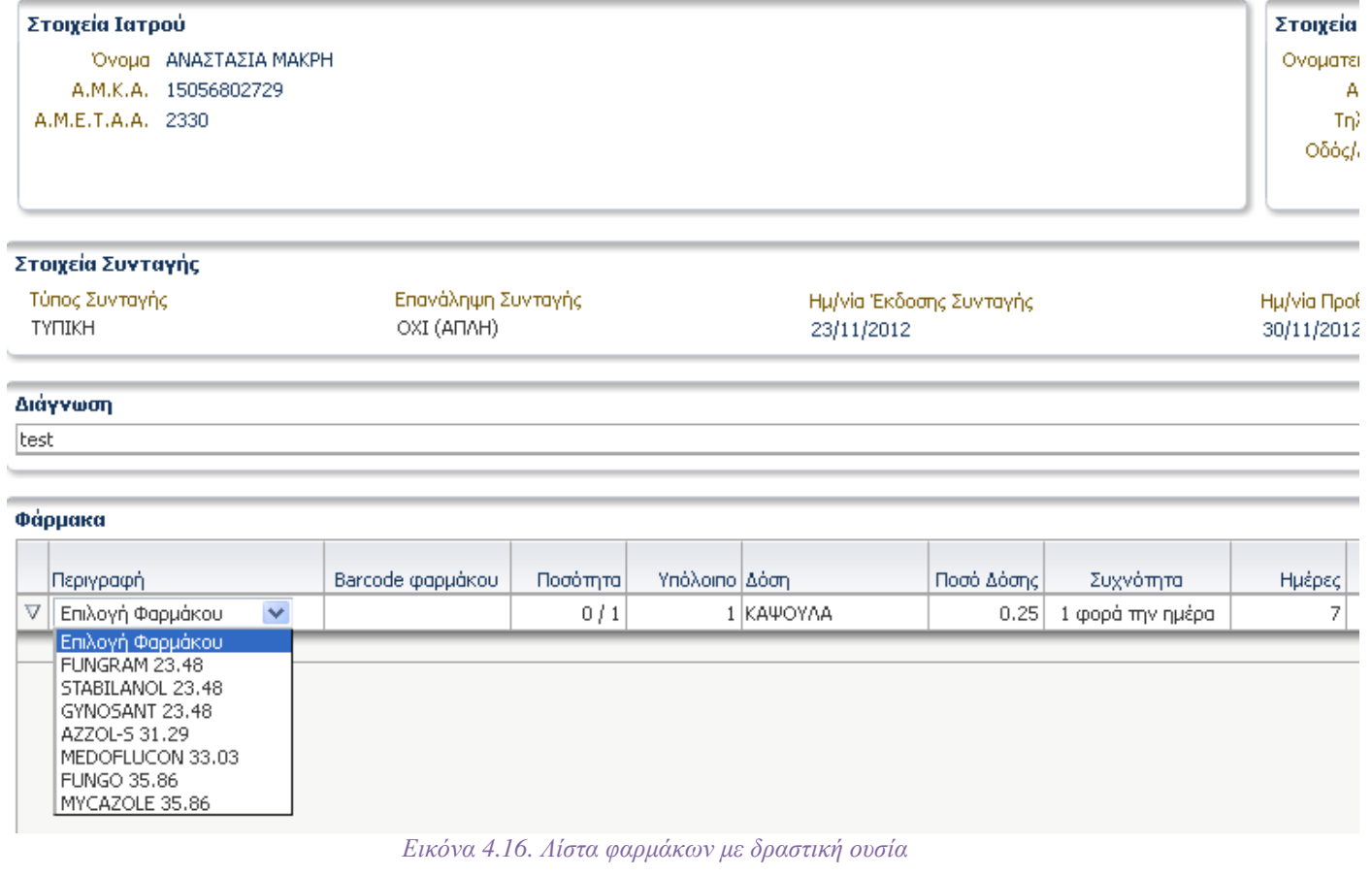

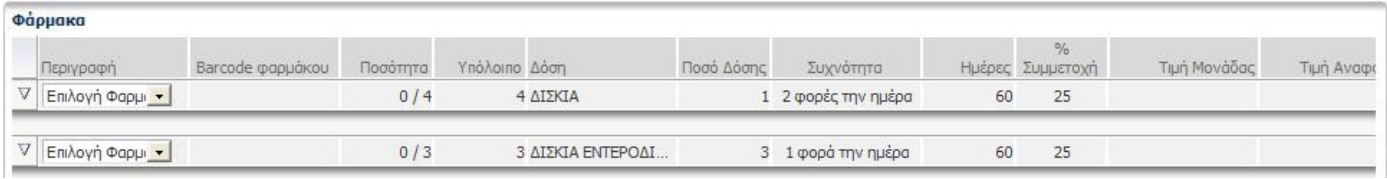

Εικόνα *4.17.* Λίστα φαρµάκων για κάθε δραστική ουσία

Αφού επιλεγούν τα επιθυμητά φάρμακα από τις λίστες και εισαχθούν οι συσκευασίες και οι επιλογές τους, ακολουθείται η ίδια διαδικασία εκτέλεσης συνταγής με την Εκτέλεση συνταγής με εμπορικής ονομασίας σκευάσματα.

Στο κάτω μέρος της σελίδας (Εικόνα 4.18) υπάρχει ανάλυση των τιμών ανά κατηγορία συμμετοχής ώστε να είναι ευκρινές το ποσό που πρέπει να πληρώσει ο ασθενή καθώς και το ποσό που πρέπει να παραλάβει ο φαρμακοποιός από το ταμείο του ασθενή. Παρατηρούμε λοιπόν ότι υπάρχει διαφάνεια στους υπολογισμούς των χρηματικών ποσών.

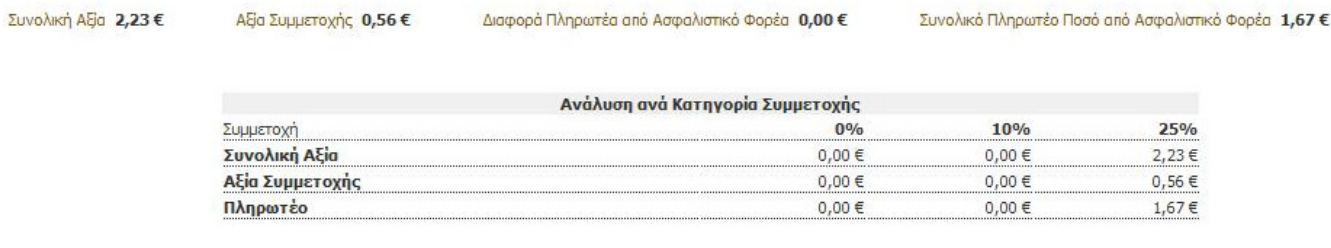

Εικόνα *4.18.* Ανάλυση τιµών ανά κατηγορία συµµετοχής

## 4.4. ΚΑΤΑΧΩΡΗΣΗ ΣΥΝΤΑΓΗΣ

Στην περίπτωση που ο/η φαρμακοποιός δεχθεί χειρόγραφη συνταγή, έχει την επιλογή να χρησιμοποιήσει την φόρμα «Καταχώρηση Συνταγής» ώστε να εισάγει ηλεκτρονικά την συνταγή στο σύστημα. Αλλιώς προχωρά στην εκτέλεση της συνταγής χειρόγραφα με τον γνωστό τρόπο.

Πρώτα πρέπει να αναγράψει στην περιοχή «**Στοιχεία Ιατρού**» τον Α.Μ.Κ.Α. και τον Ε.Τ.Α.Α. του/της ιατρού (Εικόνα 4.19). Συνέχιση της καταχώρησης της συνταγής γίνεται μόνο εφόσον εμφανιστούν σωστά τα στοιχεία του/της (Εικόνα 4.20). Εαν τα στοιχεία ιατρού που εμφανιστούν δεν είναι τα σωστά, ο φαρμακοποιός πρέπει να εισάγει ξανά τον σωστό ΑΜΚΑ και ΑΜΕΤΑΑ. Στην περίπτωση που τα στοιχεία παραμένουν λανθασμένα η διαδικασία δεν μπορεί να συνεχιστεί και ο φαρμακοποιός πρέπει να επικοινωνήσει με τον ιατρό ώστε να τον ενημερώσει για να διορθώσει τα στοιχεία του. Η πιθανότητα όμως να υπάρχει λάθος εκεί είναι πολύ μικρή καθώς ο ΑΜΚΑ είναι μοναδικός για κάθε ιατρό και αποθηκευμένος στην βάση δεδομένων του συστήματος. Άρα το πιο πιθανό είναι να έχει πληκτρολογηθεί λάθος από τον φαρμακοποιό. Στο σημείο αυτό είναι κατανοητό από τον χρήστη πώς πρέπει να προχωρήσει καθώς τα πεδία στην Εικόνα 4.19 είναι τα μόνα διαθέσιμα προς συμπλήρωση. Στο Σχήμα 4.3 δίνεται το διάγραμμα ροής για την εισαγωγή των στοιχείων ιατρού.

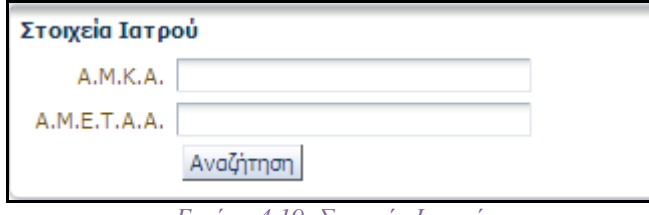

Εικόνα *4.19.* Στοιχεία Ιατρού

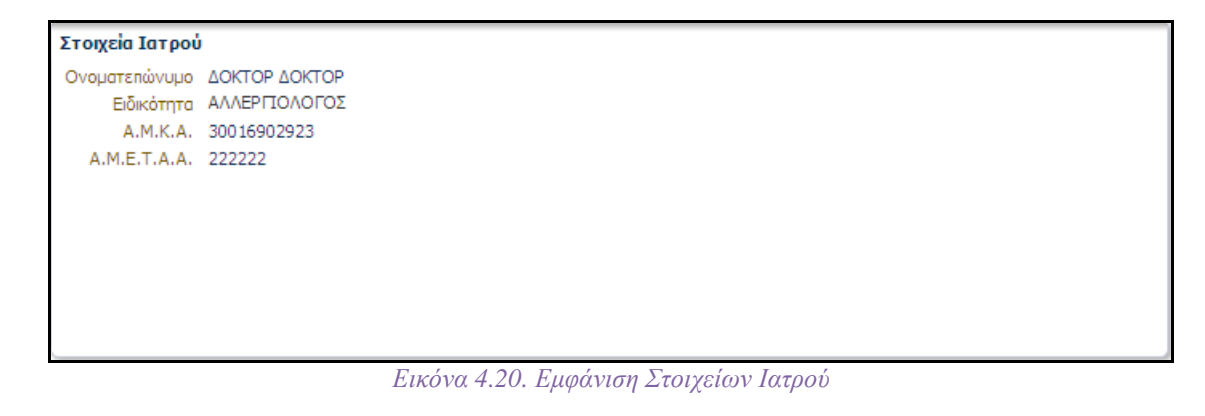

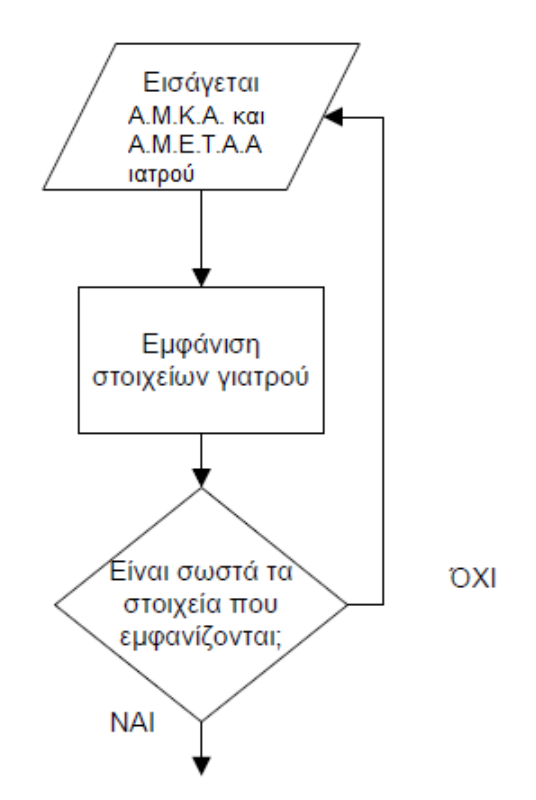

Σχήμα 4.3 Διάγραμμα ροής για την εισαγωγή στοιχείων ιατρού

Έπειτα ο/η φαρμακοποιός εισάγει στο πεδίο «Α.Μ.Κ.Α.» τον Α.Μ.Κ.Α. του ασφαλισμένου (Εικόνα 4.21):

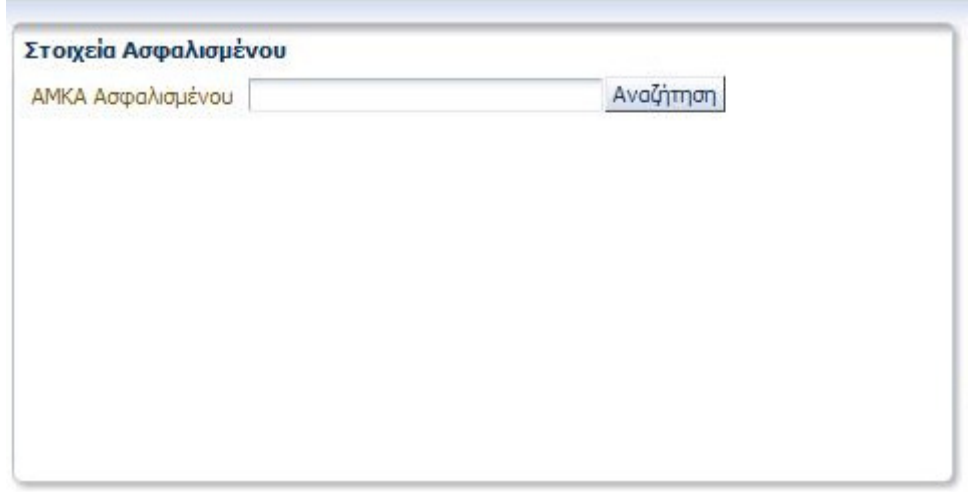

Εικόνα *4.21.* Εισαγωγή Α*.*Μ*.*Κ*.*Α*.* 

Σε περίπτωση που ο φαρμακοποιός ξεχάσει να εισάγει τον Α.Μ.Κ.Α. του ασθενούς εμφανίζεται προειδοποιητικό μήνυμα (Εικόνα 4.22).

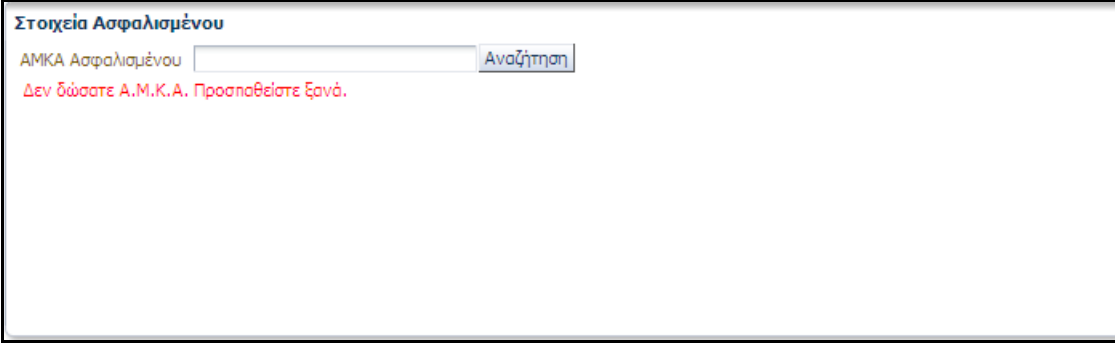

Εικόνα *4.22.* Προειδοποιητικό µήνυµα για τον Α*.*Μ*.*Κ*.*Α ασθενή

Ο φαρμακοποιός μπορεί εύκολα να αντιληφθεί ότι πρέπει να εισάγει τον ΑΜΚΑ του ασθενή καθώς η τοποθέτηση της περιοχής «Στοιχεία Ασθενή» τον καθοδηγεί στην συμπλήρωση της. Αν παρ' όλα αυτά παραλείψει την συμπλήρωση του πεδίου αυτού, το πρόγραμμα τον ενημερώνει/καθοδηγεί με σχετικό προειδοποιητικό μήνυμα, το οποίο είναι σαφές και εμφανίζεται κάτω από το πεδίο που πρέπει να συμπληρωθεί.

Αν ο χρήστης εισάγει λάθος Α.Μ.Κ.Α. εμφανίζονται τα εξής προειδοποιητικά μηνύματα (Εικόνα 4.23)(Εικόνα 4.24):

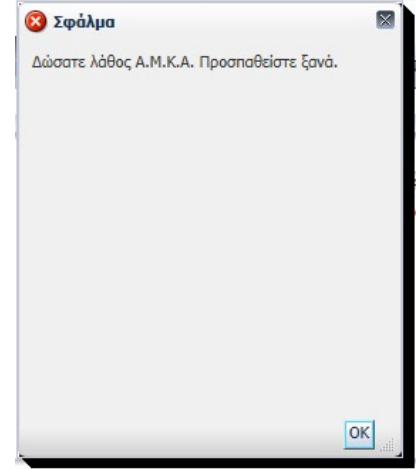

Εικόνα *4.23.* Οθόνη σφάλµατοςΕικόνα *4.24.* Μήνυµα σφάλµατος

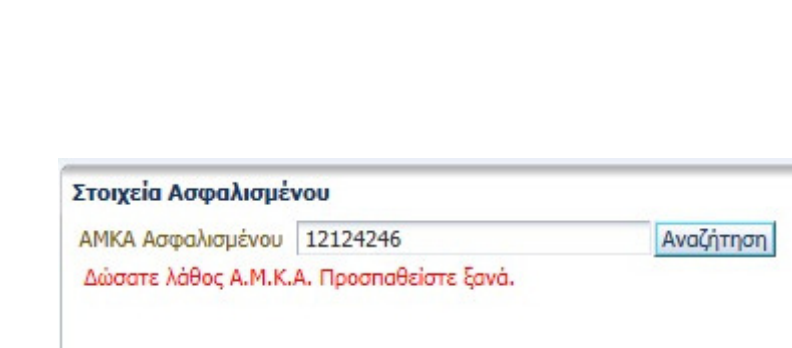

Η οθόνη σφάλματος της Εικόνας 4.23 κρίνεται περιτή καθώς το μήνυμα που εμφανίζεται κάτω από το πεδίο εισαγωγής του Α.Μ.Κ.Α. Ασφαλισμένου ενημερώνει επαρκώς τον χρήστη για το λάθος και τον κατευθύνει στην διόρθωση του.

Πρόταση: Αφαίρεση της επιπλέον οθόνης σφάλματος (Εικόνα 4.23) για την λάθος εισαγωγή Α.Μ.Κ.Α. Ασφαλισμένου.

Έπειτα από την καταχώρηση του Α.Μ.Κ.Α. εμφανίζονται τα προσωπικά στοιχεία του/της ασθενούς (Εικόνα 4.24).

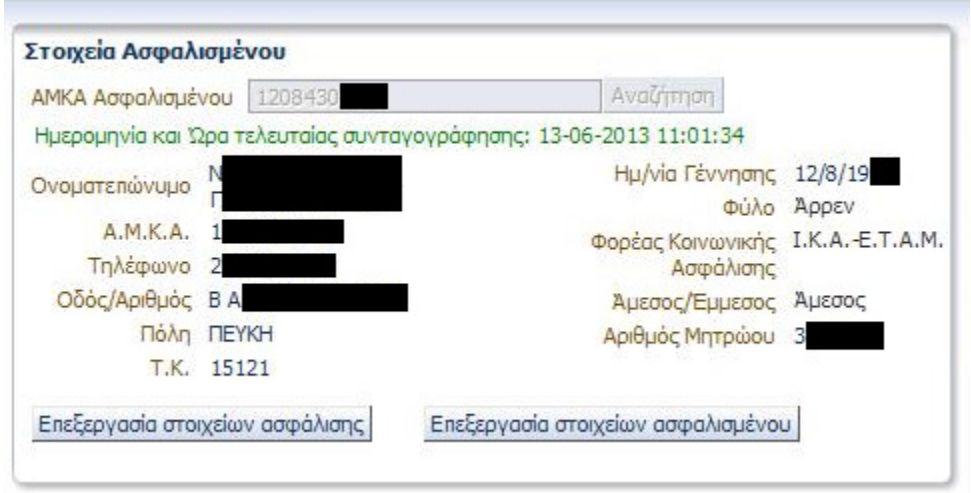

Εικόνα *4.24.* Στοιχεία Ασφαλισµένου

 Ο/η φαρμακοποιός πρέπει να ελέγξει τα στοιχεία αυτά και να τα τροποποιήσει (εκτός του Ονοματεπώνυμου) εφόσον υπάρχει ανάγκη, πατώντας στο «Επεξεργασία Στοιχείων Ασφαλισμένου» (Εικόνα 4.25) και «Επεξεργασία Στοιχείων Ασφάλισης» (Εικόνα 4.26). Το σύστημα επικοινωνεί με την Βάση Δεδομένων του Α.Μ.Κ.Α. και ενημερώνεται με τα ισχύοντα στοιχεία για τον κάθε ασθενή. Αν το ονοματεπώνυμο του ασφαλισμένου εμφανίζεται λανθασμένο ή κενό, ο/η φαρμακοποιός πρέπει να ενημερώσει τον ασθενή ότι η συνταγογράφηση δεν είναι δυνατό να προχωρήσει και ο ασθενής πρέπει να μεταβεί σε ΚΕΠ ώστε να ενημερώσει ορθά τα στοιχεία του.

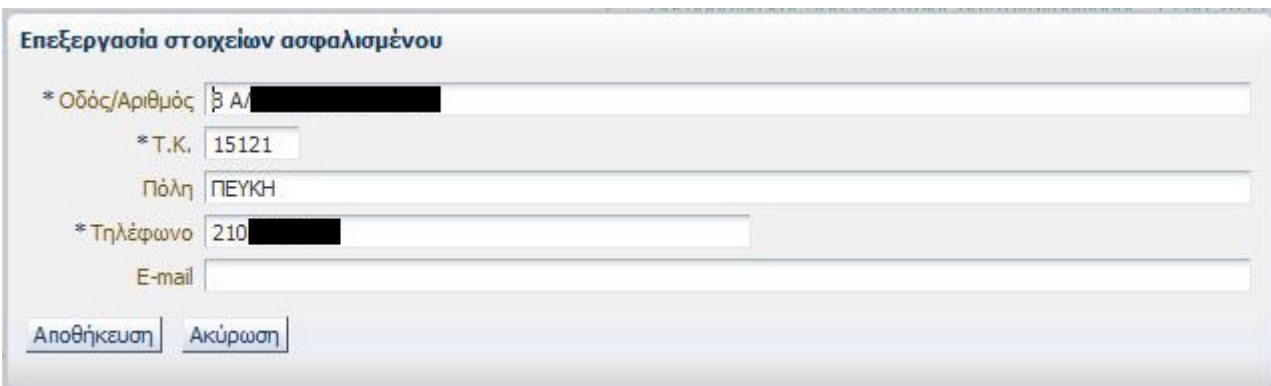

Εικόνα *4.25.* Επεξεργασία Στοιχείων Ασφαλισµένου

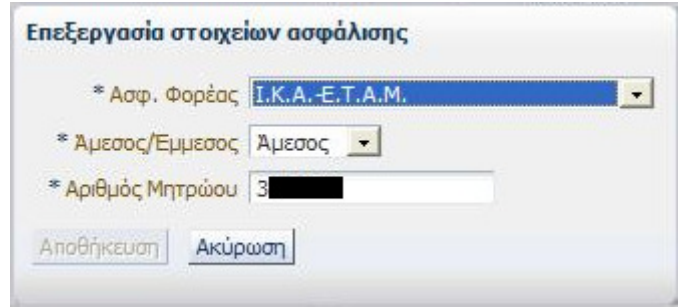

Εικόνα *4.26.* Επεξεργασία Στοιχείων Ασφάλισης

Στις οθόνες των Εικόνων 4.25 και 4.26 ο/η φαρμακοποιός τροποποιεί τα στοιχεία του ασθενή που είναι απαραίτητα και πατάει «Αποθήκευση» για αποθήκευση των αλλαγών ή «Ακύρωση» για έξοδο από την επεξεργασία χωρίς να γίνει αποθήκευση των αλλαγών. Εδώ είναι εμφανές πως γίνονται οι ενέργειες καθώς δίπλα από κάθε στοιχείο για επεξεργασία υπάρχει είτε λίστα για επιλογή της πληροφορίας από αυτή, είτε πεδίο για συμπλήρωση της πληροφορίας με το πληκτρολόγιο. Οι λέξεις και οι όροι που χρησιμοποιούνται είναι κατανοητοί στις πληροφορίες και στα κουμπιά «Αποθήκευση» και «Ακύρωση». Επίσης δίπλα στις πληροφορίες που είναι απαραίτητη η συμπλήρωση τους εμφανίζεται αστερίσκος που υποδηλώνει τη σημασία τους. Το διάγραμμα ροής για την εισαγωγή των στοιχείων του ασθενούς φαίνεται στο Σχήμα 4.4 που ακολουθεί.

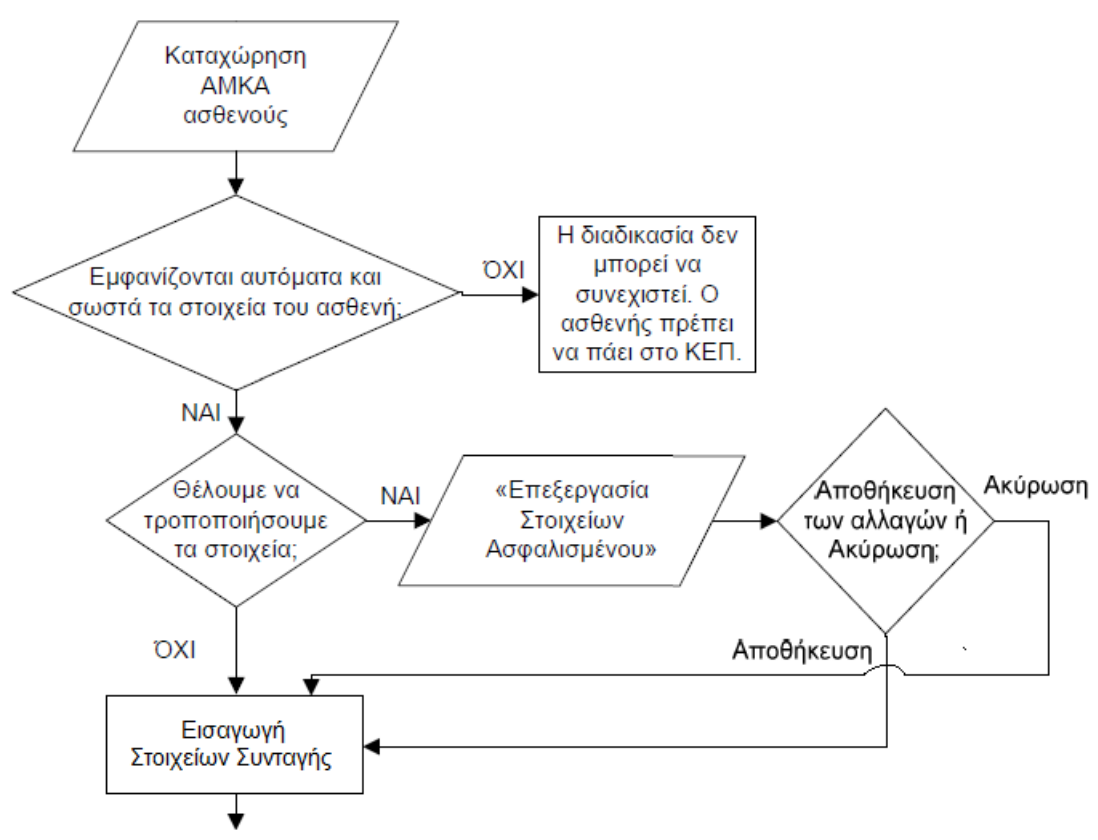

#### Σχήµα *4.4* ∆ιάγραµµα ροής για την εισαγωγή στοιχείων ασθενούς

Εάν ο φαρμακοποιός πληκτρολογήσει κατά λάθος Α.Μ.Κ.Α. που αντιστοιχεί σε άλλο ασθενή μπορεί να αφαιρέσει τα στοιχεία του ασθενή που εμφανίστηκαν πατώντας το κουμπί «Καθαρισμός» στο κάτω μέρος της οθόνης. Όμως αυτό δεν είναι εύκολο να το αντιληφθεί ο χρήστης ενώ αν έχει προχωρήσει στην καταχώρηση και άλλων στοιχείων στη συνέχεια της συνταγής, θα χαθούν και αυτά.

Πρόταση: Προσθήκη ενός επιπλέον κουμπιού «Καθαρισμός Στοιχείων Ασφαλισμένου» στην περιοχή «Στοιχεία Ασφαλισμένου». Η λειτουργία του θα είναι να αφαιρεί τα καταχωρημένα στοιχεία στην συγκεκριμένη περιοχή στην περίπτωση που έχει εισαχθεί Α.Μ.Κ.Α. που αντιστοιχεί σε λάθος ασθενή.

## 4.4.i. Βασικά στοιχεία συνταγής

Στο Τύπος Συνταγής, εμφανίζεται ο τύπος της συνταγής, τυπική (για ασφαλισμένο του ταμείου). Ο τύπος συνταγής επιλέγεται αυτόματα από το σύστημα. Στις Επαναλήψεις Συνταγής επιλέγει εαν πρόκειται για απλή ή επαναλαμβανόμενη συνταγή (3μηνη για χρόνια πάθηση).

Εάν η συνταγή είναι τρίμηνη εμφανίζεται η ένδειξη Χρόνια Πάθηση καθώς και οι ημερομηνίες της δεύτερης και τρίτης συνταγής (Εικόνα 4.27). Το πρόγραμμα διευκολύνει τον χρήστη υπολογίζοντας αυτόματα τα βάσει νόμου χρονικά διαστήματα εκτέλεσης της συνταγής και των επαναλήψεών της. Επίσης, μετά την ολοκλήρωση της καταχώρησης της συνταγής, το σύστημα θα εκτυπώσει όλες τις συνταγές.

| Τύπος Συνταγής ΓΥΠΙΚΗ                                |                             | Ημ/νία Έκδοσης 18/4/2012 Ημ/νία 2ης Συνταγής 18/5/2012 |
|------------------------------------------------------|-----------------------------|--------------------------------------------------------|
| * Επανάληψη <mark>[3Μηνη των Ι</mark> νη<br>Συνταγής | Συνταγής<br>Χρόνια Πάθηση γ | Ημ/νία 3ης Συνταγής 17/6/2012                          |

Εικόνα *4.27.* Στοιχεία Συνταγής για *3*µηνη συνταγή

Στο Ημ/νια Καταχώρησης εμφανίζεται η τρέχουσα ημερομηνία (Εικόνα 4.28).

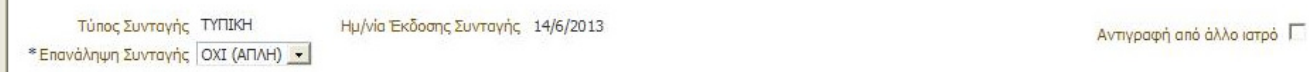

Εικόνα *4.28.* Βασικά Στοιχεία Συνταγής

 Στην περίπτωση που η συνταγή είναι αντιγραφή από άλλο ιατρό, ο χρήστης πρέπει να επιλέξει την ένδειξη «Αντιγραφή Συνταγής». Έπειτα μπορεί να συμπληρώσει στο πεδίο Ονοματεπώνυμο Ιατρού το ονοματεπώνυμο του ιατρού της αρχικής συνταγής και την ημερομηνία γνωμάτευσης της στο πεδίο Ημ/νια Γνωμάτευσης (Εικόνα 4.29).

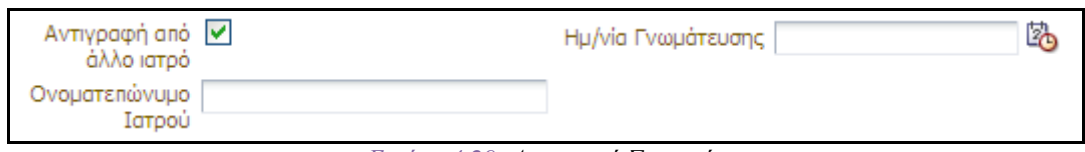

#### Εικόνα *4.29.* Αντιγραφή Συνταγής

 Οι λέξεις και οι όροι που χρησιμοποιούνται στην περιοχή «Βασικά Στοιχεία Συνταγής» είναι κατανοητοί και τα πεδία και οι λίστες που εμφανίζονται δίπλα από κάθε πληροφορία κατευθύνουν κατάλληλα τον χρήστη προς την συμπλήρωση τους. Επίσης δίπλα στις πληροφορίες που είναι απαραίτητη η συμπλήρωση τους εμφανίζεται αστερίσκος που υποδηλώνει τη σημασία τους.

## 4.4.ii. Διάγνωση

 Υπάρχουν δύο διαθέσιμοι τρόποι για την καταχώρηση της νόσου του/της ασθενούς (Εικόνα 4.30).

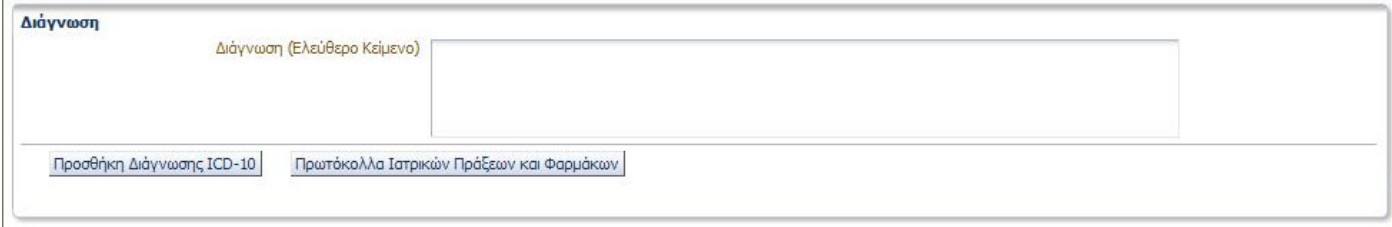

Εικόνα *4.30..* Πεδίο καταχώρησης ∆ιάγνωσης

#### • Χρήση της κωδικοποίησης νόσων ICD10.

Ο/η φαρμακοποιός πατάει το κουμπί «Προσθήκη Διάγνωσης ICD-10» και αναζητά: α) με κωδικό, β) με λέξεις κλειδιά στην περιγραφή της νόσου (Εικόνα 4.31).

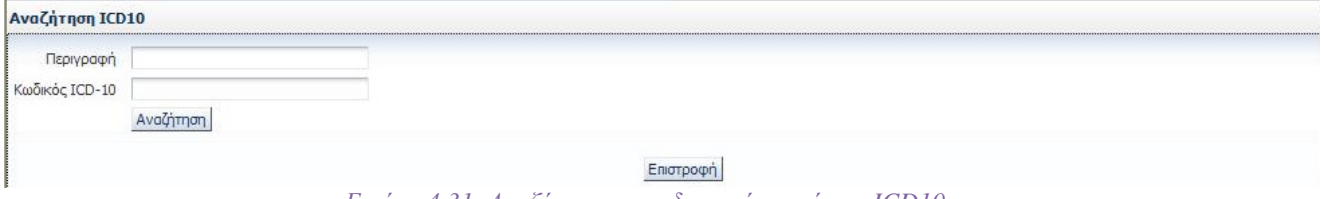

Εικόνα *4.31.* Αναζήτηση µε κωδικοποίηση νόσων *ICD10* 

Το σύστημα για να διευκολύνει τον χρήστη αναγνωρίζει καταχωρήσεις με κεφαλαία, πεζά, με τόνους ή χωρίς τόνους, ακόμη και με λίγους αρχικούς χαρακτήρες. Με το κουμπί «Αναζήτηση» το σύστημα εμφανίζει όλες τις σχετικές νόσους (Εικόνα 4.32). Όμως το σύστημα δεν ταυτίζει λατινικούς και ελληνικούς χαρακτήρες. Για παράδειγμα, αν στον κωδικό «Κ51.9» το Κ εισαχθεί με ελληνικούς χαρακτήρες η μηχανη αναζήτησης δεν θα τον αναγνωρίσει και δεν θα εμφανίσει αποτελέσματα.

Πρόταση: Ταύτιση ελληνικών και λατινικών χαρακτήρων στην αναζήτηση, κυρίως στο πεδίο «Κωδικός ICD-10», για διευκόλυνση του χρήστη.

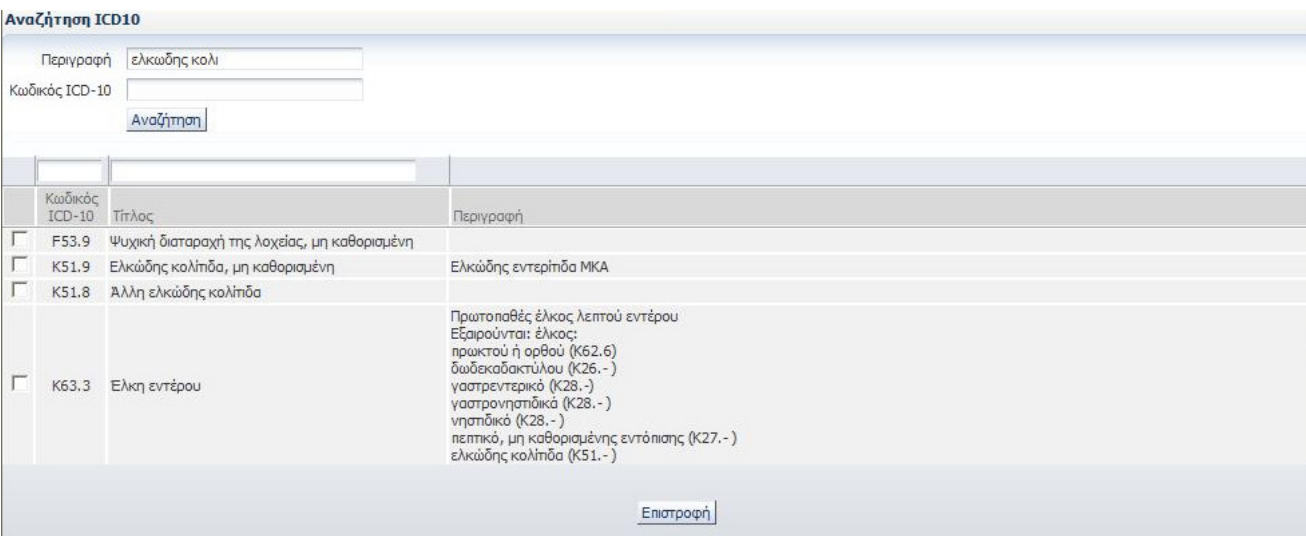

Εικόνα *4.32.* Παράδειγµα αποτελεσµάτων αναζήτησης

Η επιλογή της σωστής νόσου γίνεται με το τετράγωνο αριστερά από τον κωδικό της νόσου και έπειτα πατώντας το κουμπί «Προσθήκη». Το κουμπί «Προσθήκη» άλλαξε στην τελευταία έκδοση του προγράμματος από «Επιστροφή». Η αλλαγή αυτή βελτιώνει την κατανόηση του χρήστη στην περίπτωση που επιθυμεί να προσθέσει διάγνωση. Όμως στην περίπτωση που δεν επιθυμεί να επιλέξει κάποια διάγνωση πρέπει πάλι να πατήσει το κουμπί «Προσθήκη».

Πρόταση: Αλλαγή του κουμπιού «Προσθήκη» σε «Προσθήκη/Επιστροφή» για καλύτερη περιγραφή της λειτουργίας του.

Προταση: Μερικές φορές η επιλογές αυτόματης συμπλήρωσης στα πεδία «Περιγραφή» και «Κωδικός ICD-10» που εμφανίζονται κατά την χρήση του συστήματος μέσω Internet browser κρύβουν το κουμπί «Αναζήτηση». Προτείνεται η μεταφορά του κουμπιού δίπλα από τα πεδία προς αποφυγή αυτού του φαινομένου.

#### • Με εισαγωγή ελέυθερου κειμένου.

Ο/η φαρμακοποιός καταχωρεί την περιγραφή της νόσου στο πεδίο «Διάγνωση (Ελεύθερη Κείμενο)» (Εικόνα 4.30). Το κείμενο «Διάγνωση (Ελεύθερο Κείμενο)» καθώς και το πεδίο που βρίσκεται δίπλα του προς συμπλήρωση, καθοδηγεί κάτάλληλα τον χρήστη για το πώς θα πρέπει να εργαστεί στη συγκεκριμένη περίπτωση.

Στο Σχήμα 4.5 που ακολουθεί δίνεται το διάγραμμα ροής για την εισαγωγή διάγνωσης στην καταχώρηση συνταγής.

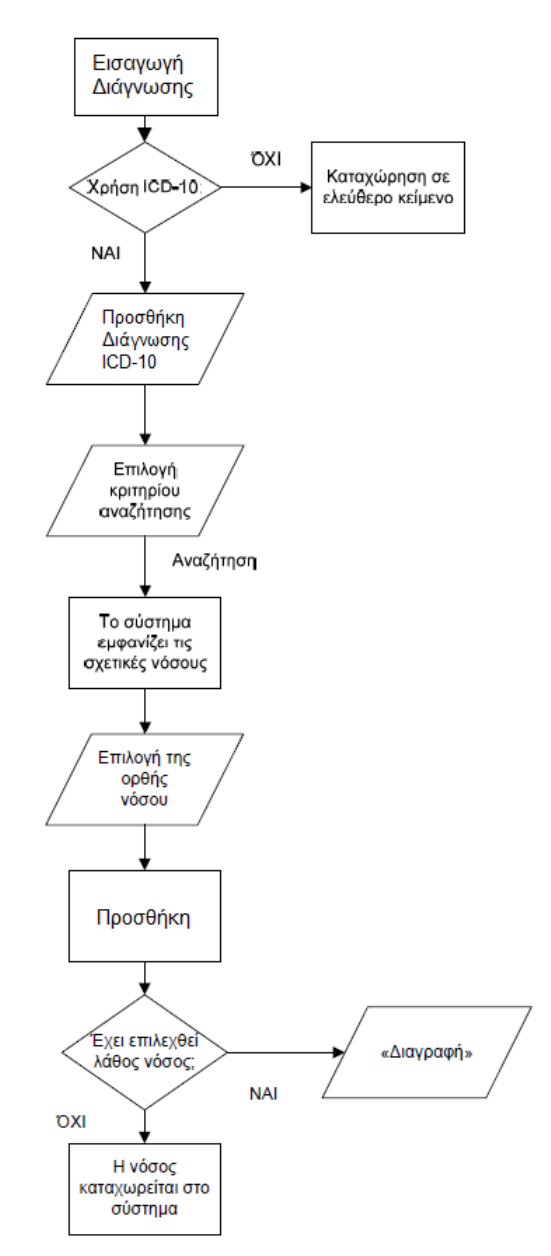

Σχήµα *4.5* ∆ιάγραµµα ροής για την εισαγωγή διάγνωσης

## 4.4.iii. Θεραπεία

Στο πεδίο Θεραπεία εμφανίζονται οι εξής επιλογές (Εικόνα 4.33):

- Θεραπεία Μηνός
- Δίμηνη
- Μονοδοσικά
- Δικαιούχος ΕΚΑΣ
- Υψηλού κόστους
- Σοβαρών παθήσεων
- Εκτελείται μόνο από Φαρμακεία του ΕΟΠΥΥ
- Ναρκωτικά
- Περιπτώσεις Μηδενικής συμμετοχής για όλη την συνταγή

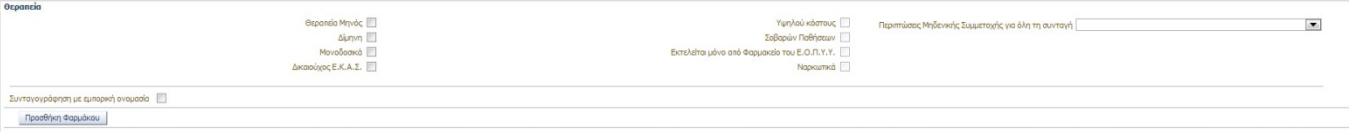

Εικόνα *4.33.* Πεδίο Θεραπεία

## Συσκευασίες

Ο/Η φαρμακοποιός έχει τη δυνατότητα να επιλέξει έως τρία (3) διαφορετικά φάρμακα και έως 2 συσκευασίες, εφόσον δεν πρόκειται για χρόνια πάθηση. Επιλέγοντας το πεδίο Θεραπεία μηνός μπορεί να επιλέξει έως και δέκα (10) συσκευασίες. Με την επιλογή Μονοδοσικά μπορεί να επιλέξει έως και εκατόν είκοσι (120) συσκευασίες.

Οι λέξεις και οι όροι που χρησιμοποιούνται είναι κατανοητοί και το σύστημα ανάλογα με το τι θα επιλέξει ο φαρμακοποιός δίνει τις αντίστοιχες επιλογές στην περιοχή προσθήκης φαρμάκων, διευκολύνοντας τον χρήστη.

# Ποσοστά Συμετοχής

Ο/Η φαρμακοποιός πρέπει να επιλέξει το σωστό ποσοστό συμμετοχής ανά φάρμακο, στο υποχρεωτικό πεδίο καταχώρησης. Εάν ο ασθενής ανήκει σε μία από τις κατηγορίες μηδενικής συμμετοχής ο/η φαρμακοποιός πρέπει να επιλέξει την αντίστοιχη κατηγορία από το πεδίο Περιπτώσεις Μηδενικής Συμμετοχής για όλη την συνταγή. Το σύστημα θα επιλέξει αυτόματα ποσοστό 0% για όλα τα φάρμακα (Εικόνα 4.34) διευκολύνοντας τον χρήστη.

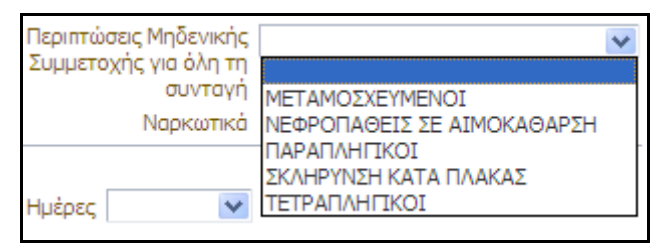

Εικόνα *4.34.* Αιτιολογία Περίπτωσης Μηδενικής Συµµετοχής

Όταν ο ασθενής είναι Δικαιούχος ΕΚΑΣ, μπορεί να επιλεχθεί ποσοστό συμμετοχής 0% ή 10%. Η σωστή επιλογή του ποσοστού συμμετοχής είναι υποχρέωση του φαρμακοποιού από τον νόμο. Συστήνεται προσεκτικός επανέλεγχος των επιλεγμένων ανα φάρμακο ποσοστών συμμετοχής.

Οι λέξεις και οι όροι που χρησιμοποιούνται είναι κατανοητοί.

## Επιλογή Φαρμάκων

Εδώ ο φαρμακοποιός αναλόγα τον τρόπο που συνταγογράφησε ο ιατρός, πρέπει να επιλέξει αν η συνταγογράφηση θα γίνει με εμπορική ονομασία ή χωρίς εμπορική ονομασία, επιλέγοντας ή όχι το πεδίο «Συνταγογράφηση με εμπορική ονομασία» στην περιοχή «Θεραπεία» (Εικόνα 4.33).

Σε περίπτωση που ο Ιατρός έχει ξεπεράσει το επιτρεπτό όριο συνταγογράφησης με εμπορική ονομασία, το πρόγραμμα εμφανίζει κάτω από το αντίστοιχο πεδίο σχετική προειδοποίηση.

**A** Προειδοποίηση

Το επιτρεπτό όριο συνταγογράφησης με εμπορική ονομασία έχει ξεπέραστει.

Η προειδοποίηση είναι σαφής και βρίσκεται ακριβώς κάτω από την αντίστοιχη επιλογή, η οποία έχει απενεργοποιηθεί προς αποφυγή σύγχησης.

## 4.4.iii.a. Συνταγογράφηση με εμπορική ονομασία

Στην περίπτωση αυτή ο φαρμακοποιός πρέπει να επιλέξει υποχρεωτικά Αιτιολογία από την αντίστοιχη λίστα, σχετικά με τον λόγο συνταγογράφησης με εμπορική ονομασία. Έχει επίσης την δυνατότητα να προσθέσει επεξηγηματικά σχόλια (Εικόνα 4.35).

| Συνταγογράφηση με εμπορική ονομασία  v <br>Αιτιολογία |                                                                                                    | Σχόλια |  |
|-------------------------------------------------------|----------------------------------------------------------------------------------------------------|--------|--|
| Προσθήκη Φαρμάκου                                     | 2222FWEF<br>Βιοτεχνολογικά φάρμακα<br>Εμβόλια<br>Ινσουλίνες<br>Παράγωγα αίματος<br>Συνδυασμένα προϊόντα<br>Φάρμακα για άσθμα<br>Φάρμακα για ασθενείς με χρόνιες νόσους επαρκώς και αποτελεσματικώς ρυθμισμένους.<br>Φάρμακα για επιληψία<br>Φάρμακα για μεταμοσχευμένους και ανοσοκατασταλμένους.<br>Φάρμακα για σχιζοφρένεια.<br>Φάρμακα για χρόνια εκφυλιστικά και αυτοάνοσα νοσήματα<br>Φάρμακα για ψύχωση<br>  Φάρμακα με υψηλή τοξικότητα (χημειοθεραπευτικά και παράγωγα) <br>Φάρμακα που απαιτούν ιατρική επίβλεψη ή ειδικά μέτρα προστασίας ή ειδική μεθοδολογία κατά την χορήγηση τους.<br>Φάρμακα που προκαλούν αλλεργίες και αντιδράσεις.<br>Φάρμακα στενού φαρμακευτικού εύρους (narrow therapeutic range) |        |  |
|                                                       | Φάρμακα των οποίων η χορήγηση γίνεται με συσκευές που απαιτούν εκπ<br>Φάρμακα των οποίων η χορήγηση γίνεται με συσκευές που απαιτούν εκπαίδευση των ασθενών.<br>$\mathbf{r}$ , and a set of $\mathbf{r}$ , and $\mathbf{r}$                                                                                                    |        |  |

Εικόνα *4.35.* Αιτιολογία συνταγογράφησης µε εµπορική ονοµασία

Για να επιλέξει φάρμακο, ο φαρμακοποιός πατάει το κουμπί «Προσθήκη Φαρμάκου», στην περιοχή επιλογής φαρμάκων (Εικόνα 4.36).

#### Προσθήκη Φαρμάκου

#### Εικόνα *4.36.* Κουµπί Προσθήκης Φαρµάκου

Οι λέξεις και οι όροι που χρησιμοποιούνται είναι κατανοητοί και τα πεδία και οι λίστες που εμφανίζονται δίπλα από κάθε πληροφορία κατευθύνουν κατάλληλα τον χρήστη προς την συμπλήρωση τους.

Η αναζήτηση γίνεται ανάμεσα στα φάρμακα που κυκλοφορούν στην ελληνική αγορά και έχουν τιμή, με τρεις τρόπους (Εικόνα 4.37).

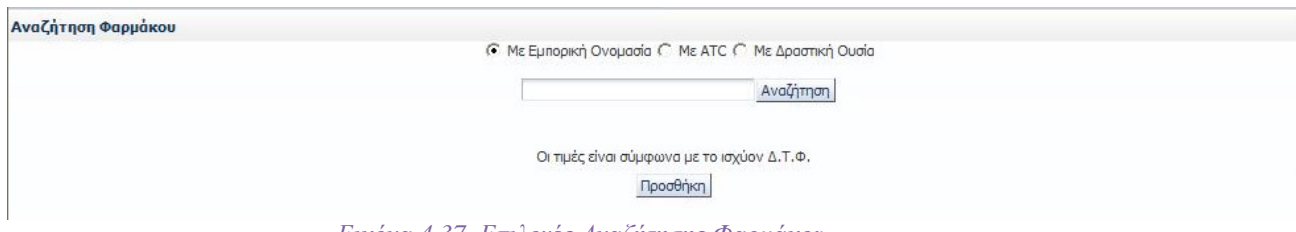

Εικόνα *4.37.* Επιλογές Αναζήτησης Φαρµάκου

# • Με Εμπορική Ονομασία

Στο αντίστοιχο πεδίο, ο/η φαρμακοποιός πρέπει να πληκτρολογήσει τουλάχιστον τον αρχικό χαρακτήρα από την ονομασία του φαρμάκου και έπειτα επιλέγει το κουμπί «Αναζήτηση». Το σύστημα για να διευκολύνει τον χρήστη αναγνωρίζει καταχωρίσεις

με κεφαλαία, πεζά, με λατινικούς και με ελληνικούς χαρακτήρες. Ο/Η φαρμακοποιός επιλέγει το φάρμακο από τον πίνακα αποτελεσμάτων που προκύπτει, πατώντας σε οποιοδήποτε πεδίο του αντίστοιχου φαρμάκου (Εικόνα 4.38) και έπειτα στο κουμπί «Προσθήκη». Κάτω από το κάθε φάρμακο εμφανίζεται η δραστική ουσία που περιέχει.

| Αναζήτηση Φαρμάκου |                                    |          |                | <b>• Με Εμπορική Ονομασία Γ΄ Με ΑΤΟ Γ΄ Με Δραστική Ουσία</b> |         |                 |      |                             |
|--------------------|------------------------------------|----------|----------------|--------------------------------------------------------------|---------|-----------------|------|-----------------------------|
|                    |                                    |          | predni         | Αναζήτηση                                                    |         |                 |      |                             |
|                    |                                    |          |                |                                                              |         |                 |      |                             |
|                    | Barcode φαρμάκου Εμπορική Ονομασία | Морфή    | Περιεκτικότητα | Συσκευασία                                                   | ATC     | $\Gamma/\Gamma$ |      | Τιμή Λιανικής Τιμή Αναφοράς |
| 2800769201018      | PREDNISOLONE-DISPERSA EYE.OINT 0,  | EYE.OINT | 0,025          | <b>TUBx2,5G</b>                                              | S01BA04 |                 | 3,09 | 3,09                        |

Εικόνα *4.38.* Παράδειγµα Αναζήτησης µε Εµπορική Ονοµασία

#### • Με δραστική ουσία

Στο αντίστοιχο πεδίο, ο/η φαρμακοποιός πρέπει να πληκτρολογήσει έναν ή περισσότερους αρχικούς λατινικούς χαρακτήρες της δραστικής ουσίας και έπειτα επιλέγει το κουμπί «Αναζήτηση» (Εικόνα 4.39).

Αναζήτηση Φαρμάκου <sup>C</sup> Με Εμπορική Ονομασία C Με ΑΤΟ ( Mε Δραστική Ουσία mesalaz Αναζήτηση

Εικόνα *4.39.* Αναζήτηση µε δραστική ουσία

Ο/Η φαρμακοποιός επιλέγει το φάρμακο από τον πίνακα αποτελεσμάτων που προκύπτει, πατώντας σε οποιοδήποτε πεδίο του αντίστοιχου φαρμάκου (Εικόνα 4.40) και έπειτα στο κουμπί «Προσθήκη».

|        |                        | Barcode φαρμάκου Εμπορική Ονομασία | Mopon      | Περιεκτικότητα | Συσκευασία      | ATC     | $\Gamma/\Gamma$ | Τιμή Λιανικής | Τιμή αναφοράς |
|--------|------------------------|------------------------------------|------------|----------------|-----------------|---------|-----------------|---------------|---------------|
| $\vee$ | 2801961807015          | SALOFALK GRANU-STIX GR.PR.GRA 10   | GR.PR.GRA  | 1000MG/SACHET  | BT x 50 SACHETS | A07EC02 |                 | 48.76         | 31,38         |
|        | MESALAZINE, MESALAZINE |                                    |            |                |                 |         |                 |               |               |
| Δ      | 2801961806018          | SALOFALK GRANU-STIX GR.PR.GRA 50   | GR.PR.GRA  | 500MG/SACHET   | BT x 50 SACHETS | A07EC02 |                 | 15.78         | 15,78         |
|        | MESALAZINE             |                                    |            |                |                 |         |                 |               |               |
| V      | 2802716201010          | MEZAVANT GR.PR.R.TA 1200MG/TAB B   | GR.PR.R.TA | 1200MG/TAB     | BT x 60         | A07EC02 |                 | 79.65         | 56,49         |
|        | MESALAZINE             |                                    |            |                |                 |         |                 |               |               |
| V      | 2801961801013          | SALOFALK GR. TAB 250MG/TAB BTX 100 | GR.TAB     | 250MG/TAB      | <b>BTX100</b>   | A07EC02 |                 | 14.85         | 14.85         |

Εικόνα *4.40.* Παράδειγµα Αναζήτησης µε ∆ραστική Ουσία 14.85

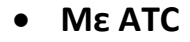

Στο αντίστοιχο πεδίο, ο/η φαρμακοποιός πρέπει να πληκτρολογήσει το ATC του φαρμάκου και έπειτα επιλέγει το κουμπί «Αναζήτηση» (Εικόνα 4.41).

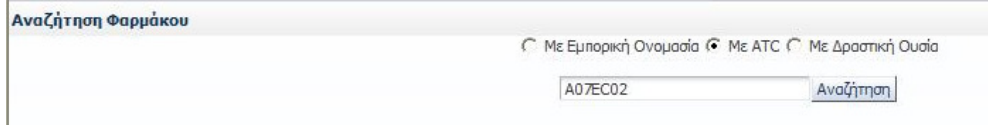

Εικόνα *4.41.* Αναζήτηση µε *ATC*

Ο/Η φαρμακοποιός επιλέγει το φάρμακο από τον πίνακα αποτελεσμάτων που προκύπτει, πατώντας σε οποιοδήποτε πεδίο του αντίστοιχου φαρμάκου (Εικόνα 4.42) και έπειτα στο κουμπί «Προσθήκη». Κάτω από το κάθε φάρμακο εμφανίζεται η δραστική ουσία που περιέχει.

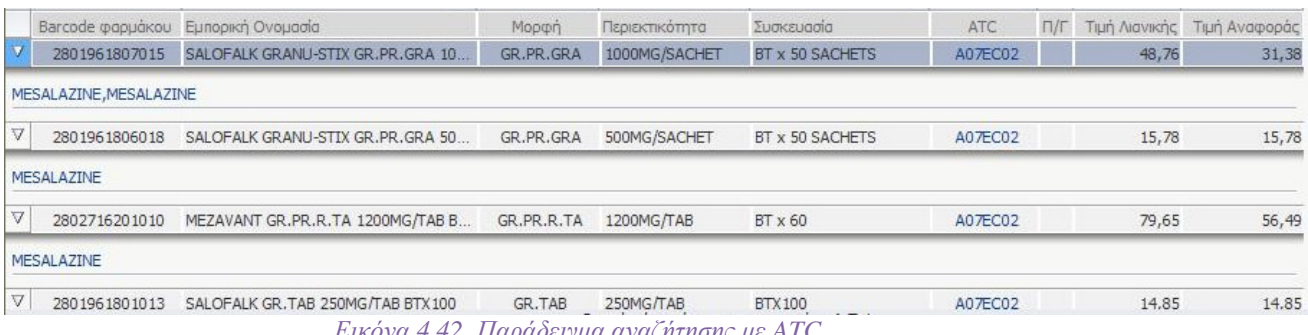

Εικόνα *4.42.* Παράδειγµα αναζήτησης µε *ATC*

Οι πληροφορίες που εμφανίζονται στα αποτελέσματα της αναζήτησης είναι: Barcode Φαρμάκου, Εμπορική Ονομασία, Μορφή, Περιεκτικότητα, Συσκευασία, ATC, Π/Γ, Τιμή Λιανικής και Τιμή Αναφοράς. Οι πληροφορίες αυτές βοηθούν τον φαρμακοποιό να επιλέξει το φάρμακο που επιθυμεί. Οι λέξεις και οι όροι που χρησιμοποιούνται είναι κατανοητοί ενώ η επιλογή του επιθυμητού φαρμάκου από την λίστα γίνεται εύκολα με 2 κλικ του ποντικού.

Μετά την επιλογή των φαρμάκων της συνταγής, ο/η φαρμακοποιός πρέπει να επιλέξει (Εικόνα 4.43):

- την επιθυμητή ποσότητα από την λίστα τιμών στο πεδίο Ποσότητα
- το ποσοστό συμμετοχής από τα διαθέσιμα ποσοστά στο πεδίο Συμμετοχή
- τον απαιτούμενο αριθμό και την μορφή της δόσης στο πεδίο Ποσό Δόσης
- την επιθυμητή συχνότητα στο πεδίο Συχνότητα
- την διάρκεια λήψης του φαρμάκου στο πεδίο Ημέρες
- οδηγίες λήψης του φαρμάκου, που εκτυπώνονται στην συνταγή, στο πεδίο Σχόλια

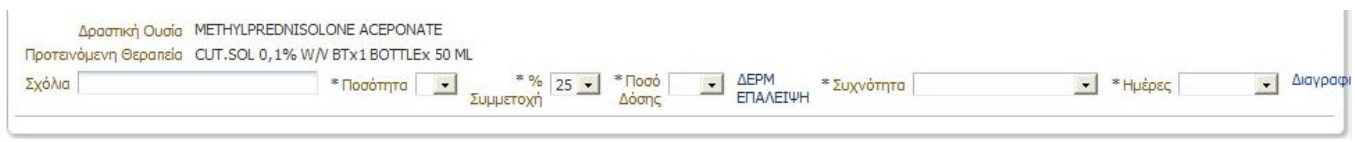

Εικόνα *4.43.* Επιλογές Φαρµάκου

Εάν ο φαρμακοποιός παραλείψει να επιλέξει κάποιο από τα παραπάνω τότε το σύστημα εμφανίζει μήνυμα σφάλματος και κοκκινίζει τα αντίστοιχα πεδία (Εικόνα 4.44).

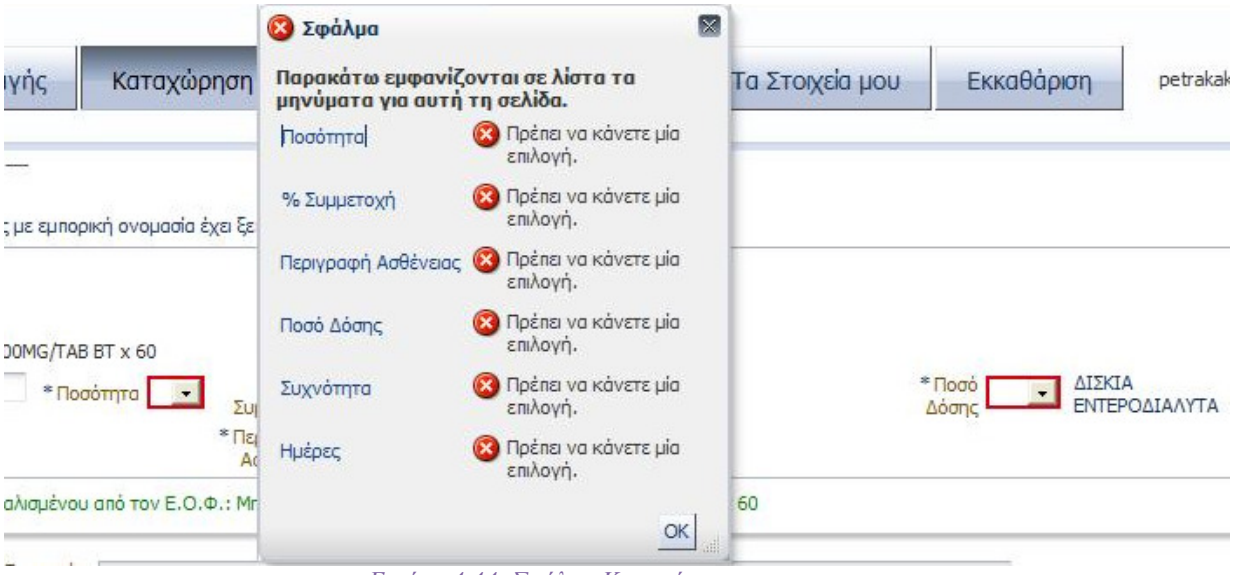

Εικόνα *4.44.* Σφάλµα Καταχώρησης

Πατώντας το κουμπί «Διαγραφή» στο δεξί μέρος της γραμμής του φαρμάκου, ο/η φαρμακοποιός εφοσον το επιθυμεί, μπορεί να το διαγράψει.

Οι λέξεις και οι όροι που χρησιμοποιούνται είναι κατανοητοί και τα πεδία και οι λίστες που εμφανίζονται δίπλα από κάθε πληροφορία κατευθύνουν κατάλληλα τον χρήστη προς την συμπλήρωση τους. Επίσης το μήνυμα σφάλματος που εμφανίζεται (Εικόνα 4.44) είναι σαφές ενώ το κοκκίνισμα του πεδίου που απαιτείται η συμπλήρωσή του καθοδηγεί εμφατικά τον χρήστη στο πώς θα πρέπει να ενεργήσει.

Το διάγραμμα ροής για την προσθήκη φαρμάκου δίνεται στο Σχήμα 4.6 που ακολουθεί.

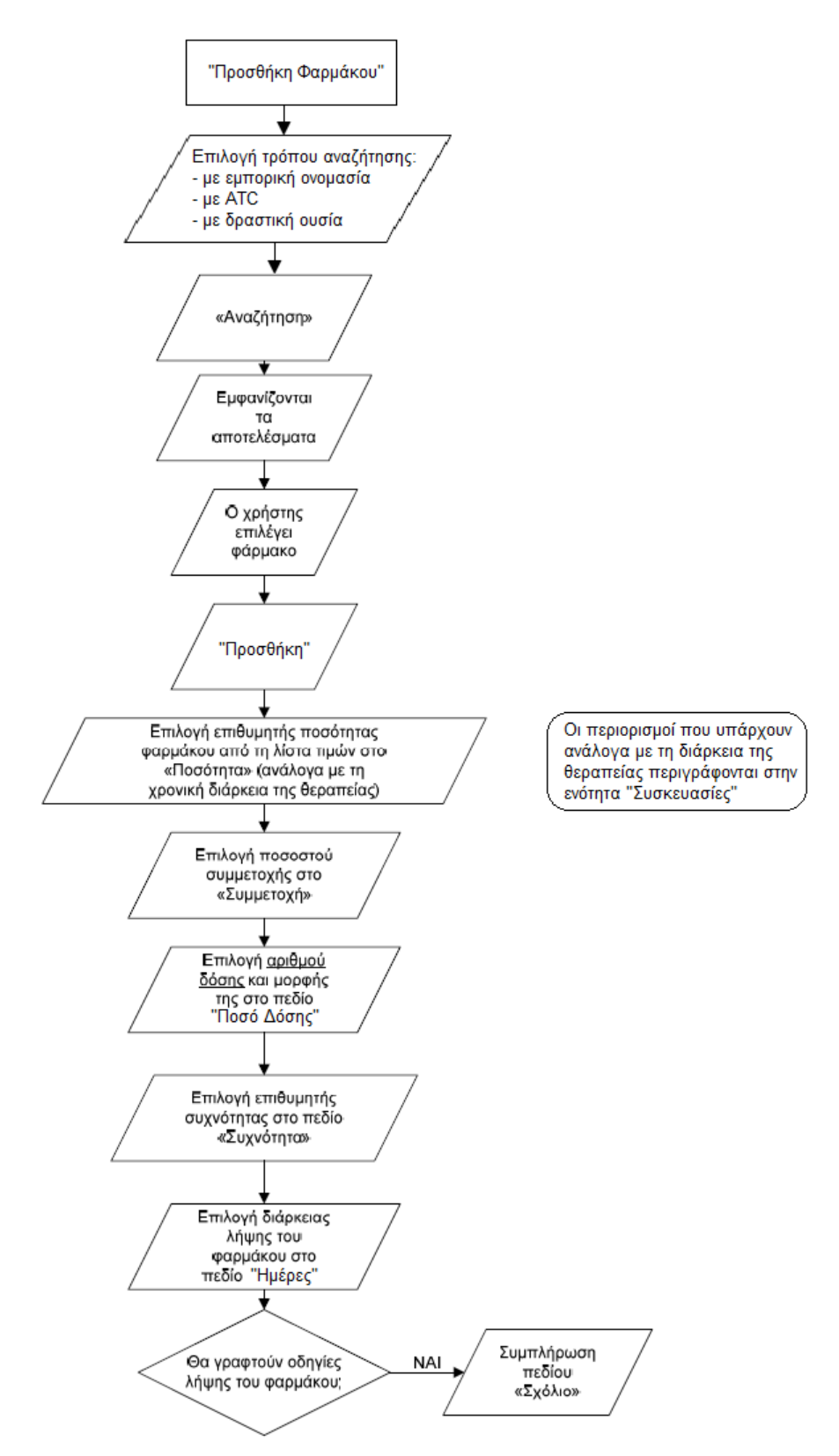

Σχήµα *4.6* ∆ιάγραµµα ροής για την προσθήκη φαρµάκου

Τέλος, δίνεται η δυνατότητα στον φαρμακοποιό να προσθέσει σχόλια σχετικά με την συνταγή, στο πεδίο Σχόλια Συνταγής (Εικόνα 4.45).

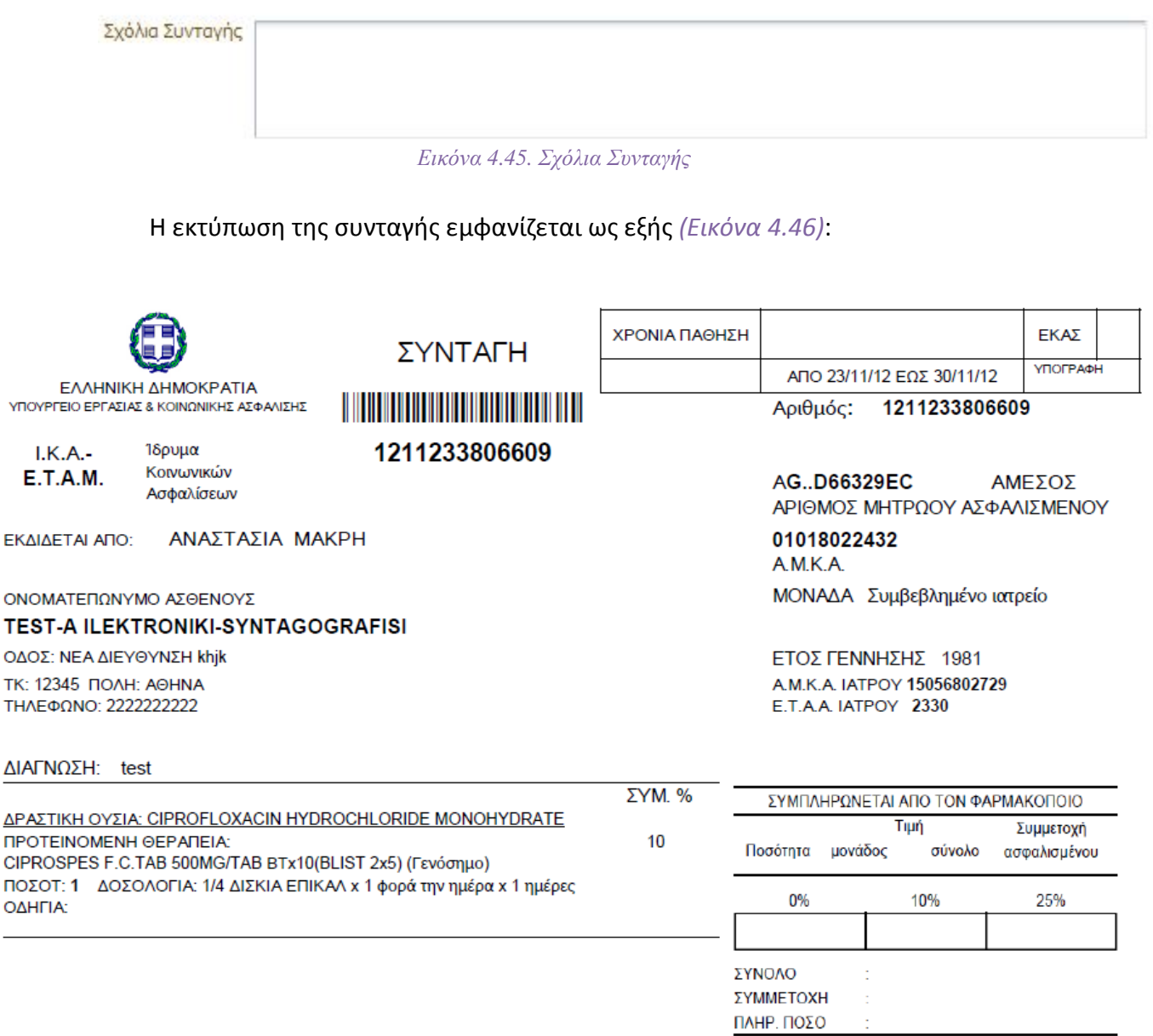

Εικόνα *4.46.* Εκτύπωση συνταγογράφησης µε εµπορική ονοµασία

## 4.4.iii.b. Συνταγογράφηση χωρίς εμπορική ονομασία

Στη συνταγογράφηση χωρίς εμπορική ονομασία ο χρήστης επιλέγει το φάρμακο όπως και στην περίπτωση Συνταγογράφησης με εμπορική ονομασία. Όμως στην περιοχή «Προσθήκης Φαρμάκου» εμφανίζονται μόνο οι δραστικές ουσίες αυτού, καθώς και «Προτεινόμενη Θεραπεία». Αφού διαλέξει το φάρμακο που επιθυμεί, στη συνέχεια καλείται να επιλέξει (Εικόνα 4.47):

- την επιθυμητή ποσότητα από την λίστα τιμών στο πεδίο Ποσότητα
- το ποσοστό συμμετοχής από τα διαθέσιμα ποσοστά στο πεδίο Συμμετοχή
- τον απαιτούμενο αριθμό και την μορφή της δόσης στο πεδίο Ποσό Δόσης
- την επιθυμητή συχνότητα στο πεδίο Συχνότητα
- την διάρκεια λήψης του φαρμάκου στο πεδίο Ημέρες

#### οδηγίες λήψης του φαρμάκου, που εκτυπώνονται στην συνταγή, στο πεδίο Σχόλια

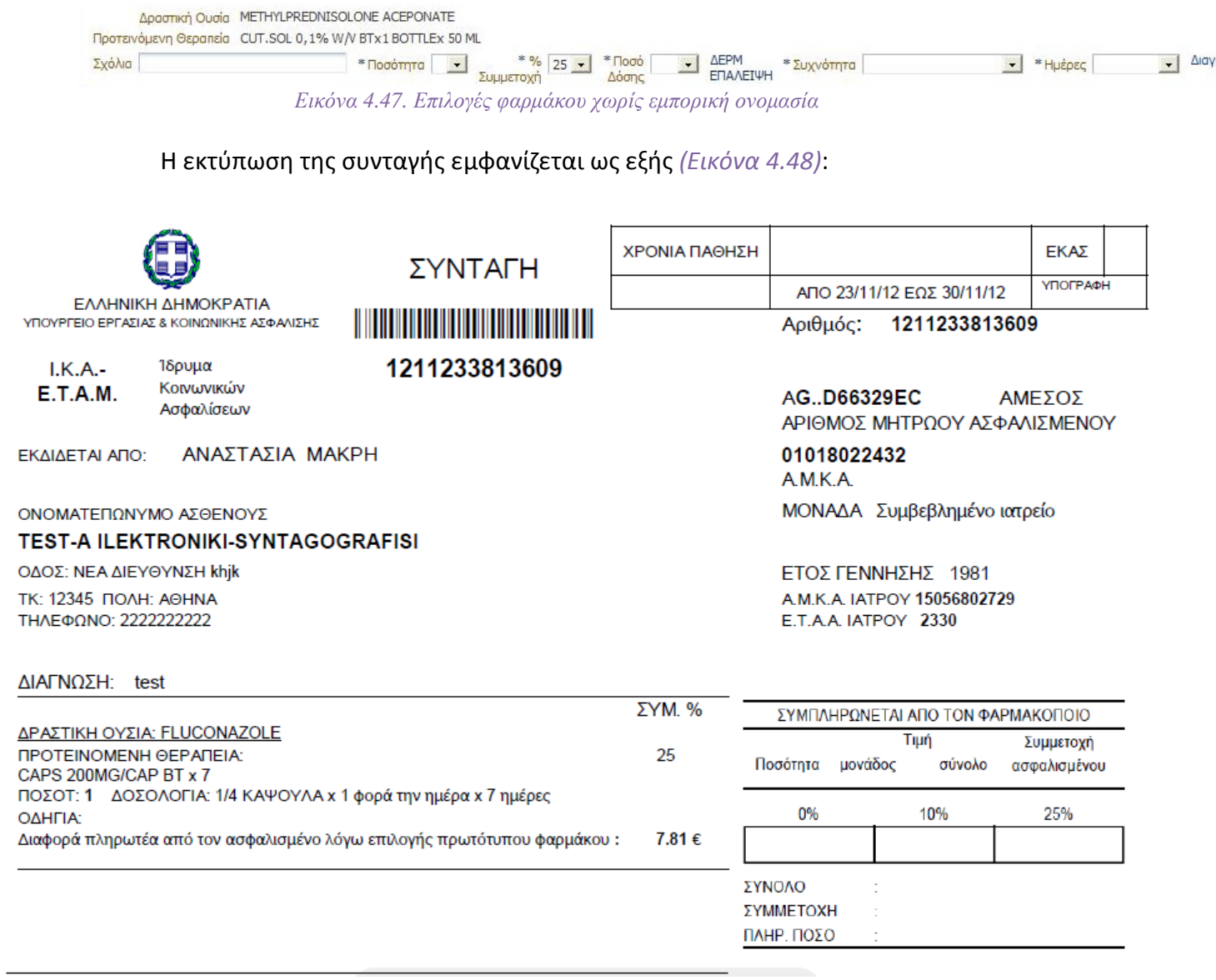

Εικόνα *4.48.* Εκτύπωση συνταγής χωρίς εµπορική ονοµασία

# 4.4.iv. Καταχώρηση-Ακύρωση

 $\overline{a}$ 

Πατώντας το κουμπί Καταχώρηση Συνταγής στο κάτω μέρος της οθόνης, ο/η φαρμακοποιός μπορεί να ολοκληρώσει την καταχώρηση της συνταγής. Σε περίπτωση που το επιθυμεί, ο/η φαρμακοποιός έχει την δυνατότητα να διαγράψει όλα τα στοιχεία της συνταγής και να ξεκινήσει από την αρχή την εισαγωγή τους, πατώντας το κουμπί Καθαρισμός (Εικόνα 4.49).

#### Καταχώρηση Συνταγής | Καθαρισμός | Εικόνα *4.49.*

Επιλέγοντας Καταχώρηση Συνταγής, το σύστημα προσφέρει δυνατότητα:

 αντιγραφής της συνταγής με ή χωρίς τις θεραπείες, εμφανίζοντας το αντίστοιχο παράθυρο επιλογής (Εικόνα 4.50)

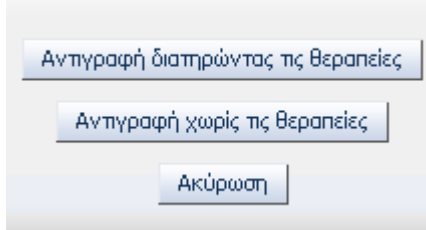

Εικόνα *4.50* επιλογές αντιγραφής συνταγής

 ακύρωσης της συνταγής, πατώνταςτο κουμπί Ακύρωση Συνταγής. Σε αυτή την περίπτωση εμφανίζεται το ακόλουθο μήνυμα επιβεβαίωσης

Η Συνταγή Ακυρώθηκε.

 εκτύπωσης της συνταγής, πατώντας το κουμπί Εκτύπωση. Σε αυτή την περίπτωση επιλέγει ανάμεσα στο άνοιγμα ή την αποθήκευση του αρχείου της συνταγής. Επιλέγοντας άνοιγμα, η συνταγή εμφανίζεται έτοιμη για εκτύπωση (Εικόνα 4.51)

| Επιστροφή στην αναζήτηση             |                             |              |              |                               |             |                      |                             |                  |                           |                       |                  |
|--------------------------------------|-----------------------------|--------------|--------------|-------------------------------|-------------|----------------------|-----------------------------|------------------|---------------------------|-----------------------|------------------|
| Αριθμός Συνταγής                     | 1101240000276               |              | Karáoraon:   |                               |             | ΣΥΝΤΑΓΟΓΡΑΦΗΜΕΝΗ     |                             | Ασφαλισμένος του |                           | I.K.A.-E.T.A.M.       |                  |
| Στοιχεία Ιατρού                      |                             |              |              | Στοιχεία Ασφαλισμένου         |             |                      |                             |                  |                           |                       |                  |
| Ονοματεπώνυμο                        |                             |              |              | A.M.K.A.                      |             | 30067303476          |                             | A.M.A.           | 12345                     |                       |                  |
| Ειδικότητα                           |                             |              |              | Ονοματεπώνυμο                 |             | ΠΑΠΑΚΩΣΤΑΣ ΒΑΣΙΛΕΙΟΣ |                             | Γέννησης         | 'Eroc<br>1973             |                       |                  |
| A.M.K.A                              |                             |              |              | Διεύθυνση                     |             | NEOΠΤΟΛΕΜΟΥ 47       |                             | Φύλο             | Appey                     |                       |                  |
| A.M.E.T.A.A.<br>Τηλέφωνο             |                             |              |              | T.K.                          |             | 16232                |                             | Μέλος            | Άμεσος                    |                       |                  |
|                                      |                             |              |              | <b>No An</b>                  |             | ΑΘΗΝΑ                |                             | Τηλέφωνο         | 0107629101                | .                     |                  |
|                                      |                             |              |              |                               |             |                      |                             |                  |                           |                       |                  |
| Στοιχεία Συνταγής                    |                             |              |              |                               |             |                      |                             |                  |                           |                       |                  |
| Ημ/νία Έκδοσης                       | Τύπος Συνταγής              |              |              | Επανάληψη Συνταγής            |             |                      | Ημ/νία Προθεσμίας Εκτέλεσης |                  | Ημ/νία Εκτέλεσης Συνταγής |                       | Hu/via Akúpi     |
| 24/01/2011                           | Tunkn                       |              |              | Όχι (Απλή)                    |             |                      | 31/01/2011                  |                  |                           |                       |                  |
| Διάγνωση                             |                             |              |              |                               |             |                      |                             |                  |                           |                       |                  |
|                                      |                             |              |              |                               |             |                      |                             |                  |                           |                       |                  |
| <b>IOSH</b>                          |                             |              |              |                               |             |                      |                             |                  |                           |                       |                  |
| Θεραπεία                             |                             |              |              |                               |             |                      |                             |                  |                           |                       |                  |
| Barcode                              | Περιγραφή Ποσότητα Υπόλοιπο |              |              | Tarvia<br><b>EVROIOTTITOC</b> | Δόση        | Ποσό<br>Δόσης        | Συχνότητα Ημέρες            |                  | $\%$<br>Συμμετοχής        | Λιανική<br><b>Tuň</b> | 2011 вто<br>Aop/ |
| 2800933605024 AMOXIL CAPS 500NG/CAP  |                             | $\mathbf{1}$ | $\mathbf{1}$ |                               | <b>XANI</b> | $\mathbf{1}$         | 2 φορές την<br>ημέρα        | 7                | 10                        | 0,00                  | $\Omega$         |
| 2802009202014 MESULID SUPP 200MG/SUP |                             | $\mathbf{1}$ | 1            |                               | <b>XALI</b> | 1                    | 1 φορά την<br>ημέρα         | 7                | 10                        | 0,00                  | $\Omega$         |
| 2801929101018<br>MG/SUP.             | LONARID-N SUPP (400+50+20)  | $\mathbf{1}$ | $\mathbf{1}$ |                               | <b>XANI</b> | $\mathbf{1}$         | 2 φορές την<br>ημέρα        | $\overline{z}$   | 10                        | 0,00                  | $\Omega$         |
|                                      |                             |              |              |                               |             |                      |                             |                  |                           |                       |                  |
|                                      |                             |              |              |                               |             |                      |                             |                  |                           |                       |                  |
|                                      |                             |              |              | Καθαρισμός Εκτύπωση           |             |                      |                             |                  |                           |                       |                  |

Εικόνα *4.51.* Εµφάνιση συνταγής για εκτύπωση

Μετά την εκτύπωση, ο/η φαρμακοποιός οφείλει να υπογράψει, να σφραγίσει και να παραδώσει την συνταγή στον ασθενή.

Στο Σχήμα 4.7 που ακολουθεί δίνεται το διάγραμμα ροής για την καταχώρηση της συνταγής αφού έχουν συμπληρωθεί τα στοιχεία.

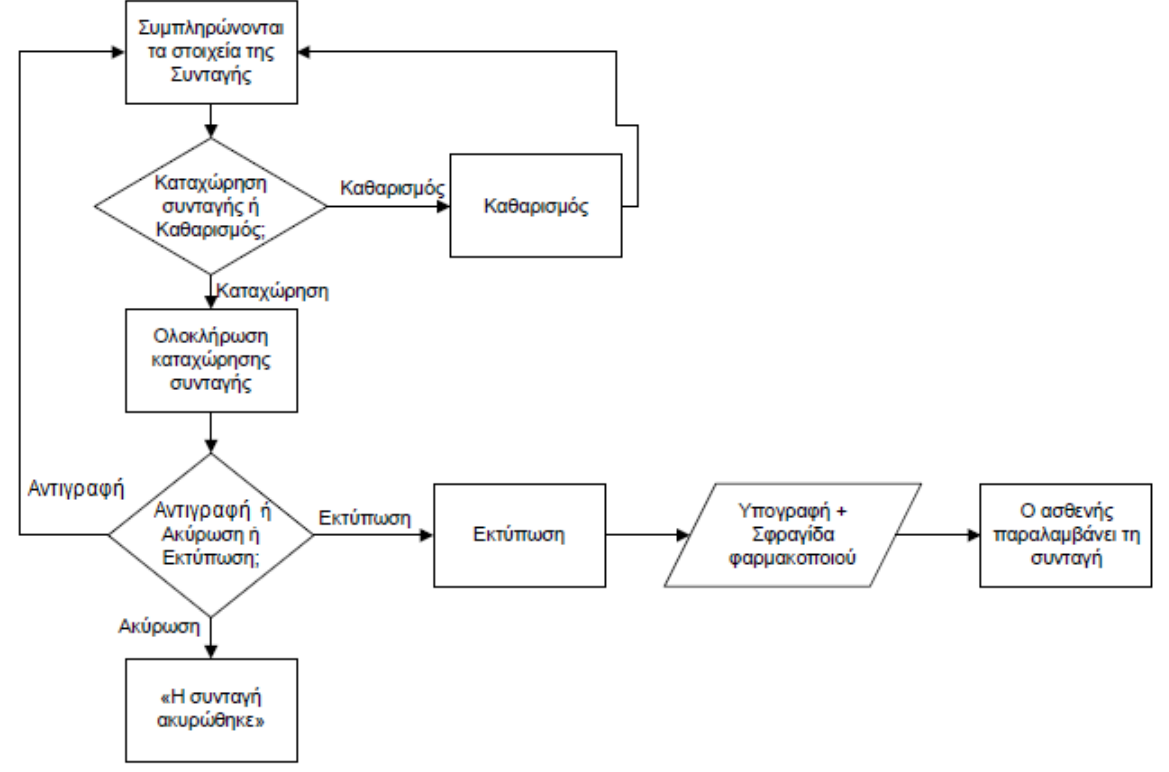

Σχήµα *4.7* ∆ιάγραµµα ροής για την καταχώρηση συνταγής

Οι λέξεις και οι όροι που χρησιμοποιούνται για τα κουμπιά είναι κατανοητοί και κατευθύνουν κατάλληλα τον χρήστη προς την επιλογή τους. Όμως στην περίπτωση που ο χρήστης επιλέξει το κουμπί «Καθαρισμός» κατά λάθος, χάνεται άμεσα όλη η πρόοδος του μέχρι τώρα στην καταχώρηση συνταγής.

Πρόταση: Προτείνεται η εμφάνιση μηνύματος επιβεβαίωσης της ακύρωσης της διαδικασίας. Για παράδειγμα «Η πρόοδος σας έως τώρα θα χαθεί. Επιθυμείτε να συνεχίσετε;».

Εάν ο χρήστης επιλέξει να αλλάξει καρτέλα προτού ολοκληρώσει την διαδικασία καταχώρησης εμφανίζεται μήνυμα επιβεβαίωσης (Εικόνα 4.51α), καθώς η αλλαγή καρτέλας θα έχει σαν αποτέλεσμα να χαθούν τα μέχρι τώρα εισαχθέντα δεδομένα.

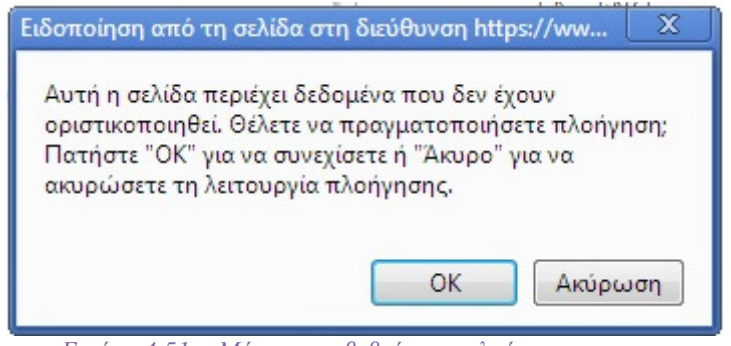

Εικόνα *4.51*α*.* Μήνυµα επιβεβαίωσης πλοήγησης

Το μήνυμα είναι βοηθά τον χρήστη να μην χάσει τα δεδομένα που έχει εισάγει σε περίπτωση κατά λάθος επιλογής για πλοήγηση σε άλλη καρτέλα. Όμως δεν προειδοποιεί επαρκώς τον χρήστη ότι τα δεδομένα που έχει εισάγει θα χαθούν.

Πρόταση: Αντικατάσταση του κειμένου «Θέλετε να πραγματοποιήσετε πλοήγηση» με το κείμενο «Εαν πραγματοποιήσετε πλοήγηση τα δεδομένα αυτά θα χαθούν»

## 4.5. ΑΝΑΖΗΤΗΣΗ ΣΥΝΤΑΓΗΣ

Ο/Η φαρμακοποιός, στην οθόνη αναζήτησης της συνταγής (Εικόνα 4.52):

- θέτει τα χρονικά όρια της αναζήτησης στα πεδία Από και Εώς
- επιλέγει τον ασφαλιστικό φορέα που καταχωρήθηκε η συνταγή από την λίστα τιμών στο πεδίο Ασφ. Φορέας (Εικόνα 4.53)
- πληκτρολογεί το barcode της συνταγής, εφόσον το γνωρίζει, στο πεδίο Αριθμός Συνταγής

Στο Σχήμα 4.8 που ακολουθεί δίνεται το διάγραμμα ροής για την αναζήτηση συνταγής.

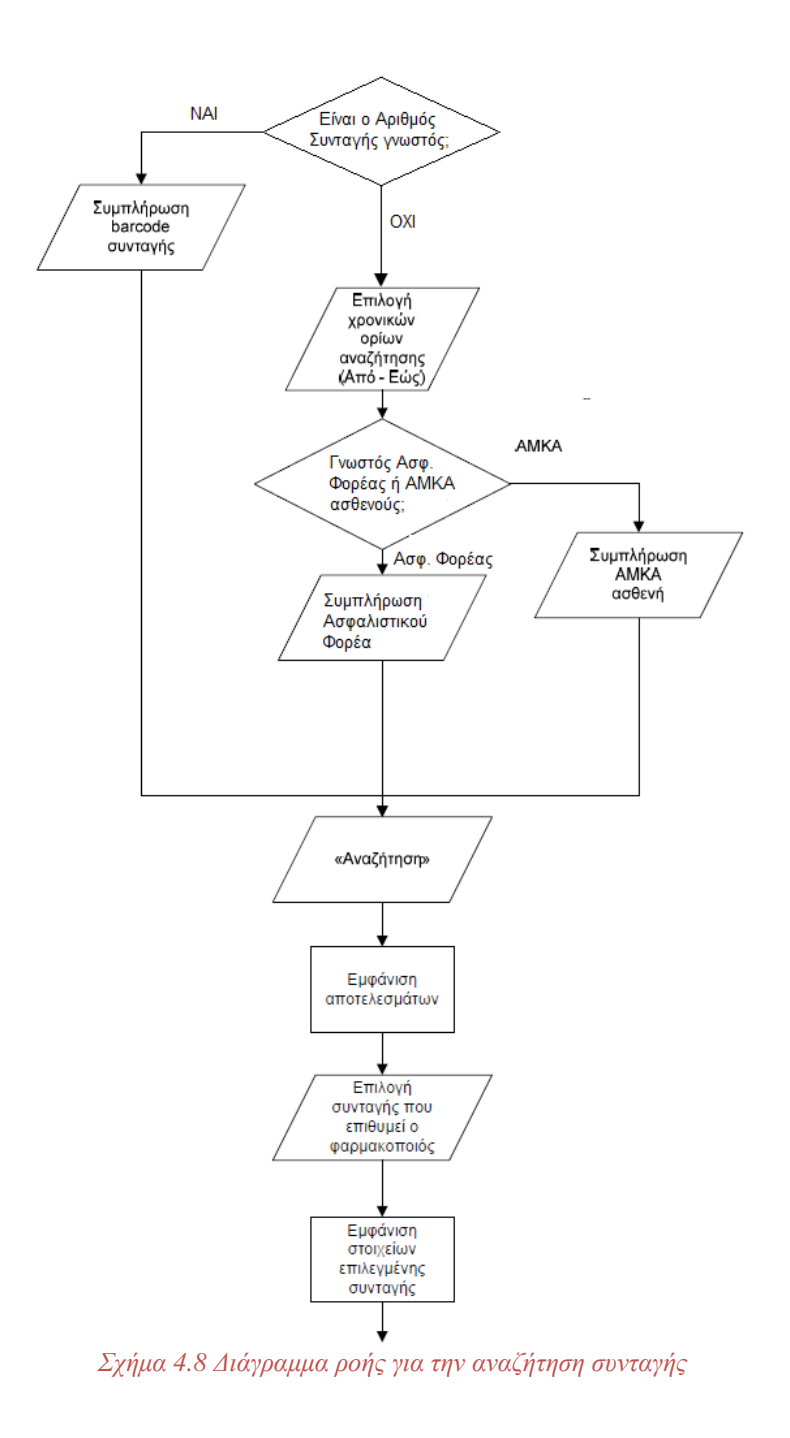

#### Έπειτα, πατώντας το κουμπί Αναζήτηση, εμφανίζει την λίστα επιτυχιών της αναζήτησης.

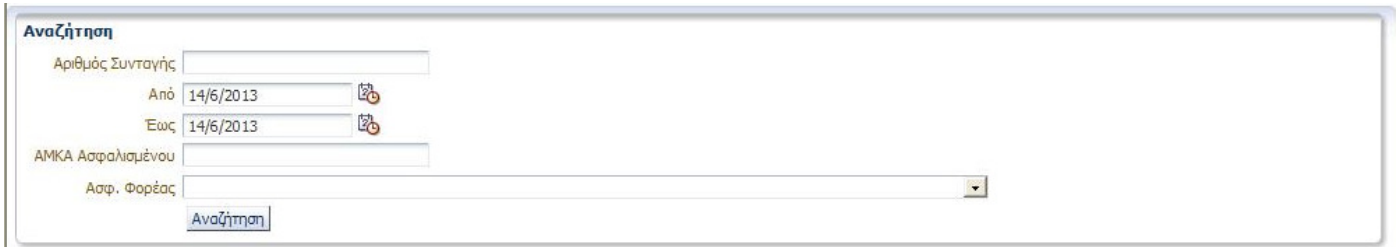

Εικόνα *4.52.* Οθόνη Αναζήτησης

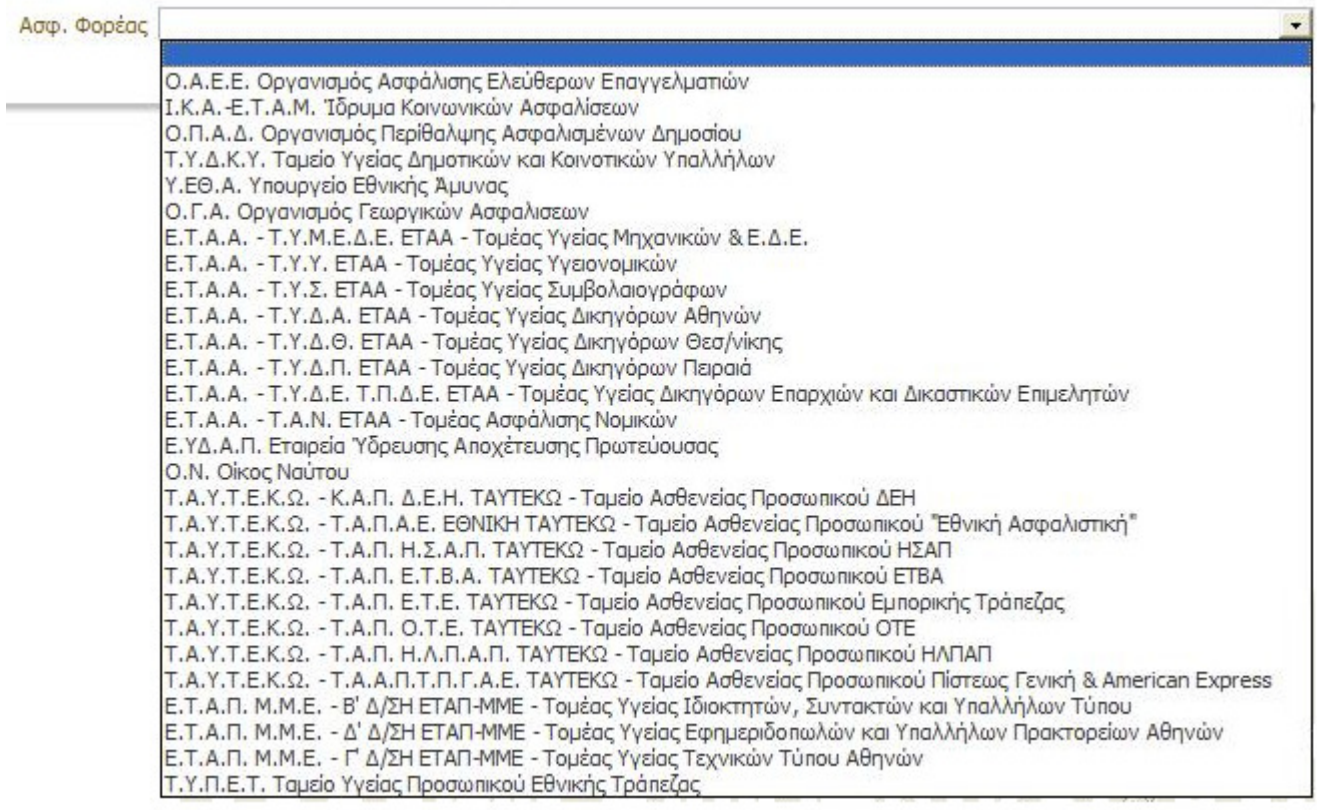

Εικόνα *4.53.* Επιλογή Ασφαλιστικού Φορέα

Επίσης, δίνεται η δυνατότητα στον φαρμακοποιό να αναζητήσει συνταγές πληκτρολογώντας τον Α.Μ.Κ.Α. του ασθενή στο πεδίο ΑΜΚΑ ασθενή. Έπειτα πατώντας στο κουμπί αναζήτηση, εμφανίζονται όλες οι συνταγές του ασφαλισμένου στο επιλεγμένο χρονικό διάστημα.

Οι λέξεις και οι όροι που χρησιμοποιούνται στην αναζήτηση συνταγής είναι κατανοητοί και τα πεδία και οι λίστες που εμφανίζονται δίπλα από κάθε πληροφορία κατευθύνουν κατάλληλα τον χρήστη προς την συμπλήρωση τους.

Τα αποτελέσματα της αναζήτησης εμφανίζονται σε μορφή πίνακα. Εκεί ο/η φαρμακοποιός πατώντας σε οποιοδήποτε πεδίο στην ανάλογη γραμή του πίνακα, μπορεί να επιλέξει την συνταγή που επιθυμεί.

Στην λίστα επιτυχιών (Εικόνα 4.54) εμφανίζονται οι εξής πληροφορίες:

- Αριθμός συνταγής
- ΑΜΚΑ Ασφαλισμένου
- Επώνυμο Ασφαλισμένου
- Όνομα Ασφαλισμένου
- Φορέας Κοινωνικής Ασφάλισης
- Ημερομηνία και ώρα εκτέλεσης συνταγής
- Κατάσταση συνταγής (ΣΥΝΤΑΓΟΓΡΑΦΗΜΕΝΗ, ΜΕΡΙΚΩΣ ΕΚΤΕΛΕΣΜΕΝΗ, ΕΚΤΕΛΕΣΜΕΝΗ)
- Περίπτωση εκτελεσμένης συνταγής (ΟΛΑ ΤΑ ΦΑΡΜΑΚΑ, ΟΧΙ ΟΛΑ ΤΑ ΦΑΡΜΑΚΑ)
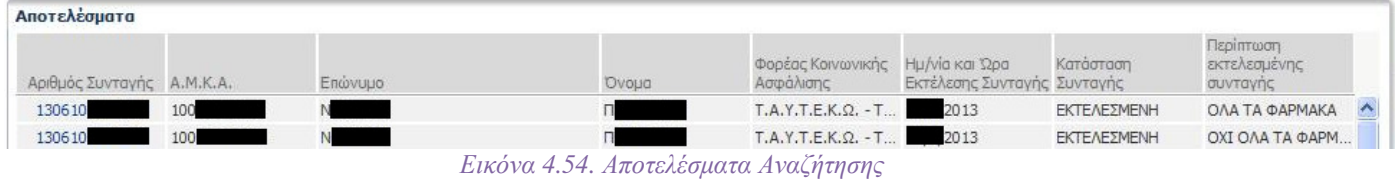

Για να επιστρέψει στην οθόνη αναζήτησης ο/η φαρμακοποιός πρέπει να επιλέξει την Επιστροφή, στο επάνω αριστερό μέρος της οθόνης (Εικόνα 4.55).

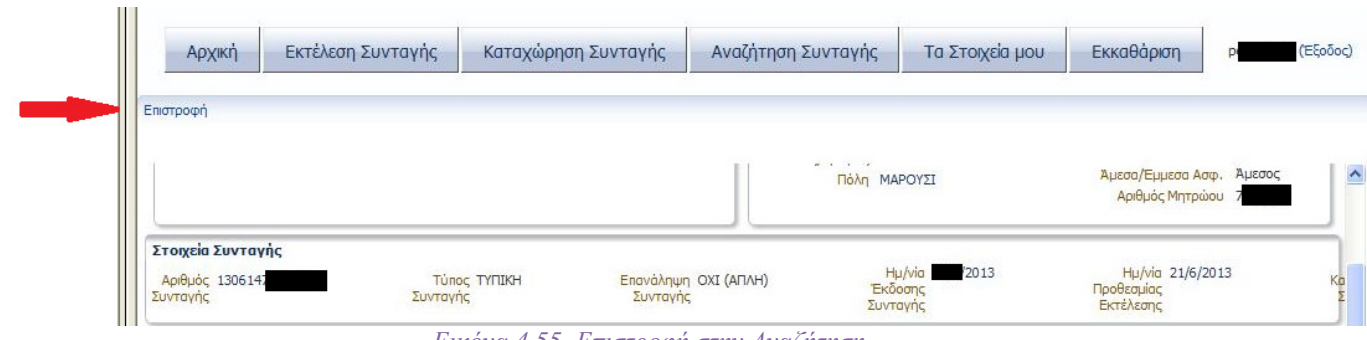

Εικόνα *4.55.* Επιστροφή στην Αναζήτηση

Τα στοιχεία που εμφανίζονται στα αποτελέσματα αναζήτησης πληροφορούν επαρκώς τον χρήστη για την συνταγή. Η προβολή της επιθυμητής συνταγής γίνεται εύκολα με ένα κλικ του ποντικιού. Η επιλογή για επιστροφή στην αναζήτηση βρίσκεται σε ευδιάκριτο σημείο στο οποίο και παραμένει ακόμη και αν ο χρήστης κυλήσει χαμηλότερα στη σελίδα.

Στην φόρμα προβολής μιας συνταγής, δεν επιτρέπεται η τροποποίηση της, παρα μόνο η εκτύπωση της.

## 4.6. ΣΤΟΙΧΕΙΑ ΦΑΡΜΑΚΟΠΟΙΟΥ

Τα στοιχεία του φαρμακοποιού εμφανίζονται στη φόρμα σε τρεις διακριτές περιοχές:

- o Γενικα Στοιχεία Φαρμακοποιού (Εικόνα 4.56)
- o Στοιχεία φαρμακείου (Εικόνα 4.58)
- $\circ$  Επικοινωνία (Εικόνα 4.60)

## 4.6.i. Γενικά Στοιχεία Φαρμακοποιού

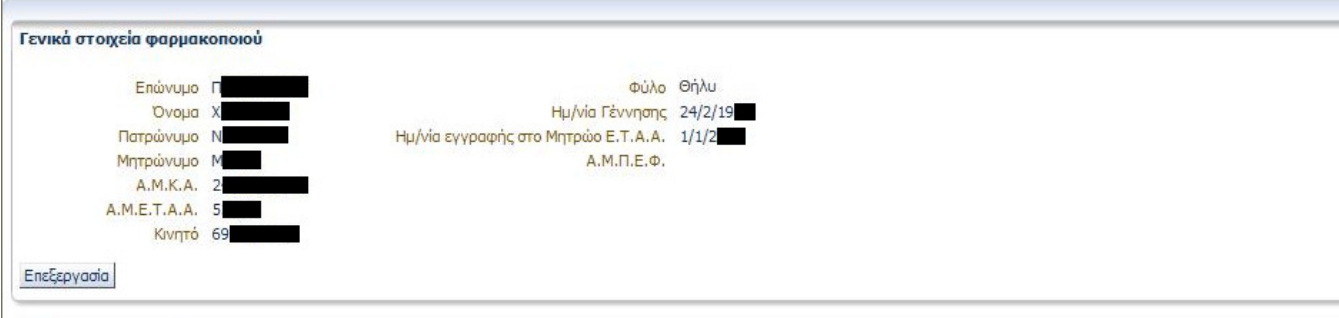

Εικόνα *4.56.* Γενικά Στοιχεία Φαρµακοποιού

Στην περιοχή αυτή εμφανίζονται τα γενικά στοιχεία του φαρμακοποιού. Ο/Η φαρμακοποιός μπορεί να τροποποιήσει κάποια από τα στοιχεία επιλέγοντας Επεξεργασία (Εικόνα 4.57).

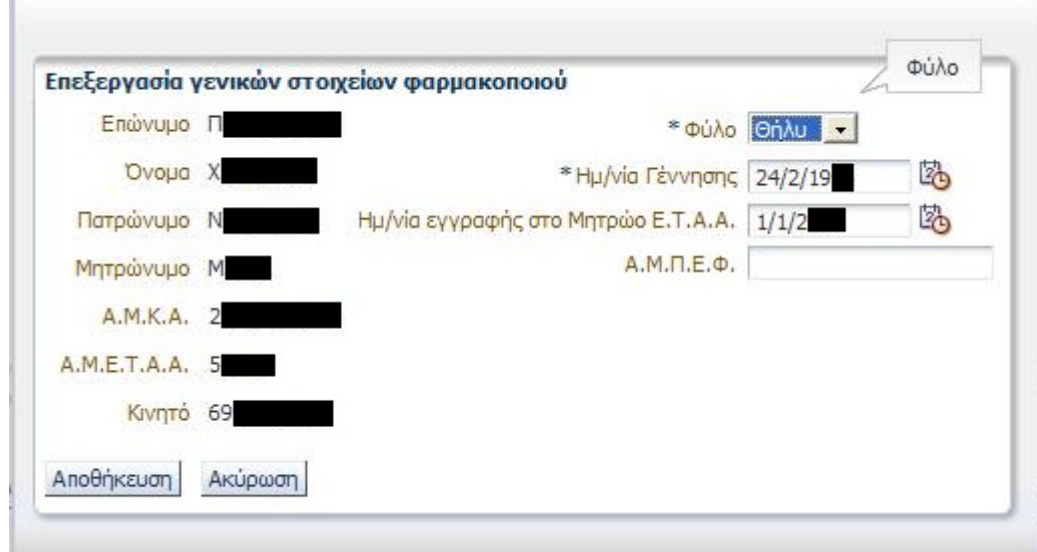

Εικόνα *4.57.* Επεξεργασία γενικών στοιχείων φαρµακοποιού

Εδώ δίνεται η δυνατότητα τροποποίησης των στοιχείων:

- Φύλο
- Ημερομηνία γέννησης
- Ημερομηνία εγγραφής στο μητρώο Ε.Τ.Α.Α.
- Α.Μ.Π.Ε.Φ.

Επιλέγοντας Αποθήκευση γίνεται αποθήκευση των αλλαγών, ενώ επιλέγοντας Ακύρωση, γίνεται έξοδος από την επεξεργασία στοιχείων.

## 4.6.ii. Στοιχεία Φαρμακείου

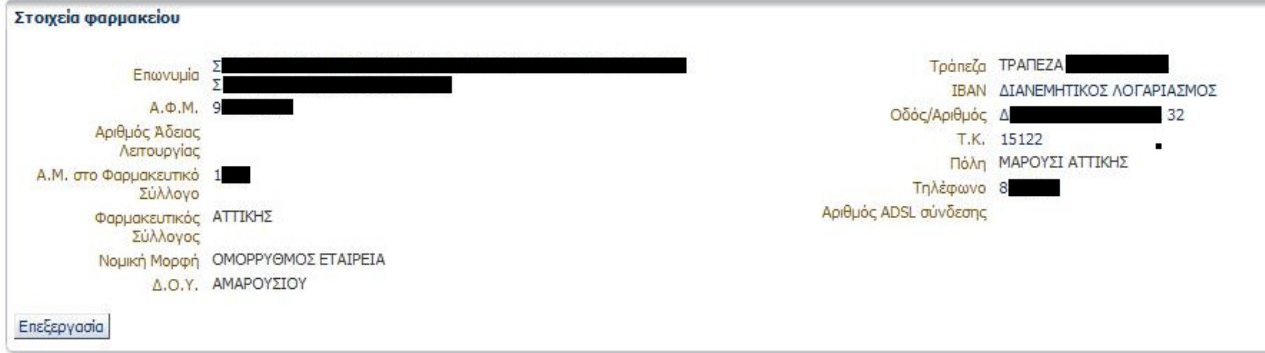

Εικόνα *4.58.* Στοιχεία Φαρµακείου

Στην περιοχή αυτή εμφανίζονται τα γενικά στοιχεία του φαρμακείου. Η επωνυμία του φαρμακείου, το Α.Φ.Μ., ο αριθμός αδείας λειτουργίας, ο φαρμακευτικός σύλλογος στον οποίο ανήκει το φαρμακείο, ο Α.Μ. του φαρμακείου στον φαρμακευτικό σύλλογο, η νομική μορφή του φαρμακείου, η διεύθυνση, ο ταχυδρομικός κώδικας, ο δήμος, ο νομός, η τράπεζα, το ΙΒΑΝ, η Δ.Ο.Υ., ο αριθμός τηλεφώνου και ο αριθμός τηλεφώνου ADSL σύνδεσης.

Επιλέγοντας το Επεξεργασία, ο/η φαρμακοποιός μπορεί να τροποποιήσει όλα τα στοιχεία που αφορούν το φαρμακείο εκτός της Επωνυμίας, του Α.Φ.Μ, του Αριθμού Αδείας Λειτουργίας και του ΑΜ στο φαρμακευτικό σύλλογο (Εικόνα 4.59).

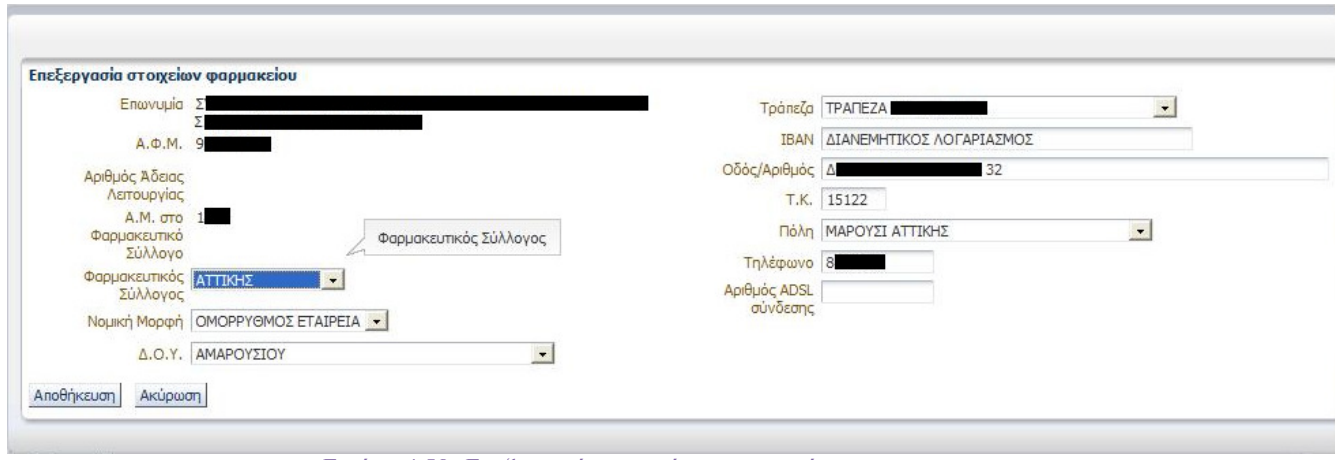

Εικόνα *4.59.* Επεξεργασία στοιχείων φαρµακείου

Επιλέγοντας Αποθήκευση γίνεται αποθήκευση των αλλαγών, ενώ επιλέγοντας Ακύρωση, γίνεται έξοδος από την επεξεργασία στοιχείων.

## 4.6.iii. Επικοινωνία

| Είδος Επικοινωνίας | Οδός/Αριθμός     | T.K. | Πόλη                  | Τηλέφωνο |  |
|--------------------|------------------|------|-----------------------|----------|--|
| Φαρμακείο          | <b>AHM</b><br>32 |      | 15122 ΜΑΡΟΥΣΙ ΑΤΤΙΚΗΣ | 210      |  |

Εικόνα *4.60.* Στοιχεία Επικοινωνίας Φαρµακοποιού

Εδώ ο/η φαρμακοποιός μπορεί πατώντας το κουμπί Εισαγωγή να προσθέσει, το κουμπί Επεξεργασία να επεξεργαστεί και το κουμπί Διαγραφή να διαγράψει στοιχεία επικοινωνίας. Πατώντας Εισαγωγή, αρχικά επιλέγει το Είδος Επικοινωνίας (Εικόνα 4.61). Έπειτα εισάγει τις πληροφορίες που επιθυμεί στα αντίστοιχα πεδία: Οδός/Αριθμος, Τ.Κ., Πόλη και Τηλέφωνο (Εικόνα 4.62).

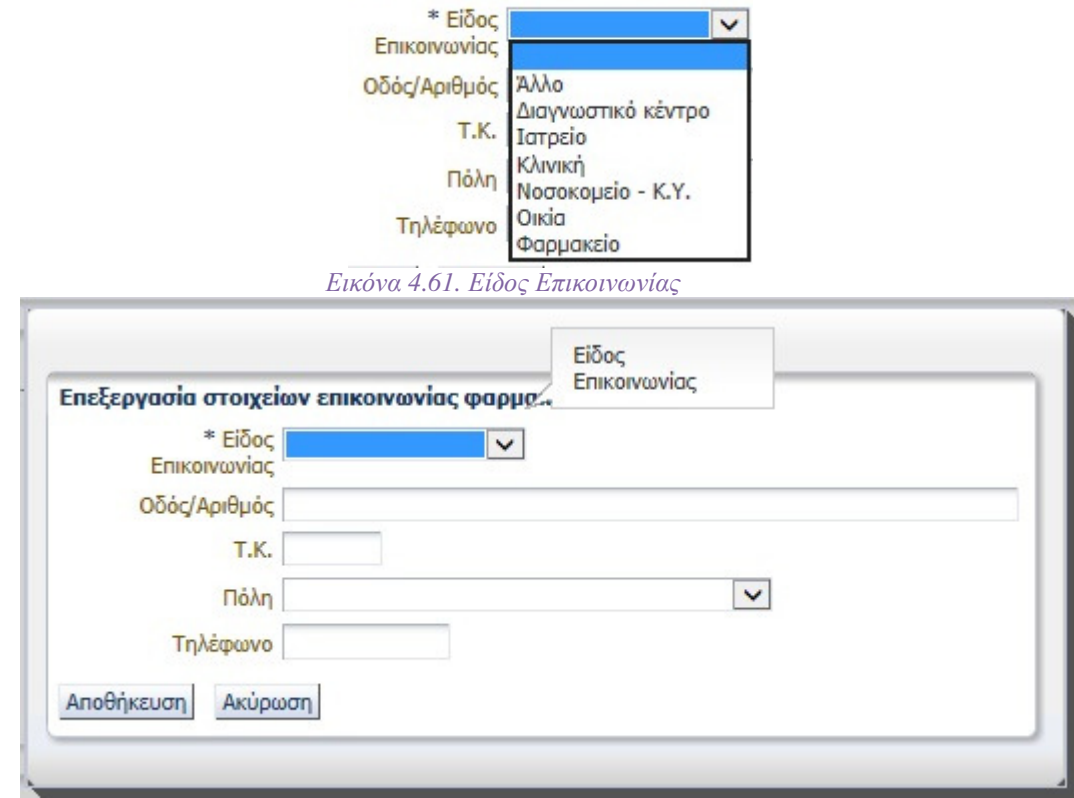

Εικόνα *4.62.* Εισαγωγή Επικοινωνίας

Επιλέγοντας Αποθήκευση, ολοκληρώνεται η προσθήκη. Η νέα καταχώρηση θα εμφανιστεί μαζί με τις ήδη υπάρχουσες επικοινωνίες

## 4.7. ΕΚΚΑΘΑΡΙΣΗ

Προκειμένου να πραγματοποιήσει εκκαθάριση ο φαρμακοποιός θέτει τα παρακάτω κριτήρια (Εικόνα 4.63):

- Μήνας
- Έτος
- Ασφ. Φορέας
- Είδος Φαρμάκων (Υψηλού Κόστους ή Κοινά Φάρμακα)

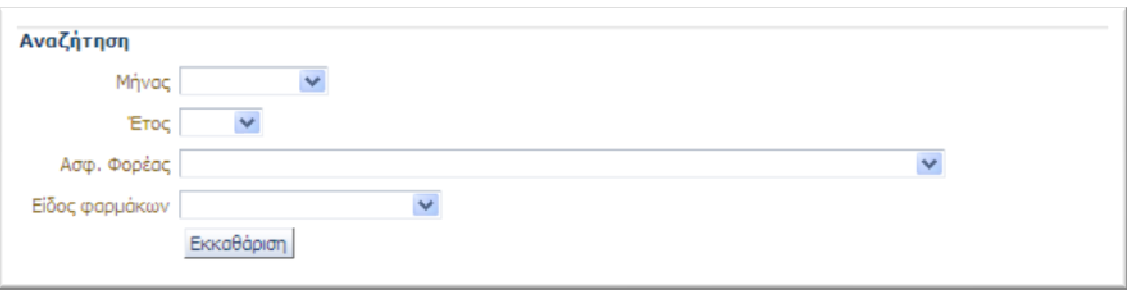

Εικόνα *4.63* Εισαγωγή Κριτηρίων Εκκαθάρισης

#### Έπειτα πατώντας το κουμπί «Εκκαθάριση» εμφανίζεται η λίστα αποτελεσμάτων (Εικόνα 4.64).

| Αναζήτηση                         |                                |        |                                                                    |                                  |                                   |                                   |                            |                                      |  |  |
|-----------------------------------|--------------------------------|--------|--------------------------------------------------------------------|----------------------------------|-----------------------------------|-----------------------------------|----------------------------|--------------------------------------|--|--|
|                                   | Μήνας Ιανουάριος ·             |        |                                                                    |                                  |                                   |                                   |                            |                                      |  |  |
|                                   | Έτος 2012 $\blacktriangledown$ |        |                                                                    |                                  |                                   |                                   |                            |                                      |  |  |
|                                   |                                |        | Ασφ. Φορέας   Ο.Π.Α.Δ. Οργανισμός Περίθαλψης Ασφαλισμένων Δημοσίου |                                  | $\mathbf{v}$                      |                                   |                            |                                      |  |  |
| Είδος φαρμάκων Υπόλοιπα Φάρμακα   |                                | v      |                                                                    |                                  |                                   |                                   |                            |                                      |  |  |
|                                   |                                |        |                                                                    |                                  |                                   |                                   |                            |                                      |  |  |
|                                   | Εκκαθάριση                     |        |                                                                    |                                  |                                   |                                   |                            |                                      |  |  |
|                                   |                                |        |                                                                    |                                  |                                   |                                   |                            |                                      |  |  |
|                                   | Ημ/νία Εκτέλεσης               | A.M.A. | Συνολική Αξία                                                      | Αξία φαρμάκων με<br>συμμετοχή 0% | Αξία φαρμάκων με<br>συμμετοχή 10% | Αξία φαρμάκων με<br>συμμετοχή 25% | Συνολική Αθα<br>Συμμετοχής |                                      |  |  |
| 1201170141251                     | 17/1/2012                      | 1111   | 1,22€                                                              | $1,22 \in$                       | $0.00 \in$                        | $0.00 \in$                        | $0,00 \in$                 |                                      |  |  |
| 1201170103334                     | 17/1/2012                      | 1111   | 57,68€                                                             | 0,00€                            | 46,78€                            | 10,90 €                           | 7,40€                      |                                      |  |  |
| Αριθμός συνταγής<br>1201170498751 | 17/1/2012                      | 1111   | 2,47€                                                              | $0,00 \in$                       | $2,47 \in$                        | $0,00 \in$                        | 0,25€                      | Ynóλoino<br>1,22€<br>50,28€<br>2,22€ |  |  |

Εικόνα *4.64* Αποτελέσµατα Εκκαθάρισης

Τα αποτελέσματα εμφανίζονται σε μορφή πίνακα με τις εξής στήλες/πληροφορίες:

- Αριθμός Συνταγής
- Ημ/νια Εκτέλεσης
- Α.Μ.Α.
- Συνολική Αξία
- Αξία Φαρμάκων με συμμετοχή 0%
- Αξία Φαρμάκων με συμμετοχή 10%
- Αξία Φαρμάκων με συμμετοχή 25%
- Συνολική Αξία Συμμετοχής
- Υπόλοιπα

## 4.8. ΣΥΜΠΕΡΑΣΜΑΤΑ ΕΥΧΡΗΣΤΙΚΗΣ ΑΝΑΛΥΣΗΣ ΓΙΑ ΤΟΝ ΦΑΡΜΑΚΟΠΟΙΟ

Από τη μελέτη του συστήματος της Ηλεκτρονικής Συνταγογράφησης για τον φαρμακοποιό καταλήγουμε στο στο συμπέρασμα ότι η εφαρμογή έχει φτάσει σε ένα πολύ ικανοποιητικό σημείο. Είναι απλό στη χρήση και μπορεί να μαθευτεί εύκολα από οποιονδήποτε που διαθέτει τις βασικές γνώσεις χειρισμού ενός ηλεκτρονικού υπολογιστή. Στην αξιολόγηση ευχρηστίας που πραγματοποιήθηκε δεν εμφανίστηκαν σοβαρά προβλήματα ευχρηστίας. Στον Πίνακα 4.1 που ακολουθεί συνοψίζονται τα προβλήματα που εντοπίστηκαν και οι προτάσεις για την λύση τους.

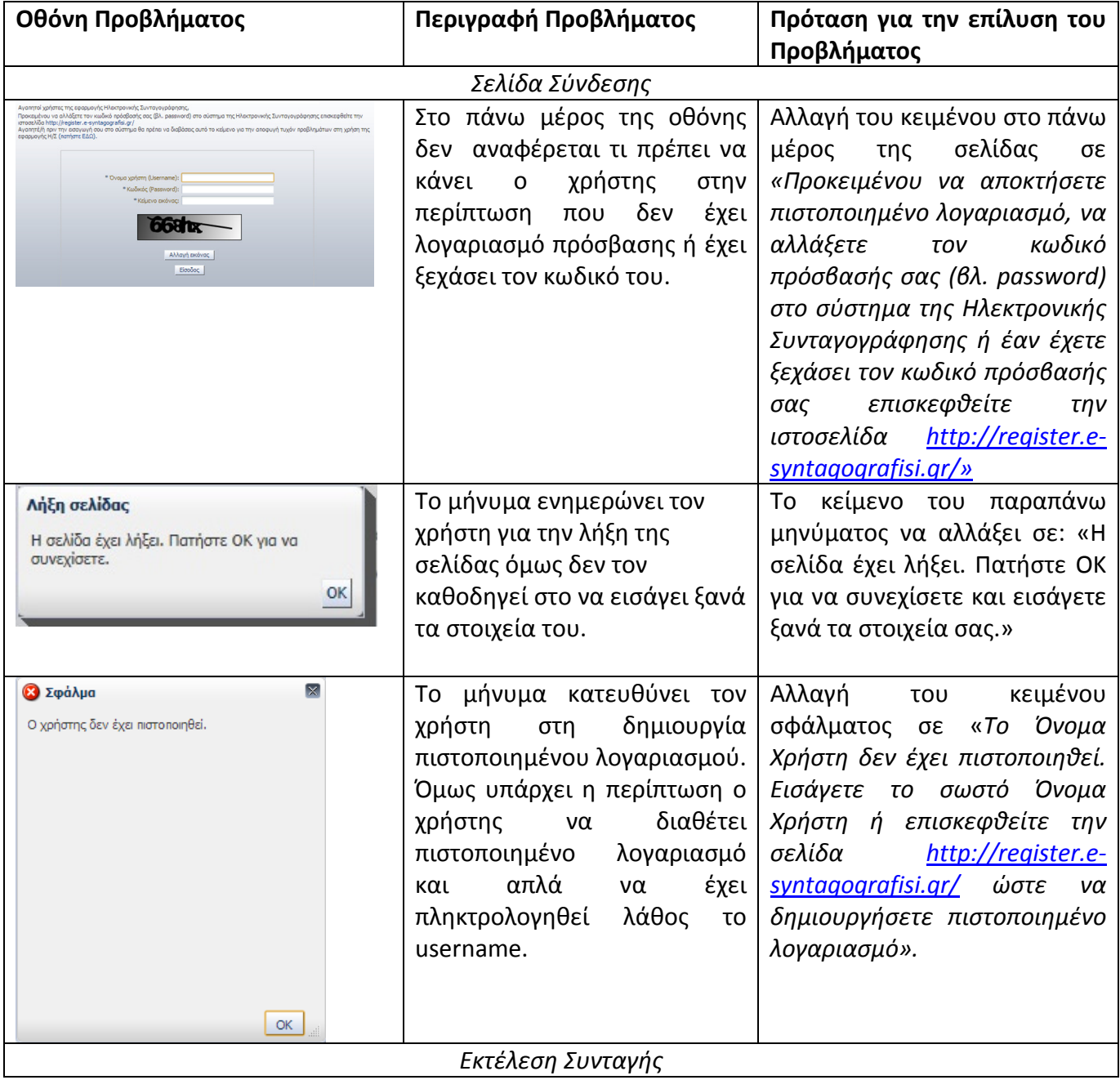

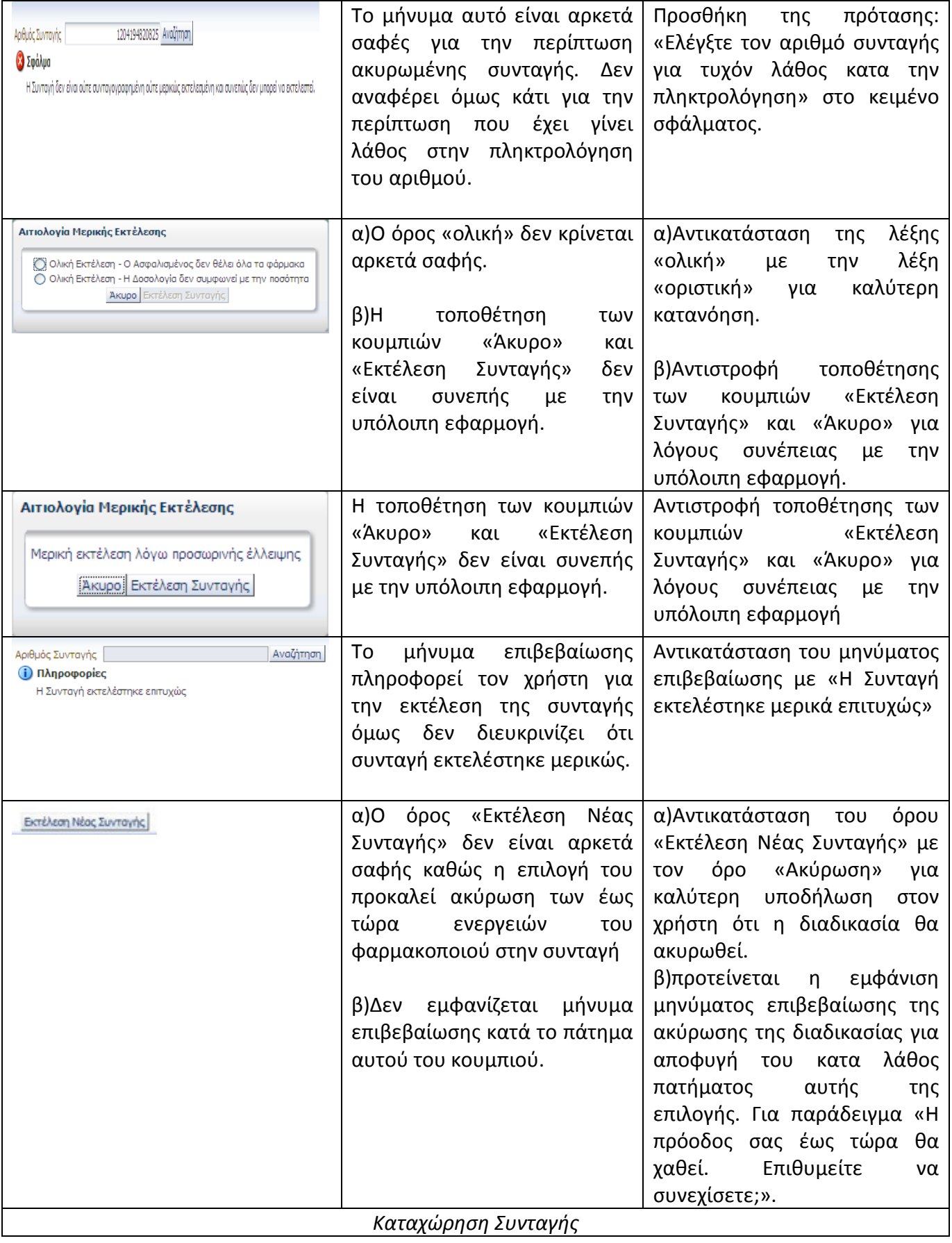

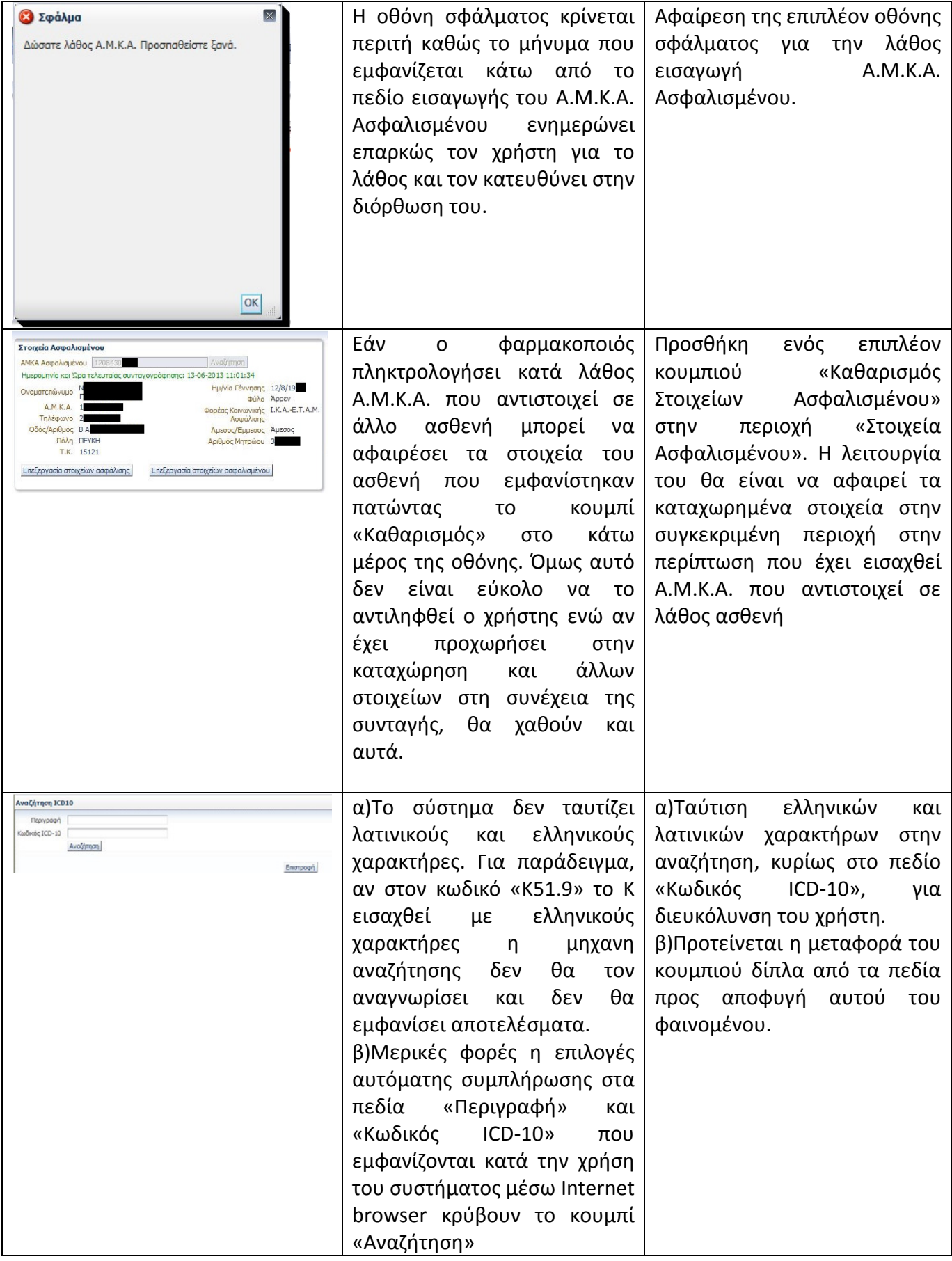

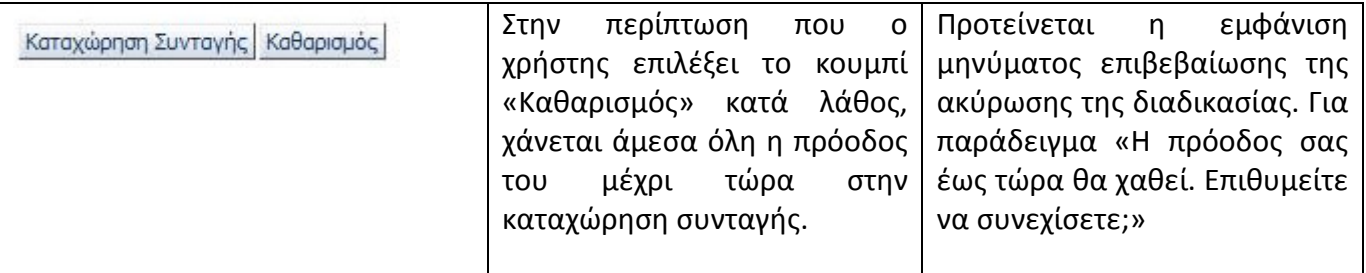

Πίνακας *4.1* 

# 5. ΑΝΑΛΥΣΗ ΕΥΧΡΗΣΤΙΑΣ ΙΑΤΡΟΥ

### 5.1. ΣΥΝΔΕΣΗ ΣΤΗΝ ΕΦΑΡΜΟΓΗ

Το πρώτο βήμα που πρέπει να κάνει ο/η ιατρός είναι να πραγματοποιήσει συναλλαγή με το σύστημα πιστοποίησης στοιχείων στην ιστοσελίδα http://register.e-syntagografisi.gr/, ακολουθώντας τις οδηγίες που παρέχονται εκεί. Έπειτα θα παραλάβει Όνομα Χρήστη(Username) και Κωδικό Πρόσβασης(Password) τα οποία είναι μοναδικά για τον κάθε ιατρό.

Στη συνέχεια πρέπει να εισάγει τα στοιχεία που παρέλαβε στην σελίδα σύνδεσης της εφαρμογής μαζί με το Κείμενο Εικόνας ώστε να ολοκληρωθεί η είσοδος στο σύστημα (Εικόνα 5.1).

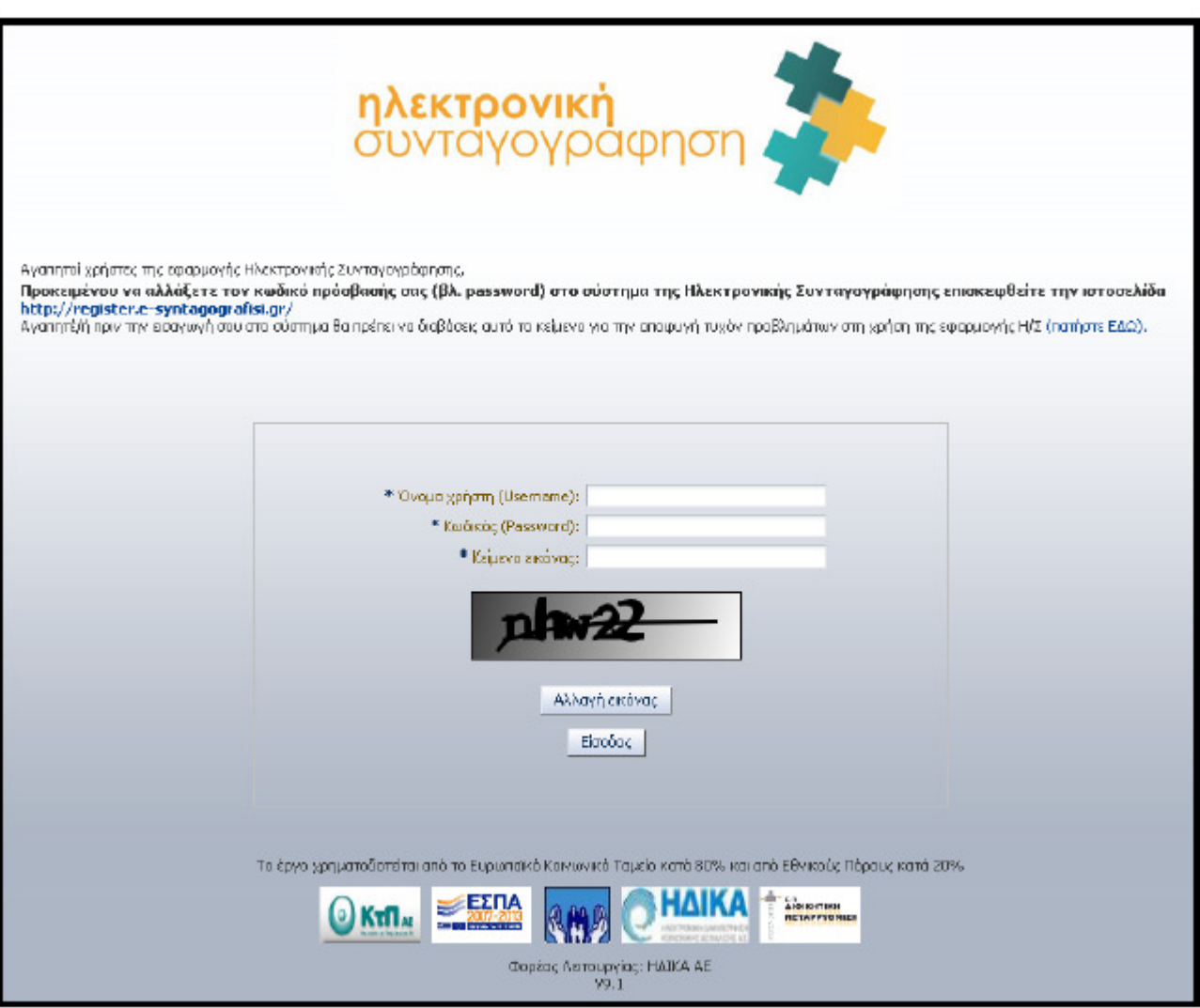

Εικόνα *5.1.* Σελίδα Σύνδεσης

Σε περίπτωση αδράνειας του προγράμματος για 30 λεπτά, απαιτείται επανασύνδεση στο σύστημα. Ο χρήστης ενημερώνεται με σχετικό μήνυμα (Εικόνα 5.2) και μεταφέρεται στην σελίδα σύνδεσης ώστε να εισάγει ξανά τα στοιχεία του.

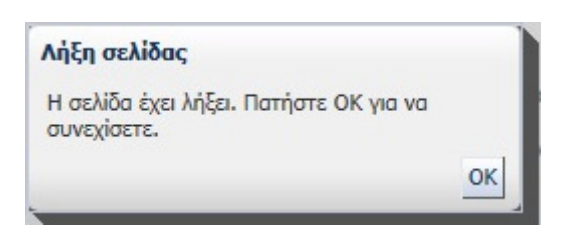

Εικόνα *5.2* Μήνυµα επανασύνδεσης

Το μήνυμα ενημερώνει τον χρήστη για την λήξη της σελίδας όμως δεν τον καθοδηγεί στο να εισάγει ξανά τα στοιχεία του.

Πρόταση: Το κείμενο του παραπάνω μηνύματος να αλλάξει σε: «Η σελίδα έχει λήξει. Πατήστε ΟΚ για να συνεχίσετε και εισάγετε ξανά τα στοιχεία σας.»

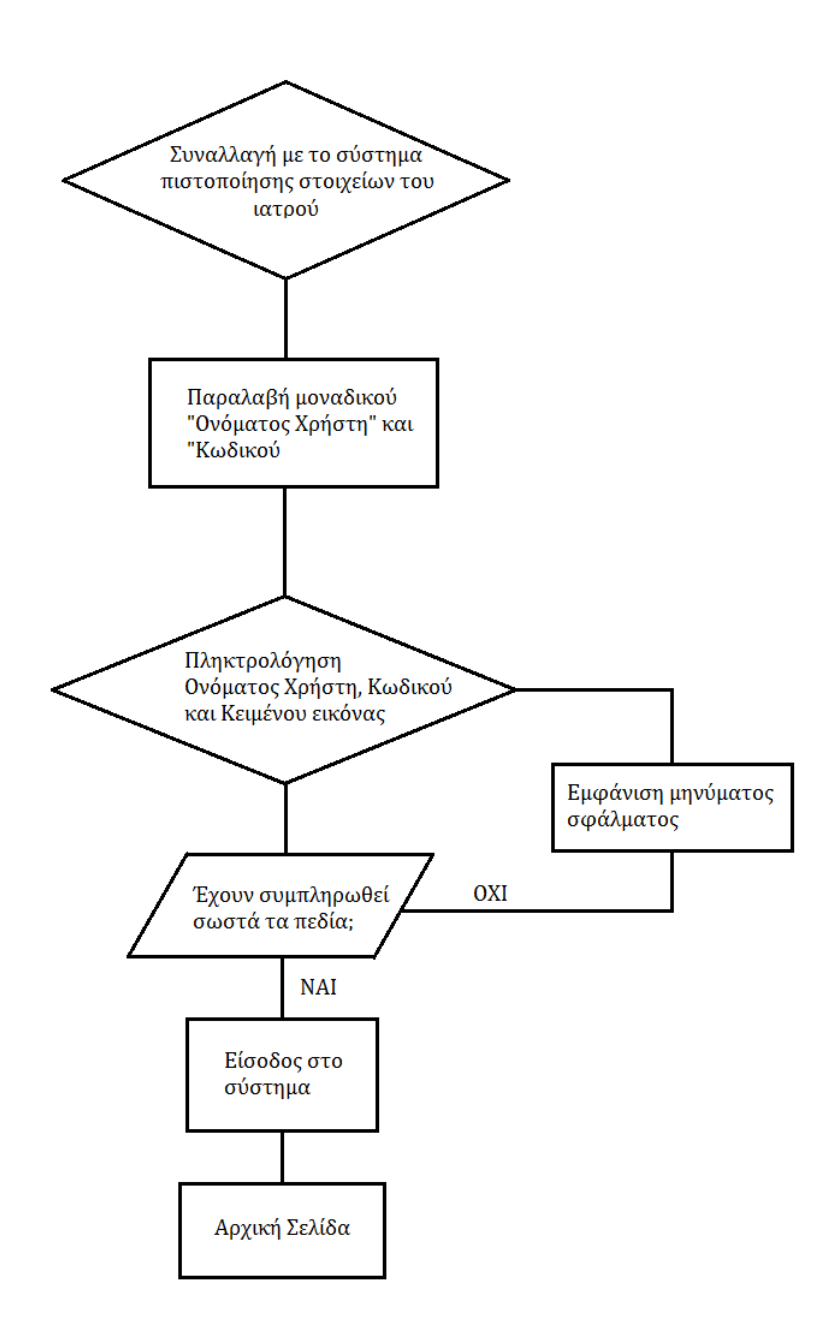

Σχήµα *5.1* ∆ιάγραµµα ροής για την παραλαβή των στοιχείων σύνδεσης και για την σύνδεση στο πρόγραµµα

Σε αυτή τη σελίδα (Εικόνα 5.1) είναι εμφανές πού και πώς πρέπει να γίνουν οι ενέργειες. Τα πεδία συμπλήρωσης παρουσιάζονται με τη σωστή σειρά: «Όνομα Χρήστη», «Κωδικός», «Κείμενο Εικόνας» και κάτω από αυτά το κείμενο εικόνας που ζητείται. Οι αστερίσκοι δίπλα από τα πεδία δηλώνουν την υποχρεωτική συμπλήρωση τους, κάτι που χρησιμοποιείται κατά κανόνα για αυτές τις περιπτώσεις. Επίσης, υπάρχει δυνατότητα αλλαγής της εικόνας κειμένου στην περίπτωση που αυτή δεν είναι κατανοητή από τον χρήστη, με την επιλογή του κουμπιού «Αλλαγή Εικόνας». Μετά την συμπλήρωση των πεδίων, η είσοδος στο σύστημα πραγματοποιείται με την επιλογή του κουμπιού «Είσοδος».

Στο πάνω μέρος της οθόνης αναγράφει «Προκειμένου να αλλάξετε τον κωδικό πρόσβασής σας (βλ. password) στο σύστημα της Ηλεκτρονικής Συνταγογράφησης επισκεφθείτε την ιστοσελίδα http://register.e-syntagografisi.gr/». Δεν αναφέρεται όμως τι πρέπει να κάνει ο χρήστης στην περίπτωση που δεν έχει λογαριασμό πρόσβασης ή έχει ξεχάσει τον κωδικό του. Και στις δύο αυτές περιπτώσεις πρέπει να επισκεφθεί την σελίδα που αναφέρεται προηγουμένως.

Πρόταση: Αλλαγή του ανωτέρω κειμένου σε «Προκειμένου να αποκτήσετε πιστοποιημένο λογαριασμό, να αλλάξετε τον κωδικό πρόσβασής σας (βλ. password) στο σύστημα της Ηλεκτρονικής Συνταγογράφησης ή έαν έχετε ξεχάσει τον κωδικό πρόσβασής σας επισκεφθείτε την ιστοσελίδα http://register.e-syntagografisi.gr/». Επίσης με αυτή την αλλαγή, η λογική στη σειρά ενεργειών που πρέπει να ακολουθήσει ο χρήστης (Σχήμα 5.1) ώστε να συνδεθεί θα συμπίπτει με την λογική εμφάνισης τών οδηγιών.

Στην περίπτωση λάθων στην εισαγωγή των στοιχείων εμφανίζονται τα ανάλογα προειδοποιητικά μηνύματα που αντιστοιχούν στο λάθος σε κάθε πεδίο.

Εάν εισαχθεί λάθος κωδικός πρόσβασης εμφανίζεται το εξής μήνυμα:

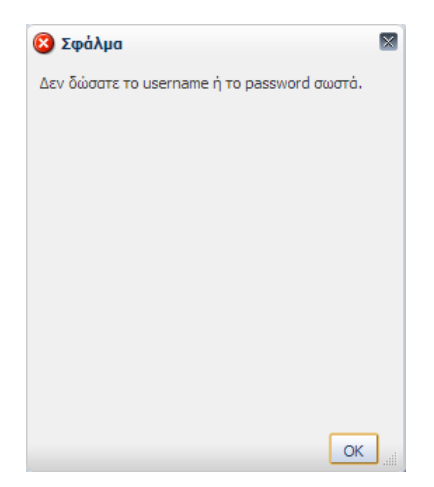

Το μήνυμα είναι σαφές και κατευθύνει άμεσα τον χρήστη ώστε να διορθώσει το σημείο που έχει γίνει το λάθος.

Εάν εισαχθεί username μή πιστοποιημένου χρήστη εμφανίζεται το μήνυμα:

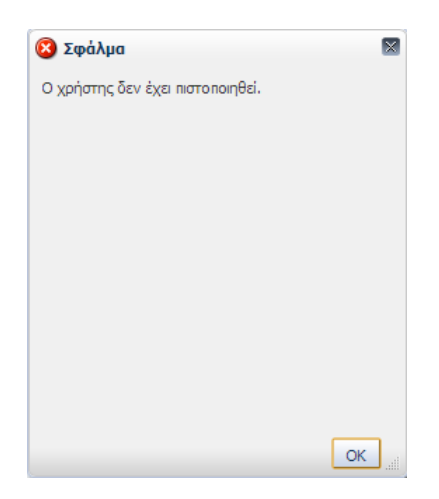

Το μήνυμα κατευθύνει τον χρήστη στη δημιουργία πιστοποιημένου λογαριασμού. Όμως υπάρχει η περίπτωση ο χρήστης να διαθέτει πιστοποιημένο λογαριασμό και απλά να έχει πληκτρολογηθεί λάθος το username. Το μήνυμα σφάλματος θα έπρεπε να καλύπτει και τις δύο περιπτώσεις καθώς και να κατευθύνει τον χρήστη στην ιστοσελίδα δημιουργίας πιστοποιημένου λογαριασμού.

Πρόταση: Αλλαγή του κειμένου σφάλματος σε «Το Όνομα Χρήστη δεν έχει πιστοποιηθεί. Εισάγετε το σωστό Όνομα Χρήστη ή επισκεφθείτε την σελίδα http://register.e-syntagografisi.gr/ ώστε να δημιουργήσετε πιστοποιημένο λογαριασμό».

Εάν εισαχθεί λάθος κείμενο εικόνας εμφανίζεται το εξής μήνυμα:

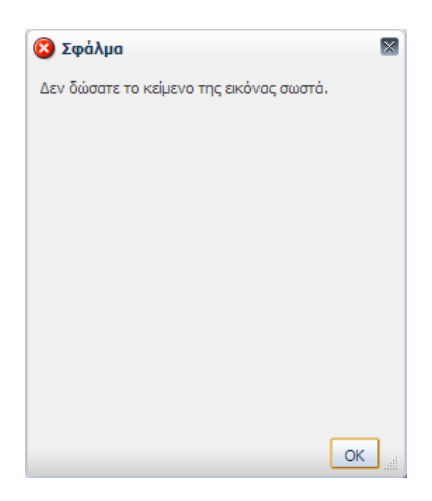

Το μήνυμα είναι σαφές και κατευθύνει άμεσα τον χρήστη ώστε να διορθώσει το σημείο που έχει γίνει το λάθος.

## 5.2. ΑΡΧΙΚΗ ΣΕΛΙΔΑ

Στην αρχική σελίδα του συστήματος ο ιατρός επιλέγει Μονάδα Συνταγογράφησης (Εικόνα 5.3).

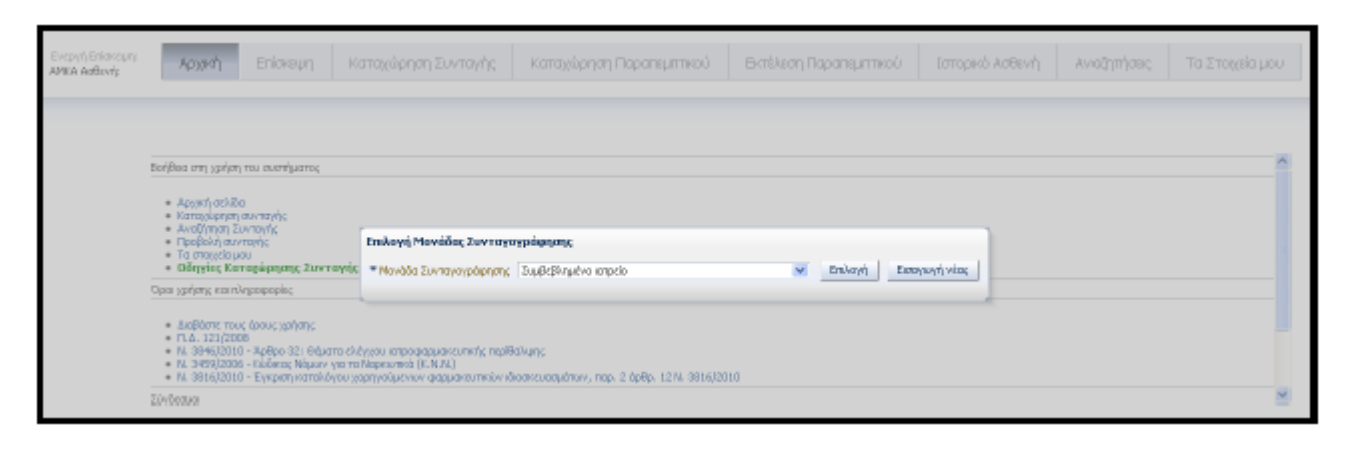

Εικόνα *5.3.* Επιλογή Μονάδας Συνταγογράφησης

Η επιλογή της μονάδας γίνεται από την λίστα που εμφανίζεται δίπλα στο αντίστοιχο πεδίο και έπειτα πατώντας το κουμπί «Επιλογή». Οι όροι που χρησιμοποιούνται είναι σαφής και ο χρήστης καταλαβαίνει πώς πρέπει να προχωρήσει καθώς η Επιλογή Μονάδας Συνταγογράφησης είναι η μόνη δυνατότητα που έχει, αφού όλες οι υπόλοιπες επιλογές είναι απενεργοποιημένες. Η μονάδα που επιλέγει ο ιατρός είναι αυτή στην οποία βρίσκεται κατά τη διάρκεια της επίσκεψης, είτε αυτή είναι νοσοκομειακή μονάδα είτε ιδιωτικό ιατρείο. Η επιλογή της μονάδας γίνεται μόνο μία φορά, κατά τη σύνδεση του χρήστη στο σύστημα.

Μετά την επιλογή μονάδας εμφανίζονται στον ιατρό χρήσιμες πληροφορίες ανά κατηγορία:

- Βοήθεια στη χρήση του συστήματος
- Όροι χρήσης και πληροφορίες
- Σύνδεσμοι

Οι πληροφορίες εμφανίζονται με σωστή κατηγοριοποίηση που επιτρέπει στον χρήστη να βρει εύκολα αυτό που ψάχνει. Επίσης ο χρήστης έχει την δυνατότητα να αποθηκεύσει στον ηλεκτρονικό υπολογιστή του τους σχετικούς νόμους και εγκυκλίους.

Στην περίπτωση που η ανάλυση της οθόνης του Η/Υ του χρήστη είναι περιορισμένη δέν μπορούν να εμφανιστούν όλες οι επιλογές στο πάνω μέρος της σελίδας. Εμφανίζεται όμως το σύμβολο » στο πάνω δεξί μέρος, το οποίο πατώντας ο ιατρός εμφανίζει και τις υπόλοιπες επιλογές (Εικόνα 5.4). Το σύμβολο υποδεικνύει ικανοποιητικά ότι υπάρχουν περισσότερες επιλογές.

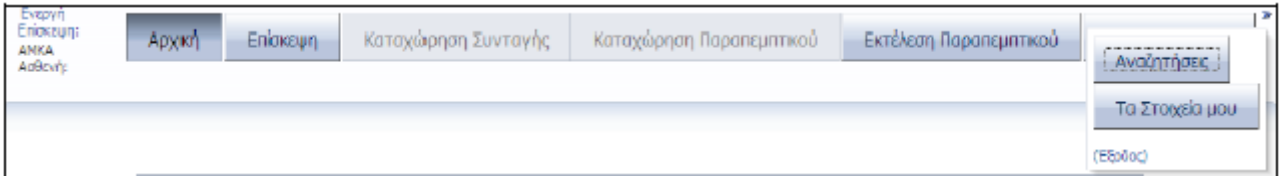

Εικόνα *5.4* Εµφάνιση επιλογών µε περιορισµένη ανάλυση οθόνης Η*/*Υ

Επίσης ο ιατρός έχει την επιλογή να εμφανίσει το μενού επιλογών στο αριστερό μέρος της σελίδας. Η επιλογή αυτή γίνεται από την περιοχή «Επιλογές Εφαρμογής» (Εικόνα 5.5) της καρτέλας «Τα Στοιχεία μου», πατώντας το κουμπί «Επεξεργασία».

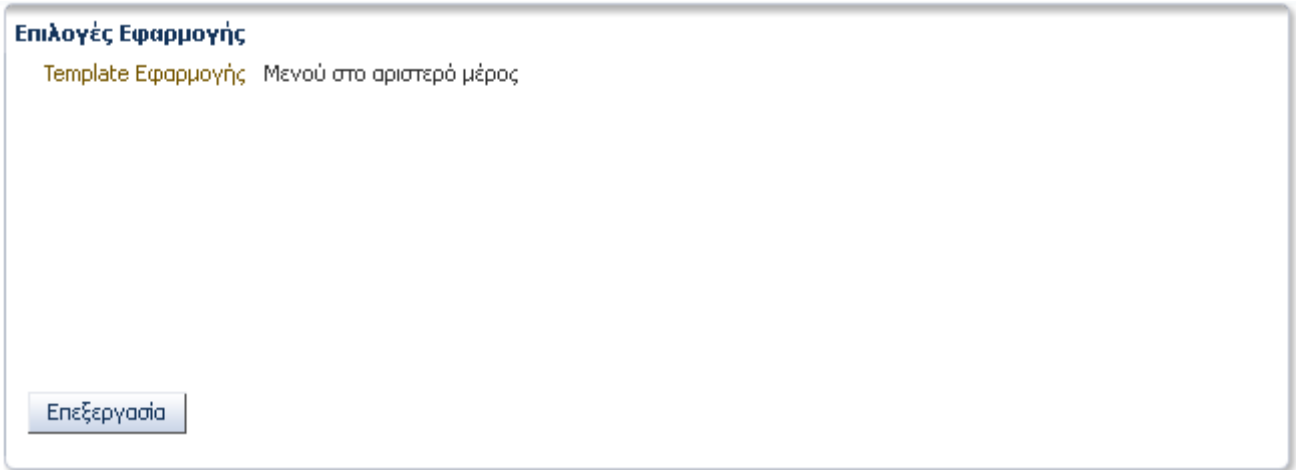

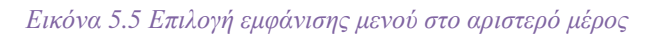

Με αυτή την επιλογή εμφανίζεται στον χρήστη η εξής μορφή της εφαρμογής (Εικόνα 5.6):

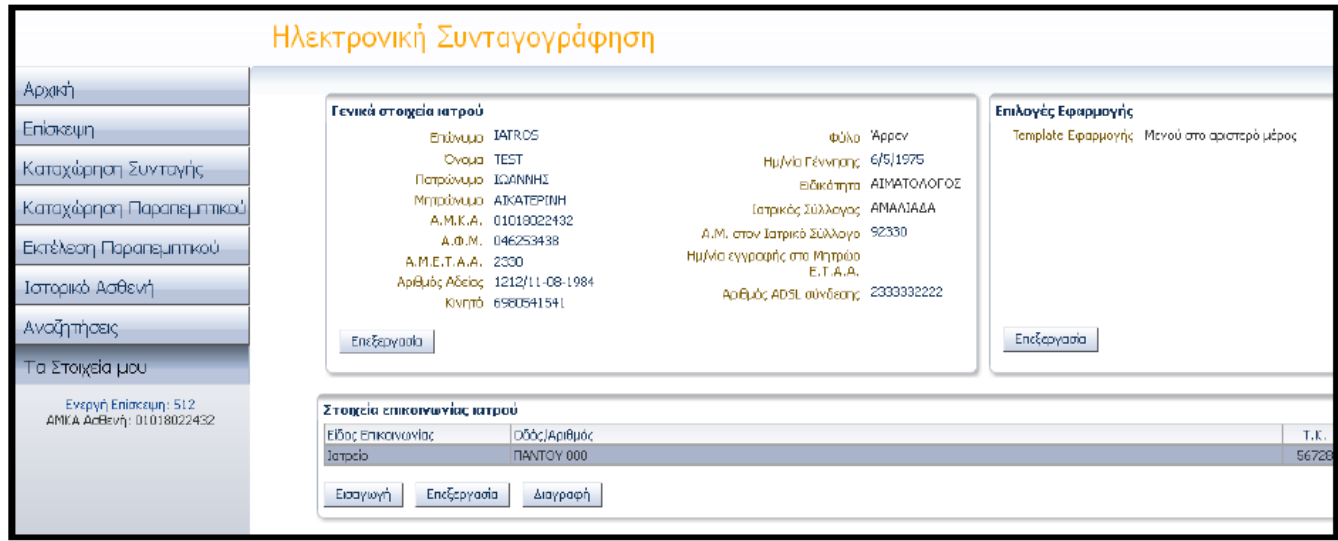

Εικόνα *5.6* Εµφάνιση µενού στο αριστερό µέρος

## 5.3. ΕΠΙΣΚΕΨΗ

Για να καταχωρήσει ο ιατρός Συνταγή ή Παραπεμπτικό πρέπει πρώτα να δημιουργήσει μία νέα «Επίσκεψη», επιλέγοντας την αντίστοιχη καρτέλα στο πάνω μέρος της σελίδας (Εικόνα 5.7).

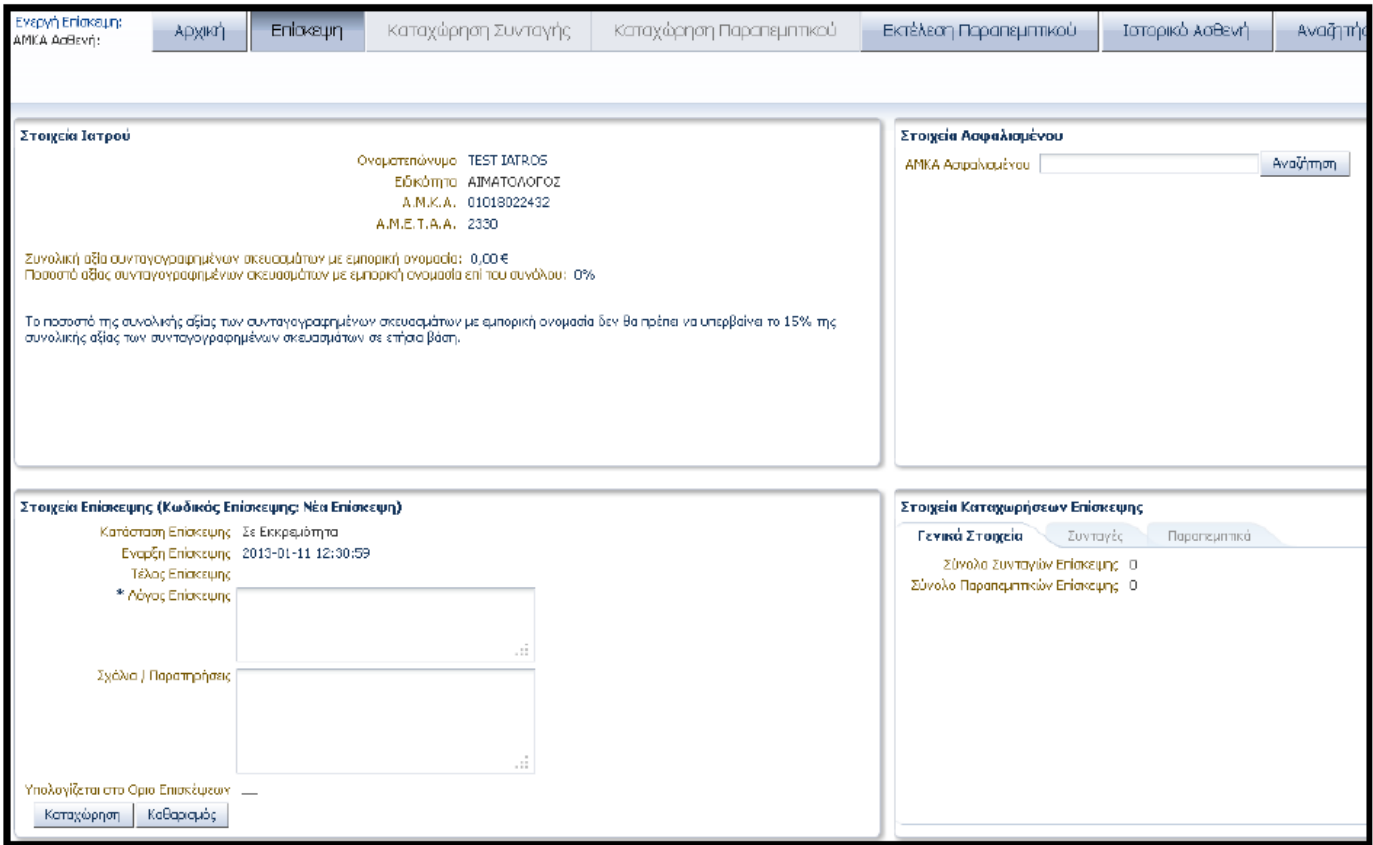

### Εικόνα *5.7.* Σελίδα *"*Επίσκεψη*"*

Οι επιλογές «Καταχώρηση Συνταγής» και «Καταχώρηση Παραπεμπτικού» παραμένουν ανενεργές εως ότου ο ιατρός πραγματοποιήσει καταχώρηση Επίσκεψης. Το γεγονός ότι οι επιλογές αυτές παραμένουν απενεργοποιημένες προϊδεάζει τον χρήστη ότι πρέπει πρώτα να προβεί σε άλλη ενέργεια προτού μπορέσει να καταχωρήσει συνταγή ή παραπεμπτικό. Όμως δεν υπάρχει κάτι που να κατευθύνει τον χρήστη προς την ενέργεια αυτή.

Πρόταση: Εμφάνιση μηνύματος όταν ο χρήστης προσπαθεί να επιλέξει τις απενεργοποιημένες επιλογές «Καταχώρηση Συνταγής» και «Καταχώρηση Παραπεμπτικού». Για παράδειγμα «Για να προχωρήσετε σε αυτή την ενέργεια πρέπει πρώτα να καταχωρήσετε επίσκεψη από την καρτέλα Επίσκεψη»

Έπειτα ο ιατρός εισάγει στο πεδίο «Α.Μ.Κ.Α.» τον Α.Μ.Κ.Α. του ασφαλισμένου (Εικόνα 5.8):

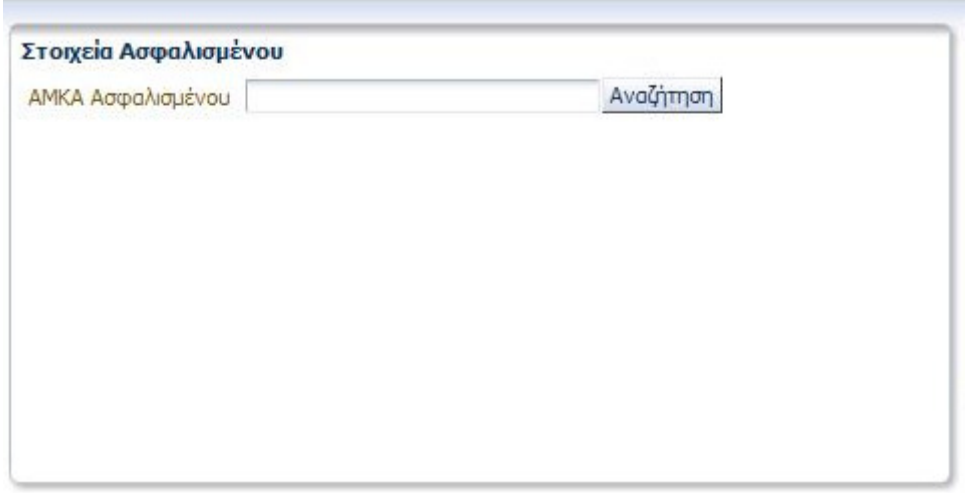

Εικόνα *5.8..* Εισαγωγή Α*.*Μ*.*Κ*.*Α*.* 

Σε περίπτωση που ο ιατρός ξεχάσει να εισάγει τον Α.Μ.Κ.Α. του ασθενούς εμφανίζεται προειδοποιητικό μήνυμα (Εικόνα 5.9).

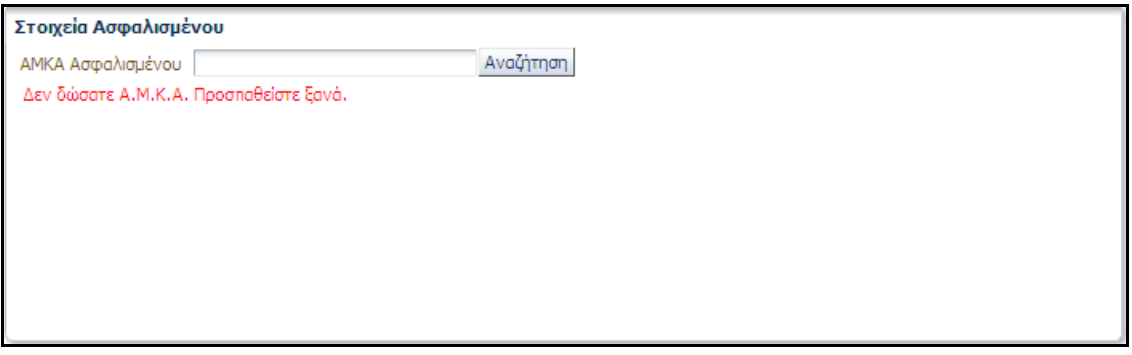

Εικόνα *5.9.* Προειδοποιητικό µήνυµα για τον Α*.*Μ*.*Κ*.*Α ασθενή

Ο χρήστης μπορεί εύκολα να αντιληφθεί ότι πρέπει να εισάγει τον ΑΜΚΑ του ασθενή καθώς η τοποθέτηση της περιοχής «Στοιχεία Ασθενή» τον καθοδηγεί στην συμπλήρωση της. Αν παρ' όλα αυτά παραλείψει την συμπλήρωση του πεδίου αυτού, το πρόγραμμα τον ενημερώνει/καθοδηγεί με σχετικό προειδοποιητικό μήνυμα, το οποίο είναι σαφές και εμφανίζεται κάτω από το πεδίο που πρέπει να συμπληρωθεί.

Αν ο χρήστης εισάγει λάθος Α.Μ.Κ.Α. εμφανίζονται τα εξής προειδοποιητικά μηνύματα (Εικόνα 5.10)(Εικόνα 5.11):

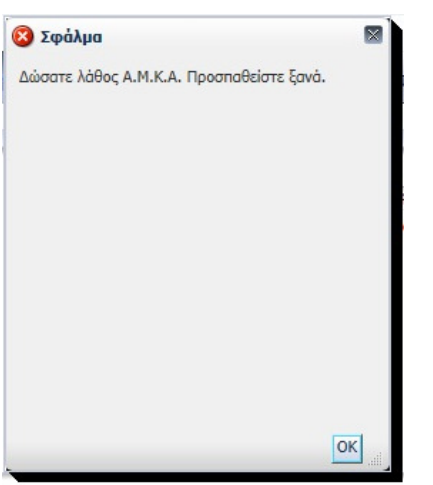

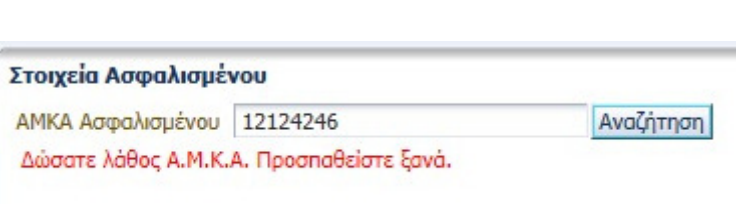

#### Εικόνα *5.10.* Οθόνη σφάλµατοςΕικόνα *5.11.* Μήνυµα σφάλµατος

Η οθόνη σφάλματος της Εικόνας 5.10 κρίνεται περιτή καθώς το μήνυμα που εμφανίζεται κάτω από το πεδίο εισαγωγής του Α.Μ.Κ.Α. Ασφαλισμένου ενημερώνει επαρκώς τον χρήστη για το λάθος και τον κατευθύνει στην διόρθωση του.

Πρόταση: Αφαίρεση της επιπλέον οθόνης σφάλματος (Εικόνα 5.10) για την λάθος εισαγωγή Α.Μ.Κ.Α. Ασφαλισμένου.

Έπειτα από την καταχώρηση του Α.Μ.Κ.Α. εμφανίζονται τα προσωπικά στοιχεία του/της ασθενούς (Εικόνα 5.12).

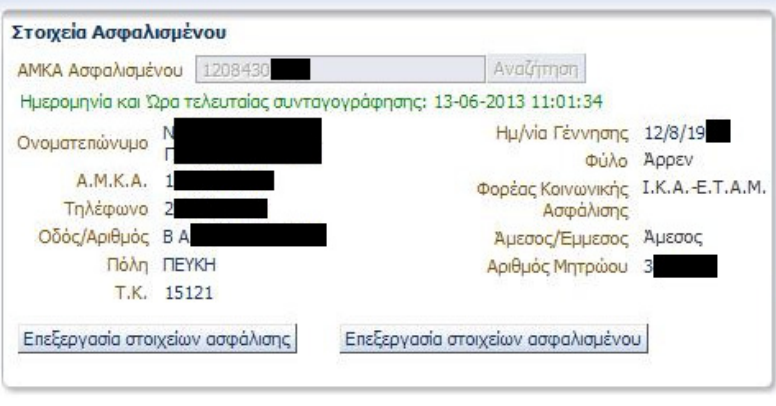

Εικόνα *5.12.* Στοιχεία Ασφαλισµένου

 Ο ιατρός πρέπει να ελέγξει τα στοιχεία αυτά και να τα τροποποιήσει (εκτός του Ονοματεπώνυμου) εφόσον υπάρχει ανάγκη, πατώντας στο «Επεξεργασία Στοιχείων Ασφαλισμένου» (Εικόνα 5.13) και «Επεξεργασία Στοιχείων Ασφάλισης» (Εικόνα 5.14). Το σύστημα επικοινωνεί με την Βάση Δεδομένων του Α.Μ.Κ.Α. και ενημερώνεται με τα ισχύοντα στοιχεία για τον κάθε ασθενή. Αν το ονοματεπώνυμο του ασφαλισμένου εμφανίζεται λανθασμένο ή κενό, ο ιατρός πρέπει να ενημερώσει τον ασθενή ότι η συνταγογράφηση δεν είναι δυνατό να προχωρήσει και ο ασθενής πρέπει να μεταβεί σε ΚΕΠ ώστε να ενημερώσει ορθά τα στοιχεία του.

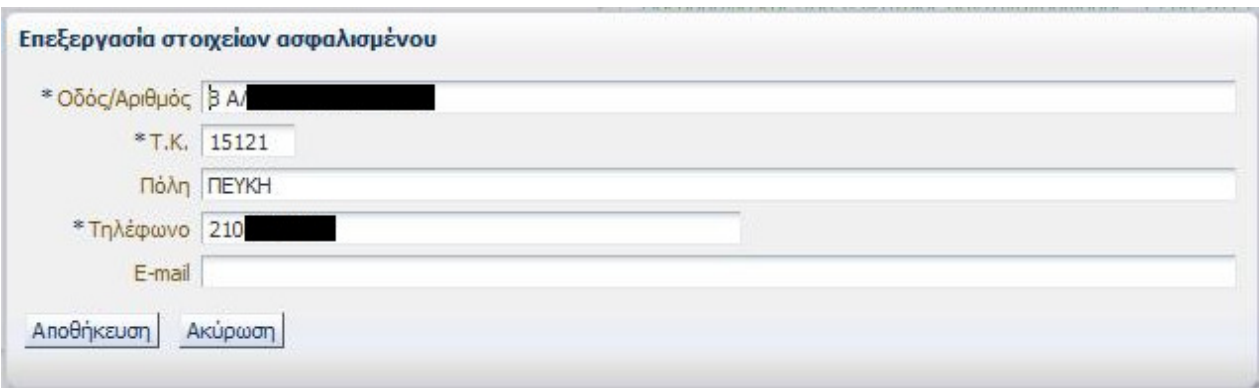

Εικόνα *5.13.* Επεξεργασία Στοιχείων Ασφαλισµένου

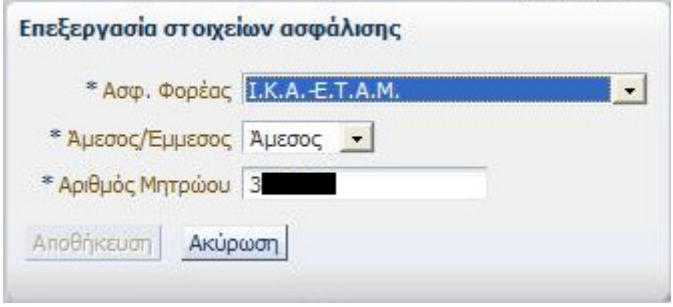

Εικόνα *5.14.* Επεξεργασία Στοιχείων Ασφάλισης

Στις οθόνες των Εικόνων 5.13 και 5.14 ο ιατρός τροποποιεί τα στοιχεία του ασθενή που είναι απαραίτητα και πατάει «Αποθήκευση» για αποθήκευση των αλλαγών ή «Ακύρωση» για έξοδο από την επεξεργασία χωρίς να γίνει αποθήκευση των αλλαγών. Εδώ είναι εμφανές πως γίνονται οι ενέργειες καθώς δίπλα από κάθε στοιχείο για επεξεργασία υπάρχει είτε λίστα για επιλογή της πληροφορίας από αυτή, είτε πεδίο για συμπλήρωση της πληροφορίας με το πληκτρολόγιο. Οι λέξεις και οι όροι που χρησιμοποιούνται είναι κατανοητοί στις πληροφορίες και στα κουμπιά «Αποθήκευση» και «Ακύρωση». Επίσης δίπλα στις πληροφορίες που είναι απαραίτητη η συμπλήρωση τους εμφανίζεται αστερίσκος που υποδηλώνει τη σημασία τους.

Εάν ο ιατρός πληκτρολογήσει κατά λάθος Α.Μ.Κ.Α. που αντιστοιχεί σε άλλο ασθενή μπορεί να αφαιρέσει τα στοιχεία του ασθενή που εμφανίστηκαν πατώντας το κουμπί «Καθαρισμός» στην περιοχή «Στοιχεία Επίσκεψης». Όμως αυτό δεν είναι εύκολο να το αντιληφθεί ο χρήστης ενώ αν έχει προχωρήσει στην καταχώρηση και άλλων στοιχείων στη συνέχεια της Επίσκεψης, θα χαθούν και αυτά.

Πρόταση: Προσθήκη ενός επιπλέον κουμπιού «Καθαρισμός Στοιχείων Ασφαλισμένου» στην περιοχή «Στοιχεία Ασφαλισμένου». Η λειτουργία του θα είναι να αφαιρεί τα καταχωρημένα στοιχεία στην συγκεκριμένη περιοχή στην περίπτωση που έχει εισαχθεί Α.Μ.Κ.Α. που αντιστοιχεί σε λάθος ασθενή.

Έπειτα ο ιατρός καταχωρεί τον «Λόγο επίσκεψης» στην περιοχή «Στοιχεία Επίσκεψης (Κωδικός Επίσκεψης: Νέα Επίσκεψη)» και επιλέγει το κουμπί «Καταχώρηση» (Εικόνα 5.15).

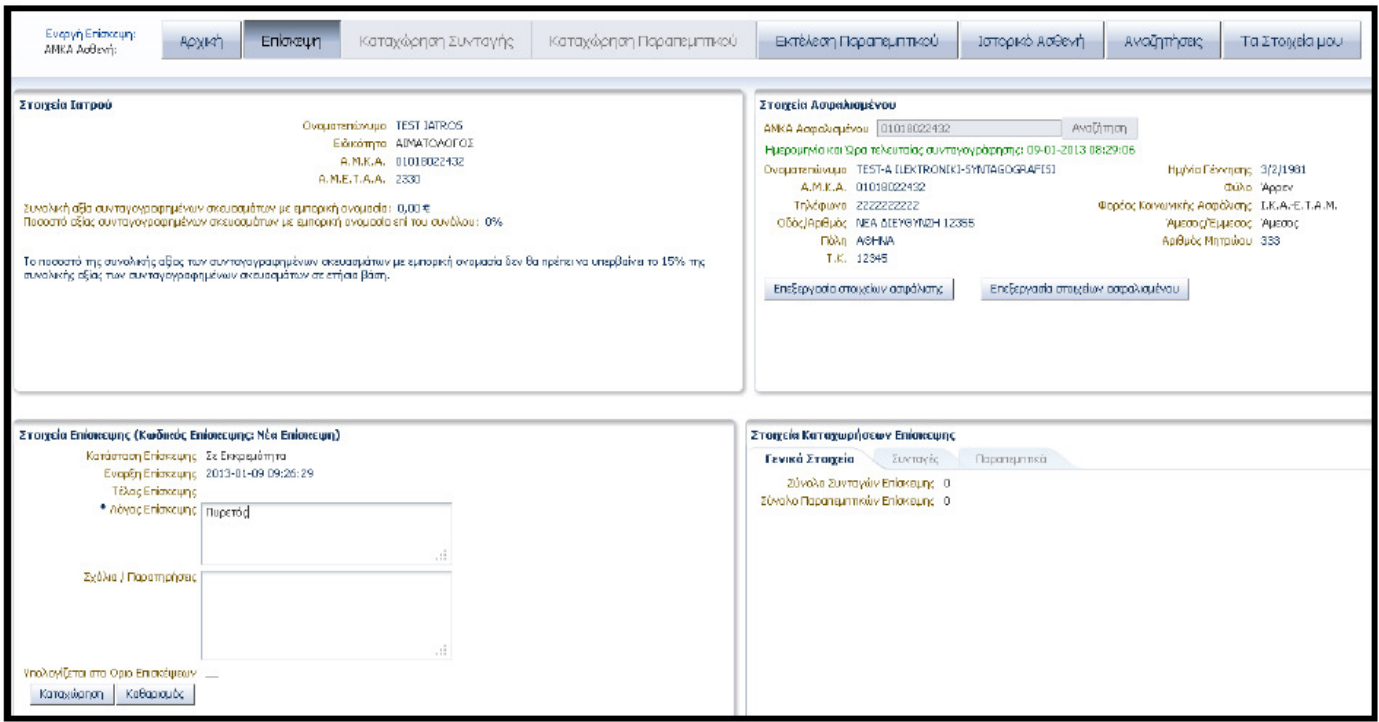

#### Εικόνα *5.15.* Στοιχεία Επίσκεψης

Μετά την εισαγωγή των στοιχείων του ασφαλισμένου, τα πεδία στην περιοχή «Στοιχεία Επίσκεψης» είναι τα μόνα διαθέσιμα προς συμπλήρωση. Επίσης οι λέξεις και οι όροι που χρησιμοποιούνται είναι κατανοητοί και τα πεδία που εμφανίζονται δίπλα από κάθε πληροφορία κατευθύνουν κατάλληλα τον χρήστη προς την συμπλήρωση τους, ενώ ο αστερίσκος δίπλα από το πεδίο «Λόγος Επίσκεψης» υποδηλώνει το υποχρεωτικό της συμπλήρωσης του.

Απόκλιση: Πολλές φορές ο ιατρός στην περιοχή «Λόγος Επίσκεψης» εισάγει συντομογραφίες (π.χ. ΥΤ αντί υπέρταση) ή ακόμη και τυχαία γράμματα για εξοικονόμηση χρόνου, ειδικά σε περιπτώσεις περιορισμένου χρόνου όπως είναι οι επισκέψεις σε ιατρεία του ΙΚΑ. Η απόκλιση αυτή δικαιολογείται από το γεγονός ότι και στην «Καταχώρηση Συνταγής» και στην «Καταχώρηση Παραπεμπτικού» δίνεται αιτιολογία επίσκεψης στην περιοχή «Διάγνωση».

Πρόταση: Να αφαιρεθεί το πεδίο «Λόγος Επίσκεψης» ή να παύσει να είναι υποχρεωτικό καθώς η πληροφορία αυτή επαναλαμβάνεται στις μετέπειτα διαδικασίες. Με αυτό το τρόπο θα γίνει εξοικονόμηση χρόνου που παρ' ότι φαντάζει μικρή, είναι σημαντική σε περιπτώσεις που υπάρχει μεγάλος αριθμός επισκέψεων σε μία μέρα και περιορισμένος χρόνος για την κάθε μία.

Μετά την καταχώρηση (Εικόνα 5.16) εμφανίζεται ο Κωδικός Επίσκεψης στην περιοχή «Στοιχεία Επίσκεψης». Ο κωδικός αυτός υφίσταται για ενημέρωση του χρήστη ιατρού. Επίσης, ο χρήστης έχει τη δυνατότητα:

- Αποθήκευσης (σε περίπτωση αλλαγής του Λόγου Επίσκεψης ή/και προσθήκης Σχολίων/Παρατηρήσεων)
- Κλεισίματος Επίσκεψης (για να κλείσει την επίσκεψη, αφού ολοκληρώσει τις διαδικασίες παραπεμπτικών ή/και συνταγών που επιθυμει)
- Ακύρωσης Επίσκεψης (για να ακυρώσει εντελώς την επίσκεψη)

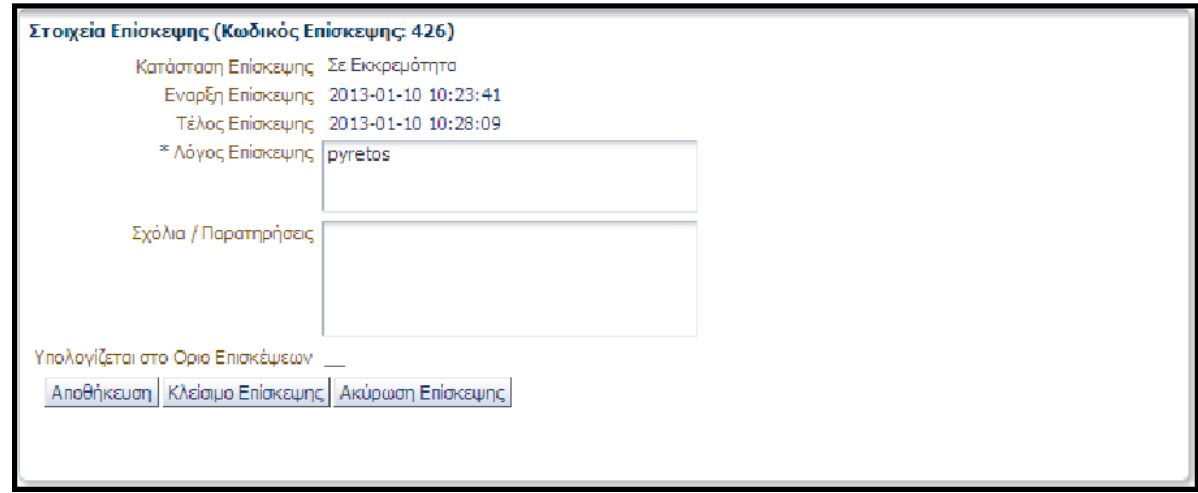

Εικόνα *5.16* Στοιχεία Επίσκεψης µετά την καταχώρηση

Ταυτόχρονα, ενεργοποιούνται στο πάνω μέρος της οθόνης οι επιλογές:

- Καταχώρηση Συνταγής
- Καταχώρηση Παραπεμπτικού

Οι λέξεις και οι όροι που χρησιμοποιούνται για τις τρεις ενέργειες σχετικά με την επίσκεψη μετά την καταχώρηση της είναι κατανοητοί. Επίσης η ενεργοποίηση των ανωτέρω επιλογών καταχώρησης πληροφορούν τον χρήστη ότι μπορεί πλέον να προχωρήσει σε Καταχώρηση Συνταγής ή/και Παραπεμπτικού.

Στο Σχήμα 5.2 που ακολουθεί δίνεται το διάγραμμα ροής για την καταχώρηση Επίσκεψης.

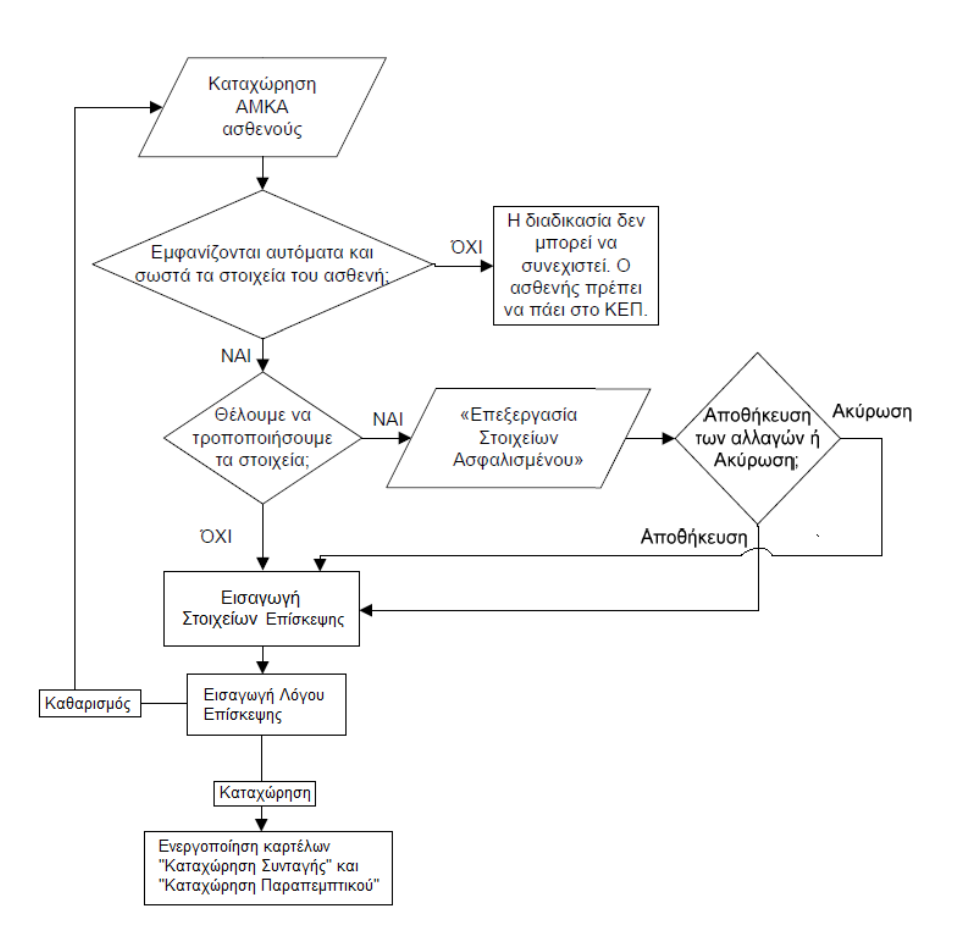

Σχήµα *5.2* ∆ιάγραµµα ροής για την καταχώρηση Επίσκεψης

Ο χρήστης ιατρός έχει την δυνατότητα να ανοίξει μία επίσκεψη που έχει όλοκληρωθεί ώστε να την επεξεργαστεί επιπλέον. Η δυνατότητα αυτή δίνεται μόνο εντός 24 ωρών από την ώρα πρώτης ολοκλήρωσης.

Στην περιοχή «Αναζητήσεις» και στην καρτέλα «Αναζήτηση Επίσκεψης» (Εικόνα 5.17), μπορεί να αναζητήσει την Επίσκεψη που επιθυμεί με κριτήρια: τον ΑΜΚΑ Ασφαλισμένου, χρονική περίοδο (θέτοντας όρια Από και Έως) ή/και τον Ασφαλιστικό Φορέα. Αφού εισάγει τα κριτήρια ο χρήστης πατάει το κουμπί «Αναζήτηση» και το πρόγραμμα εμφανίζει τα ανάλογα αποτελέσματα.

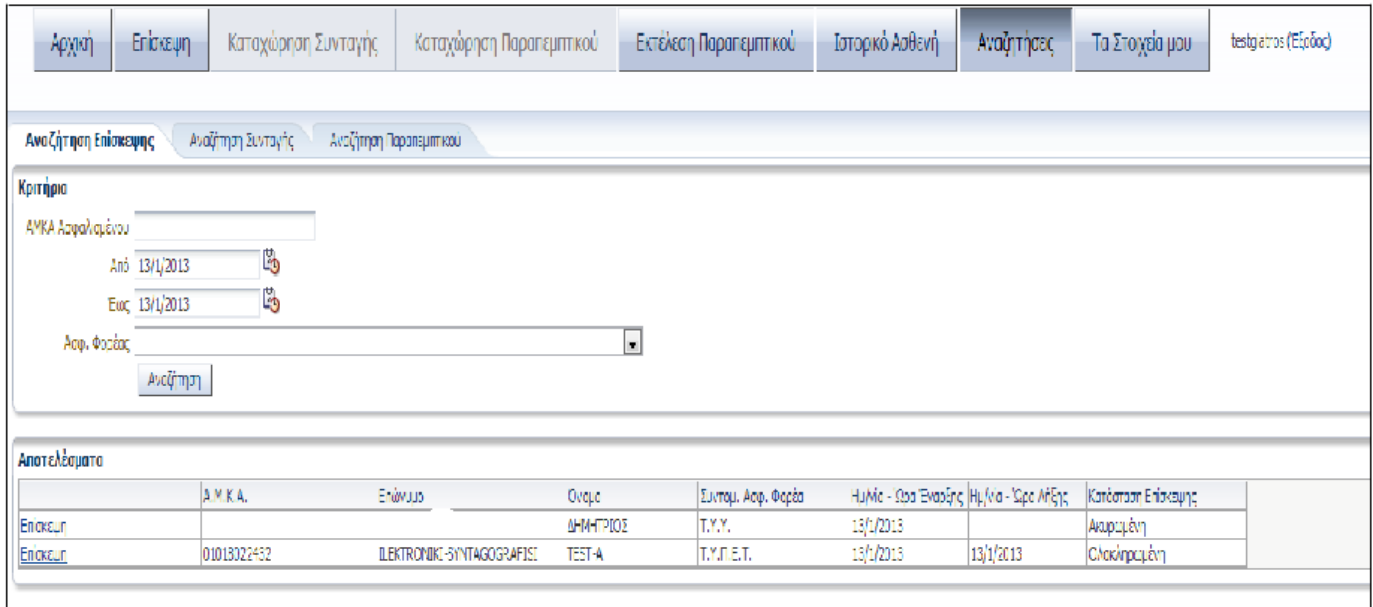

#### Εικόνα *5.17.* Αναζήτηση Επίσκεψης

Από την περιοχή «Αποτελέσματα» της αναζήτησης επιλέγει την Επίσκεψη που επιθυμεί. Στην οθόνη που ακολουθεί (Εικόνα 5.18) επιλέγει «Άνοιγμα Επίσκεψης» στην περιοχή «Στοιχεία Επίσκεψης», στο κάτω αριστερό μέρος της οθόνης. Στη συνέχεια θα πρέπει να επιλέξει το «Επίσκεψη» στο πάνω μέρος της οθόνης ώστε να ενεργοποιηθούν οι επιλογές «Καταχώρηση Συνταγής» και «Καταχώρηση Παραπεμπτικού».

Πρόταση: Μετά την επιλογή «Άνοιγμα Επίσκεψης» το σύστημα να μεταφέρει άμεσα τον χρήστη στην καρτέλα «Επίσκεψη», ενεργοποιώντας ταυτόχρονα τις επιλογές «Καταχώρηση Συνταγής» και «Καταχώρηση Παραπεμπτικού» προς διευκόλυνση του χρήστη και επιτάχυνση της εργασίας του.

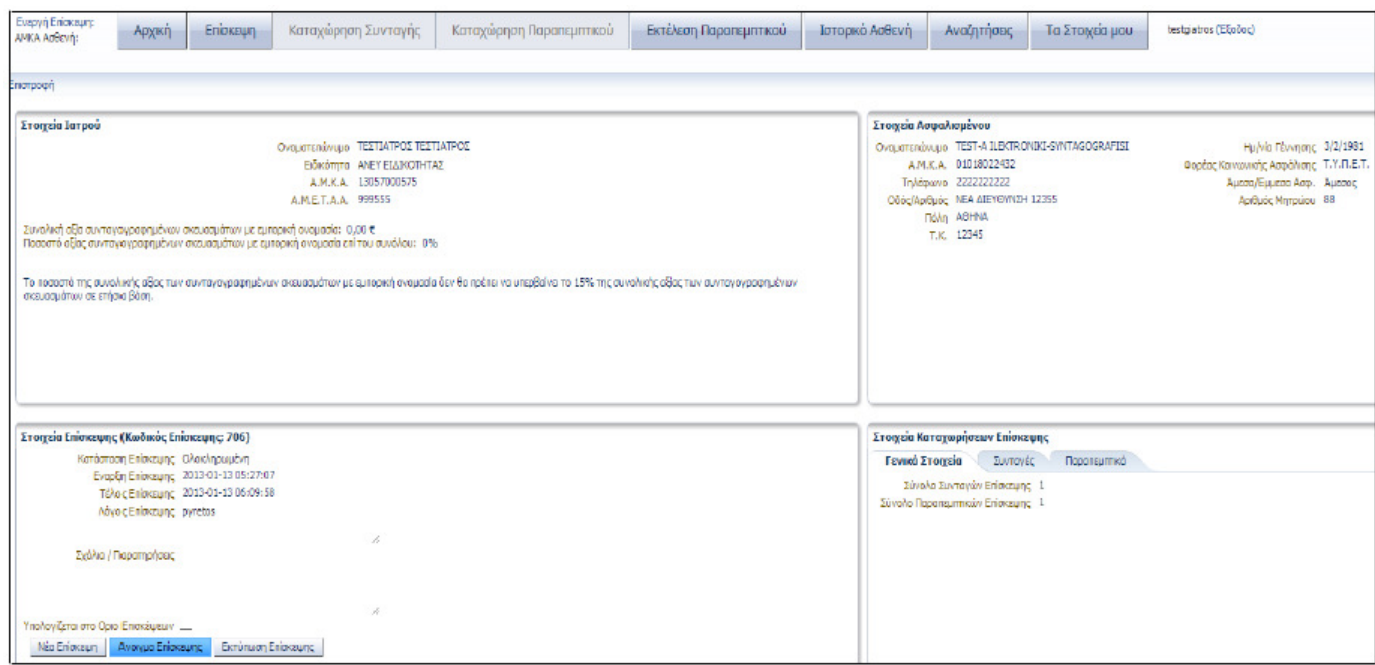

Εικόνα *5.18.* Άνοιγµα Επίσκεψης

Στο Σχήμα 5.3 που ακολουθεί δίνεται το διάγραμμα ροής για το άνοιγμα επίσκεψης που έχει ολοκληρωθεί το τελευταίο 24ωρο.

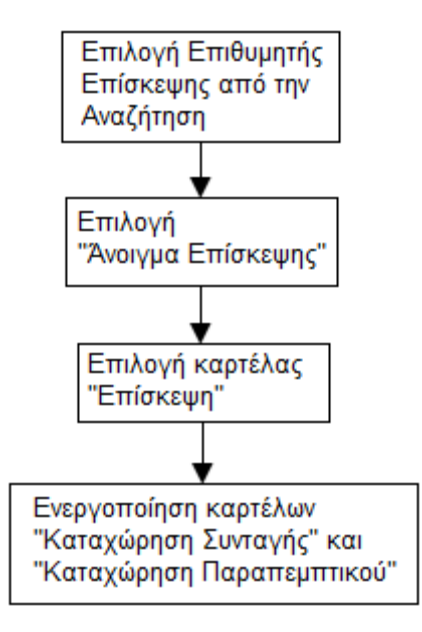

Σχήµα *5.3.* ∆ιάγραµµα ροής για άνοιγµα επίσκεψης

Αφού ολοκληρωθεί η όποια διαδικασία ή αλλαγή επιθυμεί ο ιατρός, πρέπει να κάνει «Κλείσιμο Επίσκεψης» στην περιοχή «Στοιχεία Επίσκεψης» της καρτέλα «Επίσκεψη» (Εικόνα 5.16).

Με την επιλογή «Κλείσιμο Επίσκεψης» εμφανίζεται στον χρήστη ενημερωτικό μήνυμα σχετικά με το κλείσιμο της επίσκεψης και με το εάν η συγκεκριμένη επίσκεψη πρέπει να συμπεριληφθεί στο Όριο Επισκέψεων όπως αυτό έχει οριστεί στη σύμβαση μεταξύ Ε.Ο.Π.Υ.Υ. και χρήστη ιατρού (Εικόνα 5.19).

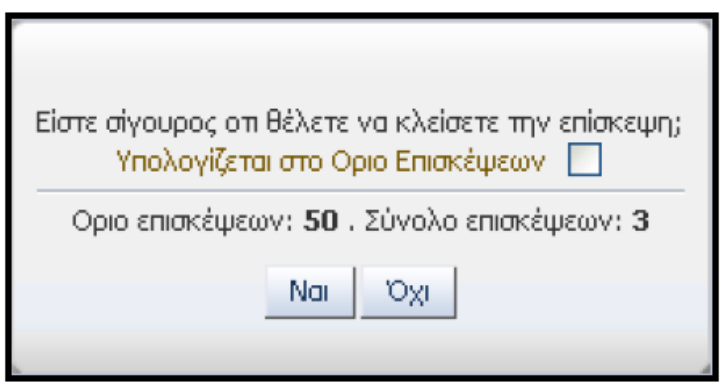

Εικόνα *5.19.* Ενηµερωτικό µήνυµα κλεισίµατος επίσκεψης

Οι λέξεις και οι όροι που χρησιμοποιούνται είναι κατανοητοί και οι πληροφορίες σχετικά με το όριο και το σύνολο επισκέψεων βοηθούν τον χρήστη στην απόφαση του. Όμως δεν υπάρχει σωστή τοποθέτηση των κουμπιών/απαντήσεις σχετικά με την ερώτηση της οθόνης «Είστε σίγουρος ότι θέλετε να κλείσετε την επίσκεψη;» με πιθανότητα να υπάρξει σύγχηση.

Πρόταση: Μεταφορά του κειμένου «Είστε σίγουρος ότι θέλετε να κλείσετε την επίσκεψη;» πάνω ακριβώς από τα κουμπιά «Ναι»/«Όχι».

Ο ιατρός έχει την δυνατότητα να εκτυπώσει την επίσκεψη πατώντας το κουμπί «Εκτύπωση Επίσκεψης» εάν ζητηθεί από τον ασφαλισμένο ή εάν απαιτείται από τον Φορέα Ασφάλισης. Επίσης μπορεί να ξεκινήσει μια νέα επίσκεψη πατώντας το κουμπί «Νέα Επίσκεψη» στην περιοχή «Στοιχεία Επίσκεψης» (Εικόνα 5.20).

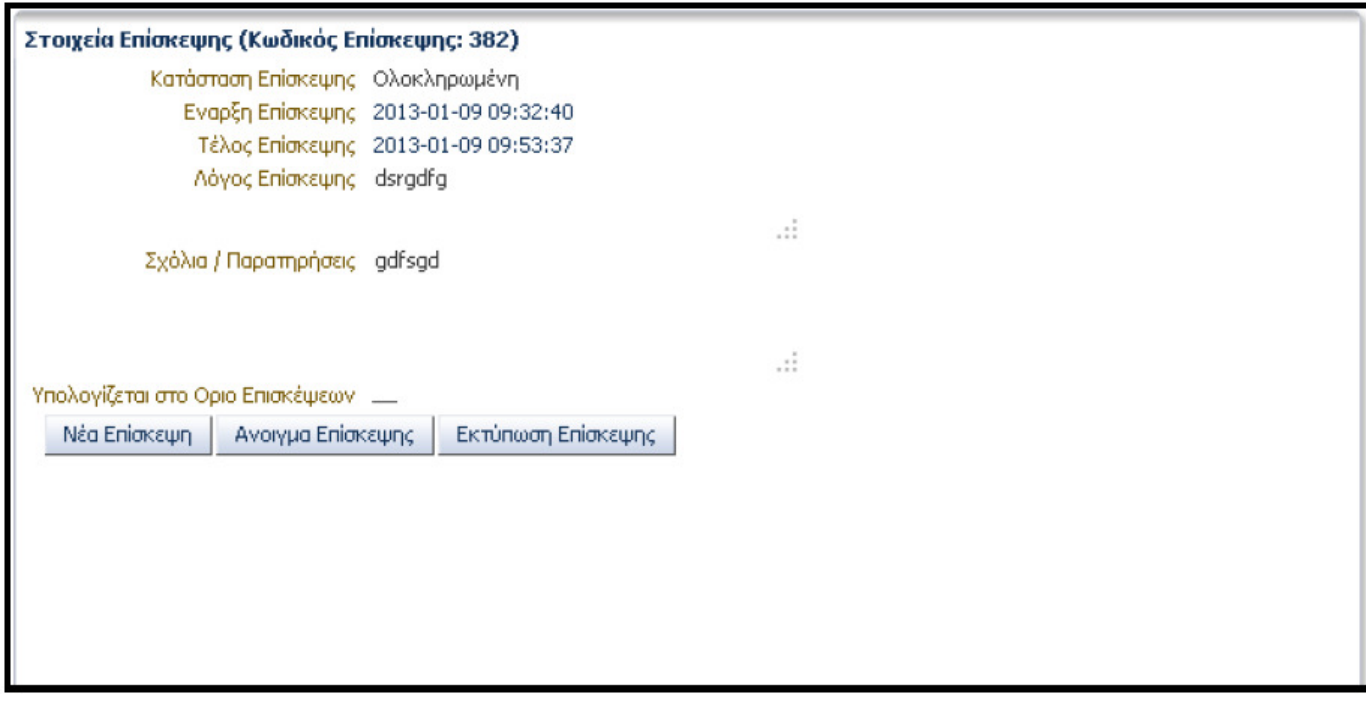

Εικόνα *5.20.* Περιοχή *«*Στοιχεία Επίσκεψης*»* 

## 5.4. ΚΑΤΑΧΩΡΗΣΗ ΣΥΝΤΑΓΗΣ

Στο πεδίο «Στοιχεία Ιατρού» της καρτέλας «Καταχώρηση Συνταγής», εμφανίζονται τα στοιχεία του χρήστη ιατρού: Ονοματεπώνυμο, Ειδικότητα, Α.Μ.Κ.Α και Α.Μ.Ε.Τ.Α.Α. Επίσης ο ιατρός μπορεί να δει τη συνολική αξία και το ποσοστό, επί του συνολικού αριθμού καταχωρημένων συνταγών, των συνταγογραφούμενων σκευασμάτων με εμπορική ονοπμασία από τις 12/11/2012 (Εικόνα 5.21).

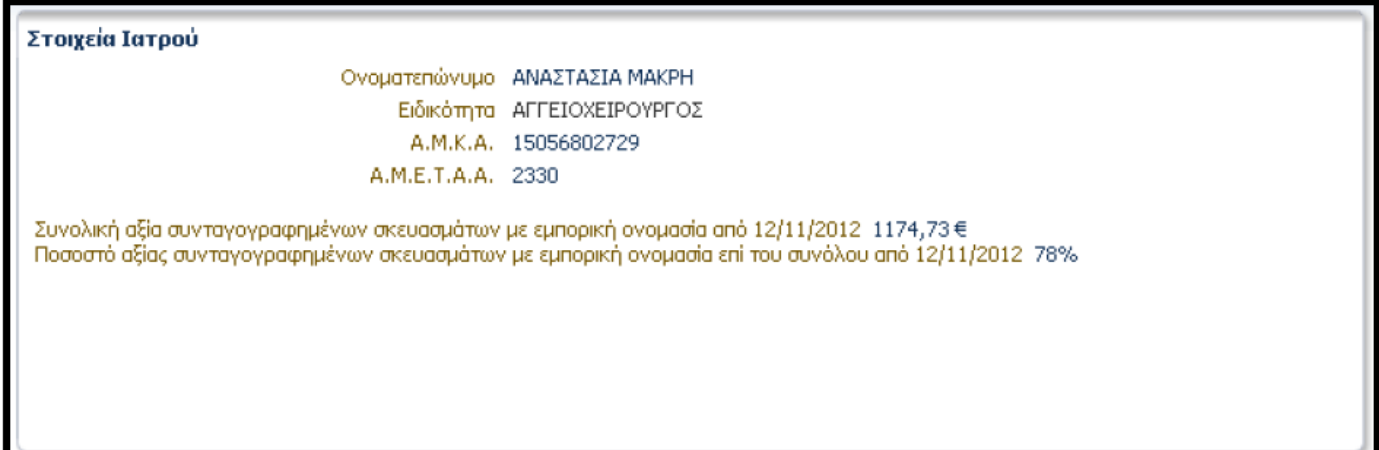

Εικόνα *5.21.* Στοιχεία Ιατρού

Οι πληροφορίες που εμφανίζονται βοηθούν τον ιατρό να αποφασίσει για τον τρόπο με τον οποίο θα συνταγογραφήσει, όπως θα δούμε στη συνέχεια.

Επίσης εμφανίζονται τα προσωπικά στοιχεία του/της ασθενούς στην περιοχή «Στοιχεία Ασφαλισμένου» (Εικόνα 5.22).

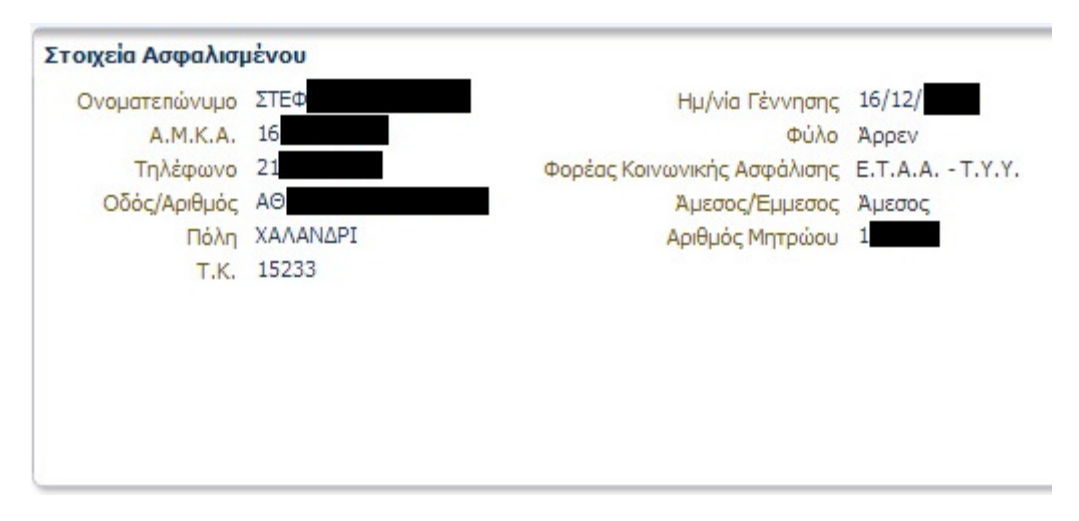

Εικόνα *5.22.* Στοιχεία Ασφαλισµένου

## 5.4.i. Βασικά στοιχεία συνταγής

Στο Τύπος Συνταγής, εμφανίζεται ο τύπος της συνταγής, τυπική (για ασφαλισμένο του ταμείου). Ο τύπος συνταγής επιλέγεται αυτόματα από το σύστημα. Στις Επαναλήψεις Συνταγής ο ιατρός επιλέγει εαν πρόκειται για απλή ή επαναλαμβανόμενη συνταγή (3μηνη για χρόνια πάθηση).

Εάν η συνταγή είναι τρίμηνη εμφανίζεται η ένδειξη Χρόνια Πάθηση καθώς και οι ημερομηνίες της δεύτερης και τρίτης συνταγής (Εικόνα 5.23). Το πρόγραμμα διευκολύνει τον χρήστη υπολογίζοντας αυτόματα τα βάσει νόμου χρονικά διαστήματα εκτέλεσης της συνταγής και των επαναλήψεών της. Επίσης, μετά την ολοκλήρωση της καταχώρησης της συνταγής, το σύστημα θα εκτυπώσει όλες τις συνταγές.

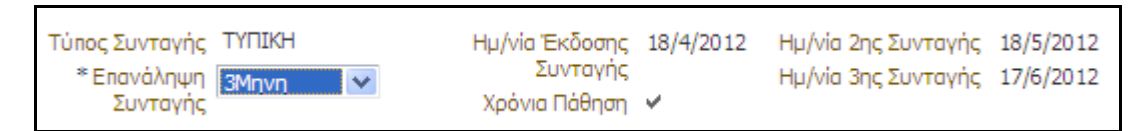

Εικόνα *5.23.* Στοιχεία Συνταγής για *3*µηνη συνταγή

Στο Ημ/νια Καταχώρησης εμφανίζεται η τρέχουσα ημερομηνία (Εικόνα 5.24).

Τύπος Συνταγής ΤΥΠΙΚΗ Ημ/νία Έκδοσης Συνταγής 14/6/2013 \*Επανάληψη Συνταγής ΟΧΙ (ΑΠΛΗ) -

Αντιγραφή από άλλο ιατρό Γ

Εικόνα *5.24.* Βασικά Στοιχεία Συνταγής

 Στην περίπτωση που η συνταγή είναι αντιγραφή από άλλο ιατρό, ο χρήστης πρέπει να επιλέξει την ένδειξη «Αντιγραφή Συνταγής». Έπειτα μπορεί να συμπληρώσει στο πεδίο Ονοματεπώνυμο Ιατρού το ονοματεπώνυμο του ιατρού της αρχικής συνταγής και την ημερομηνία γνωμάτευσης της στο πεδίο Ημ/νια Γνωμάτευσης (Εικόνα 5.25).

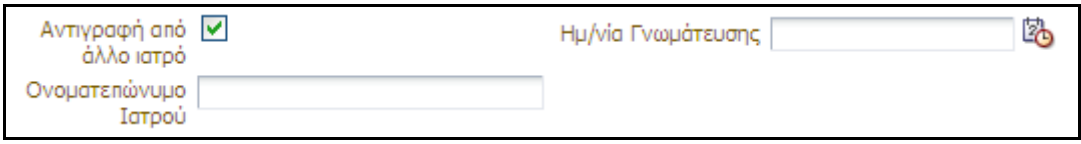

#### Εικόνα *5.25.* Αντιγραφή Συνταγής

 Οι λέξεις και οι όροι που χρησιμοποιούνται στην περιοχή «Βασικά Στοιχεία Συνταγής» είναι κατανοητοί και τα πεδία και οι λίστες που εμφανίζονται δίπλα από κάθε πληροφορία κατευθύνουν κατάλληλα τον χρήστη προς την συμπλήρωση τους. Επίσης δίπλα στις πληροφορίες που είναι απαραίτητη η συμπλήρωση τους εμφανίζεται αστερίσκος που υποδηλώνει τη σημασία τους.

### 5.4.ii. Διάγνωση

 Υπάρχουν δύο διαθέσιμοι τρόποι για την καταχώρηση της νόσου του/της ασθενούς (Εικόνα 5.26).

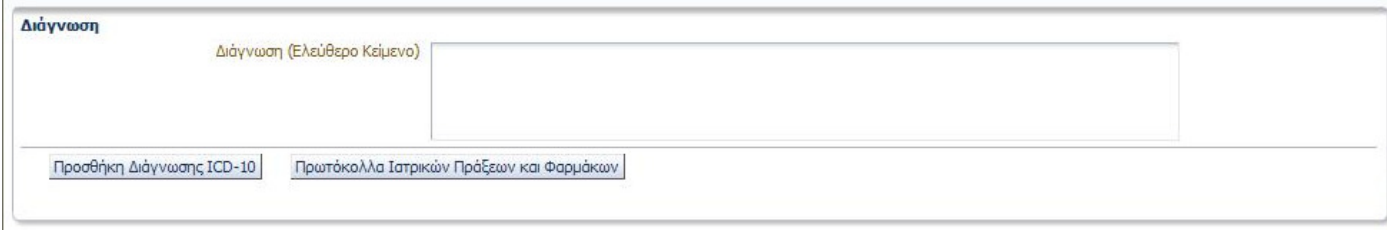

Εικόνα *5.26.* Πεδίο καταχώρησης ∆ιάγνωσης

## • Χρήση της κωδικοποίησης νόσων ICD10.

Ο ιατρός πατάει το κουμπί «Προσθήκη Διάγνωσης ICD-10» και αναζητά: α) με κωδικό, β) με λέξεις κλειδιά στην περιγραφή της νόσου (Εικόνα 5.27).

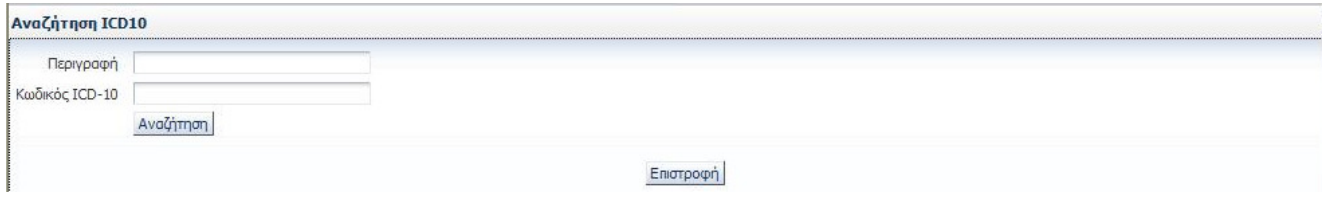

Εικόνα *5.27.* Αναζήτηση µε κωδικοποίηση νόσων *ICD10* 

Το σύστημα για να διευκολύνει τον χρήστη αναγνωρίζει καταχωρήσεις με κεφαλαία, πεζά, με τόνους ή χωρίς τόνους, ακόμη και με λίγους αρχικούς χαρακτήρες. Με το κουμπί «**Αναζήτηση**» το σύστημα εμφανίζει όλες τις σχετικές νόσους (Εικόνα 5.28). Όμως το σύστημα δεν ταυτίζει λατινικούς και ελληνικούς χαρακτήρες. Για παράδειγμα, αν στον κωδικό «Κ51.9» το Κ εισαχθεί με ελληνικούς χαρακτήρες η μηχανή αναζήτησης δεν θα τον αναγνωρίσει και δεν θα εμφανίσει αποτελέσματα.

Πρόταση: Ταύτιση ελληνικών και λατινικών χαρακτήρων στην αναζήτηση, κυρίως για το πεδίο «Κωδικός ICD-10», προς διευκόλυνση του χρήστη.

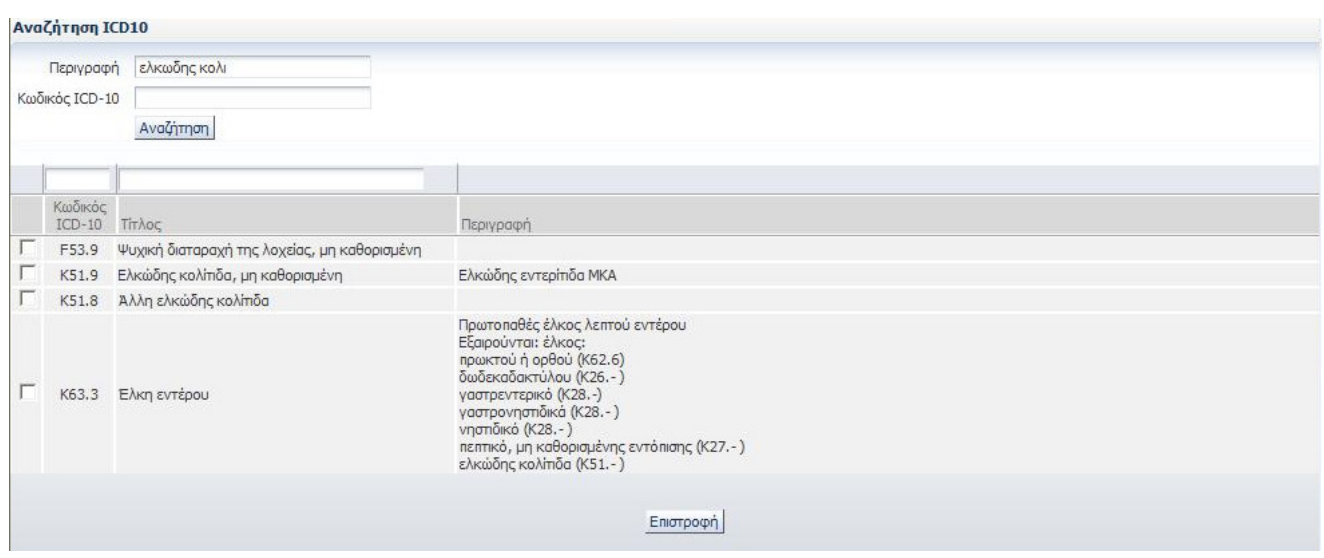

Εικόνα *5.28.* Παράδειγµα αποτελεσµάτων αναζήτησης

Η επιλογή της σωστής νόσου γίνεται με το τετράγωνο αριστερά από τον κωδικό της νόσου και έπειτα πατώντας το κουμπί «Προσθήκη». Το κουμπί «Προσθήκη» άλλαξε στην τελευταία έκδοση του προγράμματος από «Επιστροφή». Η αλλαγή αυτή βελτιώνει την κατανόηση του χρήστη στην περίπτωση που επιθυμεί να προσθέσει διάγνωση. Όμως στην περίπτωση που δεν επιθυμεί να επιλέξει κάποια διάγνωση πρέπει πάλι να πατήσει το κουμπί «Προσθήκη» ώστε να επιστρέψει στην προηγούμενη οθόνη.

Πρόταση: Αλλαγή του κουμπιού «Προσθήκη» σε «Προσθήκη/Επιστροφή» για καλύτερη περιγραφή της λειτουργίας του.

Προταση: Μερικές φορές οι επιλογές αυτόματης συμπλήρωσης στα πεδία «Περιγραφή» και «Κωδικός ICD-10» που εμφανίζονται κατά την χρήση του συστήματος μέσω Internet browser κρύβουν το κουμπί «Αναζήτηση». Προτείνεται η μεταφορά του κουμπιού δεξιά από τα πεδία προς αποφυγή αυτού του φαινομένου.

## • Με εισαγωγή ελέυθερου κειμένου.

Ο ιατρός καταχωρεί την περιγραφή της νόσου στο πεδίο «Διάγνωση (Ελεύθερη Κείμενο)» (Εικόνα 5.26). Το κείμενο «Διάγνωση (Ελεύθερο Κείμενο)» καθώς και το πεδίο που βρίσκεται δίπλα του προς συμπλήρωση, καθοδηγεί κάτάλληλα τον χρήστη για το πώς θα πρέπει να εργαστεί στη συγκεκριμένη περίπτωση.

Στο Σχήμα 5.4 που ακολουθεί δίνεται το διάγραμμα ροής για την εισαγωγή διάγνωσης στην καταχώρηση συνταγής.

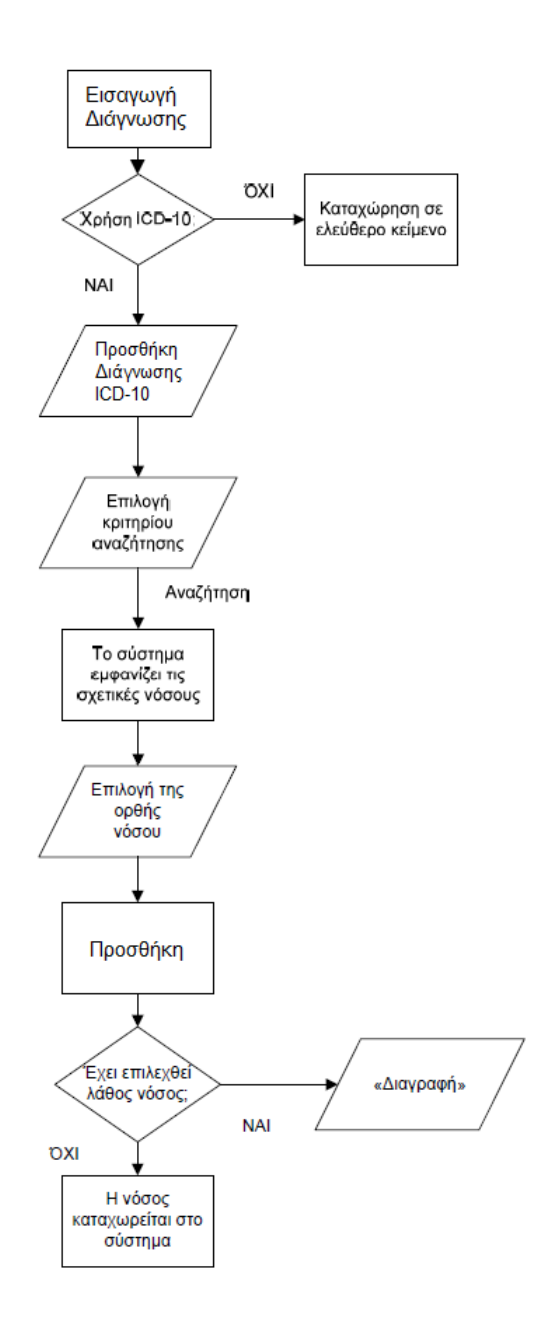

Σχήμα 5.4. Διάγραμμα ροής για την εισαγωγή διάγνωσης

Απόκλιση: Από τις 21/06/2013 έγινε υποχρεωτική η καταχώρηση διάγνωσης με κωδικοποίηση ICD-10. Όμως λόγω του υπερβολικά μεγάλου αριθμού διαφορετικών υποπεριπτώσεων για κάθε ασθένεια/διάγνωση (κυρίως σε ειδικότητες όπως οι παθολόγοι ιατροί) η αναζήτηση δεν έχει την δυνατότητα να περιορίσει αρκετά τα αποτελέσματα ώστε ο ιατρός να βρει την ακριβή περίπτωση. Σαν αποτέλεσμα η διαδικασία αυτή γίνεται αρκετά χρονοβόρα και οι ιατροί μερικές φορές δίνουν παρεμφερείς διαγνώσεις για εξοικονόμηση χρόνου.

Πρόταση: Παράταση της επιλογής για εισαγωγή διάγνωσης με ελεύθερο κείμενο έως ότου οι ιατροί που δυσκολεύονται, λόγω των πολλών διαφορετικών υποπεριπτώσεων, να εξοικειωθούν με την κωδικοποίηση ICD-10. Βελτίωση της μηχανής αναζήτησης με προσθήκη περισσότερων επιλογών ώστε να εμφανίζονται λιγότερα και πιο στοχευμένα αποτελέσματα. Επίσης να προστεθεί η δυνατότητα αποθήκευσης διαγνώσεων ως «Συχνές» ή «Αγαπημένες» στο πρότυπο των «Αγαπημένων Εξετάσεων» κατά την «Καταχώρηση Παραπεμπτικου». Η προσθήκη αυτή θα βελτιώσει τον χρόνο εργασίας για τις περιπτώσεις τακτικών επισκέψεων από τους ίδιους ασθενείς καθώς και στις περιπτώσεις συχνά εμφανιζόμενων ασθενειών.

### 5.4.iii. Θεραπεία

Στο πεδίο Θεραπεία εμφανίζονται οι εξής επιλογές (Εικόνα 5.29):

- Θεραπεία Μηνός
- Δίμηνη
- Μονοδοσικά
- Δικαιούχος ΕΚΑΣ
- Υψηλού κόστους
- Σοβαρών παθήσεων
- Εκτελείται μόνο από Φαρμακεία του ΕΟΠΥΥ
- Ναρκωτικά
- Περιπτώσεις Μηδενικής συμμετοχής για όλη την συνταγή

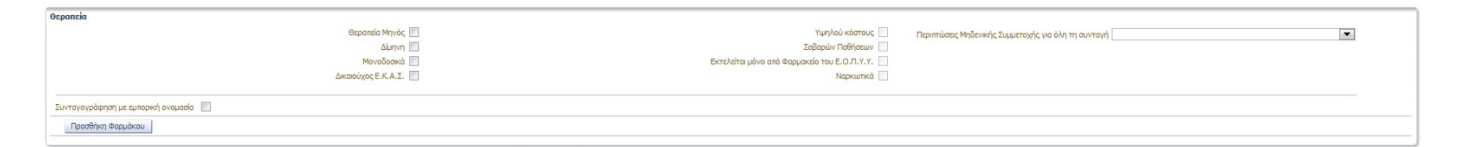

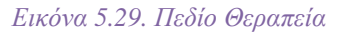

#### Συσκευασίες

Ο ιατρός έχει τη δυνατότητα να επιλέξει έως τρία (3) διαφορετικά φάρμακα και έως 2 συσκευασίες, εφόσον δεν πρόκειται για χρόνια πάθηση. Επιλέγοντας το πεδίο Θεραπεία μηνός μπορεί να επιλέξει έως και δέκα (10) συσκευασίες. Με την επιλογή Μονοδοσικά μπορεί να επιλέξει έως και εκατόν είκοσι (120) συσκευασίες.

Οι λέξεις και οι όροι που χρησιμοποιούνται είναι κατανοητοί και το σύστημα ανάλογα με το τι θα επιλέξει ο χρήστης δίνει τις αντίστοιχες επιλογές στην περιοχή προσθήκης φαρμάκων, διευκολύνοντας τον χρήστη.

### Ποσοστά Συμετοχής

Ο ιατρός πρέπει να επιλέξει το σωστό ποσοστό συμμετοχής ανά φάρμακο, στο υποχρεωτικό πεδίο καταχώρησης. Εάν ο ασθενής ανήκει σε μία από τις κατηγορίες μηδενικής συμμετοχής ο ιατρός πρέπει να επιλέξει την αντίστοιχη κατηγορία από το πεδίο Περιπτώσεις Μηδενικής Συμμετοχής για όλη την συνταγή. Το σύστημα θα επιλέξει αυτόματα ποσοστό 0% για όλα τα φάρμακα (Εικόνα 5.30) διευκολύνοντας τον χρήστη.

| Περιπτώσεις Μηδενικής<br>Συμμετοχής για όλη τη |                                                         |  |
|------------------------------------------------|---------------------------------------------------------|--|
| συνταγή                                        | ΜΕΤΑΜΟΣΧΕΥΜΕΝΟΙ<br>Ναρκωτικά ΝΕΦΡΟΠΑΘΕΙΣ ΣΕ ΑΙΜΟΚΑΘΑΡΣΗ |  |
|                                                | ΠΑΡΑΠΛΗΓΙΚΟΙ<br>ΣΚΛΗΡΥΝΣΗ ΚΑΤΑ ΠΛΑΚΑΣ<br>ΕΤΡΑΠΛΗΓΙΚΟΙ   |  |

Εικόνα *5.30.* Αιτιολογία Περίπτωσης Μηδενικής Συµµετοχής

Όταν ο ασθενής είναι Δικαιούχος ΕΚΑΣ, μπορεί να επιλεχθεί ποσοστό συμμετοχής 0% ή 10%. Η σωστή επιλογή του ποσοστού συμμετοχής είναι υποχρέωση του ιατρού από τον νόμο. Συστήνεται προσεκτικός επανέλεγχος των επιλεγμένων ανα φάρμακο ποσοστών συμμετοχής.

Οι λέξεις και οι όροι που χρησιμοποιούνται είναι κατανοητοί.

### Επιλογή Φαρμάκων

Εδώ ο ιατρός αναλόγα πρέπει να επιλέξει αν η συνταγογράφηση θα γίνει με εμπορική ονομασία ή χωρίς εμπορική ονομασία, επιλέγοντας ή όχι το πεδίο «Συνταγογράφηση με εμπορική ονομασία» στην περιοχή «Θεραπεία» (Εικόνα 5.29).

Σε περίπτωση που ο ιατρός έχει ξεπεράσει το επιτρεπτό όριο συνταγογράφησης με εμπορική ονομασία, το πρόγραμμα εμφανίζει κάτω από το αντίστοιχο πεδίο σχετική προειδοποίηση.

```
A Προειδοποίηση
Το επιτρεπτό όριο συνταγογράφησης με εμπορική ονομασία έχει ξεπέραστει.
```
Η προειδοποίηση είναι σαφής και βρίσκεται ακριβώς κάτω από την αντίστοιχη επιλογή, η οποία έχει απενεργοποιηθεί προς αποφυγή σύγχησης.

## 5.4.iii.a. Συνταγογράφηση με εμπορική ονομασία

Στην περίπτωση αυτή ο ιατρός πρέπει να επιλέξει υποχρεωτικά Αιτιολογία από την αντίστοιχη λίστα, σχετικά με τον λόγο συνταγογράφησης με εμπορική ονομασία. Έχει επίσης την δυνατότητα να προσθέσει επεξηγηματικά σχόλια (Εικόνα 5.31).

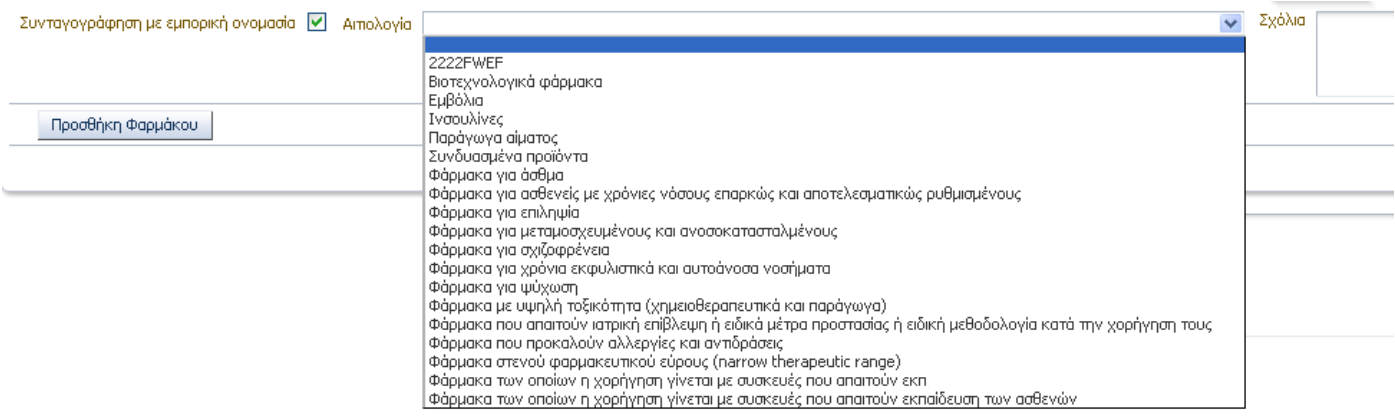

Εικόνα *5.31.* Αιτιολογία συνταγογράφησης µε εµπορική ονοµασία

Για να επιλέξει φάρμακο, ο ιατρός πατάει το κουμπί «Προσθήκη Φαρμάκου», στην περιοχή επιλογής φαρμάκων (Εικόνα 5.32).

Προσθήκη Φαρμάκου

Εικόνα *5.32.* Κουµπί Προσθήκης Φαρµάκου

Οι λέξεις και οι όροι που χρησιμοποιούνται είναι κατανοητοί και τα πεδία και οι λίστες που εμφανίζονται δίπλα από κάθε πληροφορία κατευθύνουν κατάλληλα τον χρήστη προς την συμπλήρωση τους.

Η αναζήτηση γίνεται ανάμεσα στα φάρμακα που κυκλοφορούν στην ελληνική αγορά και έχουν τιμή, με τρεις τρόπους (Εικόνα 5.33).

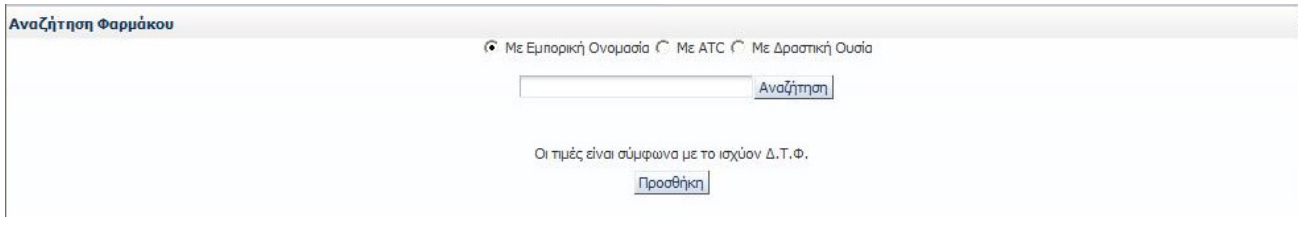

Εικόνα *5.33.* Επιλογές Αναζήτησης Φαρµάκου

## • Με Εμπορική Ονομασία

Στο αντίστοιχο πεδίο, ο ιατρός πρέπει να πληκτρολογήσει τουλάχιστον τον αρχικό χαρακτήρα από την ονομασία του φαρμάκου και έπειτα επιλέγει το κουμπί «Αναζήτηση». Το σύστημα για να διευκολύνει τον χρήστη αναγνωρίζει καταχωρίσεις με κεφαλαία, πεζά, με λατινικούς και με

ελληνικούς χαρακτήρες. Ο ιατρός επιλέγει το φάρμακο από τον πίνακα αποτελεσμάτων που προκύπτει, πατώντας σε οποιοδήποτε πεδίο του αντίστοιχου φαρμάκου (Εικόνα 5.34) και έπειτα στο κουμπί «Προσθήκη». Κάτω από το κάθε φάρμακο εμφανίζεται η δραστική ουσία που περιέχει.

|                                                    |          |                | © Με Εμπορική Ονομασία Ο Με ΑΤΟ Ο Με Δραστική Ουσία |         |      |                                 |
|----------------------------------------------------|----------|----------------|-----------------------------------------------------|---------|------|---------------------------------|
|                                                    |          | predni         | Αναζήτηση                                           |         |      |                                 |
| Barcode φαρμάκου Εμπορική Ονομασία                 | Морфή    | Περιεκτικότητα | Συσκευασία                                          | ATC     |      | Π/Γ Τιμή Λιανικής Τιμή Αναφοράς |
| PREDNISOLONE-DISPERSA EYE.OINT 0,<br>2800769201018 | EYE.OINT | 0,025          | <b>TUBx2,5G</b>                                     | S01BA04 | 3,09 | 3,09                            |

Εικόνα *5.34.* Παράδειγµα Αναζήτησης µε Εµπορική Ονοµασία

## • Με δραστική ουσία

Στο αντίστοιχο πεδίο, ο ιατρός πρέπει να πληκτρολογήσει έναν ή περισσότερους αρχικούς λατινικούς χαρακτήρες της δραστικής ουσίας και έπειτα επιλέγει το κουμπί «Αναζήτηση» (Εικόνα 5.35).

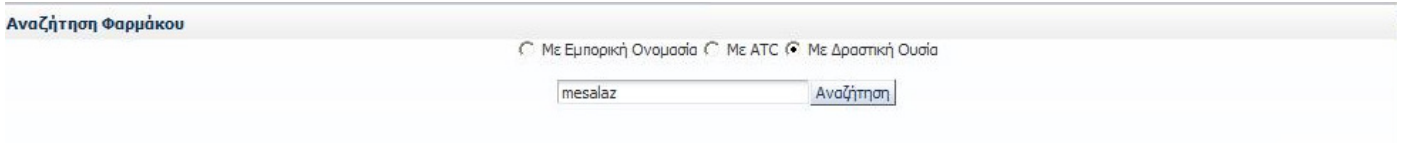

Εικόνα *5.35.* Αναζήτηση µε δραστική ουσία

Ο ιατρός επιλέγει το φάρμακο από τον πίνακα αποτελεσμάτων που προκύπτει, πατώντας σε οποιοδήποτε πεδίο του αντίστοιχου φαρμάκου (Εικόνα 5.36) και έπειτα στο κουμπί «Προσθήκη».

|        |                        | Barcode φαρμάκου Εμπορική Ονομασία | Mopon      | Περιεκτικότητα | Συσκευασία      | ATC     | $\Gamma/\Gamma$ |       | Τιμή Λιανικής Τιμή αναφοράς |
|--------|------------------------|------------------------------------|------------|----------------|-----------------|---------|-----------------|-------|-----------------------------|
| $\vee$ | 2801961807015          | SALOFALK GRANU-STIX GR.PR.GRA 10   | GR.PR.GRA  | 1000MG/SACHET  | BT x 50 SACHETS | A07EC02 |                 | 48.76 | 31,38                       |
|        | MESALAZINE, MESALAZINE |                                    |            |                |                 |         |                 |       |                             |
| V      | 2801961806018          | SALOFALK GRANU-STIX GR.PR.GRA 50   | GR.PR.GRA  | 500MG/SACHET   | BT x 50 SACHETS | A07EC02 |                 | 15.78 | 15,78                       |
|        | MESALAZINE             |                                    |            |                |                 |         |                 |       |                             |
| V      | 2802716201010          | MEZAVANT GR.PR.R.TA 1200MG/TAB B   | GR.PR.R.TA | 1200MG/TAB     | BT x 60         | A07EC02 |                 | 79.65 | 56,49                       |
|        | MESALAZINE             |                                    |            |                |                 |         |                 |       |                             |
| V      | 2801961801013          | SALOFALK GR.TAB 250MG/TAB BTX 100  | GR.TAB     | 250MG/TAB      | <b>BTX100</b>   | A07EC02 |                 | 14.85 | 14.85                       |

Εικόνα *5.36.* Παράδειγµα Αναζήτησης µε ∆ραστική Ουσία

### • Με ATC

Στο αντίστοιχο πεδίο, ο/ ιατρός πρέπει να πληκτρολογήσει το ATC του φαρμάκου και έπειτα επιλέγει το κουμπί «Αναζήτηση» (Εικόνα 5.37).

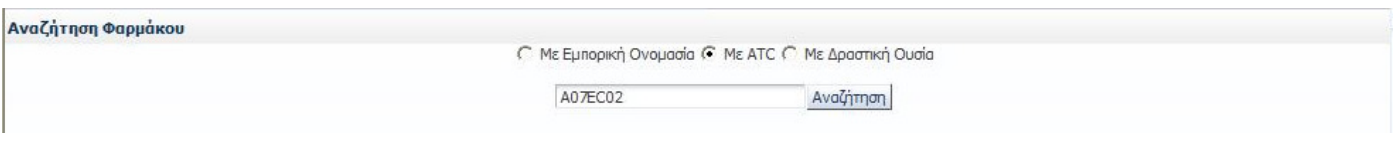

#### Εικόνα *5.37.* Αναζήτηση µε *ATC*

Ο ιατρός επιλέγει το φάρμακο από τον πίνακα αποτελεσμάτων που προκύπτει, πατώντας σε οποιοδήποτε πεδίο του αντίστοιχου φαρμάκου (Εικόνα 5.38) και έπειτα στο κουμπί «Προσθήκη». Κάτω από το κάθε φάρμακο εμφανίζεται η δραστική ουσία που περιέχει.

|          |                        | Barcode φαρμάκου Εμπορική Ονομασία | Морфή      | Περιεκτικότητα | Συσκευασία      | ATC     |       | Π/Γ Τιμή Λιανικής Τιμή Αναφοράς |
|----------|------------------------|------------------------------------|------------|----------------|-----------------|---------|-------|---------------------------------|
|          | 2801961807015          | SALOFALK GRANU-STIX GR.PR.GRA 10   | GR.PR.GRA  | 1000MG/SACHET  | BT x 50 SACHETS | A07EC02 | 48,76 | 31,38                           |
|          | MESALAZINE, MESALAZINE |                                    |            |                |                 |         |       |                                 |
| V        | 2801961806018          | SALOFALK GRANU-STIX GR.PR.GRA 50   | GR.PR.GRA  | 500MG/SACHET   | BT x 50 SACHETS | A07EC02 | 15,78 | 15,78                           |
|          | MESALAZINE             |                                    |            |                |                 |         |       |                                 |
| $\nabla$ | 2802716201010          | MEZAVANT GR.PR.R.TA 1200MG/TAB B   | GR.PR.R.TA | 1200MG/TAB     | BT x 60         | A07EC02 | 79,65 | 56,49                           |
|          | MESALAZINE             |                                    |            |                |                 |         |       |                                 |
| V        | 2801961801013          | SALOFALK GR.TAB 250MG/TAB BTX 100  | GR.TAB     | 250MG/TAB      | BTX100          | A07EC02 | 14.85 | 14.85                           |

Εικόνα *5.38.* Παράδειγµα αναζήτησης µε *ATC*

Οι πληροφορίες που εμφανίζονται στα αποτελέσματα της αναζήτησης είναι: Barcode Φαρμάκου, Εμπορική Ονομασία, Μορφή, Περιεκτικότητα, Συσκευασία, ATC, Π/Γ, Τιμή Λιανικής και Τιμή Αναφοράς. Οι πληροφορίες αυτές βοηθούν τον ιατρό να επιλέξει το φάρμακο που επιθυμεί. Οι λέξεις και οι όροι που χρησιμοποιούνται είναι κατανοητοί ενώ η επιλογή του επιθυμητού φαρμάκου από την λίστα γίνεται εύκολα με 2 κλικ του ποντικού.

Μετά την επιλογή των φαρμάκων της συνταγής, ο ιατρός πρέπει να επιλέξει (Εικόνα 5.39):

- την επιθυμητή ποσότητα από την λίστα τιμών στο πεδίο Ποσότητα
- το ποσοστό συμμετοχής από τα διαθέσιμα ποσοστά στο πεδίο Συμμετοχή
- τον απαιτούμενο αριθμό και την μορφή της δόσης στο πεδίο Ποσό Δόσης
- την επιθυμητή συχνότητα στο πεδίο Συχνότητα
- την διάρκεια λήψης του φαρμάκου στο πεδίο Ημέρες
- οδηγίες λήψης του φαρμάκου, που εκτυπώνονται στην συνταγή, στο πεδίο Σχόλια
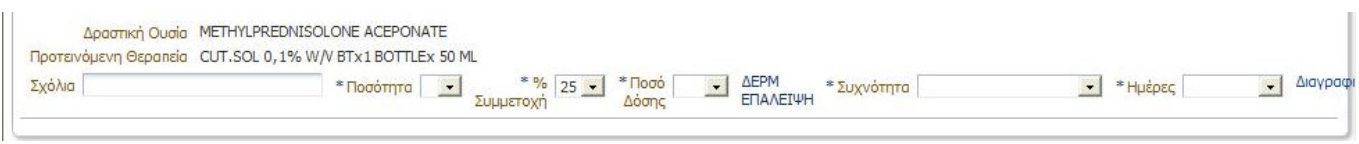

Εικόνα *5.39.* Επιλογές Φαρµάκου

Εάν ο χρήστης παραλείψει να επιλέξει κάποιο από τα παραπάνω τότε το σύστημα εμφανίζει μήνυμα σφάλματος και κοκκινίζει τα αντίστοιχα πεδία (Εικόνα 5.40).

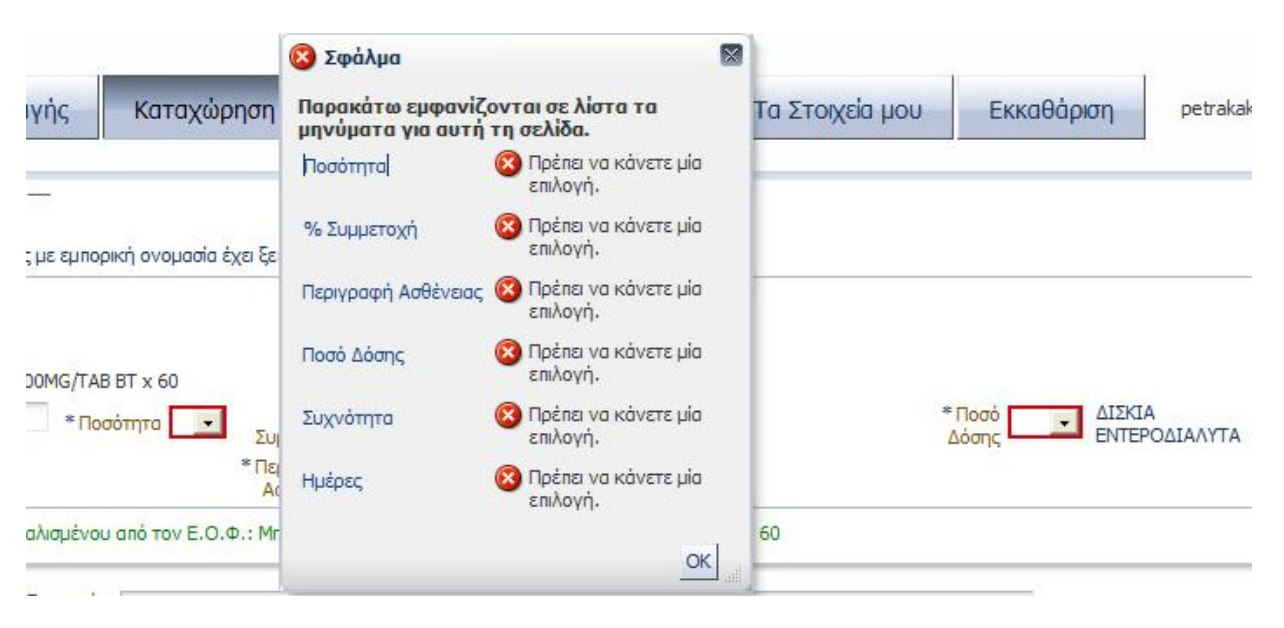

Εικόνα *5.40.* Σφάλµα Καταχώρησης

Πατώντας το κουμπί «Διαγραφή» στο δεξί μέρος της γραμμής του φαρμάκου, ο ιατρός εφοσον το επιθυμεί, μπορεί να το διαγράψει.

Οι λέξεις και οι όροι που χρησιμοποιούνται είναι κατανοητοί και τα πεδία και οι λίστες που εμφανίζονται δίπλα από κάθε πληροφορία κατευθύνουν κατάλληλα τον χρήστη προς την συμπλήρωση τους. Επίσης το μήνυμα σφάλματος που εμφανίζεται (Εικόνα 5.40) είναι σαφές ενώ το κοκκίνισμα του πεδίου που απαιτείται η συμπλήρωσή του καθοδηγεί εμφατικά τον χρήστη στο πώς θα πρέπει να ενεργήσει.

Το διάγραμμα ροής για την προσθήκη φαρμάκου δίνεται στο Σχήμα 5.5 που ακολουθεί.

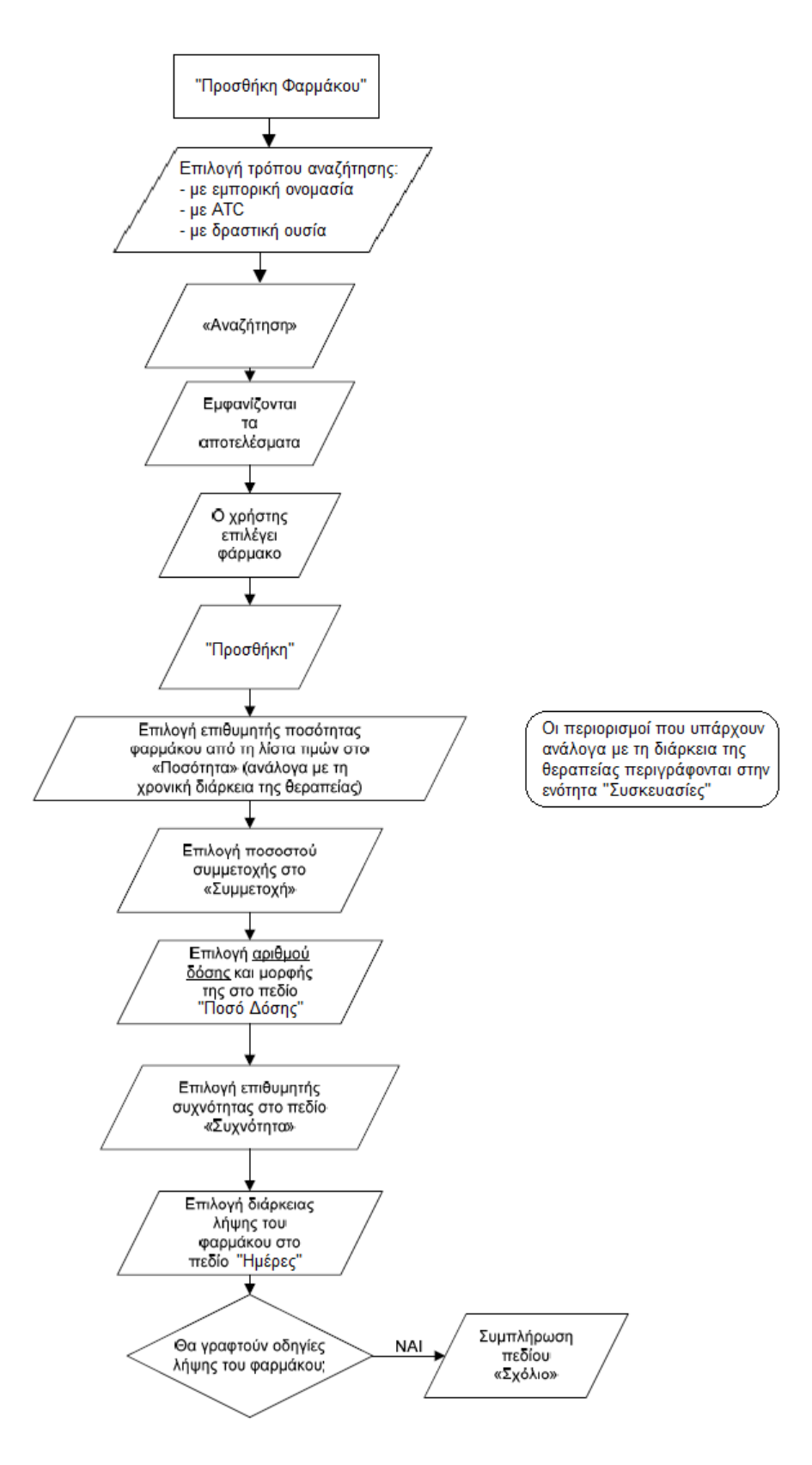

Σχήµα *5.5.* ∆ιάγραµµα ροής για την προσθήκη φαρµάκου

Τέλος, δίνεται η δυνατότητα στον ιατρό να προσθέσει σχόλια σχετικά με την συνταγή, στο πεδίο Σχόλια Συνταγής (Εικόνα 5.41).

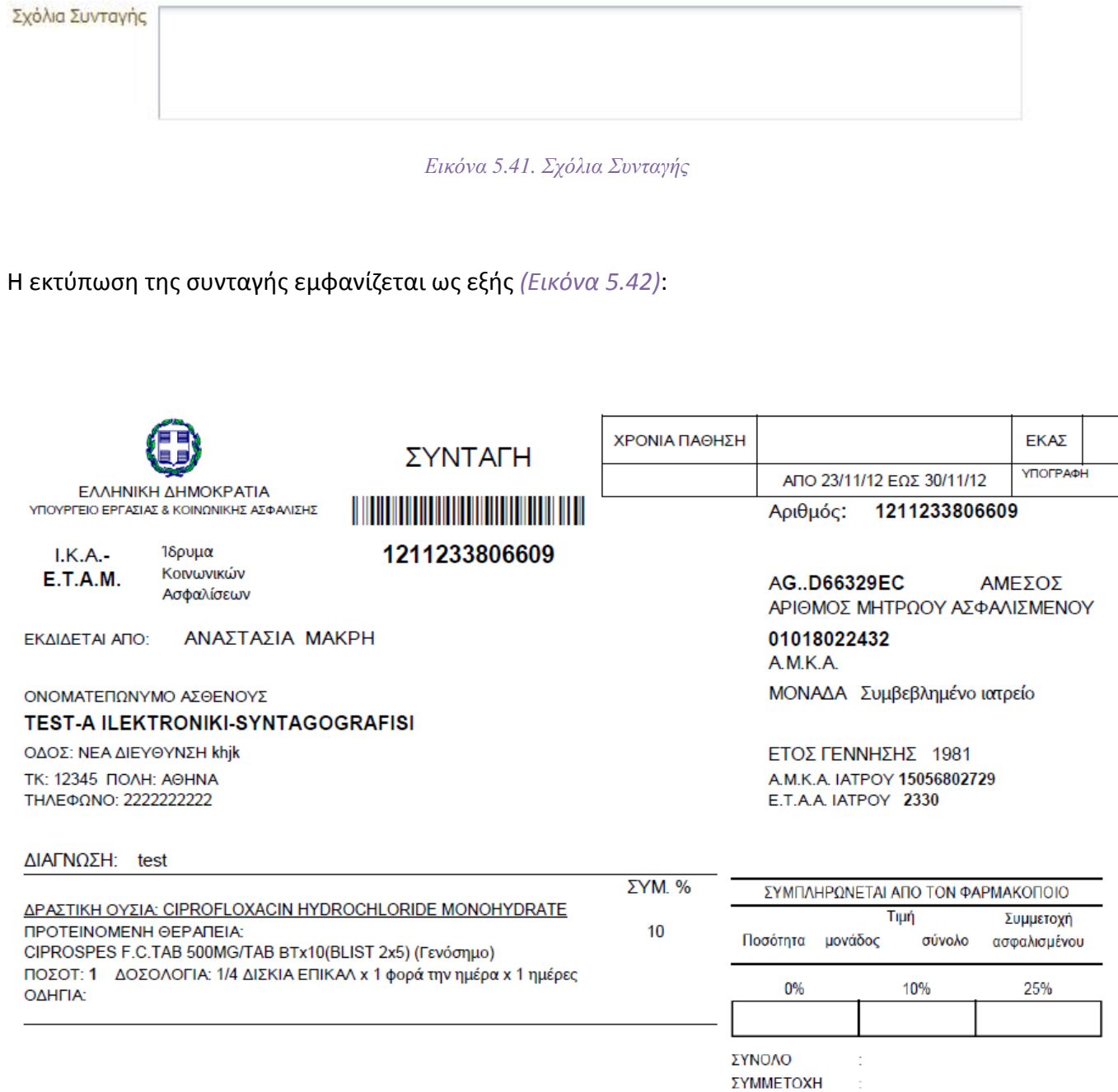

Εικόνα *5.42.* Εκτύπωση συνταγογράφησης µε εµπορική ονοµασία

ΠΛΗΡ. ΠΟΣΟ

# 5.4.iii.b. Συνταγογράφηση χωρίς εμπορική ονομασία

Στη συνταγογράφηση χωρίς εμπορική ονομασία ο χρήστης επιλέγει το φάρμακο όπως και στην περίπτωση Συνταγογράφησης με εμπορική ονομασία. Όμως στην περιοχή «Προσθήκης Φαρμάκου» εμφανίζονται μόνο οι δραστικές ουσίες αυτού, καθώς και «Προτεινόμενη Θεραπεία». Αφού διαλέξει το φάρμακο που επιθυμεί, στη συνέχεια καλείται να επιλέξει (Εικόνα 5.43):

- την επιθυμητή ποσότητα από την λίστα τιμών στο πεδίο Ποσότητα
- το ποσοστό συμμετοχής από τα διαθέσιμα ποσοστά στο πεδίο Συμμετοχή
- τον απαιτούμενο αριθμό και την μορφή της δόσης στο πεδίο Ποσό Δόσης
- την επιθυμητή συχνότητα στο πεδίο Συχνότητα
- την διάρκεια λήψης του φαρμάκου στο πεδίο Ημέρες
- οδηγίες λήψης του φαρμάκου, που εκτυπώνονται στην συνταγή, στο πεδίο Σχόλια

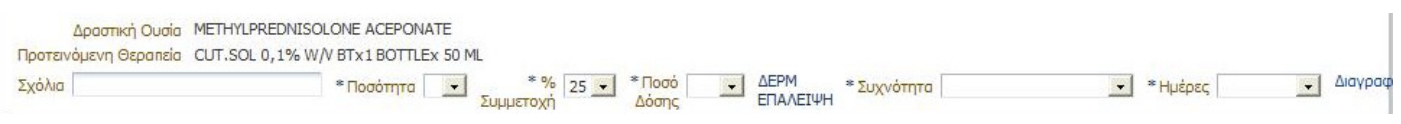

Εικόνα *5.43.* Επιλογές φαρµάκου χωρίς εµπορική ονοµασία

Η εκτύπωση της συνταγής εμφανίζεται ως εξής (Εικόνα 5.44):

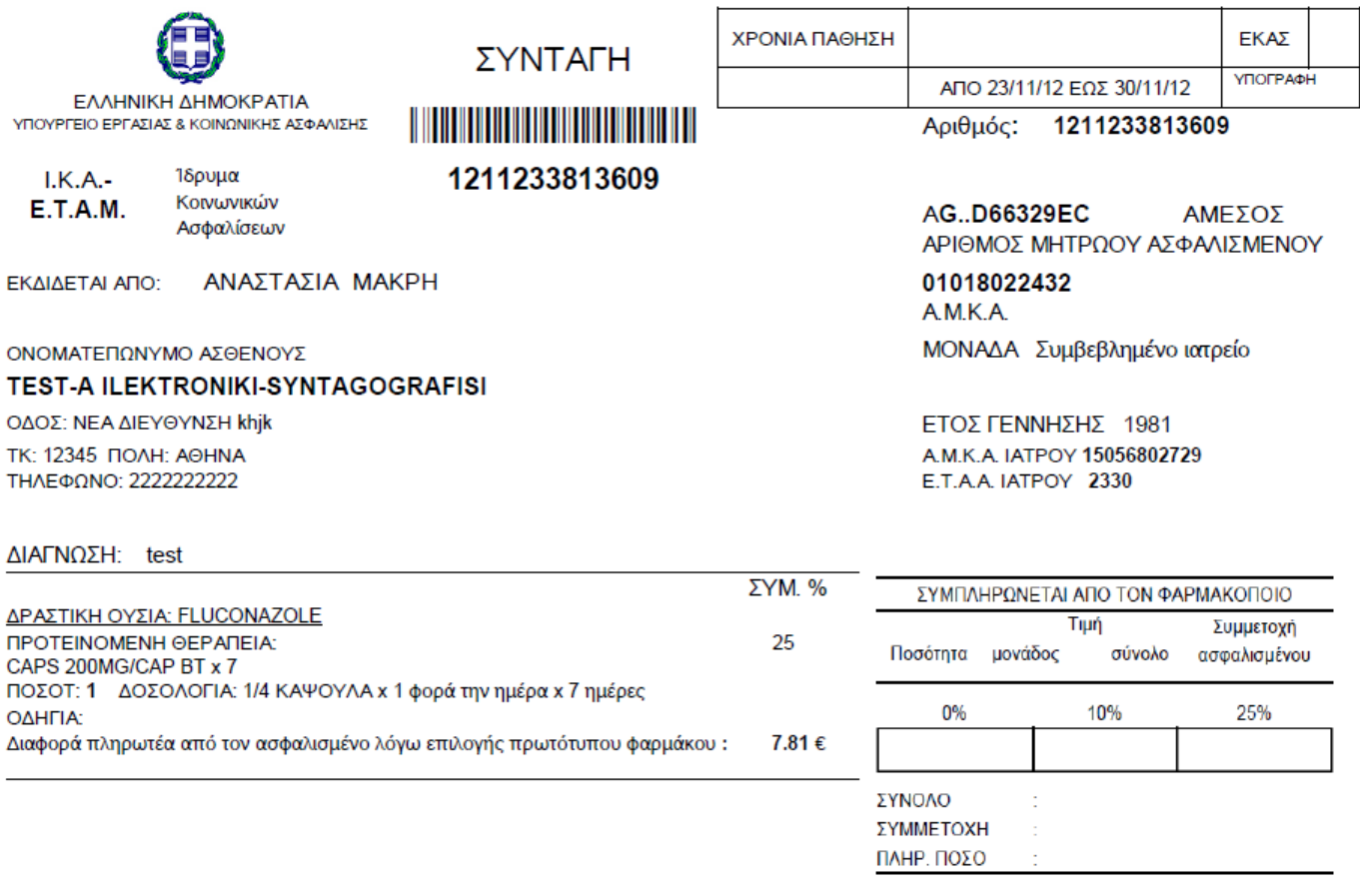

Εικόνα *5.44.* Εκτύπωση συνταγής χωρίς εµπορική ονοµασία

Απόκλιση: Οι ιατροί θεωρούν ότι επιλέγοντας συνταγογράφηση με εμπορικής ονομασίας σκευάσματα μπορεί να στοχοποιηθούν για τους λόγους επιλογής συγκεριμένων φαρμάκων. Έτσι όλοι σχεδόν οι ιατροί πλέον συνταγογραφούν χωρίς εμπορική ονομασία, γράφοντας στο πεδίο «Σχόλια» της κάθε επιλεγμένης Δραστικής Ουσίας την εμπορική ονομασία του φαρμάκου που επιθυμουν να χορηγηθεί. Ο φαρμακοποιός για να είναι καλυμένος νομικά σε περίπτωση τυχόν ανεπιθύμητων παρενεργειών από το φάρμακο, δίνει αυτό που έχει γράψει ο ιατρός στο πεδίο «Σχόλια».

## 5.4.iv. Καταχώρηση-Ακύρωση

Πατώντας το κουμπί Καταχώρηση Συνταγής στο κάτω μέρος της οθόνης, ο ιατρός μπορεί να ολοκληρώσει την καταχώρηση της συνταγής. Σε περίπτωση που το επιθυμεί, ο ιατρός έχει την δυνατότητα να διαγράψει όλα τα στοιχεία της συνταγής και να ξεκινήσει από την αρχή την εισαγωγή τους, πατώντας το κουμπί Καθαρισμός (Εικόνα 5.45).

Καταχώρηση Συνταγής Καθαρισμός

Εικόνα *5.45* 

Επιλέγοντας Καταχώρηση Συνταγής, το σύστημα προσφέρει δυνατότητα:

 αντιγραφής της συνταγής με ή χωρίς τις θεραπείες, εμφανίζοντας το αντίστοιχο παράθυρο επιλογής (Εικόνα 5.46)

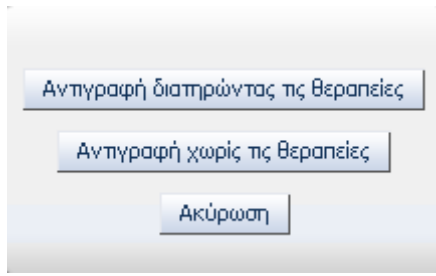

Εικόνα *5.46* επιλογές αντιγραφής συνταγής

 ακύρωσης της συνταγής, πατώνταςτο κουμπί Ακύρωση Συνταγής. Σε αυτή την περίπτωση εμφανίζεται το ακόλουθο μήνυμα επιβεβαίωσης

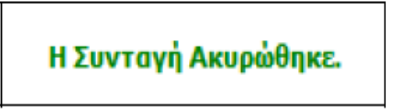

 εκτύπωσης της συνταγής, πατώντας το κουμπί Εκτύπωση. Σε αυτή την περίπτωση επιλέγει ανάμεσα στο άνοιγμα ή την αποθήκευση του αρχείου της συνταγής. Επιλέγοντας άνοιγμα, η συνταγή εμφανίζεται έτοιμη για εκτύπωση (Εικόνα 5.47)

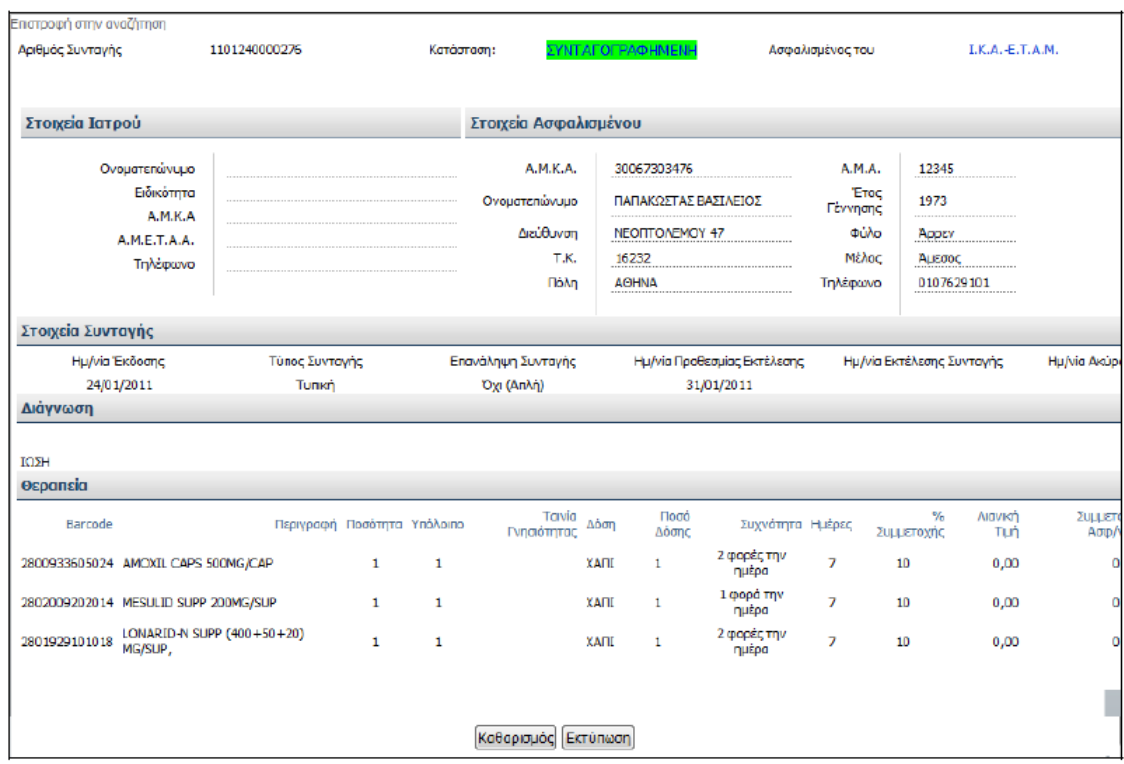

Εικόνα *5.47.* Εµφάνιση συνταγής για εκτύπωση

Μετά την εκτύπωση, ο ιατρός οφείλει να υπογράψει, να σφραγίσει και να παραδώσει την συνταγή στον ασθενή.

Στο Σχήμα 5.6 που ακολουθεί δίνεται το διάγραμμα ροής για την καταχώρηση της συνταγής αφού έχουν συμπληρωθεί τα στοιχεία.

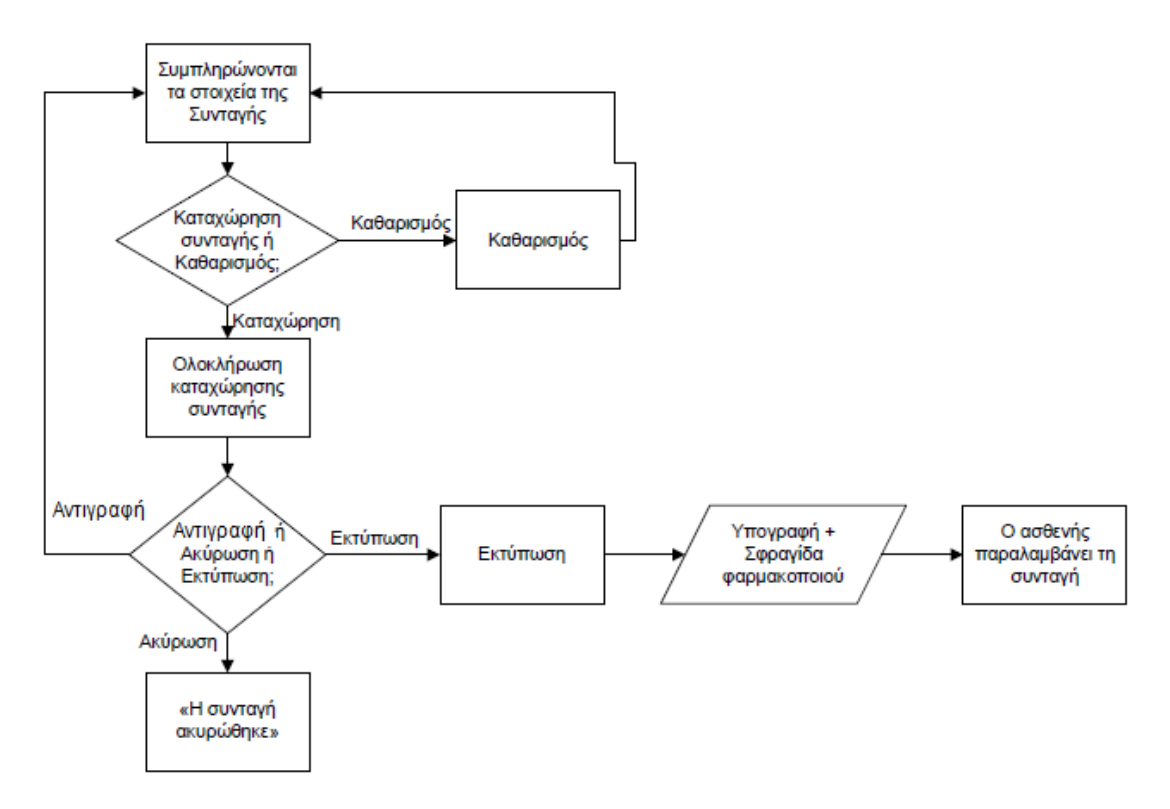

Σχήµα *5.6* ∆ιάγραµµα ροής για την καταχώρηση συνταγής

Οι λέξεις και οι όροι που χρησιμοποιούνται για τα κουμπιά είναι κατανοητοί και κατευθύνουν κατάλληλα τον χρήστη προς την επιλογή τους. Όμως στην περίπτωση που ο χρήστης επιλέξει το κουμπί «Καθαρισμός» κατά λάθος, χάνεται άμεσα όλη η πρόοδος του μέχρι τώρα στην καταχώρηση συνταγής.

Πρόταση: Προτείνεται η εμφάνιση μηνύματος επιβεβαίωσης της ακύρωσης της διαδικασίας. Για παράδειγμα «Η πρόοδος σας έως τώρα θα χαθεί. Επιθυμείτε να συνεχίσετε;».

Εάν ο χρήστης επιλέξει να αλλάξει καρτέλα προτού ολοκληρώσει την διαδικασία καταχώρησης εμφανίζεται μήνυμα επιβεβαίωσης (Εικόνα 5.48), καθώς η αλλαγή καρτέλας θα έχει σαν αποτέλεσμα να χαθούν τα μέχρι τώρα εισαχθέντα δεδομένα.

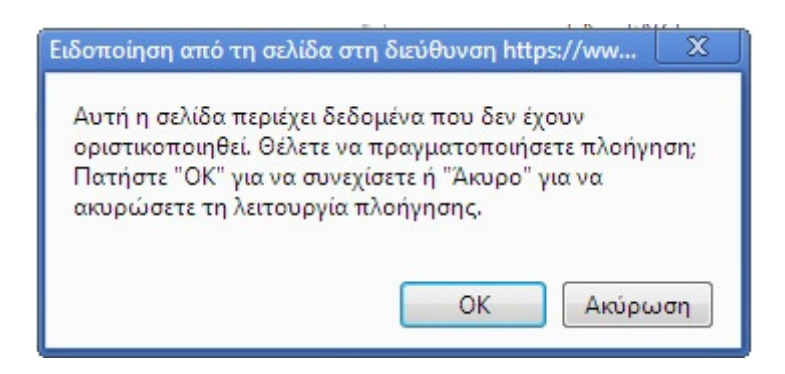

Εικόνα *5.48.* Μήνυµα επιβεβαίωσης πλοήγησης

Το μήνυμα είναι βοηθά τον χρήστη να μην χάσει τα δεδομένα που έχει εισάγει σε περίπτωση κατά λάθος επιλογής για πλοήγηση σε άλλη καρτέλα. Όμως δεν προειδοποιεί επαρκώς τον χρήστη ότι τα δεδομένα που έχει εισάγει θα χαθούν.

Πρόταση: Αντικατάσταση του κειμένου «Θέλετε να πραγματοποιήσετε πλοήγηση» με το κείμενο «Εαν πραγματοποιήσετε πλοήγηση τα δεδομένα αυτά θα χαθούν»

## 5.5. ΚΑΤΑΧΩΡΗΣΗ ΠΑΡΑΠΕΜΠΤΙΚΟΥ

Ο Ιατρός για να καταχωρήσει παραπεμπτικό επιλέγει την καρτέλα «Καταχώρηση Παραπεμπτικού» στο πάνω μέρος της σελίδας. Στο πάνω μέρος της καρτέλας εμφανίζονται τα στοιχεία του ιατρού και τα στοιχεία του ασθενή στις περιοχές «Στοιχεία Ιατρού» και «Στοιχεία Ασφαλισμένου» αντίστοιχα (Εικόνα 5.49).

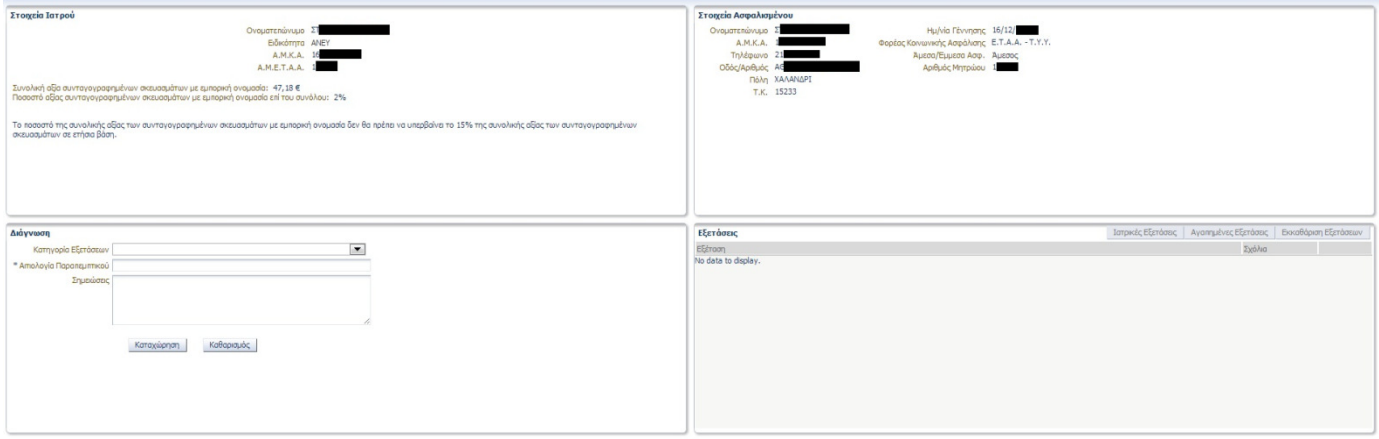

Εικόνα *5.49.* Οθόνη Καταχώρησης Παραπεµπτικού

Στην περιοχή «Διάγνωση» (Εικόνα 5.50) πρέπει να επιλέξει «Κατηγορία Εξέτασης» από την λίστα καθώς και να δώσει «Αιτιολογία Παραπεμπτικού» στο αντίστοιχο πεδίο. Επίσης έχει την δυνατότητα να προσθέσει σχόλια σχετικά με το παραπεμπτικό στο πεδίο «Σημειώσεις».

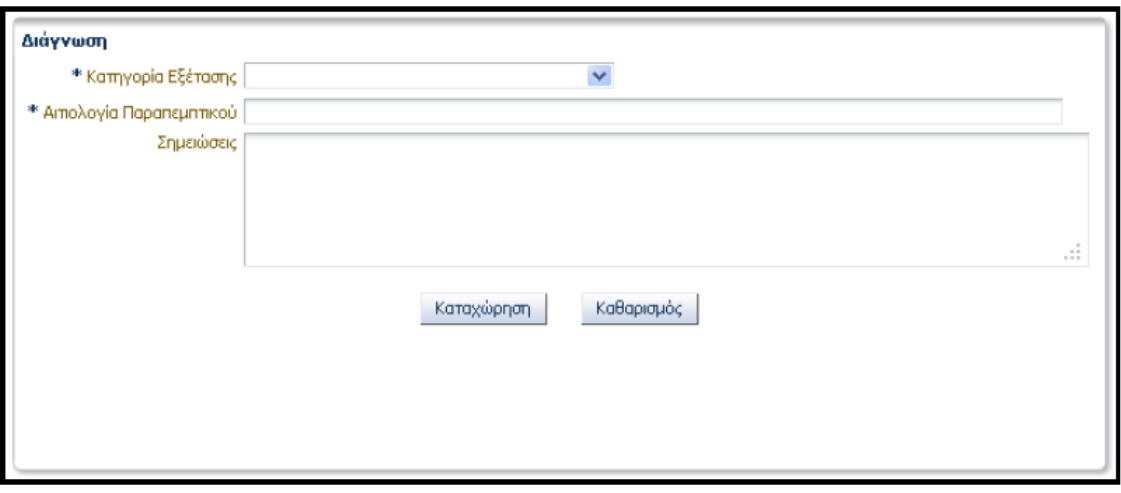

Εικόνα *5.50.* Περιοχή *«*∆ιάγνωση*»* στην Καταχώρηση Παραπεµπτικού

Οι λέξεις και οι όροι που χρησιμοποιούνται είναι κατανοητοί και τα πεδία και οι λίστες που εμφανίζονται δίπλα από κάθε πληροφορία κατευθύνουν κατάλληλα τον χρήστη προς την συμπλήρωση τους.

Με την καταχώρηση των ανωτέρω στοιχείων ενεργοποιούνται στην περιοχή «Εξετάσεις» (Εικόνα 5.51) οι επιλογές:

- Ιατρικές Εξετάσεις
- Αγαπημένες Εξετάσεις

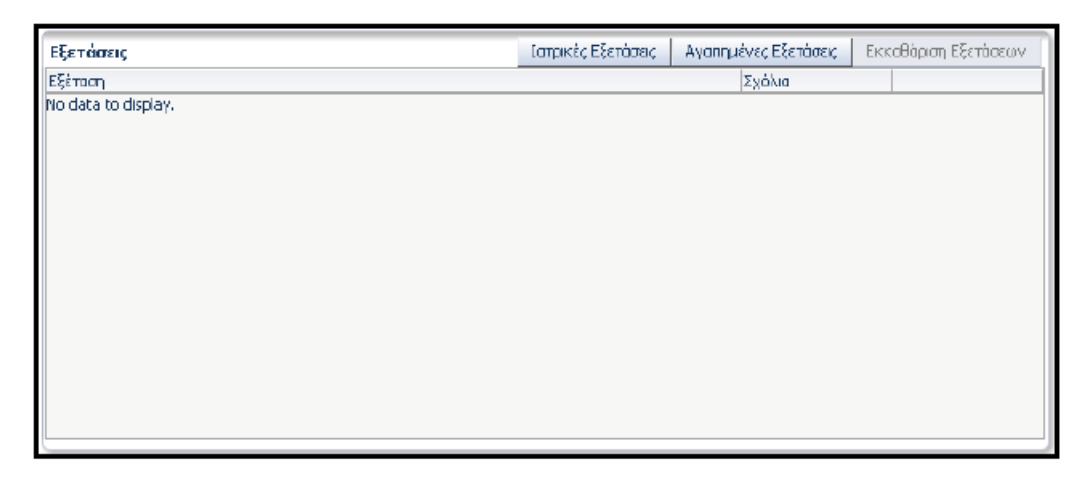

Εικόνα *5.51.* Περιοχή *«*Εξετάσεις*»* 

Επιλέγοντας το κουμπί «Ιατρικές Εξετάσεις» εμφανίζονται στον ιατρό οι εξετάσεις που αντιστοιχούν στην Κατηγορία Εξέτασης που έχει επιλέξει (Εικόνα 5.52). Οι εξετάσεις εμφανίζονται σε πίνακα με στήλες:

- Πεδίο επιλογής
- Εξέταση (όνομα της εξέτασης)
- Λέξεις Κλειδιά (λέξεις –κλειδιά που αντιστοιχούν στην εξέταση)
- Ποσότητα (εδώ ο χρήστης εισάγει τον επιθυμητό αριθμό για κάθε εξέταση)

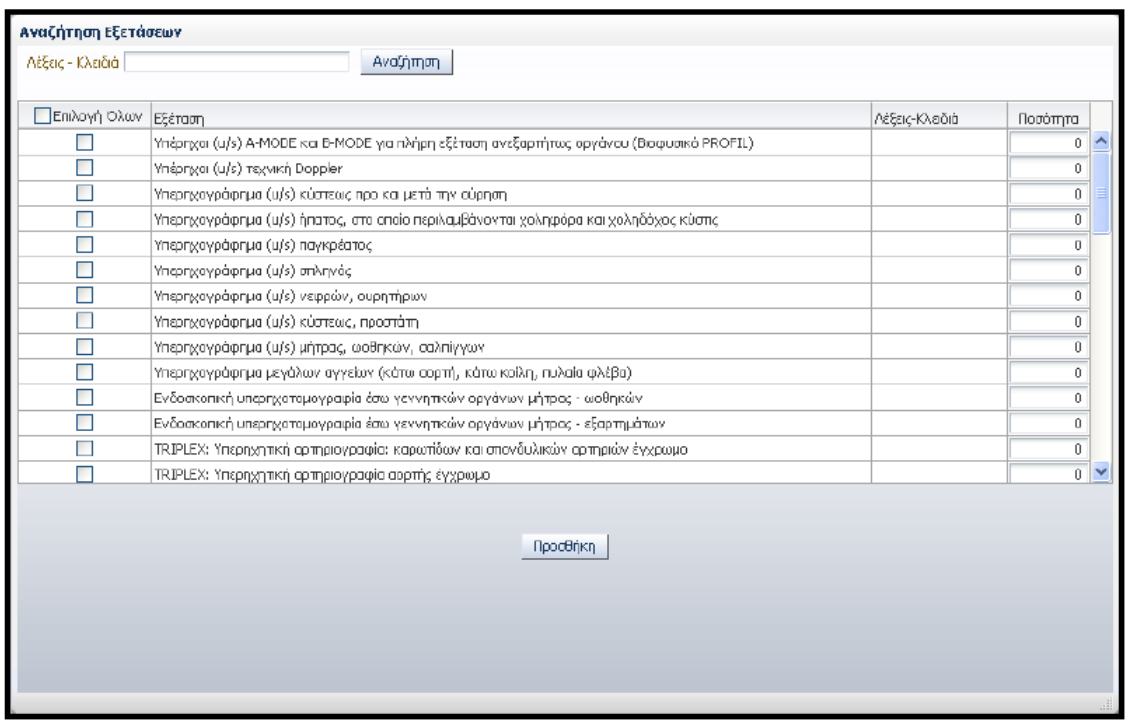

Εικόνα *5.52.* Αναζήτηση Ιατρικών Εξετάσεων

Ο ιατρός επιλέγει την/τις εξέταση/εις που επιθυμεί, επιλέγοντας το αντίστοιχο πεδίο επιλογής, εισάγοντας τον επιθυμητό αριθμό για την εκάστοτε εξέταση και έπειτα πατώντας το κουμπί «Προσθήκη». Επίσης, έχει την δυνατότητα να επιλέξει όλες τις διαθέσιμες εξετάσεις πατώντας το «Επιλογή Όλων» στο πάνω αριστερό μέρος του πίνακα. Ακόμη, ο ιατρός μπορεί να αναζητήσει εξετάσεις από τον πίνακα πληκτρολογώντας «Λέξεις – Κλειδιά» στο αντίστοιχο πεδίο και μετά επιλέγοντας το κουμπί «Αναζήτηση».

Η διαδικασία προσθήκης ιατρικών εξετάσεων είναι απλή καθώς χρησιμοποιούνται σαφείς όροι και λέξεις ενώ τα πεδία προς συμπλήρωση και επιλογή κατευθύνουν τον χρήστη κατάλληλα. Επίσης η δυνατότητα αναζήτησης διευκολύνει τον χρήστη να βρει την εξέταση που επιθυμεί.

Πατώντας το κουμπί «Αγαπημένες εξετάσεις» εμφανίζονται οι εξετάσεις που έχει επιλέξει ο ιατρός σαν αγαπημένες και αντιστοιχούν στην Κατηγορία Εξέτασης (Εικόνα 5.53). Ο τρόπος καταχώρησης αγαπημένων εξετάσεων θα εξεταστεί παρακάτω.

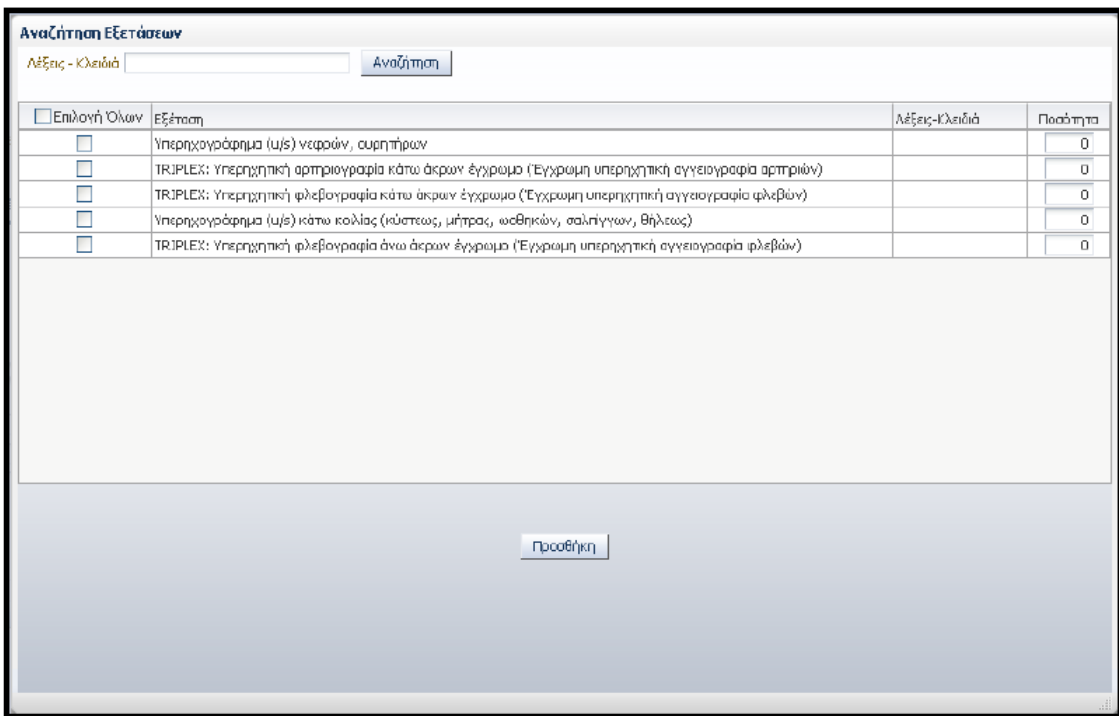

Εικόνα *5.53.* Αναζήτηση Αγαπηµένων Εξετάσεων

Η επιλογή των εξετάσεων από τον πίνακα Αγαπημένων Εξετάσεων γίνεται ακριβώς με τον ίδιο τρόπο όπως και στον πίνακα Ιατρικών Εξετάσεων.

Οι εξετάσεις που επιλέγει ο ιατρός εμφανίζονται σε πίνακα στην περιοχή «Εξετάσεις» (Εικόνα 5.54). Στον πίνακα αυτό ο ιατρός μπορεί να εισάγει «Σχόλια» για την κάθε εξέταση στο αντίστοιχο πεδίο ή να διαγράψει μία εξέταση πατώντας το κουμπί «Διαγραφή» της αντίστοιχης γραμμής. Επίσης έχει τη δυνατότητα να διαγράψει όλες τις εξετάσεις που έχει καταχωρήσει επιλέγοντας το κουμπί «Εκκαθάριση Εξετάσεων» στο πάνω δεξί μέρος της περιοχής «Εξετάσεις».

| Εξετάσεις                                                                                 | Ιατρικές Εξετάσεις |  | Αγαπημένες Εξετάσεις | Εκκαθάριση Εξετάσεων |
|-------------------------------------------------------------------------------------------|--------------------|--|----------------------|----------------------|
| Εξέταση                                                                                   |                    |  | Σχόλια               |                      |
| ΤRIPLEX: Υπερηχητική φλεβογραφία άνω άκρων έγχρωμο (Έγχρωμη υπερηχητική αγγειογραφία φλ   |                    |  |                      | Διαγραφή             |
| Υπερηχογράφημα (u/s) κάτω κοιλίας (κύστεως, μήτρας, ωοθηκών, σαλπίγγων, θήλεως)           |                    |  |                      | Διαγραφή             |
| TRIPLEX: Υπερηχητική φλεβογραφία κάτω άκρων έγχρωμο (Έγχρωμη υπερηχητική αγγειογραφία φ.) |                    |  |                      | Διαγραφή             |
| TRIPLEX: Υπερηχητική αρτηριογραφία κάτω άκρων έγχρωμο (Έγχρωμη υπερηχητική αγγειογραφία d |                    |  |                      | Διαγραφή             |
| Υπερηχογράφημα (u/s) νεφρών, ουρητήρων                                                    |                    |  |                      | Διαγραφή             |
|                                                                                           |                    |  |                      |                      |
|                                                                                           |                    |  |                      |                      |
|                                                                                           |                    |  |                      |                      |
|                                                                                           |                    |  |                      |                      |
|                                                                                           |                    |  |                      |                      |

Εικόνα *5.54.* Περιοχή *«*Εξετάσεις*»* µετά την επιλογή εξετάσεων

Η διαδικασία Καταχώρησης Παραπεμπτικού ολοκληρώνεται πατώντας το κουμπί «Καταχώρηση» στην περιοχή «Διάγνωση» (Εικόνα 5.50). Πατώντας το κουμπί «Καθαρισμός» ο ιατρός μπορεί να διαγράψει τα στοιχεία που έχει εισάγει ως τώρα.

Επιλέγοντας καταχώρηση εμφανίζονται οι επιλογές (Εικόνα 5.55):

- Ακύρωση (για την ακύρωση του παραπεμπτικού)
- Εκτύπωση (για την εκτύπωση του παραπεμπτικού)

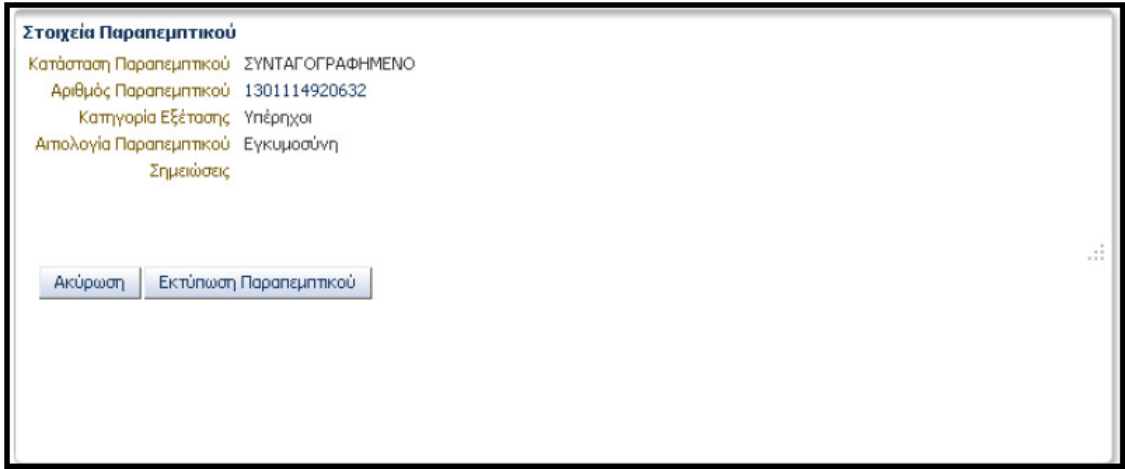

Εικόνα *5.55.* Επιλογές µετά την καταχώρηση παραπεµπτικού

Η εκτυπωμένη μορφή του παραπεμπτικού είναι η εξής (Εικόνα 5.56):

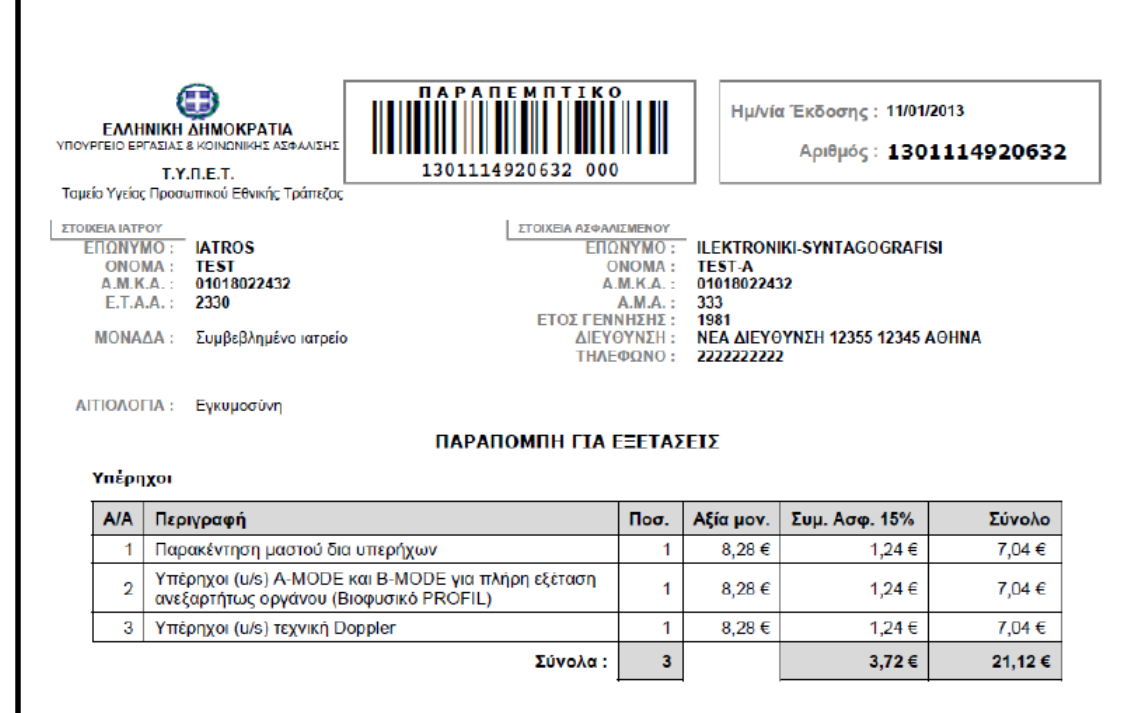

Εικόνα *5.56.* Εκτυπωµένη µορφή παραπεµπτικού

Στο Σχήμα 5.7 που ακολουθεί δίνεται το διάγραμμα ροής για την διαδικασία Καταχώρησης Παραπεμπτικού.

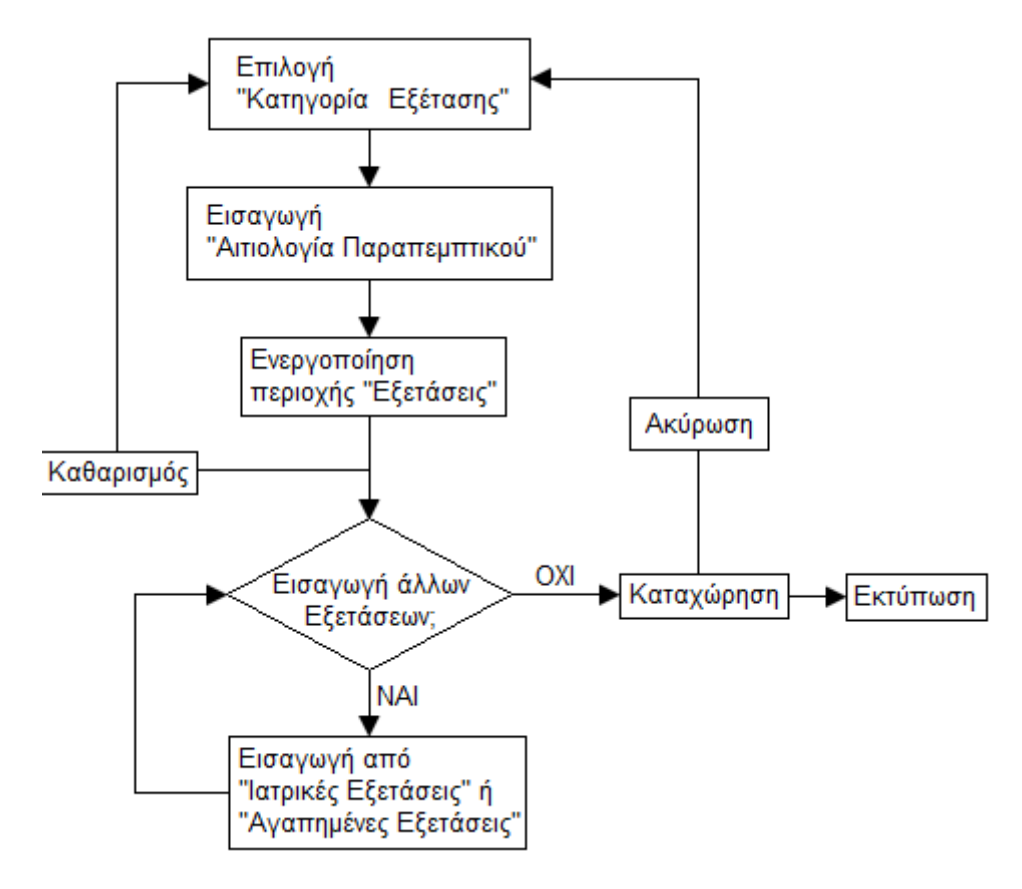

Σχήµα *5.7.* ∆ιάγραµµα ροής για την Καταχώρηση Παραπεµπτικού

Οι λέξεις και οι όροι που χρησιμοποιούνται είναι σαφείς και η τοποθέτηση των κουμπιών διευκολύνει τον χρήστη να κατανοήσει την λειτουργία τους.

Εάν ο ιατρός επιθυμεί την καταχώρηση παραπεμπτικού διαφορετικής κατηγορίας εξετάσεων πρέπει να ακολουθήσει από την αρχή τα βήματα που έχουν περιγραφεί μέχρι τώρα για την διαδικασία.

Πρόταση: Έπειτα από την καταχώρηση ενός παραπεμπτικού, η επιλογή «Αιτιολογία Παραπεμπτικού» στην περιοχή «Στοιχεία Παραπεμπτικού» να παραμένει συμπληρωμένη με την τελευταία εισαγωγή. Με αυτό τον τρόπο θα επιταχυνθεί η εργασία του ιατρού καθώς στις περισσότερες περιπτώσεις πολλαπλών παραπεμπτικών για τον ίδιο ασθενή η αιτιολογία είναι η ίδια.

Πριν την καταχώρηση παραπεμπτικού άλλης κατηγορίας εξετάσεων ο ιατρός πρέπει να προχωρήσει στην εκτύπωση του παραπεμπτικού. Σε διαφορετική περίπτωση έχει την δυντατότητα να το βρει στην καρτέλα «Παραπεμπτικά» (Εικόνα 5.57) της περιοχής «Στοιχεία Καταχωρήσεων Επίσκεψης» στην καρτέλα «Επίσκεψη» ή να το αναζητήσει στην καρτέλα «Αναζητήσεις».

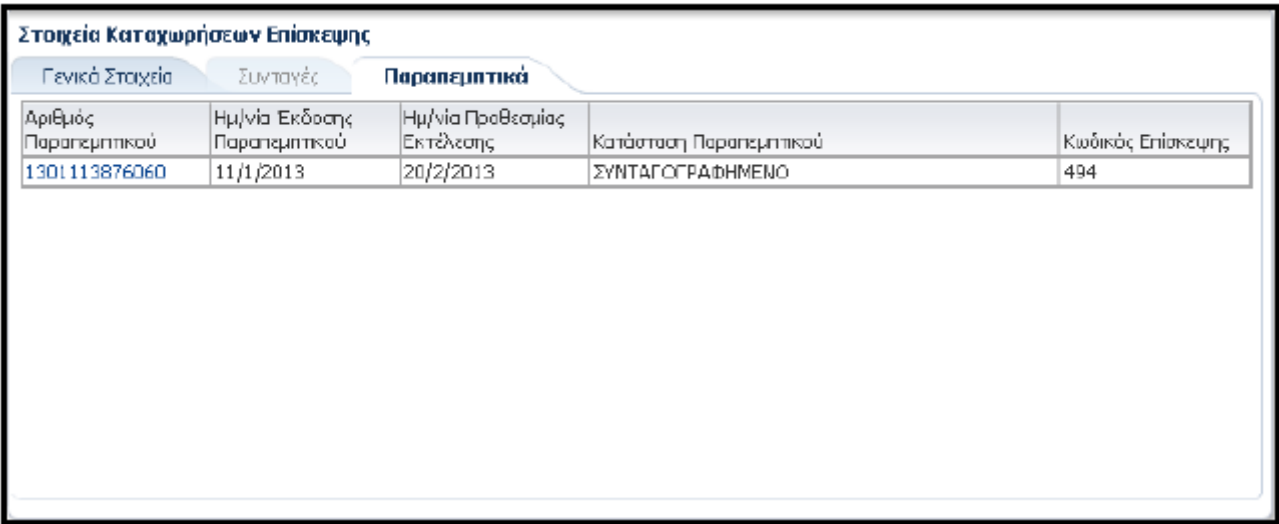

#### Εικόνα *5.57.* Καρτέλα *«*Παραπεµπτικά*»*

Αφού καταχωρήσει τα επιθυμητά παραπεμπτικά ο ιατρός μπορεί να συνεχίσει σε Καταχώρηση Συνταγής εφόσον το επιθυμεί ή να κλείσει την επίσκεψη όπως περιγράφηκε στην ενότητα «Επίσκεψη».

# Διαδικασία Καταχώρησης Αγαπημένων Εξετάσεων

Στην καρτέλα «Τα Στοιχεία μου» και στην περιοχή «Αγαπημένες Εξετάσεις» ο ιατρός μπορεί να προσθέσει εξετάσεις ως αγαπημένες πατώντας το κουμπί «Εισαγωγή» (Εικόνα 5.58).

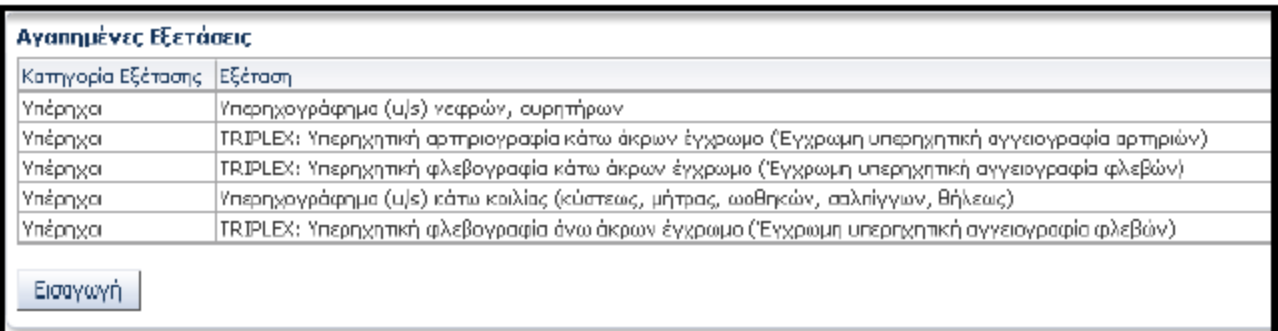

### Εικόνα *5.58.* Περιοχή *«*Αγαπηµένες Εξετάσεις*»*

Πατώντας «Εισαγωγή» εμφανίζεται η σελίδα «Αναζήτηση Εξετάσεων» (Εικόνα 5.59). Η αναζήτηση πραγματοποιείται με κριτήριο την «Ομάδα Εξετάσεων» που επιλέγεται από την αντίστοιχη λίστα και με «Λέξεις – Κλειδιά» που μπορούν να πληκτρολογηθούν στο αντίστοιχο πεδίο. Επίσης δίνεται η επιλογή αναζήτησης μόνο προληπτικών εξετάσεων επιλέγοντας το πεδίο επιλογής «Μόνο Προληπτικές Εξετάσεις».

| Ομάδα Εξετάσεων Υπέρηχοι |                                                 | $\mathbf{v}$                                                           | Μόνο Προληπτικές Εξετάσεις                                                    |                |               |            |  |
|--------------------------|-------------------------------------------------|------------------------------------------------------------------------|-------------------------------------------------------------------------------|----------------|---------------|------------|--|
| Λέξεις - Κλειδιά         |                                                 |                                                                        |                                                                               | Αναζήτηση      |               |            |  |
| Επιλογή Όλων             | EEtroon                                         |                                                                        |                                                                               | Λέδεις-Κλειδιά | Τιμή Εξέτασης | Προληπτική |  |
|                          |                                                 |                                                                        | Υπέρηχοι (u/s) Α-ΜΟDΕ και Β-ΜΟDΕ για πλήρη εξέταση ανεξαρτήτως οργάνου (Βιοφ  |                | <b>B.28</b>   |            |  |
|                          | Υπέρηχοι (u/s) τεχνική Doppler                  |                                                                        |                                                                               |                | B.28          |            |  |
|                          |                                                 | Υπερηχογράφημα (u/s) κύστειας προ και μετά την ούρηση                  |                                                                               |                | <b>B.28</b>   |            |  |
|                          |                                                 |                                                                        | Υπερηχογράφημα (u/s) ήπατος, στο οποίο περιλαμβάνονται χοληφόρα και χοληδόχο. |                | <b>B.28</b>   |            |  |
| V                        | Υπερηχογράφημα (u/s) παγκρέστος                 |                                                                        |                                                                               |                | <b>B.28</b>   |            |  |
|                          | Υπερηχανοάφημα (u/s) σπληνός                    |                                                                        |                                                                               |                | 8.28          |            |  |
| V                        | Υπερηχογράφημα (u/s) νεφρών, ουρητήρων          |                                                                        |                                                                               |                | 8.28          |            |  |
|                          | Υπερηχογράφημα (u/s) κύστειος, προστάτη         |                                                                        |                                                                               |                | <b>B.28</b>   |            |  |
| Ē                        | Υπερηχογράφημα (u/s) μήτρας, ωοθηκών, σαλτίγγων |                                                                        |                                                                               |                | B.28          |            |  |
|                          |                                                 | Υπερηχογράφημα μεγάλων αγγείων (κάτω αορτή, κάτω κοίλη, πυλαία φλέβα). |                                                                               |                | <b>B.28</b>   |            |  |
|                          |                                                 | Ενδοσκοπική υπερηχοτομογραφία έσω γεννητικών οργάνων μήτρας - ωαθηκών  |                                                                               |                | 73.37         |            |  |
| П                        |                                                 |                                                                        | Ενδοσκοπική υπερηχοτομογραφία έσω γεννητικών οργάνων μήτρας - εξαρτημάτων     |                | 73.37         |            |  |
|                          |                                                 |                                                                        | ΤRIPLEX: Υπερηχητική αρτηριογραφία: καρωτίδων και σπονδυλικών αρτηριών έγχρω  |                | 73.37         |            |  |
| П                        |                                                 | TRIPLEX: Υπερηχητική αρτηριογραφία αρρτής έγχρωμο                      |                                                                               |                | 52,82         |            |  |
| Г                        |                                                 | ΤRIPLEX: Υπερηχητική αρτηριογραφία λαγονίων αρτηριών έγχρωμο           |                                                                               |                | 52.82         |            |  |
|                          | <b>CONTRACTOR</b>                               |                                                                        |                                                                               |                | <b>CALCO</b>  |            |  |
|                          |                                                 |                                                                        | Προσθήκη                                                                      |                |               |            |  |

Εικόνα *5.59.* Αναζήτηση Εξετάσεων

Οι εξετάσεις στα αποτελέσματα της αναζήτησης εμφανίζονται σε πίνακα με στήλες:

- Πεδίο Επιλογής (για επιλογή της εξέτασης)
- Εξέταση (το όνομα της εξέτασης)
- Λέξεις Κλειδιά (λέξεις κλειδιά που αντιστοιχούν στην εξέταση)
- Τιμή Εξέτασης
- Προληπτική (επιλεγμένο εφόσον η αντίστοιχη εξέταση είναι προληπτική)

Ο ιατρός επιλέγει τις εξετάσεις που επιθυμεί για αγαπημένες επιλέγοντας το αντίστοιχο πεδίο επιλογής για κάθε μία και στη συνέχεια πατάει το κουμπί «Προσθήκη». Επίσης έχει την δυνατότητα να επιλέξει όλες τις εξετάσεις που έχουν εμφανιστεί στον πίνακα επιλέγοντας το «Επιλογή Όλων» στο πάνω αριστερό μέρος του πίνακα.

Οι εξετάσεις που έχει προσθέσει εμφανίζονται στην περιοχή «Αγαπημένες Εξετάσεις» (Εικόνα 5.58) σε μορφή πίνακα με στήλες:

- Κατηγορία Εξέτασης (π.χ. Υπέρηχοι)
- Εξέταση (όνομα της εξέτασης)

Η διαδικασία καταχώρησης αγαπημένων εξετάσεων είναι απλή και σε συνάφεια με την διαδικασία καταχώρησης εξετάσεων στην «Καταχώρηση Παραπεμπτικού». Η επιλογές αναζήτησης διευκολύνουν τον χρήστη να βρει τις εξετάσεις που επιθυμεί. Στο Σχήμα 5.8 που ακολουθεί δίνεται το διάγραμμα ροής για την καταχώρηση αγαπημένων εξετάσεων.

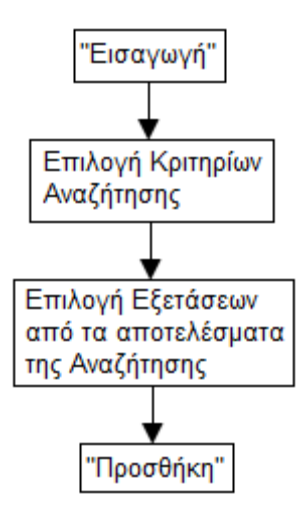

Σχήµα *5.8* ∆ιάγραµµα ροής για την καταχώρηση αγαπηµένων εξετάσεων

Ο χρήστης για να αφαιρέσει μια εξέταση από τις αγαπημένες πρέπει να πατήσει το κουμπί «Εισαγωγή», να βρεί την συγκεκριμένη εξέταση στην λίστα αναζητήσεων, να την απεπιλέξει από το πεδίο επιλογής και στη συνέχεια να πατήσει το κουμπί «Προσθήκη». Είναι εμφανές ότι η διαδικασία αυτή είναι πιό πολύπλοκη από ότι χρειάζεται, ενώ οι ονομασίες των επιλογών που πρέπει να κάνει ο χρήστης (κουμπιά «Εισαγωγή» και «Προσθήκη») δεν συμφωνούν με την ενέργεια που θέλει να πραγματοποιήσει.

Πρόταση: Προσθήκη ενός κουμπιού «Διαγραφή» στην κάθε σειρά του πίνακα «Αγαπημένες Εξετάσεις» που θα δίνει τη δυνατότητα διαγραφής μιας εξέτασης από τις αγαπημένες, όπως υπάρχει και στην περιοχή «Εξετάσεις» στην καρτέλα «Καταχώρηση Παραπεμπτικού» (Εικόνα 5.54).

Εάν ο χρήστης επιλέξει να αλλάξει καρτέλα προτού ολοκληρώσει την διαδικασία καταχώρησης εμφανίζεται μήνυμα επιβεβαίωσης (Εικόνα 5.60), καθώς η αλλαγή καρτέλας θα έχει σαν αποτέλεσμα να χαθούν τα μέχρι τώρα εισαχθέντα δεδομένα.

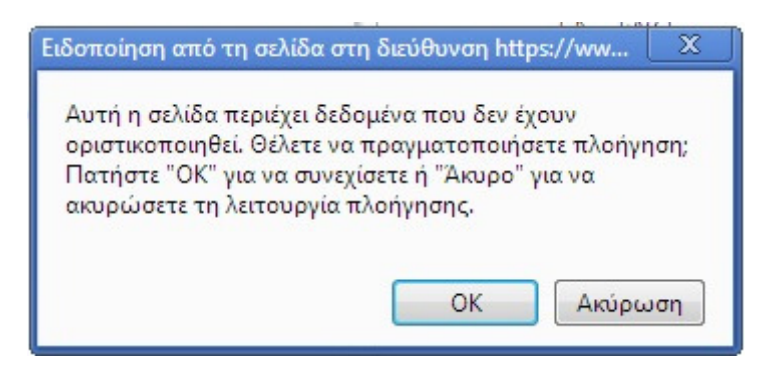

Εικόνα *5.60.* Μήνυµα επιβεβαίωσης πλοήγησης

## 5.6. ΕΚΤΕΛΕΣΗ ΠΑΡΑΠΕΜΠΤΙΚΟΥ

Ο ιατρός για να εκτελέσει παραπεμπτικό επιλέγει την καρτέλα «Εκτέλεση Παραπεμπτικού» στο πάνω μέρος της οθόνης. Στην σελίδα αυτή εισάγει πρώτα στο πεδίο «Αριθμός Παραπεμπτικού» τον αριθμό του παραπεμπτικού που θέλει να εκτελέσει και πατάει το κουμπί «Αναζήτηση».

Εάν ο χρήστης εισάγει αριθμό που δεν αντιστοιχεί σε παραπεμπτικό εμφανίζεται προειδοποιητικό μήνυμα κάτω από το πεδίο «Αριθμός Παραπεμπτικού» (Εικόνα 5.61).

٦

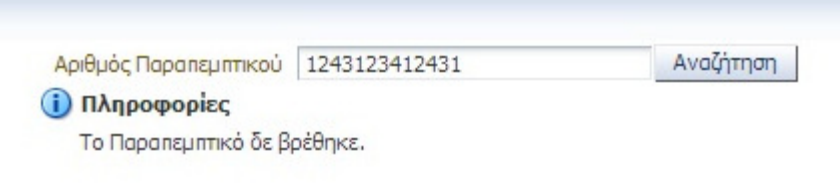

Εικόνα *5.61.* Προειδοποίηση για την εισαγωγή αριθµού που δεν αντιστοιχεί σε παραπεµπτικό

### Μετά την σωστή εισαγωγή του αριθμού εμφανίζεται στον ιατρό το παραπεμπτικό (Εικόνα 5.62).

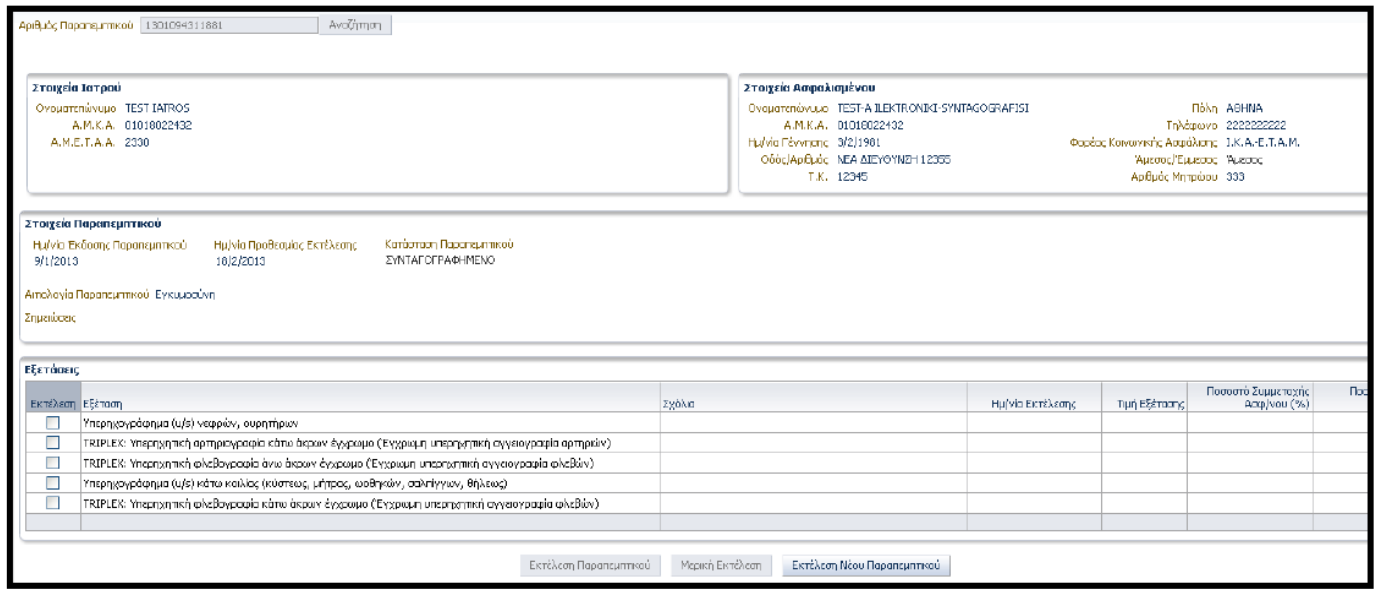

### Εικόνα *5.62.* Εκτέλεση Παραπεµπτικού

Στην περιοχή «Στοιχεία Ιατρού» εμφανίζονται τα στοιχεία του χρήστη ιατρού και στην περιοχή «Στοιχεία Ασφαλισμένου» εμφανίζονται τα στοιχεία του ασθενή.

Στην περιοχή «Στοιχεία Παραπεμπτικού» εμφανίζονται πληροφορίες σχετικά με το παραπεμπτικό:

- Ημ/νία Έκδοσης Παραπεμπτικού
- Ημ/νία Προθεσμίας Εκτέλεσης
- Κατάσταση Παραπεμπτικού
- Αιτιολογία Παραπεμπτικού
- Σημειώσεις

Στην περιοχή «Εξετάσεις» ο ιατρός μπορεί να επιλέξει την εκτέλεση όλων ή ορισμένων εξετάσεων. Επιλέγοντας την κάθε εκτέλεση ο ιατρός μπορεί να ενημερωθεί για:

• την ημερομηνία εκτέλεσης της συνταγής

- την τιμή της εξέτασης
- το ποσοστό συμμετοχής του ασφαλισμένου
- το ποσό συμμετοχής του ασφαλισμένου
- Τυχόν σχόλια για την κάθε εξέταση από τον ιατρό που καταχώρησε το παραπεμπτικό

Ο ιατρός μπορεί να επιλέξει «Εκτέλεση Παραπεμπτικού» για να εκτελέσει ολικά το παραπεμτικό. Επιλέγοντας «Μερική Εκτέλεση» εκτελεί μερικά το παραπεμπτικό και το σύστημα του δίνει τη δυνατότητα να ολοκληρώσει την εκτέλεση του μέσα στο προβλεπόμενο από τον νόμο χρονικό διάστημα. Επιλέγοντας «Εκτέλεση Νέου Παραπεμπτικού» μπορεί να προχωρήσει στην εκτέλεση νέου παραπεμπτικού χωρίς να αποθηκευθούν οι ενέργειες που έχει κάνει στο παραπεμπτικό ως τώρα.

Στο Σχήμα 5.9 που ακολουθεί δίνεται το διάγραμμα ροής για την Εκτέλεση Παραπεμπτικού.

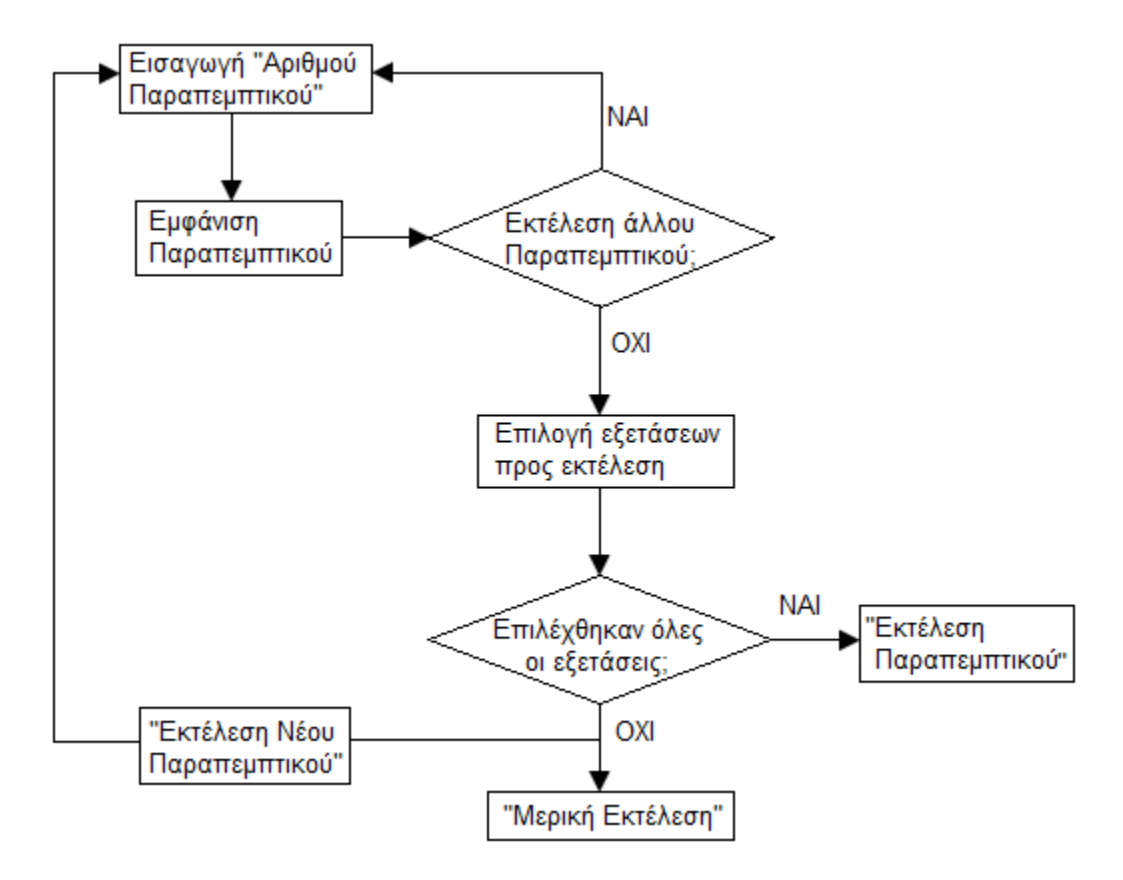

Σχήµα *5.9.* ∆ιάγραµµα ροής για την Εκτέλεση Παραπεµπτικού

Η διαδικασία εκτέλεσης παραπεμπτικού είναι πολύ απλή. Οι λέξεις και οι όροι που χρησιμοποιούνται είναι σαφείς και η τοποθέτηση των κουμπιών διευκολύνει τον χρήστη να κατανοήσει την λειτουργία τους.

## 5.7. ΙΣΤΟΡΙΚΟ ΑΣΘΕΝΗ

Στην καρτέλα «Ιστορικό Ασθενή» ο ιατρός μπορεί να αναζητήσει το ιστορικό του εκάστοτε ασθενή. Η αναζήτηση γίνεται με βάση τον «ΑΜΚΑ Ασθενή» που εισάγεται στο αντίστοιχο πεδίο. Επίσης, τα αποτελέσματα της αναζήτησης μπορούν να περιοριστούν σε συγκεκριμένο χρονικό διάστημα το οποίο μπορεί να ορίσει ο ιατρός στα πεδία «Από» και «Έως». Υπάρχει και η δυνατότητα «Να προβληθεί το πλήρες ιστορικό από όλους τους παρόχους υπηρεσιών υγείας» επιλέγοντας το αντίστοιχο πεδίο επιλογής. Μετά την εισαγωγή του ΑΜΚΑ Ασθενή εμφανίζεται κάτω από το πεδίο το Ονοματεπώνυμο Ασθενούς. Αυτό βοηθά τον χρήστη να επιβεβαιώσει άμεσα ότι έχει καταχωρήσει το σωστό ΑΜΚΑ ασθενούς.

Αφού ο ιατρός εισάγει όλα τα κριτήρια που επιθυμεί μπορεί να προχωρήσει στην αναζήτηση πατώντας το κουμπί «Αναζήτηση». Τα αποτελέσματα εμφανίζονται σε μορφή πίνακα και διακρίνονται σε δύο κατηγορίες (Εικόνα 5.63):

- Αποτελέσματα Συνταγές
- Αποτελέσματα Παραπεμπτικά

| Αναζήτηση                              |                  |                                                                           |                                                  |                           |                |                                                    |                    |
|----------------------------------------|------------------|---------------------------------------------------------------------------|--------------------------------------------------|---------------------------|----------------|----------------------------------------------------|--------------------|
| Ano: 8/1/2013                          |                  | 6                                                                         |                                                  |                           |                |                                                    |                    |
| 'Euro 9/1/2013                         |                  | G.                                                                        |                                                  |                           |                |                                                    |                    |
| * AMKA Addevril 01016022432            |                  |                                                                           |                                                  |                           |                |                                                    |                    |
|                                        |                  |                                                                           |                                                  |                           |                |                                                    |                    |
|                                        |                  | Ονοματεπώνυμα Ασθενούς: TEST-A ILEKTRONIKI-SYNTAGOGRAFISI                 |                                                  |                           |                |                                                    |                    |
|                                        | Αναζήτηση        |                                                                           |                                                  |                           |                |                                                    |                    |
|                                        |                  |                                                                           |                                                  |                           |                |                                                    |                    |
|                                        |                  | Μα προβληθεί το ΠΛΗΡΕΣ ιστορικό, από όλους τους παράχους υπηρεσιών υγείας |                                                  |                           |                |                                                    |                    |
|                                        |                  |                                                                           |                                                  |                           |                |                                                    |                    |
| Αποτελέσματα - Συνταγές                |                  |                                                                           |                                                  |                           |                |                                                    |                    |
|                                        | Ημ/γία Έκδραης   |                                                                           |                                                  |                           |                | Υπολειτόμενη                                       |                    |
| Αριθμός Συνταγής                       | Συνταγής         | Περιγραφή                                                                 |                                                  |                           | Ποσότητα       | προδιτήτα                                          | Κατάσταση Συνταγής |
| 1301086821709                          | 8/1/2013         | PLAVIX F.C. TAB 75MG/TAB BT x 28                                          |                                                  |                           |                |                                                    | ΣΥΝΤΑΓΟΓΡΑΦΗΜΕΝΗ   |
| 1301086821709                          | 8/1/2013         |                                                                           | TRIATEC PLUS TAB (5+25)MG/TAB BT×20 (BLIST 2x10) |                           | $\overline{2}$ |                                                    | ΣΥΝΤΑΓΟΓΡΑΦΗΜΕΝΗ   |
| 1301086821709                          | 8/1/2013         |                                                                           | VASTAREL CON.R.TAB 35MG TAB BTX60 (PVC, ALLIM)   |                           |                |                                                    | ΣΥΝΤΑΓΟΓΡΑΦΗΜΕΝΗ   |
| 1301086B14709                          | 8/1/2013         |                                                                           | DALRICH CAPS 150MG/CAP BTx7 (BLIST 1x7)          |                           |                |                                                    | ΣΥΝΤΑΓΟΓΡΑΦΗΜΕΝΗ   |
|                                        |                  |                                                                           |                                                  |                           |                |                                                    |                    |
|                                        |                  |                                                                           |                                                  |                           |                |                                                    |                    |
|                                        |                  |                                                                           |                                                  |                           |                |                                                    |                    |
| Αποτελέσματα - Παραπεμπτικά            |                  |                                                                           |                                                  |                           |                |                                                    |                    |
|                                        |                  |                                                                           |                                                  | Ημ/νία Έκδοσης            |                |                                                    |                    |
| Ασιθμός Παρατεμπτικού<br>1301084259332 | <b>Σημεώσεις</b> |                                                                           | Συντομ. Ασφ. Φορέα<br>I.K.A.-E.T.A.M.            | Παραπεμπτικού<br>8/1/2013 |                | Κατάσταση Παραπεμπτικού<br><b>ΣΥΝΤΑΓΟΓΡΑΦΗΜΕΝΟ</b> |                    |
| 1301089300247                          |                  |                                                                           | I.K.A.-E.T.A.M.                                  | 8/1/2013                  |                | <b>ΣΥΝΤΑΓΟΓΡΑΦΗΜΕΝΟ</b>                            |                    |
| 1301095408961                          | dfafsd           |                                                                           | I.K.A.-E.T.A.M.                                  | 9/1/2013                  |                | <b>EKTEAEZMENO</b>                                 |                    |

Εικόνα *5.63.* Αποτελέσµατα αναζήτησης ιστορικού ασθενούς

Στον πίνακα «Αποτελέσματα – Συνταγές» εμφανίζονται οι εξής στήλες/πληροφορίες:

- Αριθμός Συνταγής
- Ημ/νια Έκδοσης Συνταγής
- Περιγραφή
- Ποσότητα
- Υπολειπόμενη ποσότητα
- Κατάσταση Συνταγής

Στον πίνακα «Αποτελέσματα – Παραπεμπτικά» εμφανίζονται οι εξής στήλες/πληροφορίες:

- Αριθμός Παραπεμπτικού
- Σημειώσεις
- Συντόμευση Ασφαλιστικού Φορέα
- Ημ/νια Έκδοσης Παραπεμπτικού
- Κατάσταση Παραπεμπτικού

Ο ιατρός αφού επιλέξει την συνταγή ή το παραπεμπτικό που επιθυμεί από τα πεδία «Αριθμός Συνταγής» και «Αριθμός Παραπεμπτικού» αντίστοιχα, εμφανίζονται οι ανάλογες πληροφορίες.

Εάν ο ιατρός επιλέξει να προβληθεί το πλήρες ιστορικό του ασθενούς πρέπει να έχει την συγκατάθεση του ασθενούς ενώ η κίνηση αυτή καταγράφεται. Αυτά τα δύο υπενθυμίζονται στον ιατρό από το σύστημα με το ανάλογο μήνυμα (Εικόνα 5.64).

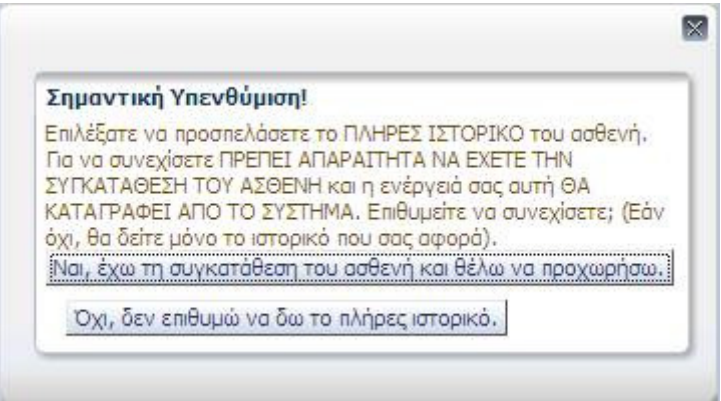

Εικόνα *5.64* Υπενθύµιση για την προβολή του πλήρους ιστορικού ασθενούς

Η διαδικασία προβολής του ιστορικού ασθενούς είναι απλή. Οι λέξεις και οι όροι που χρησιμοποιούνται είναι σαφείς και τα πεδία που εμφανίζονται δίπλα από κάθε πληροφορία κατευθύνουν κατάλληλα τον χρήστη προς την συμπλήρωση τους. Οι επιλογές αναζήτησης είναι επαρκής ενώ οι πληροφορίες που εμφανίζονται στους πίνακες αποτελεσμάτων δίνουν στον χρήστη ικανοποιητικές αρχικές πληροφορίες για την κάθε συνταγή και παραπεμπτικό.

### 5.8. ΑΝΑΖΗΤΗΣΕΙΣ

Στην καρτέλα «Αναζητήσεις» ο ιατρός μπορεί να αναζητήσει επισκέψεις, συνταγές και παραπεμπτικά στις αντίστοιχες καρτέλες.

## 5.8.i. Αναζήτηση Επίσκεψης

Στην καρτέλα «Αναζήτηση Επίσκεψης» (Εικόνα 5.65), ο ιατρός μπορεί να αναζητήσει την Επίσκεψη που επιθυμεί με κριτήρια: τον ΑΜΚΑ Ασφαλισμένου, χρονική περίοδο (θέτοντας όρια Από και Έως στα αντίστοιχα πεδία) ή/και τον Ασφαλιστικό Φορέα. Αφού εισάγει τα επιθυμητά κριτήρια ο χρήστης πατάει το κουμπί «Αναζήτηση» και το πρόγραμμα εμφανίζει τα ανάλογα αποτελέσματα.

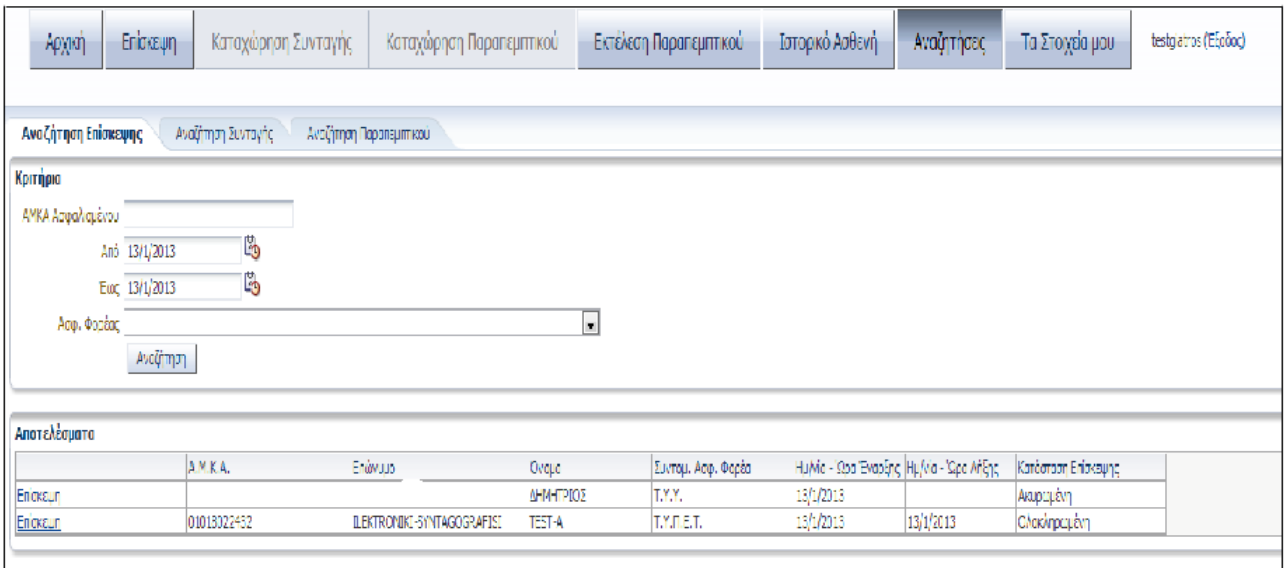

### Εικόνα *5.65.* Αναζήτηση Επίσκεψης

Τα αποτελέσματα της αναζήτησης εμφανίζονται σε πίνακα με τις εξής στήλες/πληροφορίες (Εικόνα 5.65):

- Α.Μ.Κ.Α.
- Επωνυμία
- Όνομα
- Συντομογραφία Ασφαλιστικού Φορέα
- Ημ/νια Ώρα Έναρξης
- Ημ/νια Ώρα Λήξης
- Κατάσταση Επίσκεψης

Στο Σχήμα 5.10 που ακολουθεί δίνεται το διάγραμμα ροής για την αναζήτηση επίσκεψης.

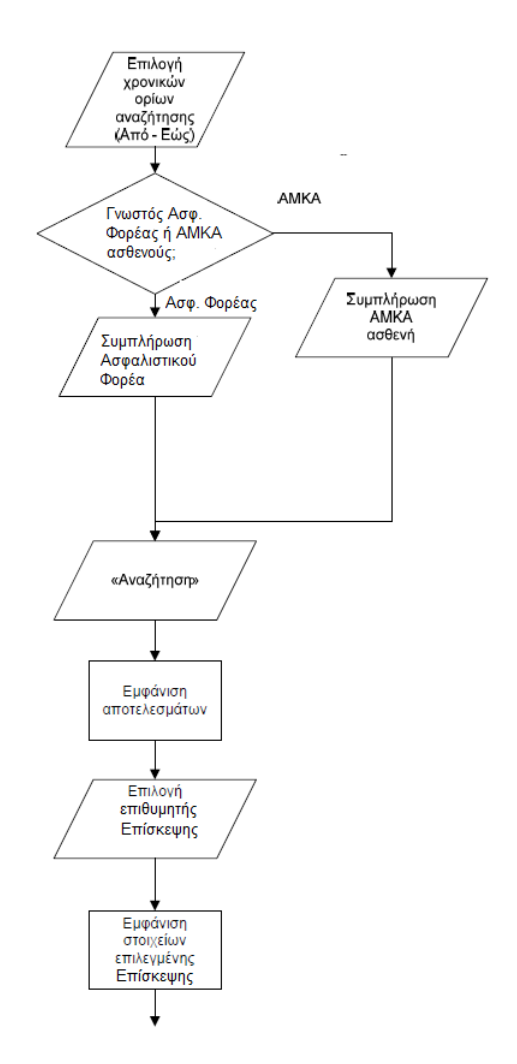

Σχήµα *5.10.* ∆ιάγραµµα ροής για την αναζήτηση Επίσκεψης

### 5.8.ii. Αναζήτηση Συνταγής

Στην καρτέλα «Αναζήτηση Συνταγής» (Εικόνα 5.66) ο ιατρός μπορεί να αναζητήσει την συνταγή που επιθυμεί με κριτήρια: τον Αριθμό Συνταγής, τον ΑΜΚΑ Ασφαλισμένου, χρονική περίοδο (θέτοντας όρια Από και Έως στα αντίστοιχα πεδία) ή/και τον Ασφαλιστικό Φορέα. Αφού εισάγει τα επιθυμητά κριτήρια ο χρήστης πατάει το κουμπί «Αναζήτηση» και το πρόγραμμα εμφανίζει τα ανάλογα αποτελέσματα.

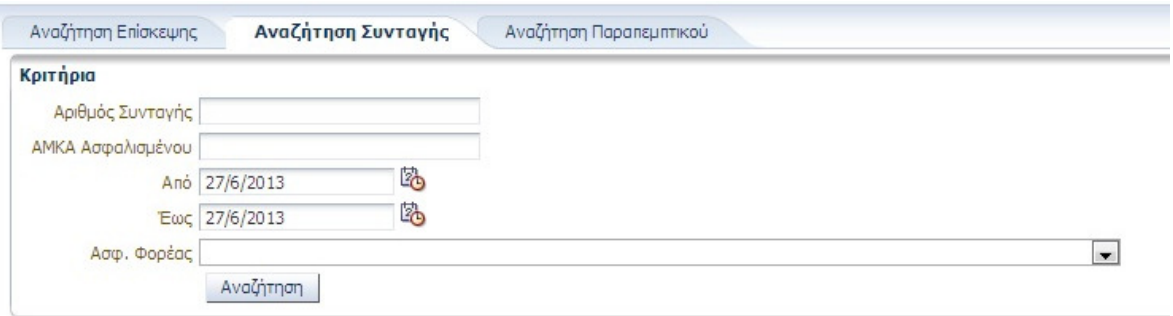

Εικόνα *5.66* Αναζήτηση Συνταγής

Στην λίστα επιτυχιών (Εικόνα 5.67) εμφανίζονται οι εξής πληροφορίες:

- Αριθμός συνταγής
- ΑΜΚΑ Ασφαλισμένου
- Επώνυμο Ασφαλισμένου
- Όνομα Ασφαλισμένου
- Φορέας Κοινωνικής Ασφάλισης
- Ημερομηνία και ώρα εκτέλεσης συνταγής
- Κατάσταση συνταγής (ΣΥΝΤΑΓΟΓΡΑΦΗΜΕΝΗ, ΜΕΡΙΚΩΣ ΕΚΤΕΛΕΣΜΕΝΗ, ΕΚΤΕΛΕΣΜΕΝΗ)
- Περίπτωση εκτελεσμένης συνταγής (ΟΛΑ ΤΑ ΦΑΡΜΑΚΑ, ΟΧΙ ΟΛΑ ΤΑ ΦΑΡΜΑΚΑ)

| Αποτελέσματα              |     |         |       |                                               |                             |             |                                       |  |
|---------------------------|-----|---------|-------|-----------------------------------------------|-----------------------------|-------------|---------------------------------------|--|
| Αριθμός Συνταγής Α.Μ.Κ.Α. |     | Επώνυμο | Ovoug | Φορέας Κοινωνικής Ημ/νία και Ώρα<br>Ασφάλισης | Εκτέλεσης Συνταγής Συνταγής | Κατάσταση   | Περίπτωση<br>εκτελεσμένης<br>συνταγής |  |
| 130610                    | 100 |         |       | $T.A.Y.T.E.K.\Omega. - T$ 2013                |                             | ΕΚΤΕΛΕΣΜΕΝΗ | ΟΛΑ ΤΑ ΦΑΡΜΑΚΑ                        |  |
| 130610                    | 100 |         |       | $T.A.Y.T.E.K.\Omega. - T$ 2013                |                             | ΕΚΤΕΛΕΣΜΕΝΗ | ΟΧΙ ΟΛΑ ΤΑ ΦΑΡΜ                       |  |

Εικόνα *5.67.* Αποτελέσµατα Αναζήτησης

Στο Σχήμα 5.11 που ακολουθεί δίνεται το διάγραμμα ροής για την αναζήτηση συνταγής.

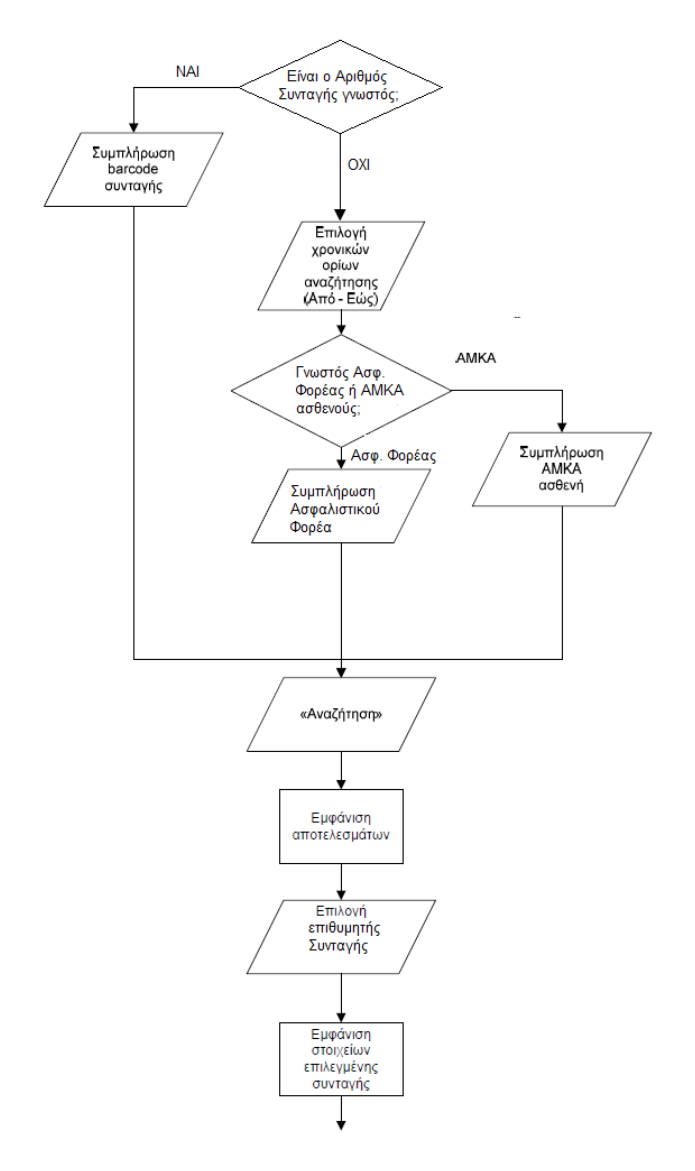

Σχήµα *5.11.* ∆ιάγραµµα ροής για την αναζήτηση συνταγής

## 5.8.iii. Αναζήτηση Παραπεμπτικού

Στην καρτέλα «Αναζήτηση Παραπεμπτικού» (Εικόνα 5.68), ο ιατρός μπορεί να αναζητήσει το παραπεμπτικό που επιθυμεί με κριτήρια: τον Αριθμό Παραπεμπτικού, τον ΑΜΚΑ Ασφαλισμένου, χρονική περίοδο (θέτοντας όρια Από και Έως στα αντίστοιχα πεδία) ή/και τον Ασφαλιστικό Φορέα. Αφού εισάγει τα κριτήρια ο χρήστης πατάει το κουμπί «Αναζήτηση» και το πρόγραμμα εμφανίζει τα ανάλογα αποτελέσματα.

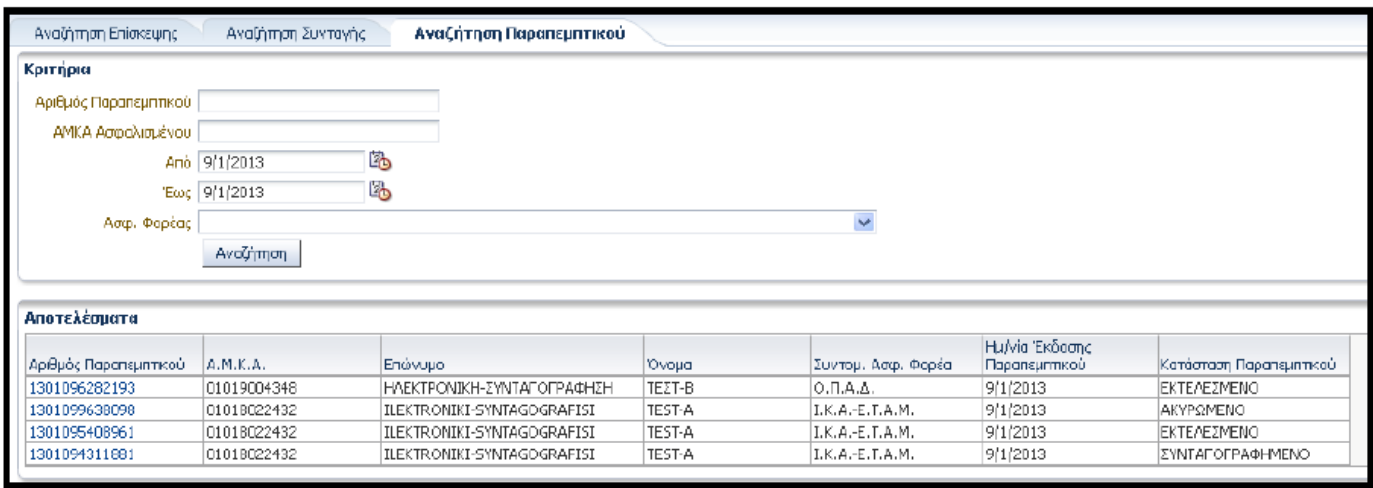

#### Εικόνα *5.68.* Αναζήτηση Παραπεµπτικού

Τα αποτελέσματα της αναζήτησης εμφανίζονται σε μορφή πίνακα με τις εξής στήλες/πληροφορίες:

- Αριθμός Παραπεμπτικού
- Α.Μ.Κ.Α.
- Επώνυμο
- Όνομα
- Συντομογραφία Ασφαλιστικού Φορέα
- Ημ/νια Έκδοσης Παραπεμπτικού
- Κατάσταση Παραπεμπτικού

Στο Σχήμα 5.12 που ακολουθεί δίνεται το διάγραμμα ροής για την αναζήτηση Παραπεμπτικού.

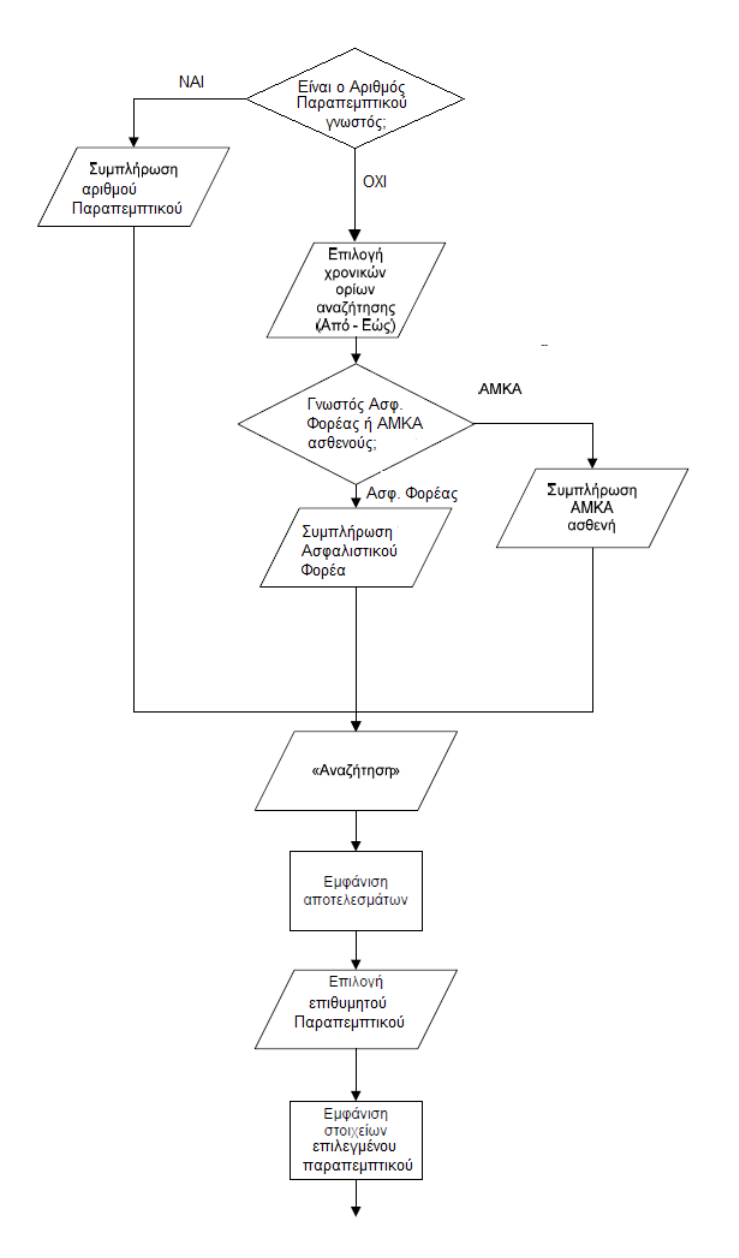

Σχήµα *5.11.* ∆ιάγραµµα ροής για την αναζήτηση Παραπεµπτικού

Σε όλες τις περιπτώσεις αναζήτησης η επιλογή της επιθυμητής επίσκεψης, συνταγής ή παραπεμπτικού γίνεται από τα πεδία «Αριθμός Επίσκεψης», «Αριθμός Συνταγής» και «Αριθμός Παραπεμπτικού» αντίστοιχα.

Για να επιστρέψει στην οθόνη αναζήτησης ο/η ιατρός πρέπει να επιλέξει την Επιστροφή, στο επάνω αριστερό μέρος της οθόνης (Εικόνα 5.69).

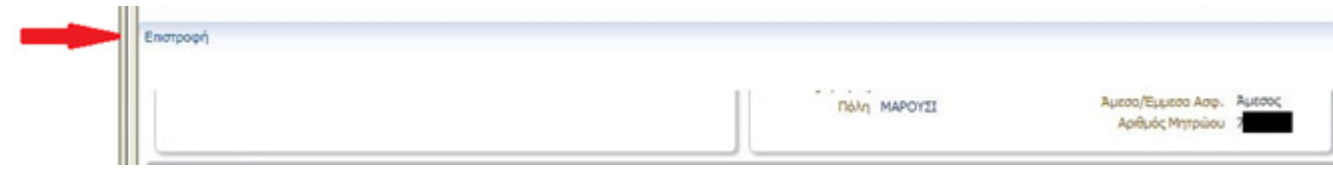

Εικόνα *5.69.* Επιστροφή στην Αναζήτηση

Οι λέξεις και οι όροι που χρησιμοποιούνται σε όλη την καρτέλα «Αναζήτηση» είναι σαφείς ενώ τα πεδία και οι λίστες που εμφανίζονται δίπλα από κάθε πληροφορία κατευθύνουν κατάλληλα τον χρήστη προς την συμπλήρωση τους. Οι επιλογές αναζήτησης είναι επαρκής ενώ οι πληροφορίες που εμφανίζονται στους πίνακες αποτελεσμάτων δίνουν στον χρήστη ικανοποιητικές αρχικές πληροφορίες για την κάθε συνταγή και παραπεμπτικό. Η επιστροφή στην αναζήτηση γίνεται εύκολα με την επιλογή του αντίστοιχου κουμπιού το οποίο βρίσκεται σταθερά στο πάνω αριστερό μέρος της οθόνης ακόμη και αν ο χρήστης έχει κυλήσει χαμηλότερα στην σελίδα που βρίσκεται.

# 5.9. ΤΑ ΣΤΟΙΧΕΙΑ ΜΟΥ

# 5.9.i. Γενικά στοιχεία ιατρού

Στην περιοχή αυτή εμφανίζονται στον ιατρό τα στοιχεία της πιστοποίησής του, όπως τα είχε δηλώσει κατά τη συναλλαγή του με το σύστημα πιστοποίησης (Εικόνα 5.70).

| Enjivuuo AOKTOP          |                                          |                                              | <b>OLIO APPEN</b>        |  |
|--------------------------|------------------------------------------|----------------------------------------------|--------------------------|--|
|                          | Divoug AOKTOP                            | Hu/vio Fhyvienc 3/2/1972                     |                          |  |
| Πατρώνικο ΔΟΚΤΟΡ         |                                          |                                              | Ειδικότητα ΑΛΛΕΡΓΙΟΛΟΓΟΣ |  |
| Μητρώνυμο ΔΟΚΤΟΡ         |                                          | Ιστρικός Σύλλογος ΑΘΗΝΩΝ                     |                          |  |
|                          | A.M.K.A. 30016902923<br>A.O.M. 073849589 | Α.Μ. στον Ιστρικό Σύλλογο 22222              |                          |  |
| A.M.E.T.A.A. 222222      |                                          | Ημ/νία εγγραφής στο Μητρώο Ε.Τ.Α.Α. 1/1/2010 |                          |  |
| April dc Abrioc 53636643 |                                          | Αριθμός ADSL σύνδεσης 2106428790             |                          |  |
|                          | Krvnro 6973324429                        |                                              | E-mail kide@data.cr      |  |

Εικόνα *5.70* Περιοχή Γενικά στοιχεία ιατρού

Πατώντας το κουμπί «Επεξεργασία», ο χρήστης μπορεί να τροποποιήσει τα ακόλουθα στοιχεία του (Εικόνα 5.71):

- Διεύθυνση Ηλεκτρονικού Ταχυδρομείου (e-mail)
- Φύλο
- Ημ/νία Γέννησης
- Ημ/νία εγγραφής στο Μητρώο Ε.Τ.Α.Α.
- Ειδικότητα
- Ιατρικός Σύλλογος
- Α.Μ. στον Ιατρικό Σύλλογο
- Αριθμός ADSL σύνδεσης

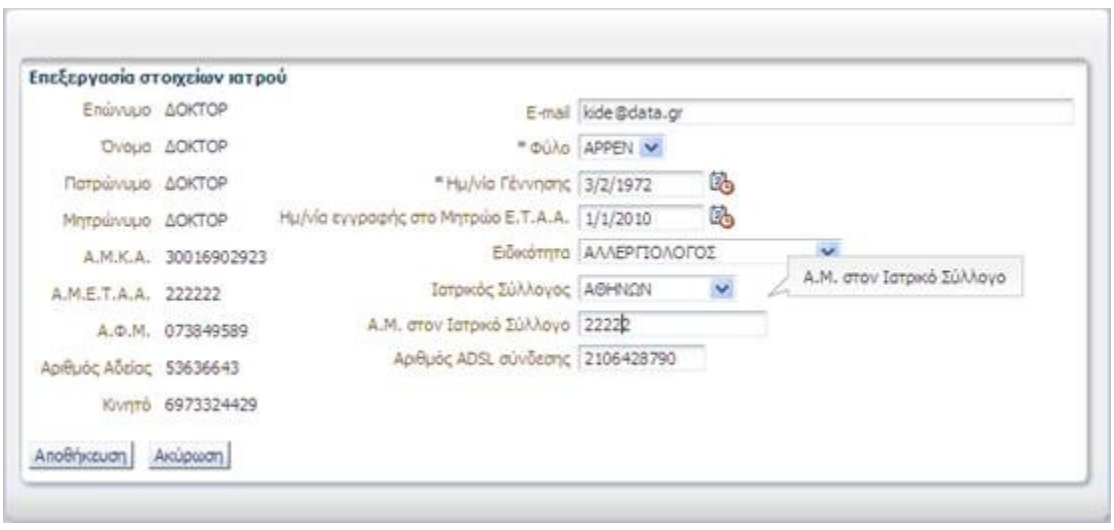

Εικόνα *5.71.* Οθόνη Επεξεργασίας Στοιχείω Ιατρού

Οι αλλαγές αποθηκεύονται πατώντας το κουμπί «Αποθήκευση». Εάν ο ιατρός επιθυμεί να επιστρέψει στην αρχική οθόνη χωρίς να αποθηκευθούν οι αλλαγές, πατάει το πλήκτρο «Ακύρωση».

# 5.9.ii. Στοιχεία Επικοινωνίας Ιατρού

Στην περιοχή αυτή εμφανίζονται τα στοιχεία επικοινωνίας του ιατρού που έχει εισάγει ο ίδιος (Εικόνα 5.72). Μπορεί να εισαγάγει νέο στοιχείο επικοινωνίας πατώντας το κουμπί «Εισαγωγή». Επίσης μπορεί να επεξεργαστεί ένα ήδη υπάρχον πατώντας το κουμπί «Επεξεργασία» ή να το διαγράψει πατώντας το κουμπί «Διαγραφή».

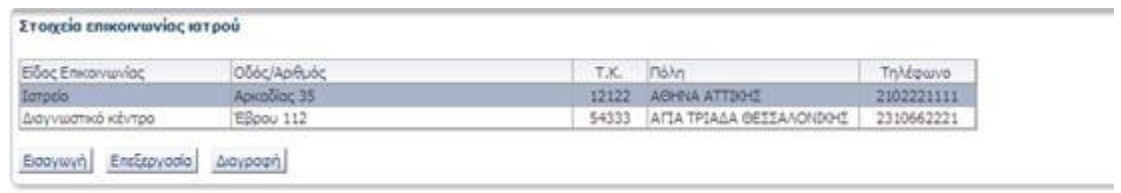

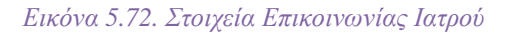

Στην οθόνη εισαγωγής/επεξεργασίας στοιχείων επικοινωνίας (Εικόνα 5.73) ο ιατρός μπορεί να εισάγει τις ακόλουθες πληροφορίες:

- Είδος Επικοινωνίας (Πεδίο υποχρεωτικής συμπλήρωσης)
- Οδός/Αριθμός
- Τ.Κ.
- Πόλη
- Τηλέφωνο

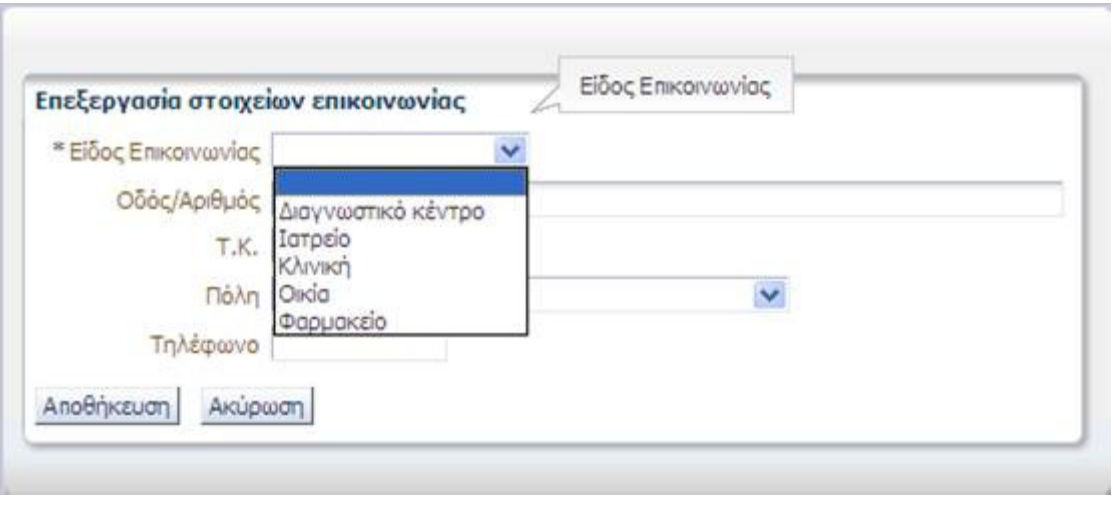

Εικόνα *5.73.* Οθόνη εισαγωγής*/*επεξεργασίας στοιχείων επικοινωνίας

Έπειτα πατώντας το κουμπί «Αποθήκευση», αποθηκεύει την νέα επικοινωνία ή τις αλλαγές στην ήδη υπάρχουσα αναλόγως την περίπτωση. Εαν επιθυμεί να επιστρέψει στην αρχική οθόνη χωρίς να αποθηκευθούν οι αλλαγές πατά το κουμπί «Ακύρωση».

# 5.9.iii. Μονάδες Συνταγογράφησης

Στην περιοχή εμφανίζονται οι μονάδες συνταγογράφησης του ιατρού (Εικόνα 5.74). Μετά τη σύνδεση του στο σύστημα, στην αρχική σελίδα επιλέγει μία από αυτές στην οθόνη που εμφανίζεται (Εικόνα 5.3). Μπορεί να εισαγάγει νέα μονάδα συνταγογράφησης πατώντας το κουμπί «Εισαγωγή». Επίσης μπορεί να επεξεργαστεί μία ήδη υπάρχουσα πατώντας το κουμπί «Επεξεργασία» ή να τη διαγράψει πατώντας το κουμπί «Διαγραφή».

| Μονάδα Συνταγογράφησης                 | Ovouada       | Ημ/νία Έναρξης | Ημ/γία Λήξης  |
|----------------------------------------|---------------|----------------|---------------|
| Εξωτερικό ιστρείο νοσοκομείου του ΕΣΥ. | Δερματολογικό |                | ------------- |
| Iarpelo EOFIYY                         | Περιστερίου   |                |               |
| Ιστρείο της Βουλής των Ελλήνων         |               |                |               |
| Ιδιωτικό κιτρείο                       |               | 1/2/2012       |               |
| $\mathbf{C}_{\mathrm{max}}$            |               |                |               |

Εικόνα *5.74.* Μονάδες Συνταγογράφησης

Στην οθόνη εισαγωγής/επεξεργασίας μονάδων συνταγογράφησης (Εικόνα 5.75) ο ιατρός μπορεί να εισάγει τις ακόλουθες πληροφορίες:

- Μονάδα Συνταγογράφησης (Πεδίο υποχρεωτικής συμπλήρωσης)
- Ονομασία
- Ημ/νία Έναρξης
- Ημ/νία Λήξης

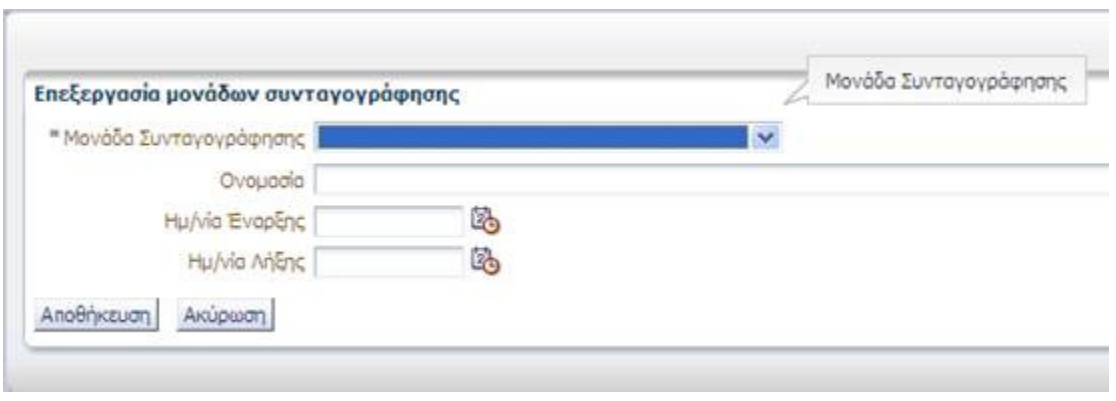

Εικόνα *5.75.* Εισαγωγή*/*Επεξεργασία µονάδων συνταγογράφησης

Έπειτα πατώντας το κουμπί «Αποθήκευση», αποθηκεύει την νέα μονάδα συνταγογράφησης ή τις αλλαγές στην ήδη υπάρχουσα αναλόγως την περίπτωση. Εαν επιθυμεί να επιστρέψει στην αρχική οθόνη χωρίς να αποθηκευθούν οι αλλαγές πατά το κουμπί «Ακύρωση».

Τα στοιχεία διεύθυνσης του ιατρείου καθώς και ημέρες και ώρες επισκεπτηρίου είναι πληροφορίες που εμφανίζονται στη σύμβαση του/της ιατρού με τον ασφαλιστικό φορέα.

Η τροποποίησή τους στο σύστημα είναι απλώς ενημερωτική και ο/η ιατρός οφείλει αρχικά να ενημερώσει τον ασφαλιστικό φορέα πριν προβεί σε οποιαδήποτε τέτοια αλλαγή.

Επίσης υπάρχουν οι περιοχές «Επιλογές Εφαρμογής» και «Αγαπημένες Εξετάσεις», η λειτουργία των οποίων περιγράφηκε στις ενότητες «ΑΡΧΙΚΗ ΣΕΛΙΔΑ» και «ΚΑΤΑΧΩΡΗΣΗ ΠΑΡΑΠΕΜΠΤΙΚΟΥ» αντίστοιχα.

Οι λέξεις και οι όροι που χρησιμοποιούνται σε όλη την καρτέλα «Τα Στοιχεία μου» είναι σαφείς ενώ τα πεδία και οι λίστες που εμφανίζονται δίπλα από κάθε πληροφορία κατευθύνουν κατάλληλα τον χρήστη προς την συμπλήρωση τους.

# 5.10. ΣΥΜΠΕΡΑΣΜΑΤΑ ΕΥΧΡΗΣΤΙΚΗΣ ΑΝΑΛΥΣΗΣ ΓΙΑ ΤΟΝ ΙΑΤΡΟ

Από τη μελέτη του συστήματος της Ηλεκτρονικής Συνταγογράφησης για τον ιατρό καταλήγουμε στο συμπέρασμα ότι η εφαρμογή έχει φτάσει σε ένα σημείο που καλύπτει πάνω απο ικανοποιητικά τις ανάγκες του χρήστη-ιατρού. Είναι αρκετά απλό στη χρήση και η λειτουργία του μπορεί να μαθευτεί εύκολα από οποινδήποτε διαθέτει βασικές γνώσης χειρισμού ηλεκτρονικού υπολογιστή. Στην αξιολόγηση ευχρηστίας που πραγματοποιήθηκε εμφανίστηκα κάποια μικρά προβλήματα ευχρηστίας, όχι όμως κάτι σοβαρό που να μην επιτρέπει στον χρήστη να εργαστεί. Τα προβλήματα που εντοπίστηκαν καθώς και οι προτάσεις για την λύση τους συνοψίζονται στον Πίνακα 5.1 που ακολουθεί.

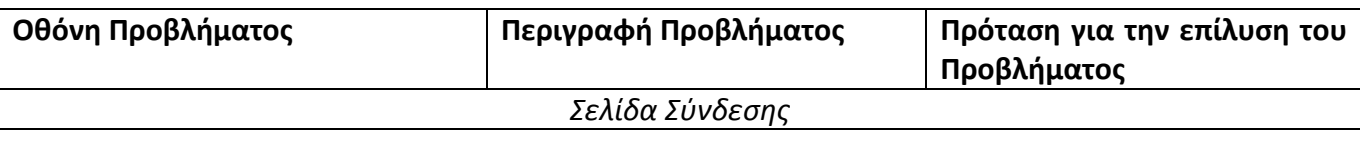

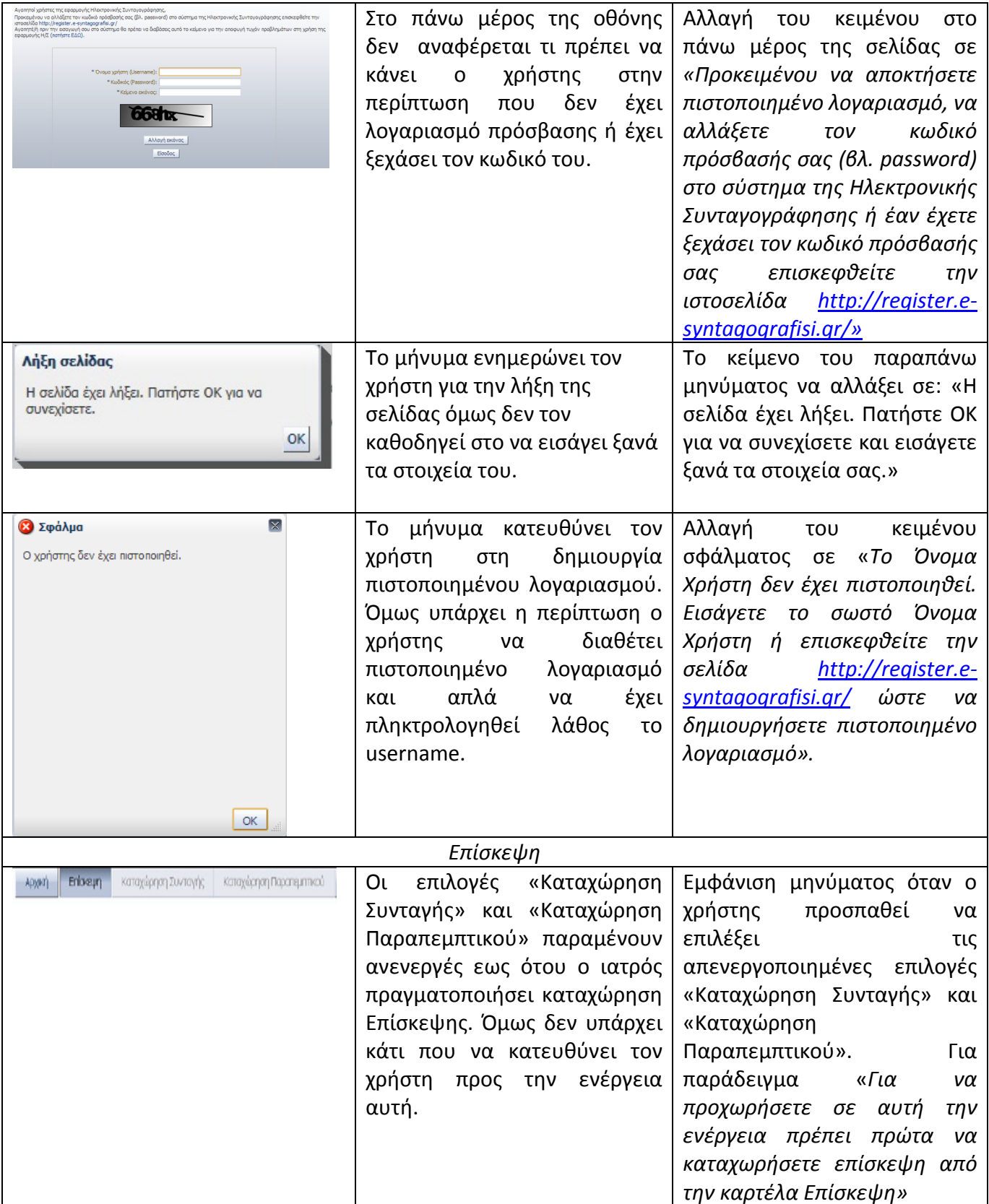

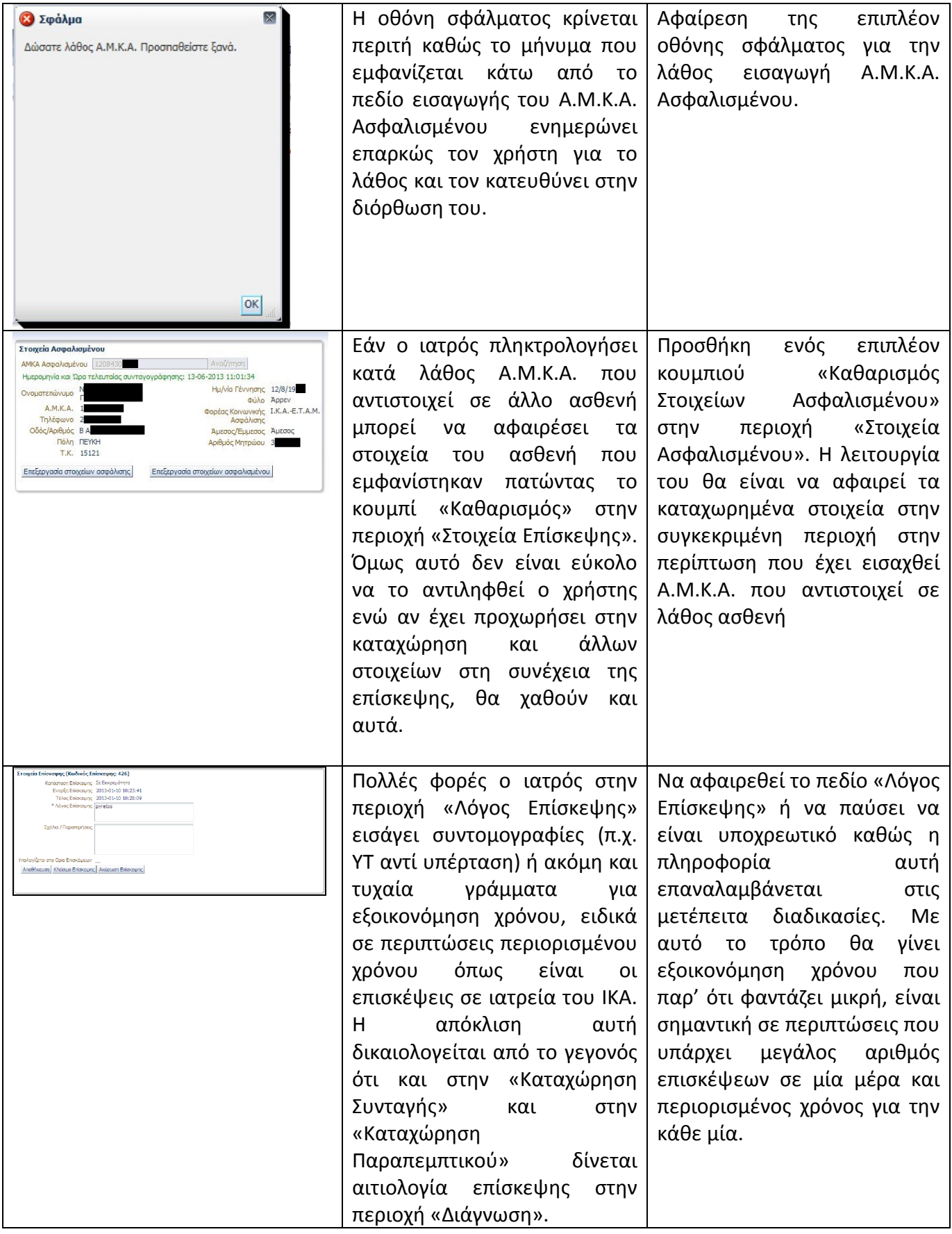

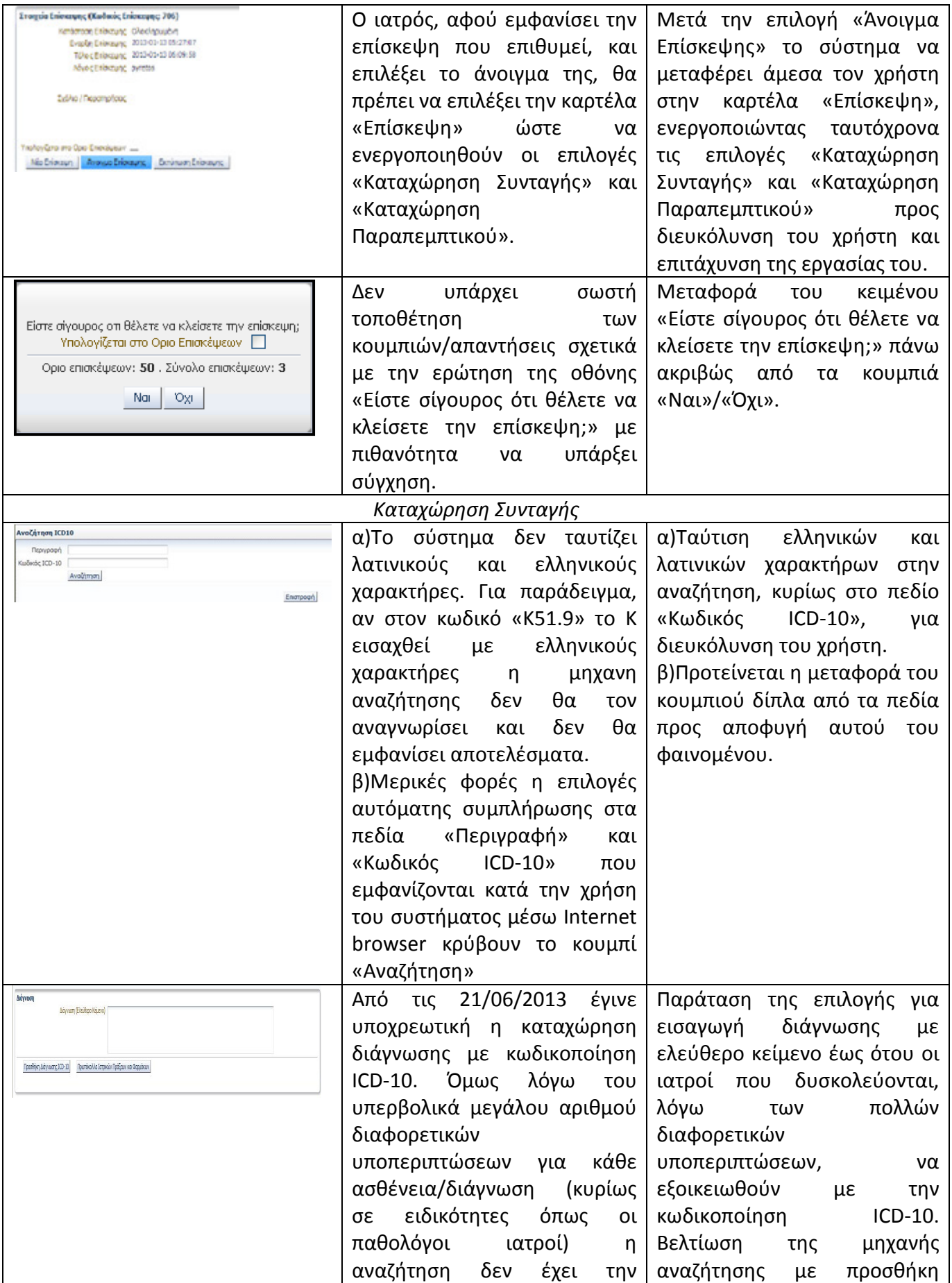

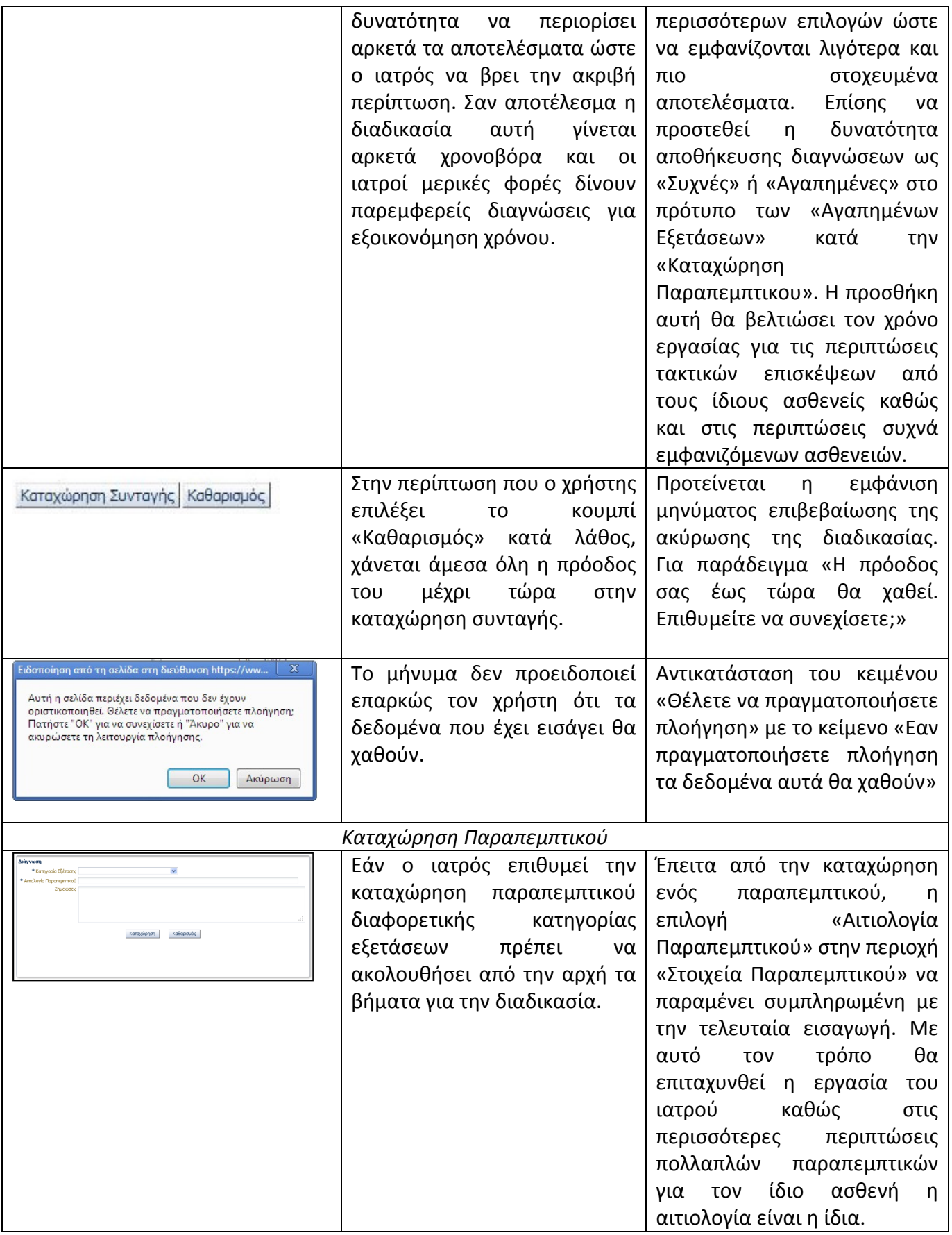

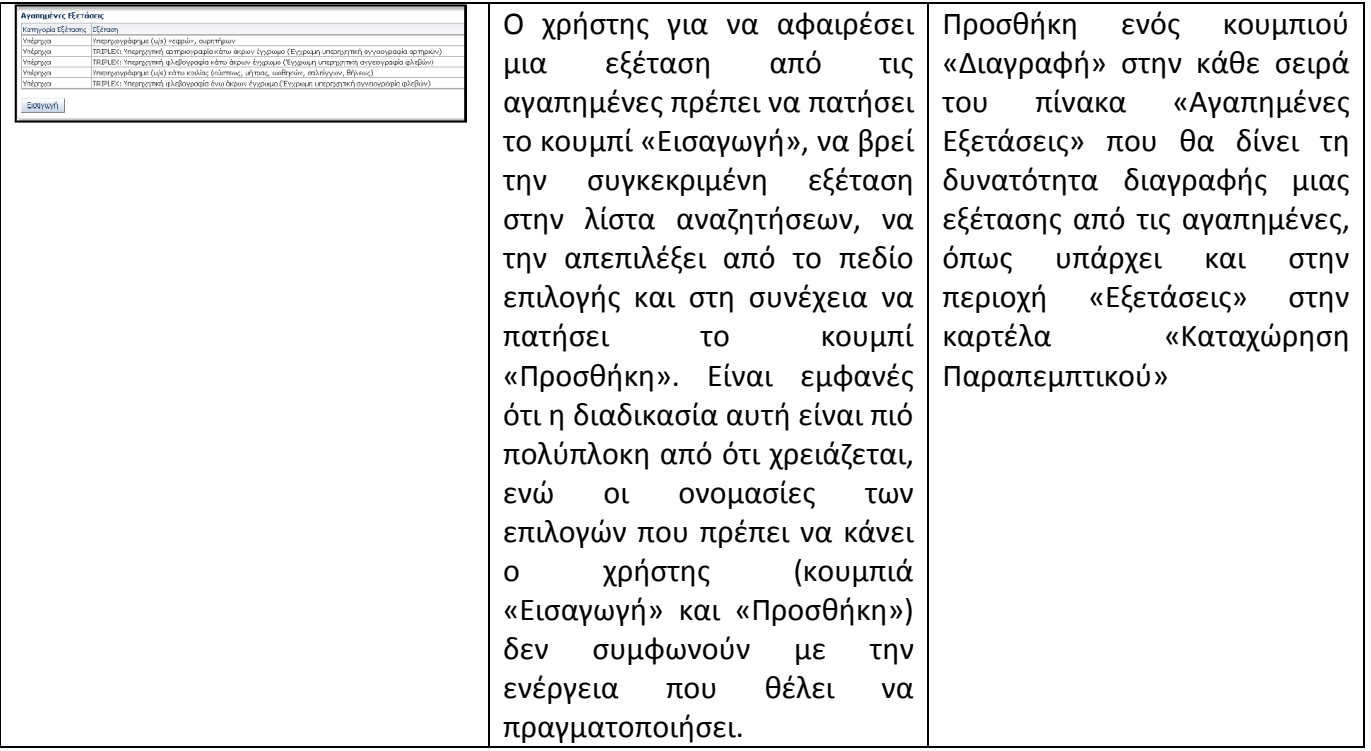

Πίνακας *5.1* 

# 6. ΕΠΙΛΟΓΟΣ – ΣΥΜΠΕΡΑΣΜΑΤΑ

Από την μελέτη των ανακοινώσεων που έχουν αναρτηθεί στην ιστοσελίδα της Ηλεκτρονικής Συνταγογράφησης μπορούν να βγουν κάποια συμπεράσματα. Αρχικά παρατηρείται ότι το σύστημα έχει πλέον γίνει αρκετά σταθερό ενώ με τις συχνές αναβαθμίσεις πλησιάζει στις ανάγκες των χρηστών όσο περνάει ο καιρός. Έπειτα, φαίνεται να έχουν ξεπεραστεί τα όποια θέματα εχεμύθειας και ασφάλειας είχαν παρουσιαστεί στα αρχικά στάδια του συστήματος.

Με την σύγκριση του interface μεταξύ παλαιότερης και την νέας έκδοσης της εφαρμογής, παρατηρείται ότι το interface έχει αλλάξει αρκετά. Και στις δύο περιπτώσεις (ιατρός και φαρμακοποιός), σε πολλά σημεία έχει απλοποιηθεί η εργασία του χρήστη καθώς το πρόγραμμα προβαίνει μόνο του στις σωστές ενέργειες ανάλογα με τα στοιχεία που έχουν εισαχθεί. Πλέον εμφανίζονται περισσότερα προειδοποιητικά μηνύματα που βοηθούν τους χρήστες να διορθώσουν τα λάθη τους, ενώ ο καλύτερος διαχωρισμός και τοποθέτηση των υποπεριοχών τους βοηθούν να κατανοήσουν καλύτερα την ροή εργασίας που απαιτείται. Τέλος η γενική εμφάνιση της εφαρμογής, είναι πολύ πιο ευκρινής και ευχάριστη στο μάτι του εκάστοτε χρήστη. Στην περίπτωση του ιατρού έχουν προστεθεί και νέες διαδικασίες που με τη σειρά τους έφεραν αλλαγές και σε παλαιότερες καρτέλες.

Από την μελέτη ευχρηστίας που πραγματοποιήθηκε για την εφαρμογή της Ηλεκτρονικής Συνταγογράφησης, από την πλευρά και του ιατρού και του φαρμακοποιού, μπορούμε να καταλήξουμε στο συμπέρασμα ότι αυτήν την στιγμή το πρόγραμμα βρίσκεται σε ένα πάρα πολύ ικανοποιητικό σημείο. Είναι απλό στη χρήση του και η εκμάθηση του γίνεται πολύ εύκολα από κάποιον που έχει βασικές γνώσεις χειρισμού ενός ηλεκτρονικού υπολογιστή. Η συμβατότητα του συστήματος με τον πραγματικό κόσμο είναι πολύ καλή, ενώ υπάρχει συνέπεια στις διαδικασίες του

καθώς και διαφάνεια στις ενέργειες και τους υπολογισμούς που πραγματοποιούνται. Στην αξιολόγηση δεν εμφανίστηκαν σοβαρά προβλήματα ευχρηστίας. Τα προβλήματα που εμφανίστηκαν για τους φαρμακοποιούς και τους ιατρούς συνοψίζονται στα κεφάλαια 4.8 και 5.8 στους Πίνακες 4.1 και 5.1 αντίστοιχα.

Η χρησιμότητα της μελέτης έγκειται στην απευθείας παρακολούθηση της χρήσης του προγράμματος σε συνθήκες καθημερινής λειτουργίας. Έτσι μπορούν να παρατηρηθούν άμεσα και από πρώτο χέρι τα σημεία στα οποία δυσκολεύεται ο χρήστης, που πρέπει να πάρει αποφάσεις και κυρίως που αποκλίνει από την «ορθή» χρήση του προγράμματος. Έτσι μπορούν να βρεθούν λύσεις στα πρακτικά προβλήματα χρήσης που παρουσιάζονται. Όμως, δεν παρατηρούνται τα ίδια σημεία δυσκολίας και απόκλισης για ολους τους χρήστες, ιδιαίτερα στους ιατρούς έχουν πολλές διαφορετικές ειδικότητες και άρα διαφορετικές απαιτήσεις από το σύστημα. Η μελέτη αυτή θα μπορούσε να συνεχιστεί με την παρατήρηση μεγαλύτερου αριθμού χρηστών, ιδίως γιατρών διαφορετικών ειδικοτήτων και εργασιακών χώρων. Με αυτό τον τρόπο θα μπορούσε να αποκτηθεί μια πιο σφαιρική άποψη για τις δυσκολίες που αντιμετωπίζουν οι χρήστες αλλά και για το πώς θα μπορούσαν να αντιμετωπιστούν οι αποκλίσεις που παρουσιάζονται, χωρίς να δημιουργηθούν περαιτέρω προβλήματα.

# 7. ΒΙΒΛΙΟΓΡΑΦΙΑ

- 1. Νικόλαος Μαρμαράς, Εισαγωγή στην Εργονομία, ΕΜΠ, Αθήνα 2002
- 2. Jacob Nielsen, Usability Engineering, Academic Press Morgan Kaufmann, 1993, Βιβλιοθήκη ΕΜΠ

## ΗΛΕΚΤΡΟΝΙΚΗ ΒΙΒΛΙΟΓΡΑΦΙΑ

- 1. www.e-syntagografisi.gr
- 2. pharmateam.blogspot.gr
- 3. www.ygeia360.gr